# speedtouch™

# **SpeedTouch™ 605/608/608 WL/620**

(Wireless) Business DSL Routers

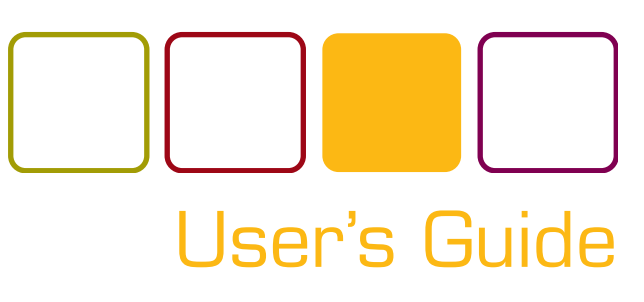

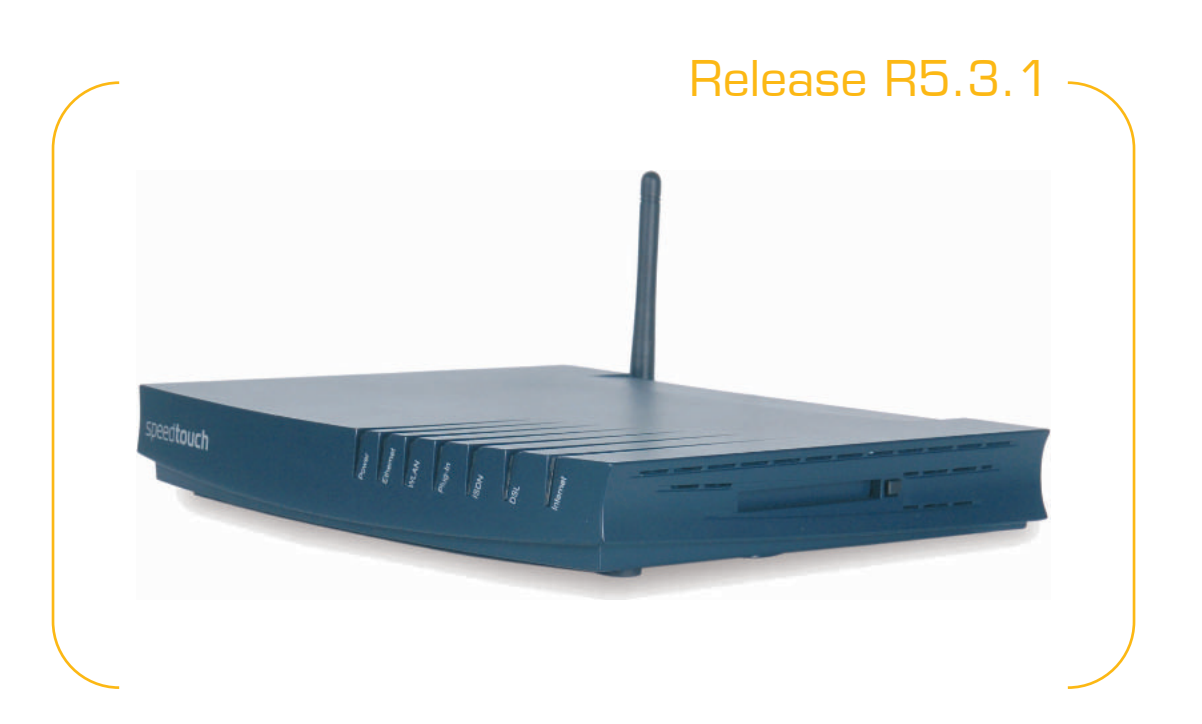

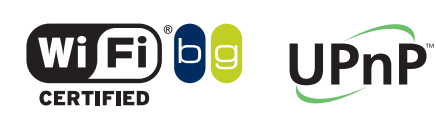

A<sup>2</sup>THOMSON BRAND

**SpeedTouch™608WL and SpeedTouch™620 only**

# SpeedTouch™ 605/608 608 WL/620

User's Guide R5.3.1

speedtouch

#### **Copyright**

#### Copyright ©1999-2005 THOMSON. All rights reserved.

Passing on, and copying of this document, use and communication of its contents is not permitted without written authorization from THOMSON. The content of this document is furnished for informational use only, may be subject to change without notice, and should not be construed as a commitment by THOMSON. THOMSON assumes no responsibility or liability for any errors or inaccuracies that may appear in this document.

Thomson Telecom Belgium Prins Boudewijnlaan, 47 B-2650 Edegem Belgium

[www.speedtouch.com](http://www.speedtouch.com)

#### **Trademarks**

The following trademarks are used in this document:

- SpeedTouch™ is a trademark of THOMSON.
- ▶ Microsoft<sup>®</sup>, MS-DOS<sup>®</sup>, Windows<sup>®</sup> and Windows NT<sup>®</sup> are either registered trademarks or trademarks of Microsoft Corporation in the United States and/or other countries.
- ▶ UNIX<sup>®</sup> is a registered trademark of UNIX System Laboratories, Incorporated.
- Apple® and Mac OS® are registered trademarks of Apple Computer, Incorporated, registered in the United States and other countries.
- Adobe, the Adobe logo, Acrobat and Acrobat Reader are trademarks or registered trademarks of Adobe Systems, Incorporated, registered in the United States and/or other countries.
- Netscape® and Netscape Navigator® are registered trademarks of Netscape Communications Corporation.
- Ethernet™ is a trademark of Xerox Corporation.
- UPnP™ is a certification mark of the UPnP™ Implementers Corporation.
- ▶ Wi-Fi® and the Wi-Fi logo are registered trademarks of the Wi-Fi Alliance. "Wi-Fi CERTIFIED", "Wi-Fi ZONE", "Wi-Fi Alliance", their respective logos and "Wi-Fi Protected Access" are trademarks of the Wi-Fi Alliance.

Other products may be trademarks or registered trademarks of their respective manufacturers.

#### Document Information

Status: v1.0 (May 2005) Reference: E-DOC-CTC-20050429-0104 Short Title: User's Guide ST605/608/608 WL/620 R5.3.1

speedtouch

## Contents

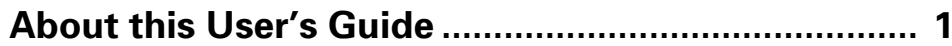

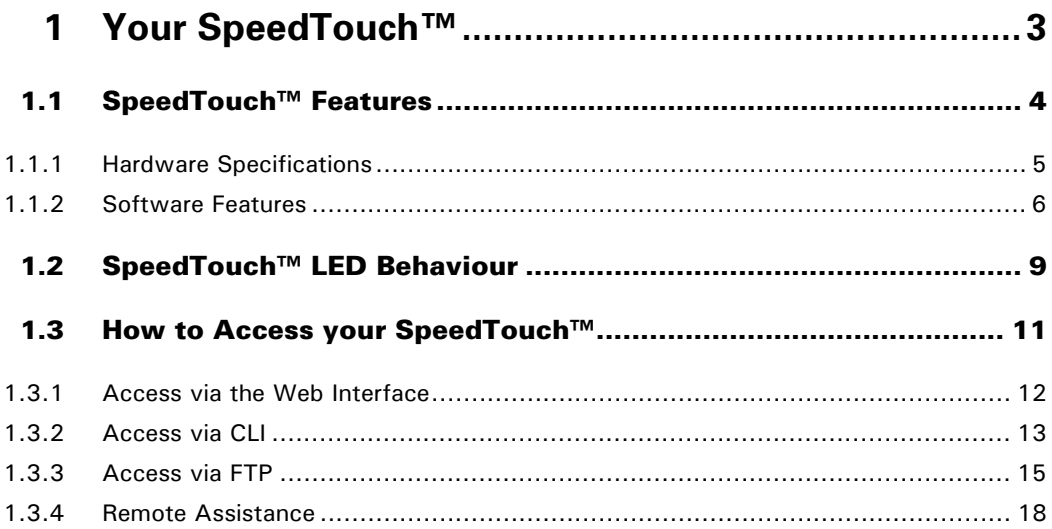

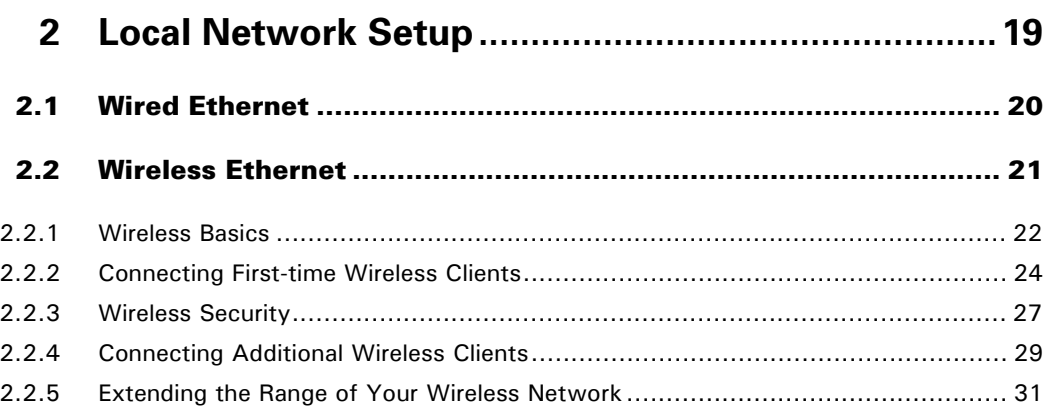

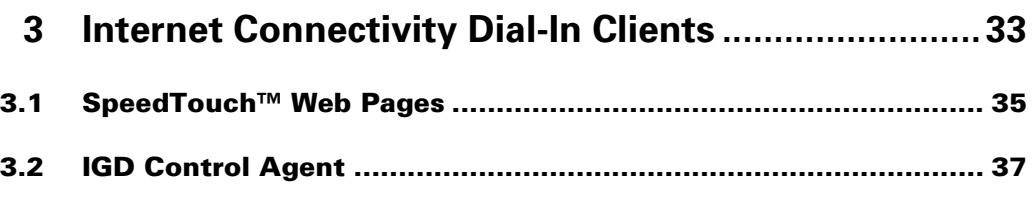

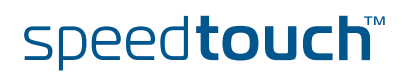

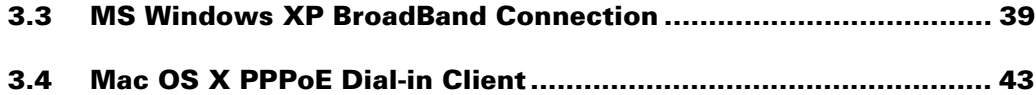

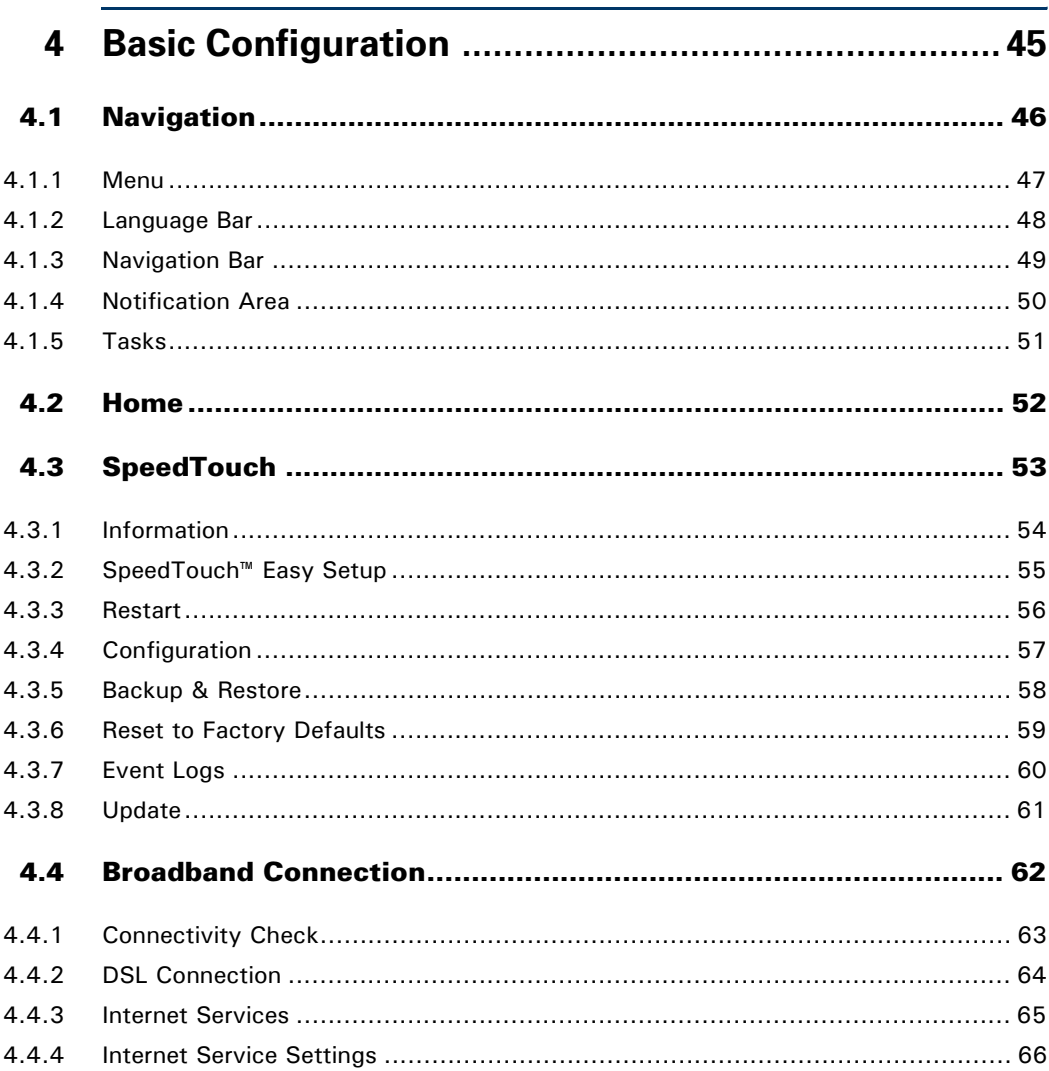

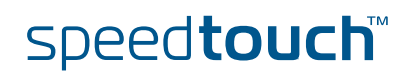

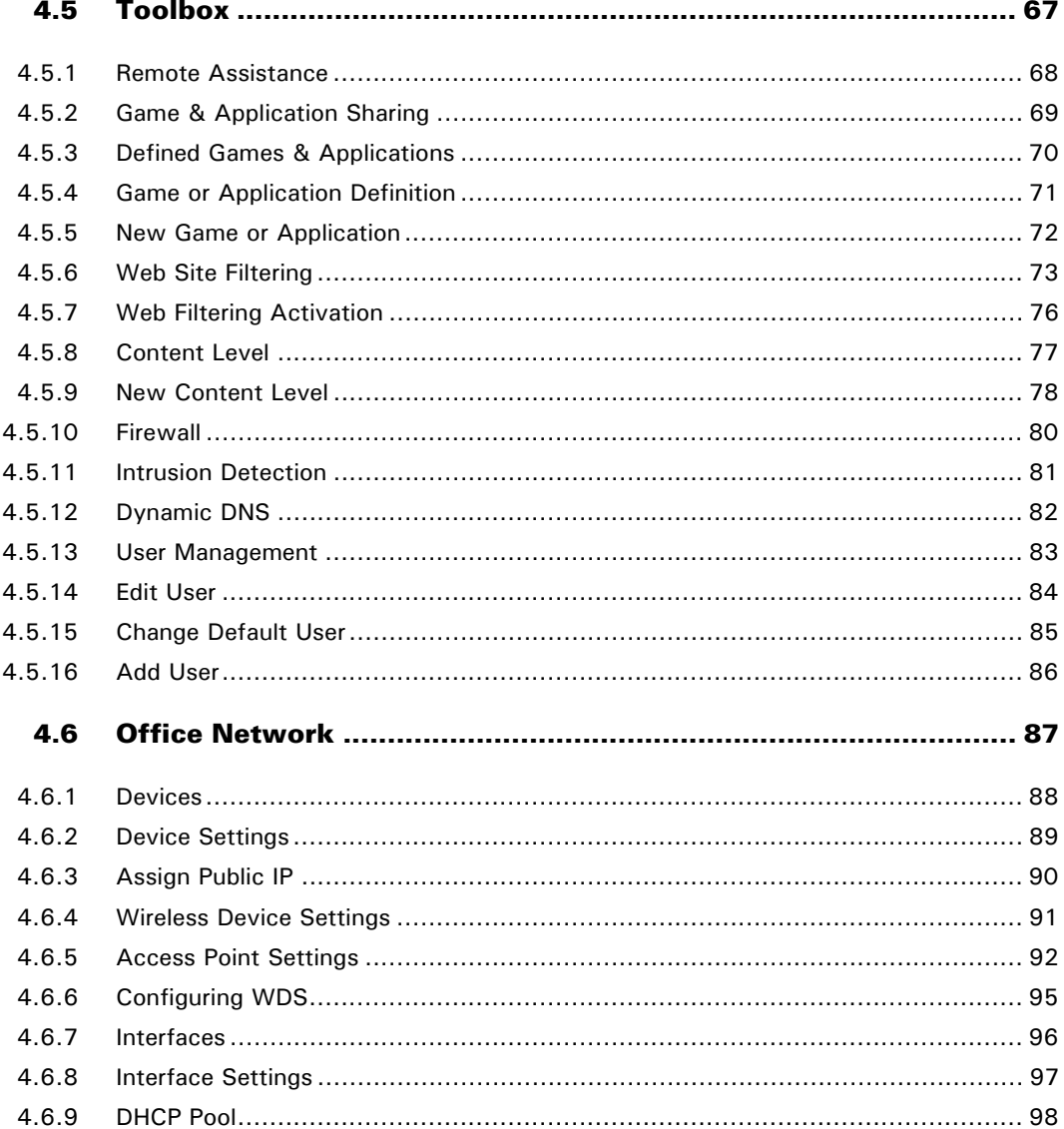

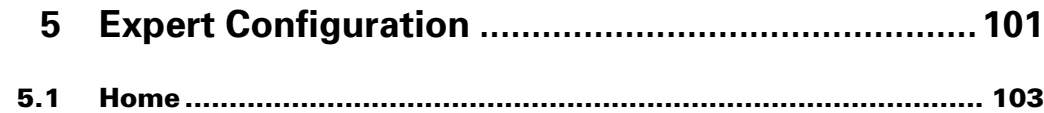

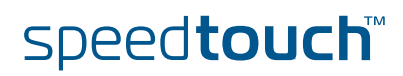

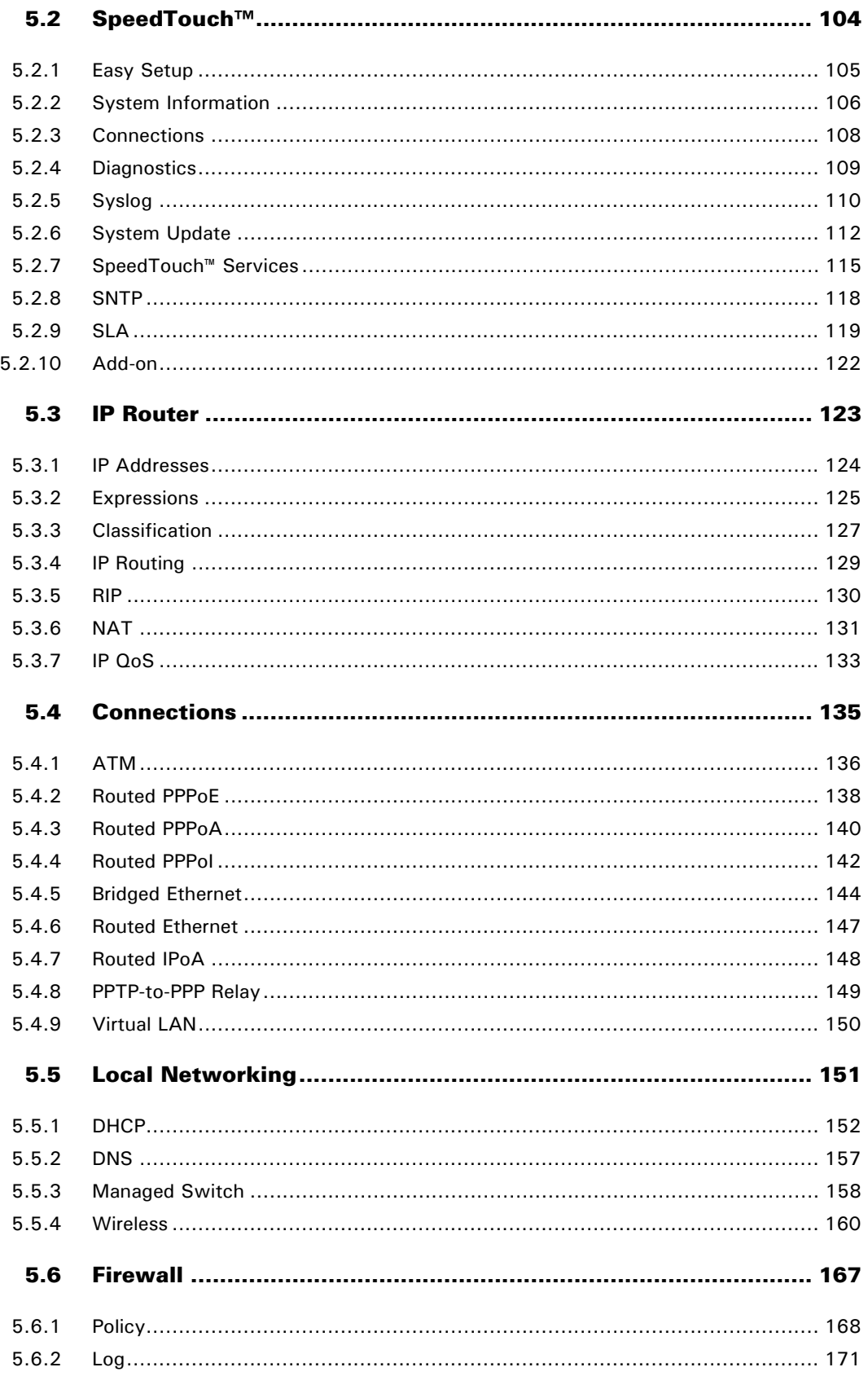

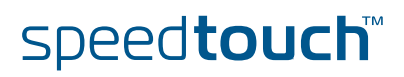

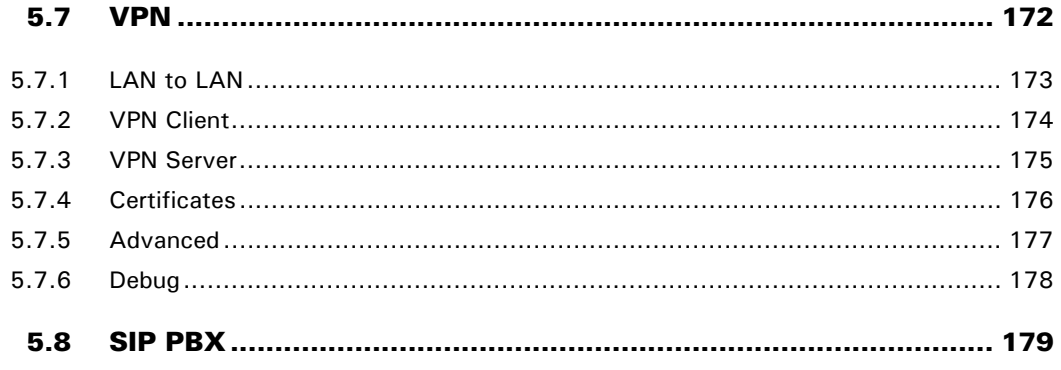

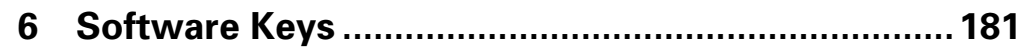

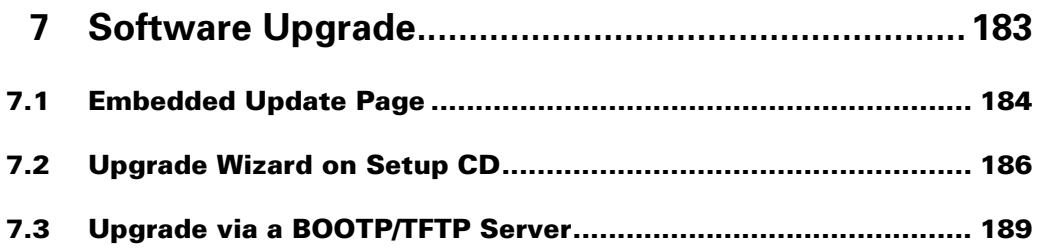

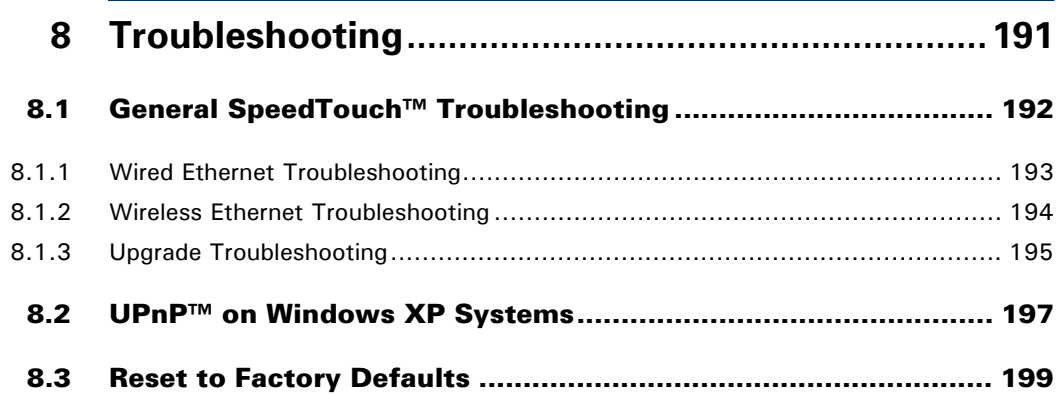

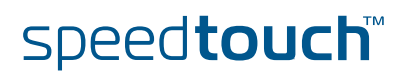

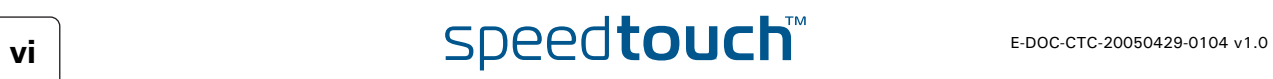

## About this User's Guide

<span id="page-10-0"></span>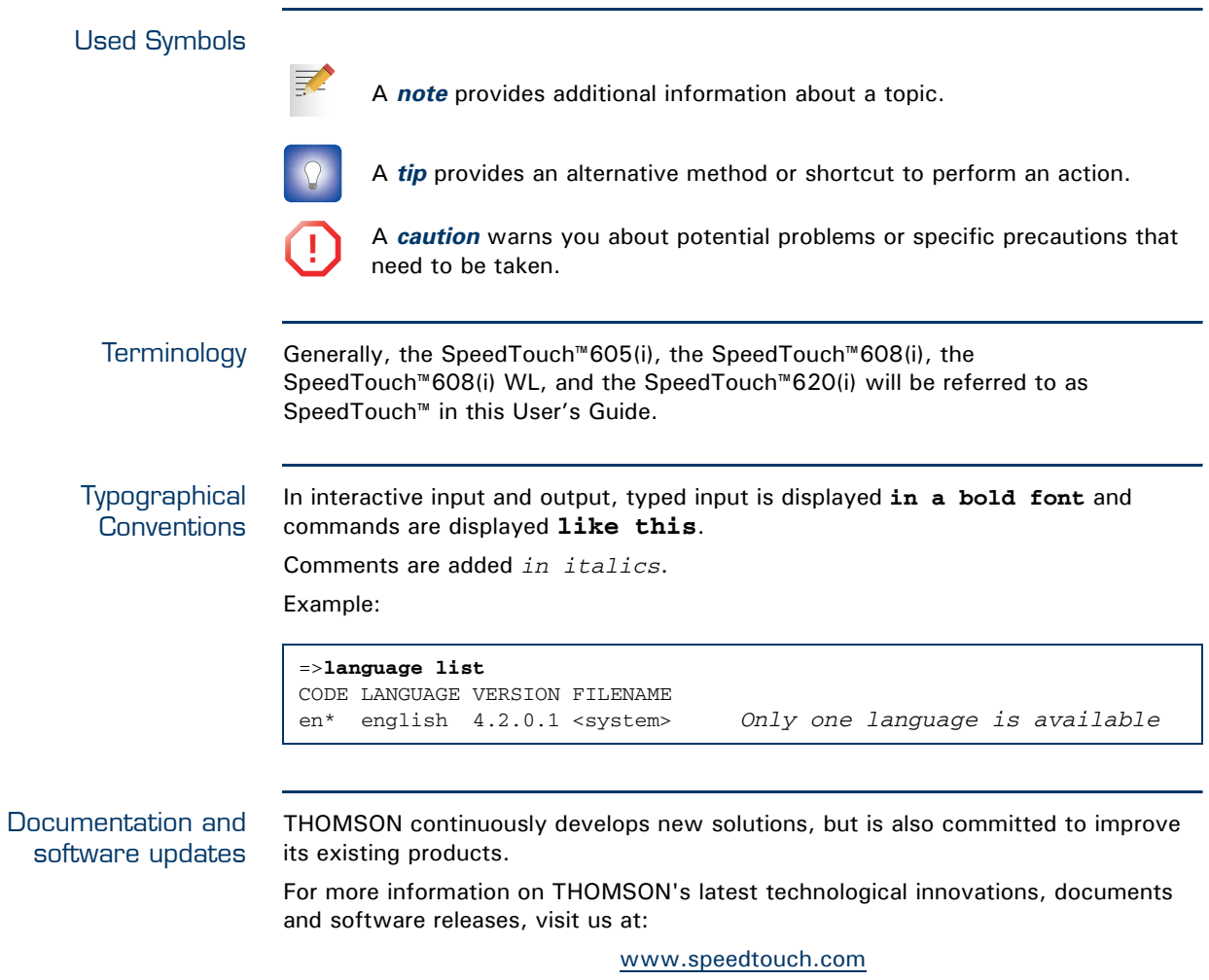

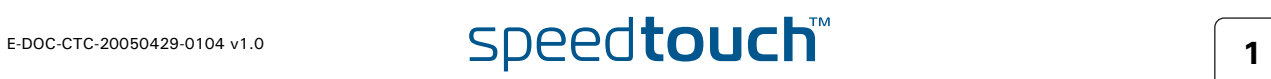

**About this User's Guide**

# $\mathsf{speed} \textbf{t}$

# 1 Your SpeedTouch™

<span id="page-12-0"></span>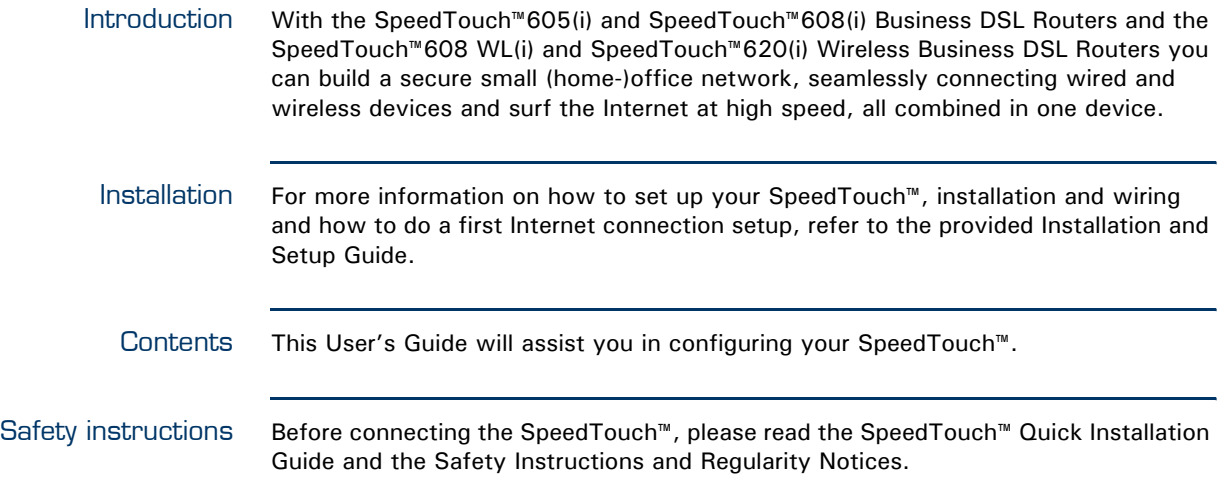

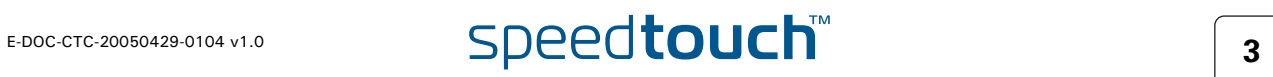

# 1.1 SpeedTouch™ Features

<span id="page-13-0"></span>Introduction Your SpeedTouch™ offers you a wide range of outstanding features.

In this section you will find a comprehensive overview of the:

- [Hardware Specifications](#page-14-0)
- ▶ [Software Features](#page-15-0)

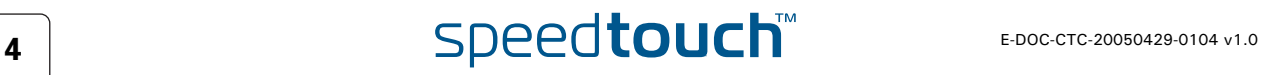

# 1.1.1 Hardware Specifications

<span id="page-14-0"></span>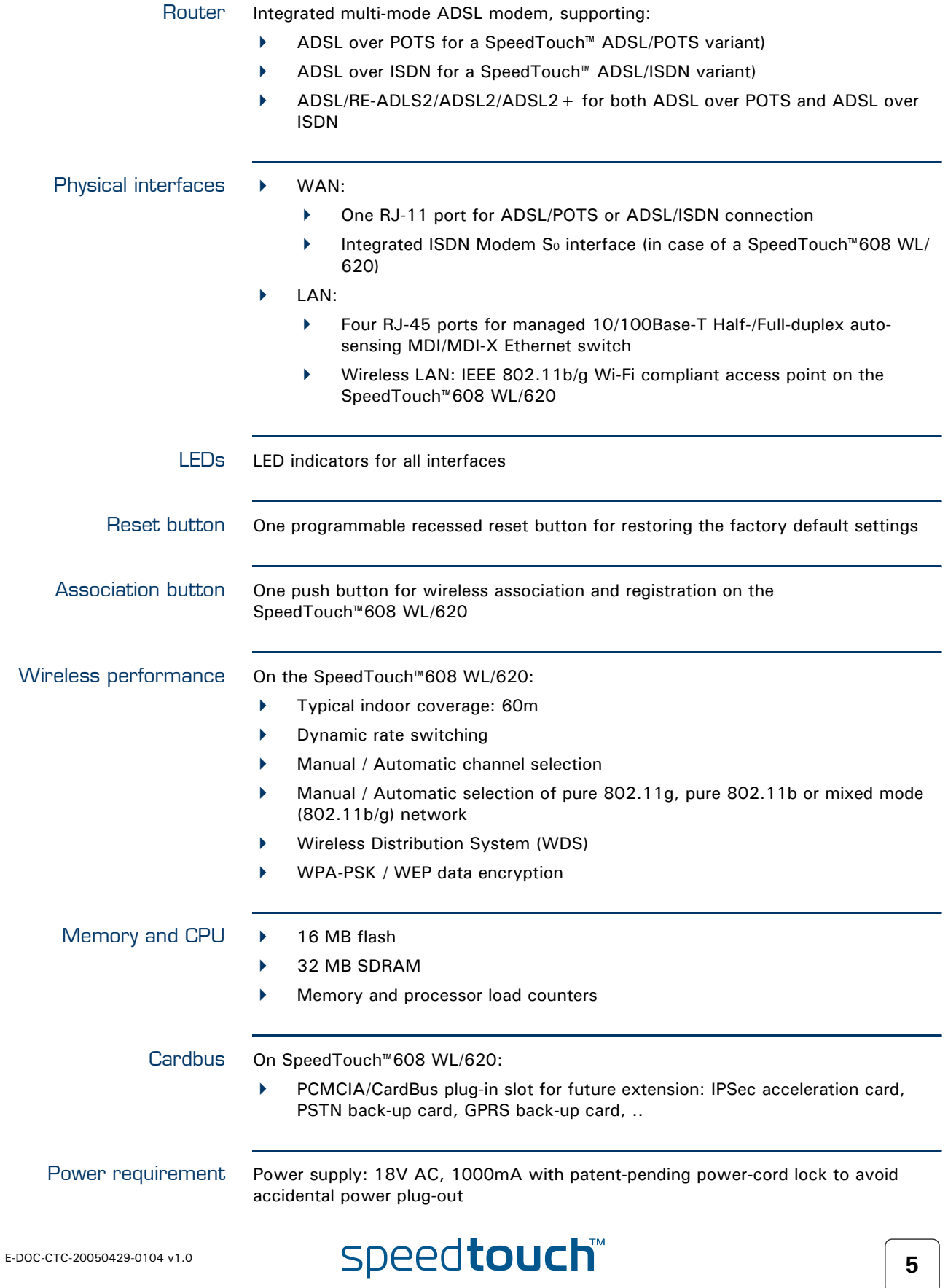

# 1.1.2 Software Features

<span id="page-15-0"></span>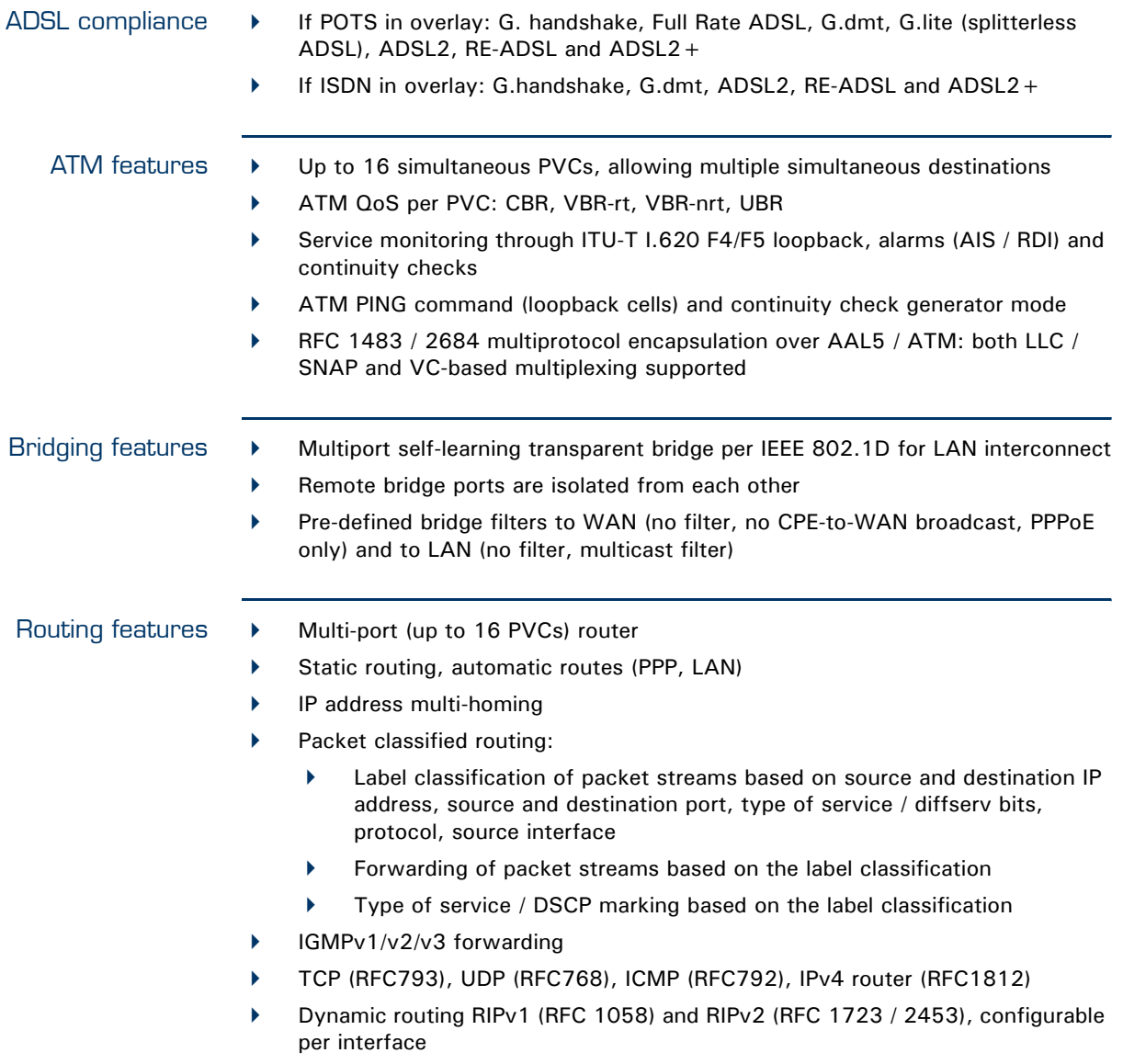

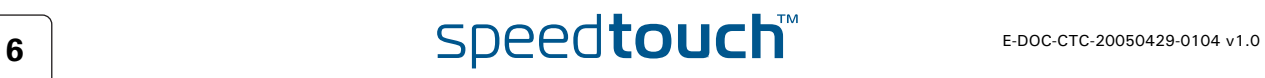

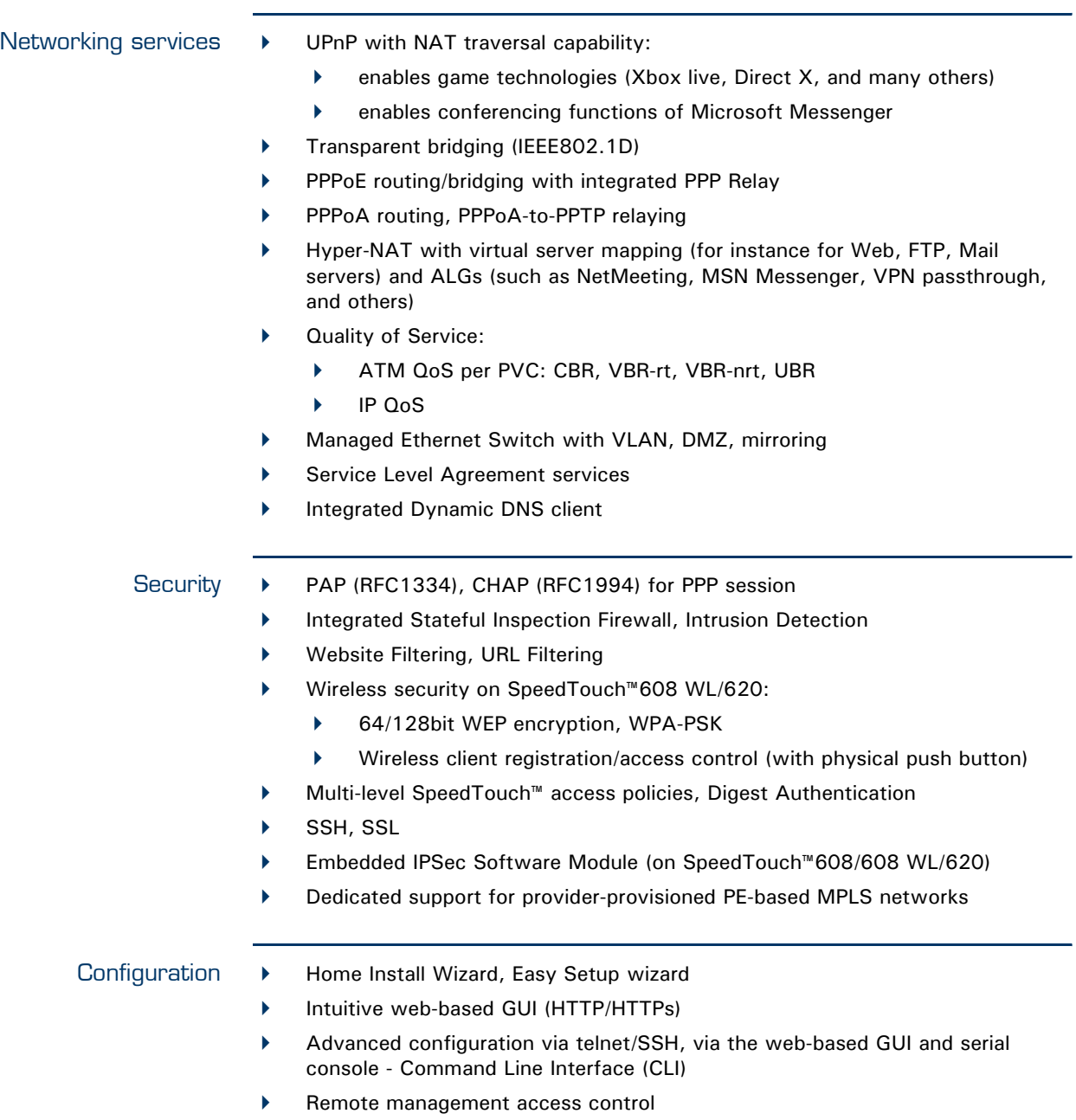

#### Management and monitoring

- Multi-level user protection, Event logging
- DHCP server, client and relay, DHCP-to-PPP spoofing
- **DNS** server, client and relay
- **Time synchronization:** 
	- SNTPv1, SNTPv2, SNTPv3 and SNTPv4
	- integrated Real-Time Clock in case of SpeedTouch™608 WL/620 (for nonvolatile time-of-day)
- Syslog
- SNMPv1 support for:MIB II (RFC1213/2011/2012/2013), traps MIB (RFC1215), bridge MIB (RFC1286/1493), ATM TC MIB (RFC2514), ATM MIB (RFC1695/2515), ADSL MIB (RFC2662)/SHDSL MIB (RFC3276), Ethernet MIB (RFC1398/1623/1643/1650/2358/2665), Medium Attachment Units MIB (RFC1515/2239/2668), interface MIB (RFC1229/1573/2233/2863), IPSec MIB, RMON MIB (RFC1757), PING & Traceroute MIB (RFC2925)
- Firmware upgradeable via web or via FTP, or via upgrade wizard on Setup CD
- Dual firmware storage (Active/Passive) for fail-proof roll-back
- VoIP On the SpeedTouch™620 (under Software Module activation key):
	- Embedded SIP PBX functionality including SIP Registrar and Proxy server.

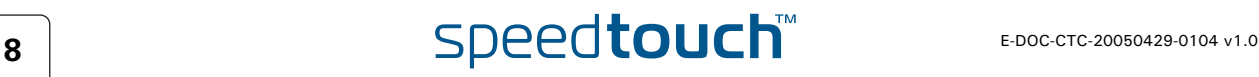

## <span id="page-18-1"></span>1.2 SpeedTouch™ LED Behaviour

<span id="page-18-0"></span>Front panel LEDs The SpeedTouch™ is equipped with a number of LEDs on its front panel, indicating the state of the device during normal operation.

**Public Comparison of the Company of the Company of the Company of the Company of the Company of the Company of the Company of the Company of the Company of the Company of the Company of the Company of the Company of the C** 

#### speedtouch

Following table shows the meaning of the different LEDs:

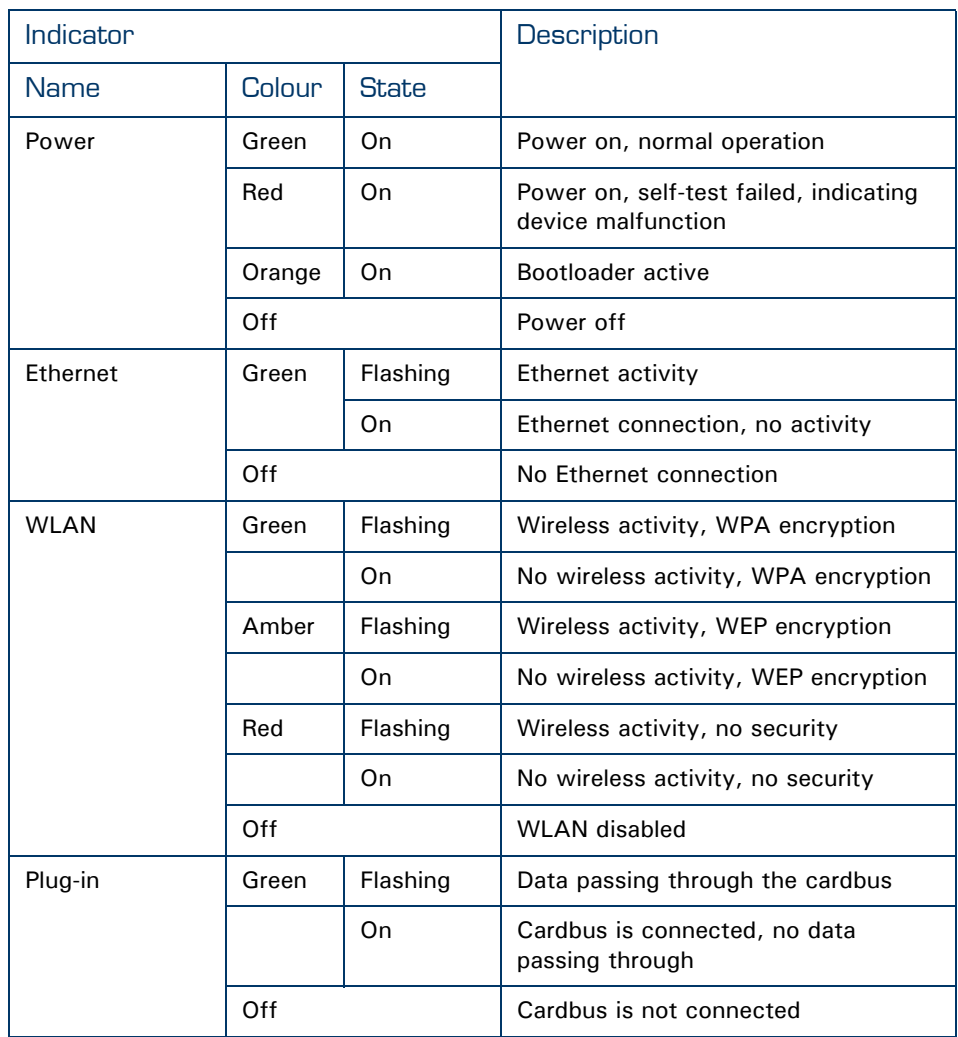

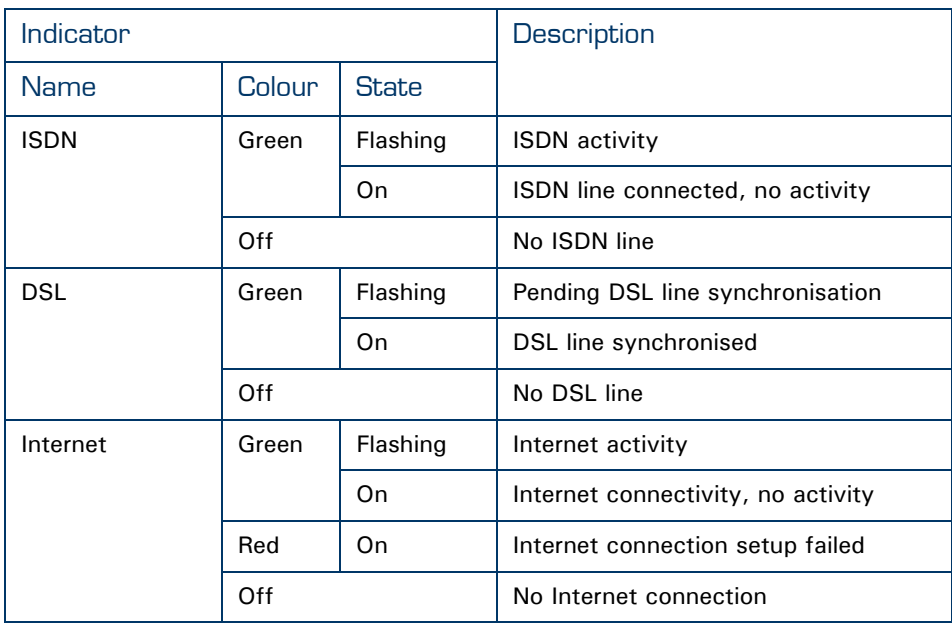

Ethernet LEDs A LED may be provided per Ethernet port to indicate link integrity (or activity). Depending on the SpeedTouch™ product you are using, a second LED (A) may be provided to indicate the 10/100Base-T selection:

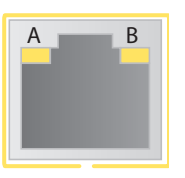

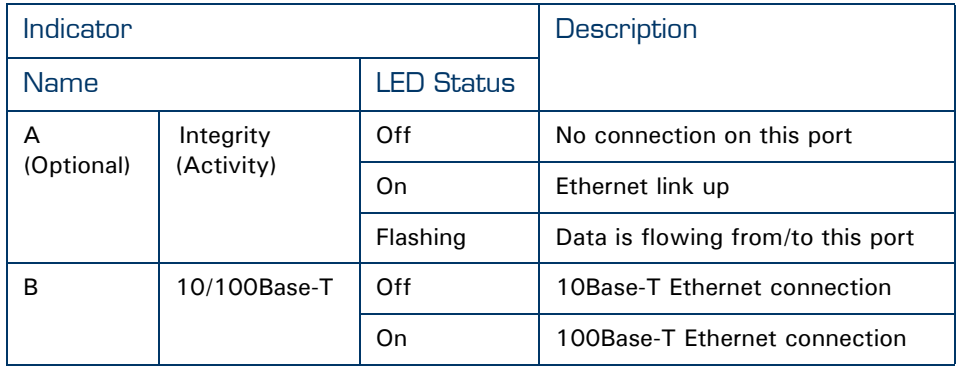

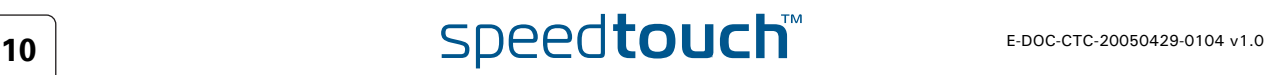

# 1.3 How to Access your SpeedTouch™

<span id="page-20-0"></span>Access methods Your SpeedTouch™ is accessible in one of following ways:

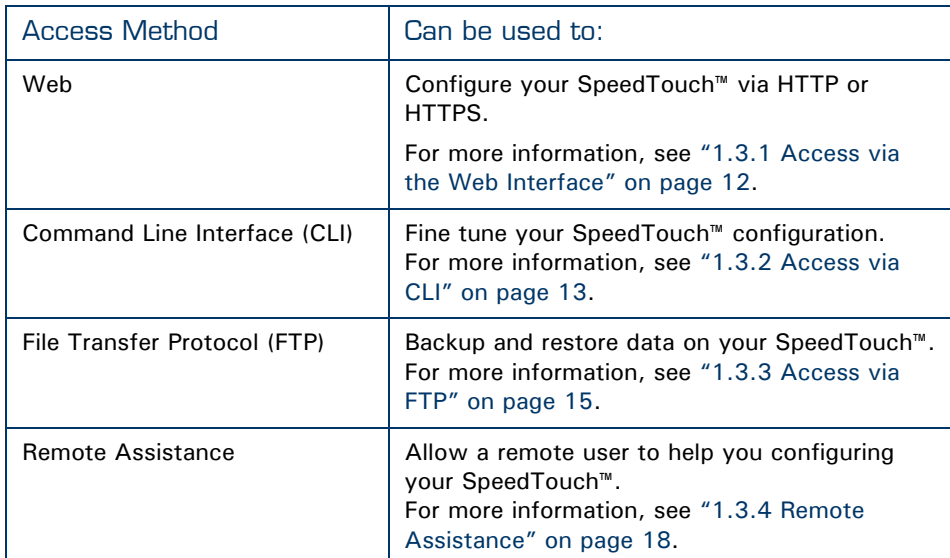

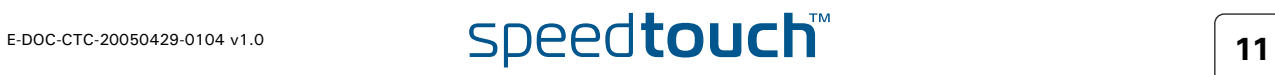

#### <span id="page-21-0"></span>1.3.1 Access via the Web Interface

Procedure To access the SpeedTouch™ via the web interface:

- **1** Open a web browser.
- **2** In the address bar type your SpeedTouch™'s IP address or DNS host name, by default that is 'http://speedtouch.lan' or '192.168.1.254'.
	- You can access the pages via the http protocol. For remote assistance 郭 the secure version, https, in combination with certificates is used; provide your ISP with the https link, user name and password before he can log on to the pages. For more information, see ["1.3.4 Remote](#page-27-0)  [Assistance" on page 18.](#page-27-0)
- **3** As a result the SpeedTouch™ [Home](#page-61-1) page appears, from where you can navigate to all the configurable aspects of the SpeedTouch™.

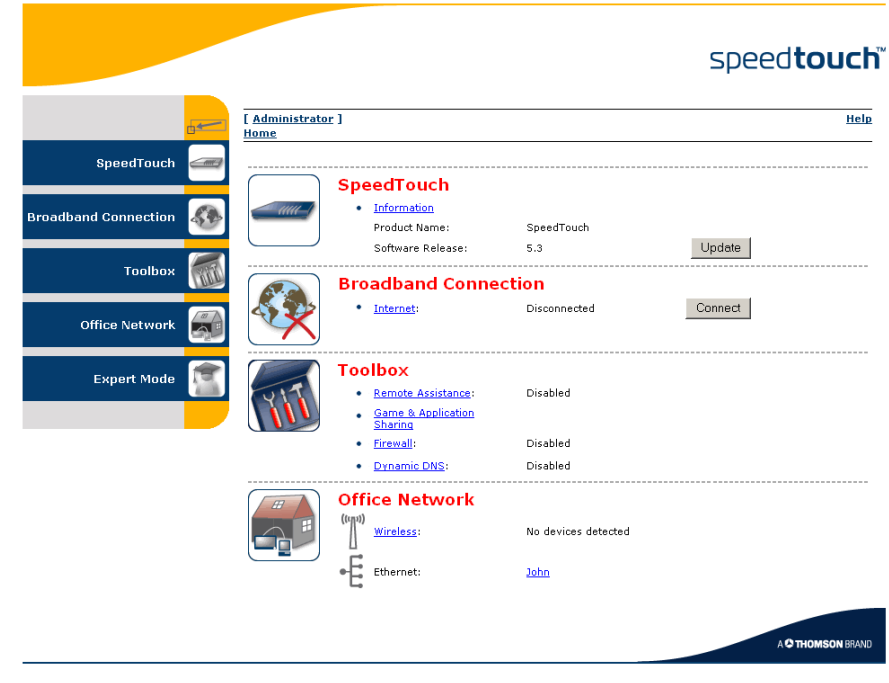

For more information on the web pages, see ["4 Basic Configuration" on page 45](#page-54-1).

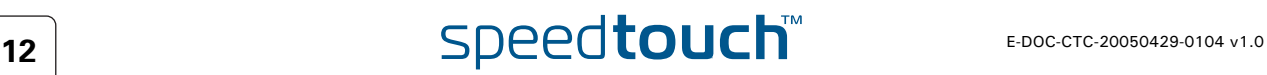

#### <span id="page-22-0"></span>1.3.2 Access via CLI

Command Line Interface (CLI) You can access the Command Line Interface (CLI) via:

- The embedded Expert pages. For more information, see ["5 Expert](#page-110-1)  [Configuration" on page 101](#page-110-1).
- A Telnet session

This requires that TCP/IP connectivity exists between the host from which the Telnet session is opened and the SpeedTouch™. Your SpeedTouch™ and the connected PC must have an IP address in the same subnet.

- The serial 'Console' interface
- ▶ Quote site commands (over FTP)

For more information, see [" Quote site command" on page 17](#page-26-0).

For information on CLI commands, see the SpeedTouch™ CLI Reference Guide.

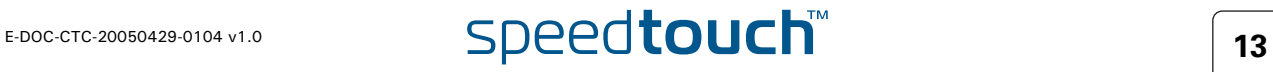

**1** Open a telnet application.

- You can use the **Command Prompt** window. 妻
	- In Windows XP for instance:
		- **1** On the Windows task bar, click **Start.**
		- **2** Select (**All**) **Programs > Accessories > Command Prompt***.*
- **2** Connect to your SpeedTouch™. .
	- 契
- In the Command Prompt window:

At the prompt, type **telnet** followed by the IP address of your SpeedTouch™ (default is 192.168.1.254).

**3** Enter your SpeedTouch™ security user name and password.

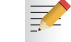

The default user is 'Administrator' and the default password is blank.

**4** As soon as you've opened a session to the CLI, the SpeedTouch™ banner is displayed, followed by the CLI prompt, as shown in the example below:

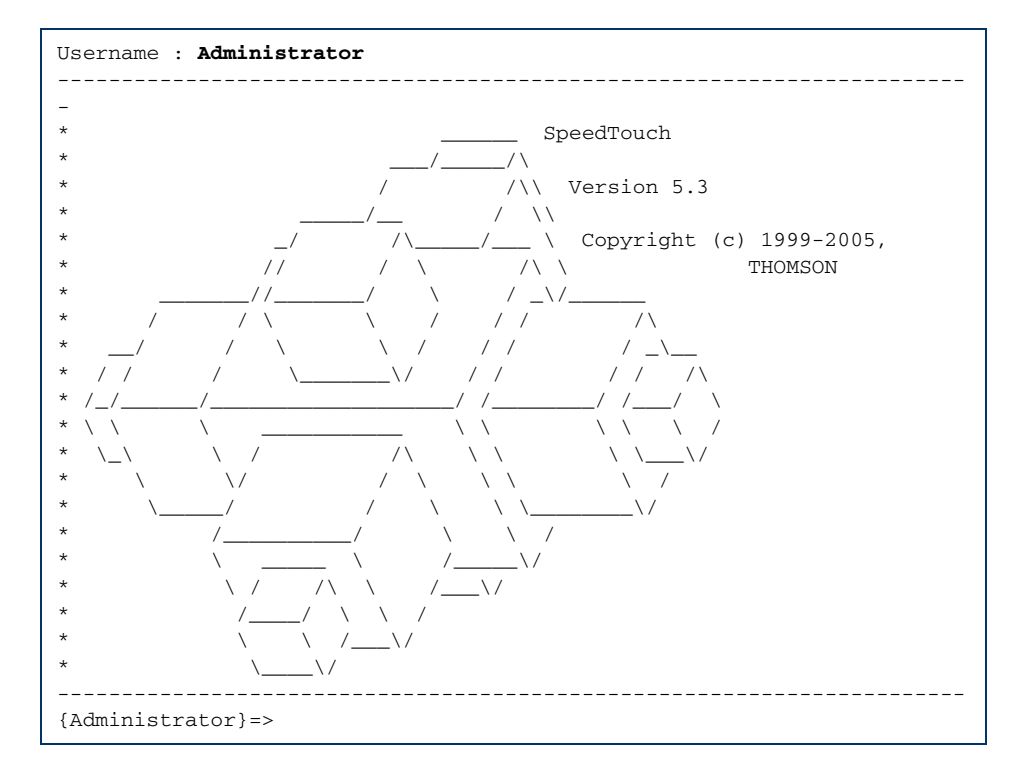

#### 1.3.3 Access via FTP

<span id="page-24-0"></span>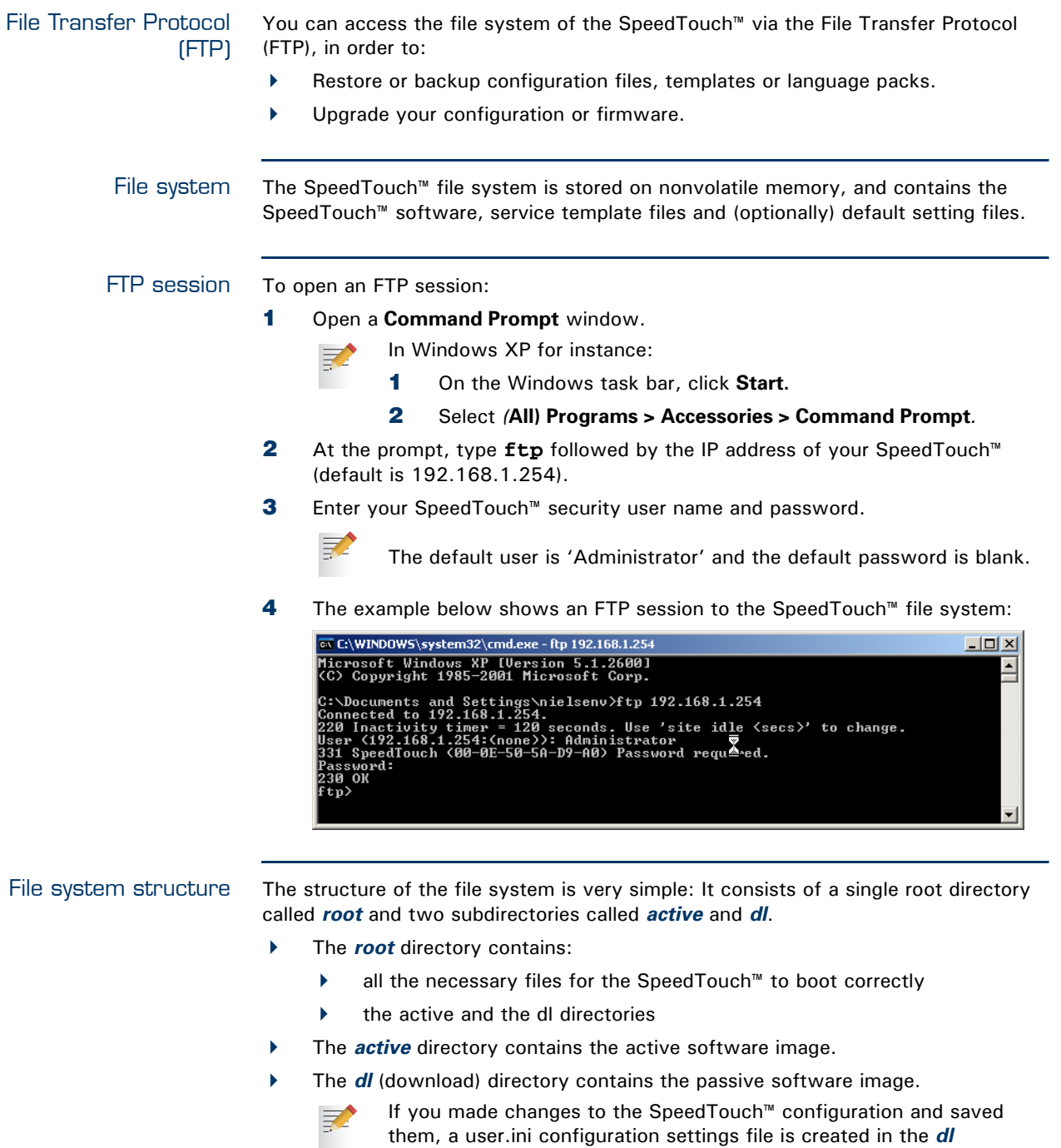

subdirectory.

them, a user.ini configuration settings file is created in the *dl*

#### File system access rights

On the different directories you have following privileges:

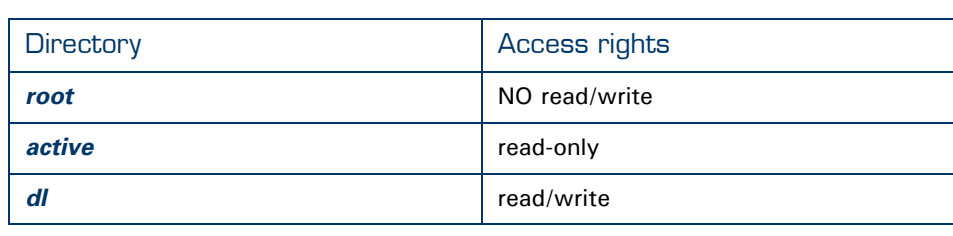

#### Common FTP commands

Depending on the access rights you have on a directory, you can use one of following commands:

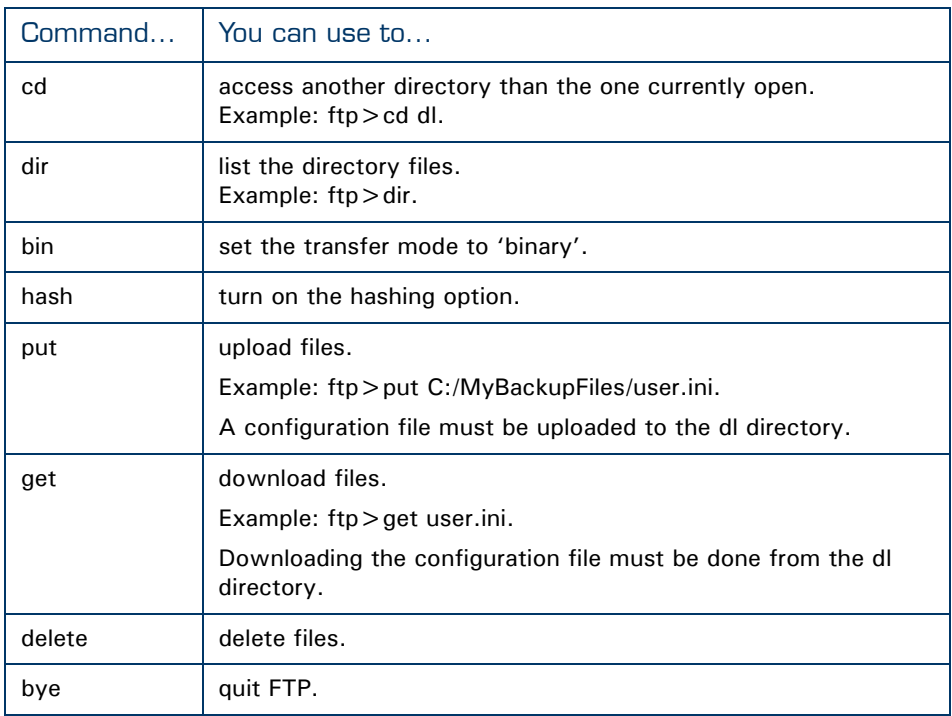

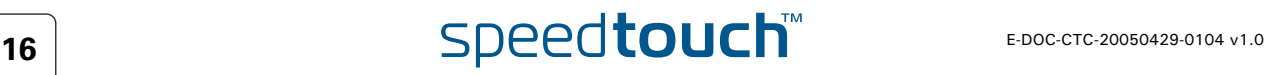

#### FTP file transfer To allow correct file transfers, set the transfer mode to "binary": At the ftp prompt,

**USON** 

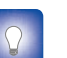

type **bin** and press Enter.

Turn on the hashing option to see the progression of the file transfer: At the ftp prompt type **hash** and press Enter.

Example:

```
Quote site command All the CLI commands can be executed from within an FTP session. Only complete 
                        CLI commands (in other words, the complete command syntax with all the 
                        parameters already specified) can be executed.
                         /home/doejohn{1}$ftp 192.168.1.254
                         Connected to 192.168.1.254
                         220 Inactivity timer = 120 seconds. Use 'site idle <secs>' to change.
                         Name (192.168.1.254:doejohn):
                         331 SpeedTouch™ (00-90-D0-01-02-03) User 'doejohn' OK. Password requir
                         ed.
                         Password : ######
                         330 OK
                         ftnftp>bin
                         200 TYPE is now 8-bit binary
                         ftp>
                         ftp>hash
                         200Hash mark printing on (8192 bytes/hash mark).
                         ftp>cd dl
                         250 Changed to /dl
                         ftp>put C:\user.ini
                         200 Connected to 192.168.1.10 port 1271
                         150 Opening data connection for user.ini
                         226 File written successfully
                         ftp: 256 bytes sent in 0,000Seconds 256000,000Kbytes/sec.
                         ftp>
```
<span id="page-26-0"></span>Example: To execute the CLI command **:software cleanup**: At the FTP prompt type 'quote site software cleanup' and press Enter.

```
ftp> quote site software cleanup
200-
200 CLI command "software cleanup" executed
ftp>
```
For more information on CLI commands, see the CLI Reference Guide.

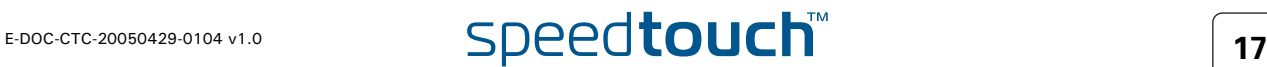

# 1.3.4 Remote Assistance

<span id="page-27-0"></span>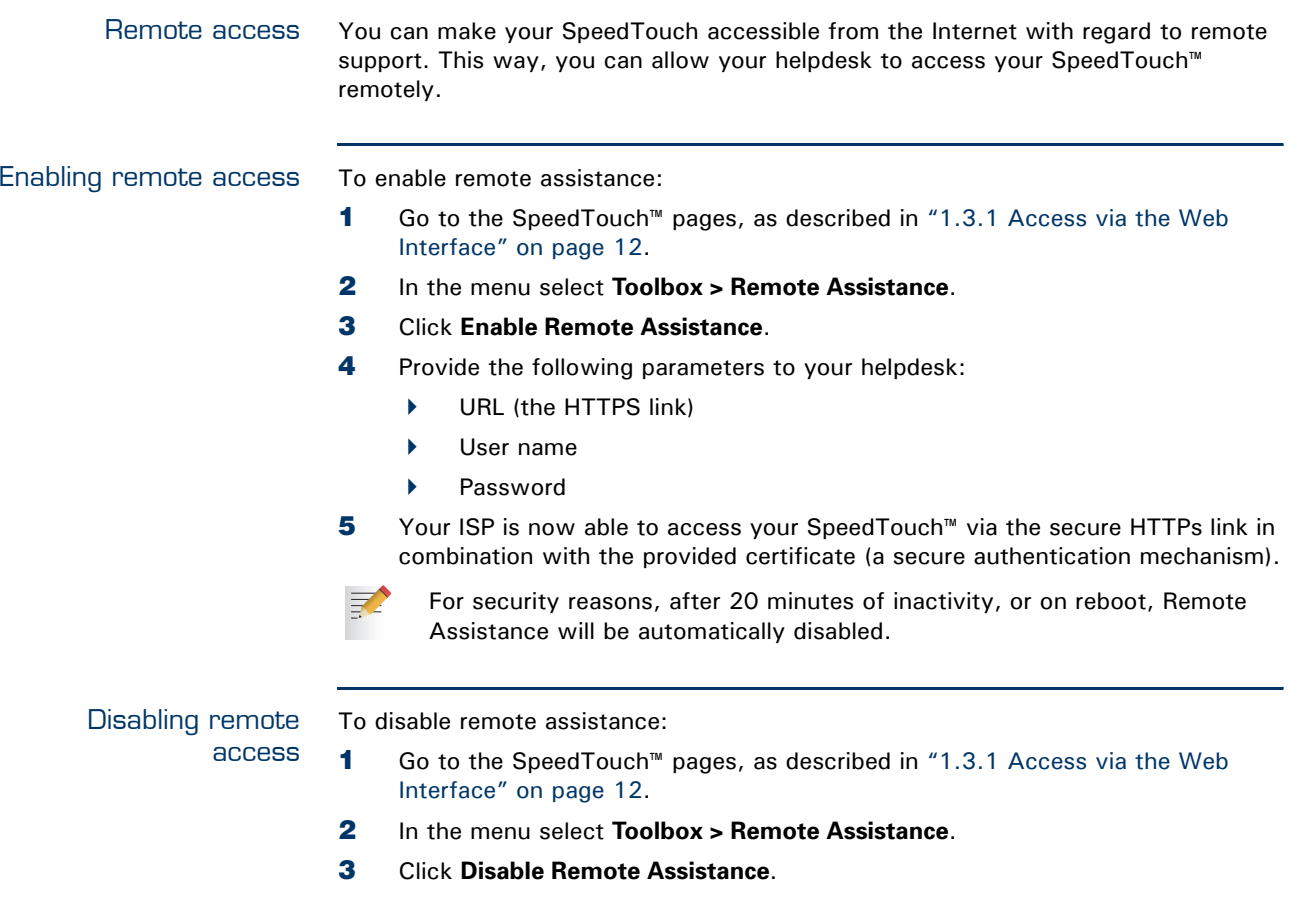

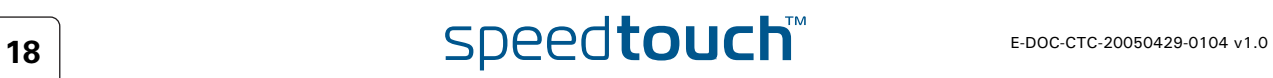

## 2 Local Network Setup

<span id="page-28-1"></span><span id="page-28-0"></span>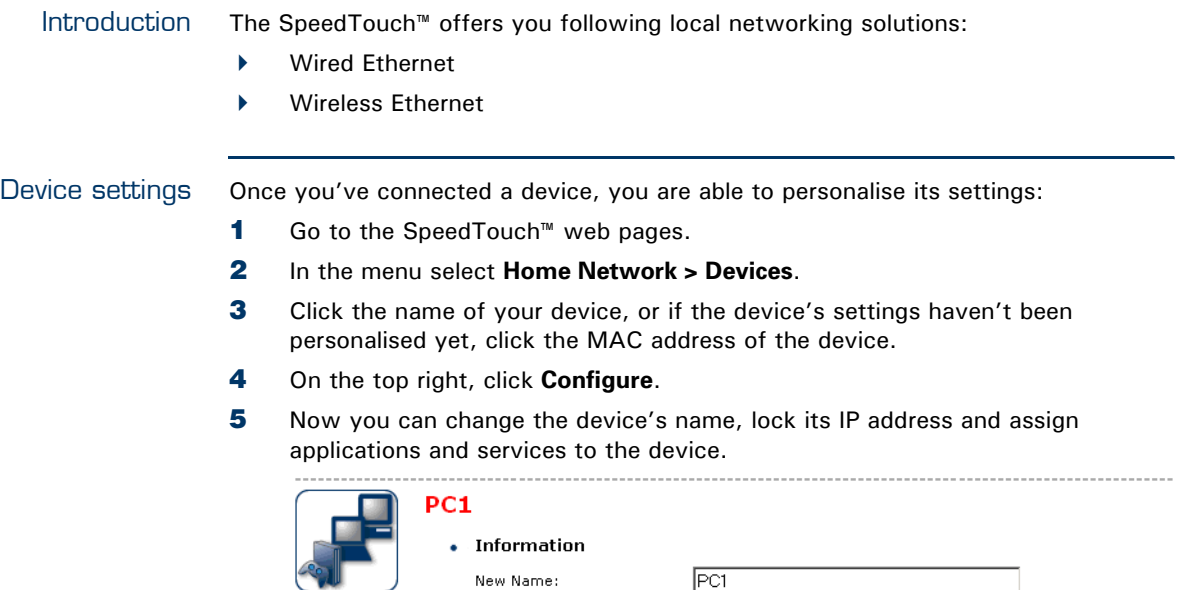

Age of Empires

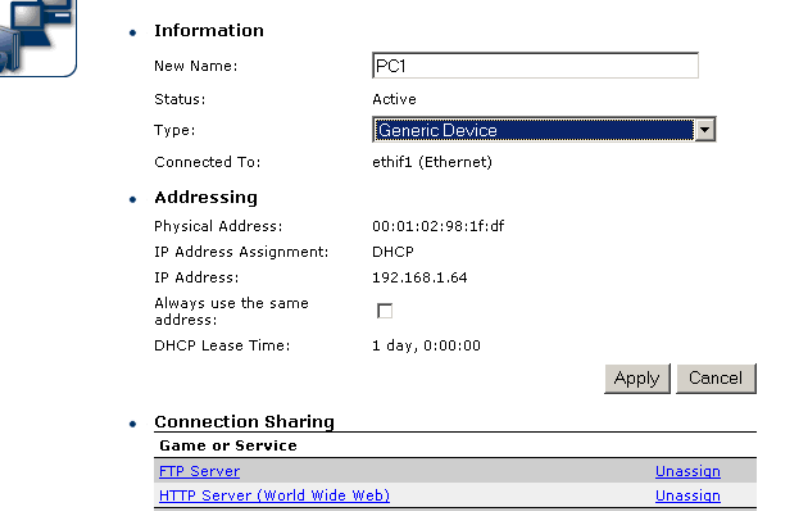

 $\overline{\mathbf{r}}$ 

 $Add$ 

## 2.1 Wired Ethernet

<span id="page-29-0"></span>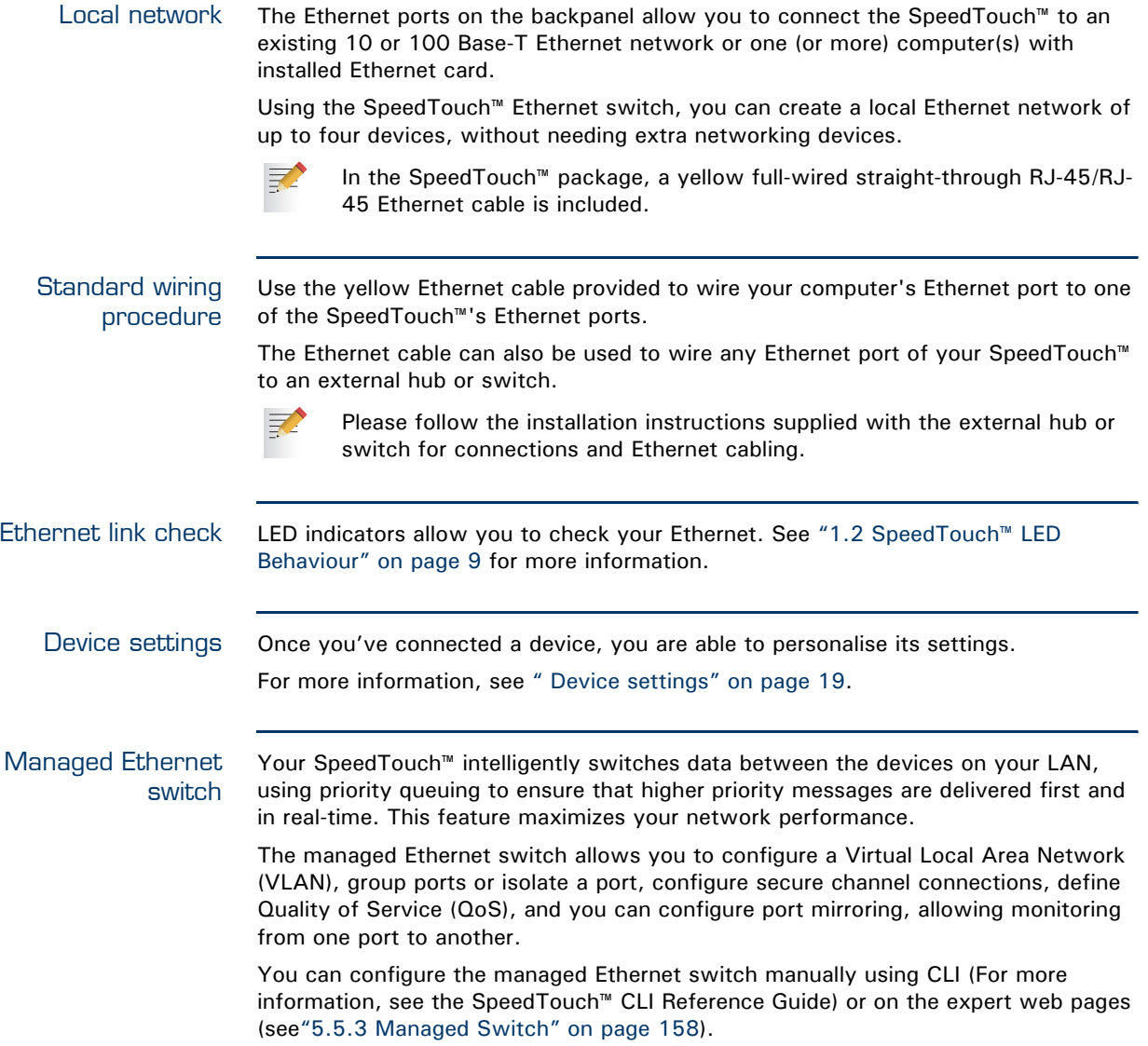

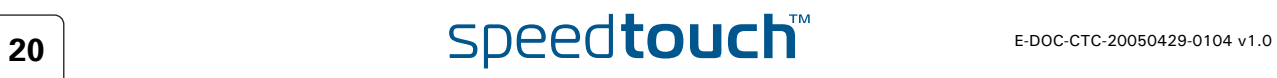

#### 2.2 Wireless Ethernet

<span id="page-30-0"></span>Introduction The SpeedTouch™ 608 WL/620Wi-Fi® certified IEEE 802.11g compliant wireless access point allows multiple computers to connect wirelessly to your local network over the SpeedTouch™ Wireless LAN environment. The SpeedTouch™ is backward compatible with IEEE 802.11b, which means 802.11b and 802.11g devices can coexist in the same wireless network. The Wireless Distribution System (WDS) on your SpeedTouch™ allows you to extend the range of your wireless network. To be able to use WDS, you will need to introduce an additional WDS-enabled access point into your wireless network. To be able to connect the computers, make sure that a wireless client adapter (WLAN client) is installed on each computer you want to connect via the WLAN. Wireless client requirements All wireless client adapters compliant to 802.11g and/or 802.11b, will be able to communicate with the SpeedTouch™ and other members of the SpeedTouch™ (W)LAN environment. However, be aware that only 802.11g compliant wireless clients are able to gain full profit of the 54 Mb/s (Max) bandwidth delivered by the SpeedTouch™.

> It is highly recommended to use only wireless client adapters that are Wi-Fi™ certified to ensure smooth interoperability with the SpeedTouch™'s WLAN.

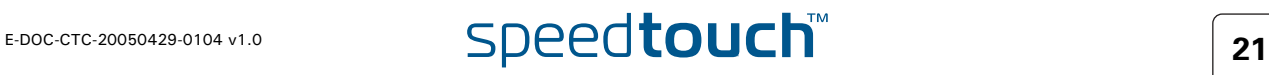

## 2.2.1 Wireless Basics

<span id="page-31-0"></span>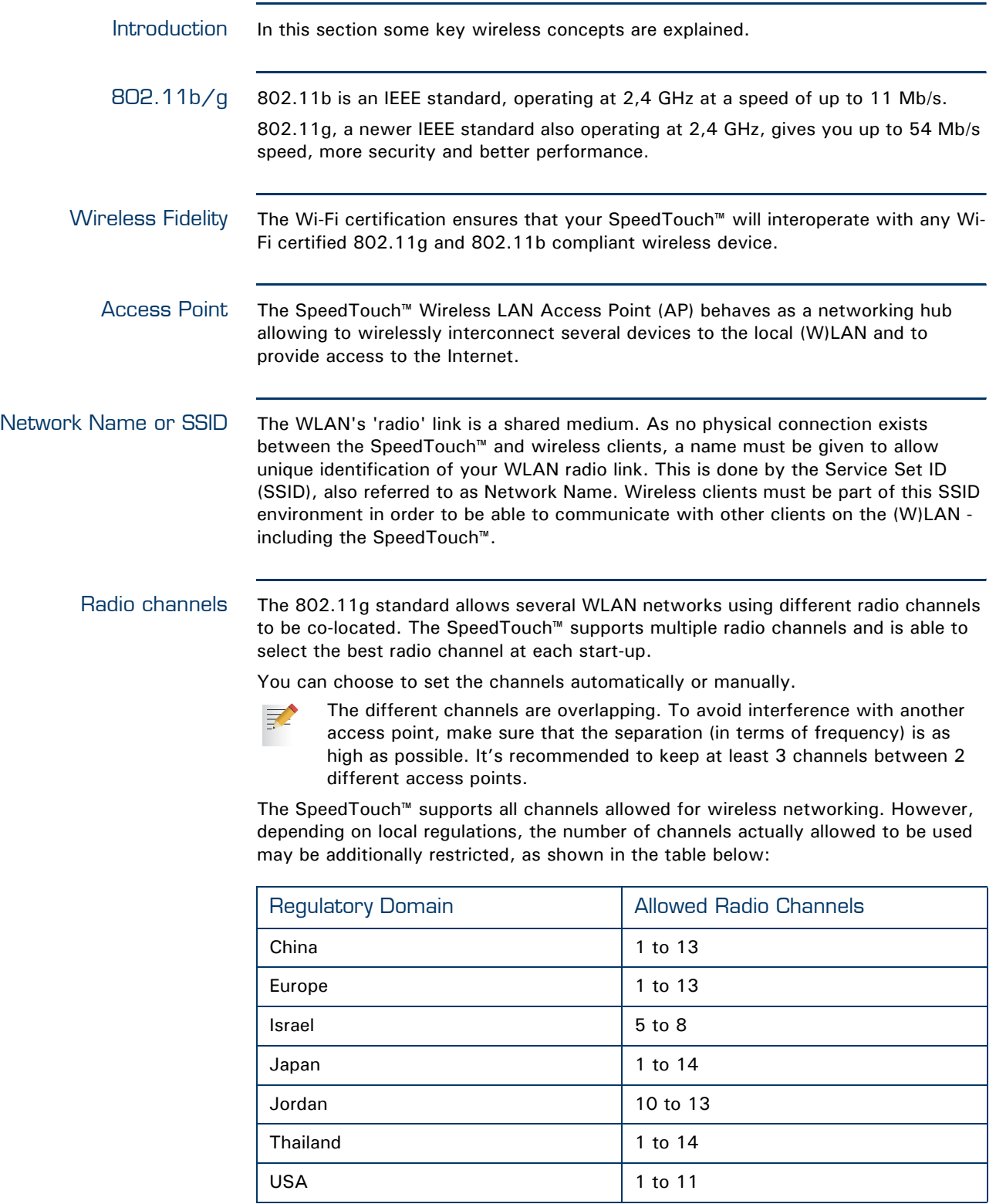

**OMSON** 

Antennas Direct the external antenna to allow optimization of the wireless link. If for example the antenna is erect, wireless links in the horizontal plane are favoured. Please note that the antenna characteristics are influenced by the environment, that is by reflections of the radio signal against walls or ceilings. It is advisable to use the received signal strength as indicated by the wireless client manager to optimize the antenna position for the link to a given client.

> Concrete walls will die down the radio signal strength and thus affect the connection.

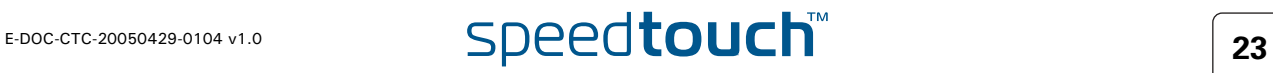

# 2.2.2 Connecting First-time Wireless Clients

<span id="page-33-0"></span>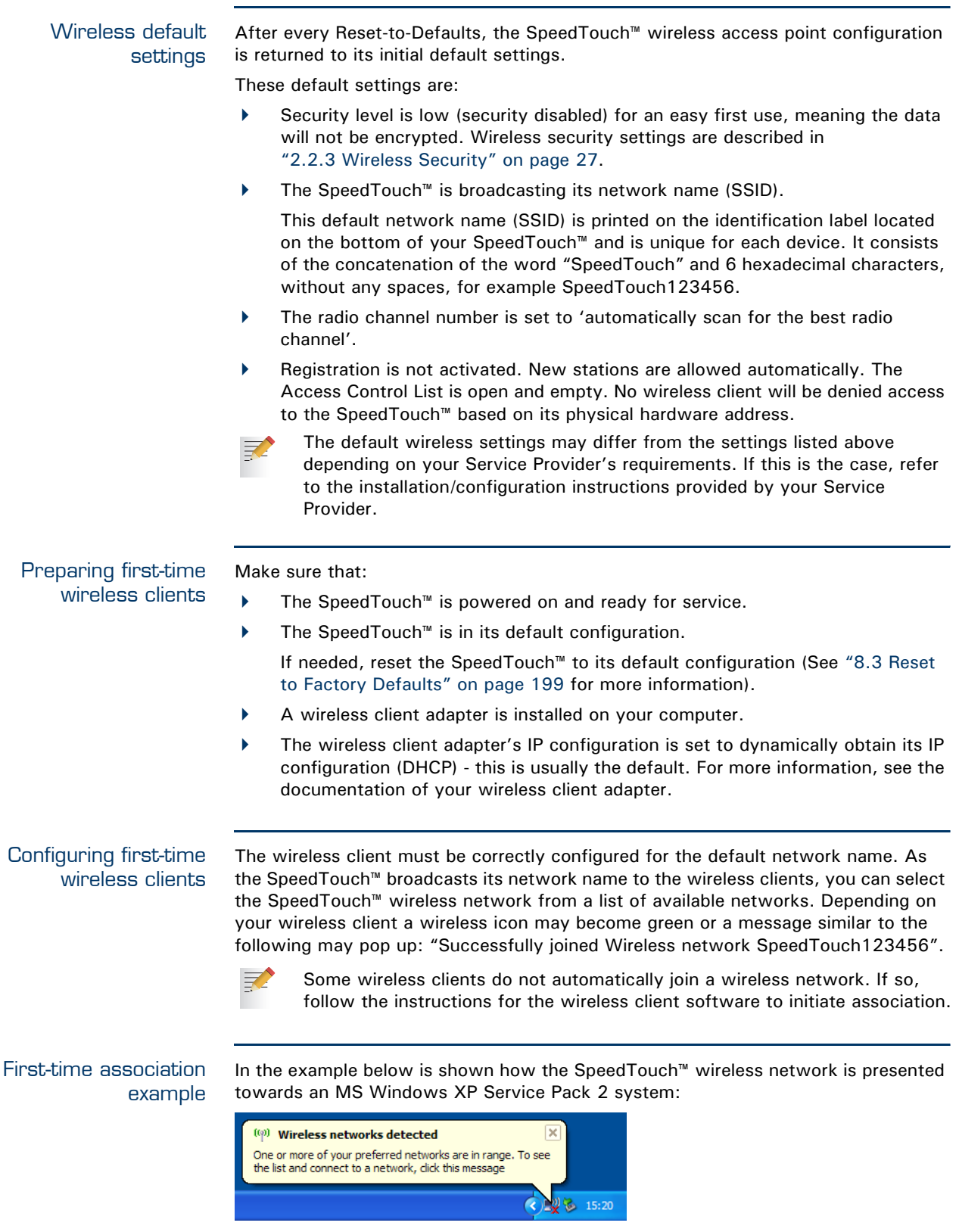

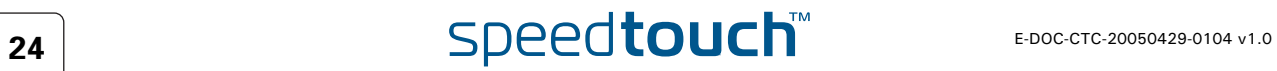

To associate your wireless client to the SpeedTouch™:

- **1** Click the network icon in the notification area: **1**
- **2** The **Wireless Network Connection** window appears:

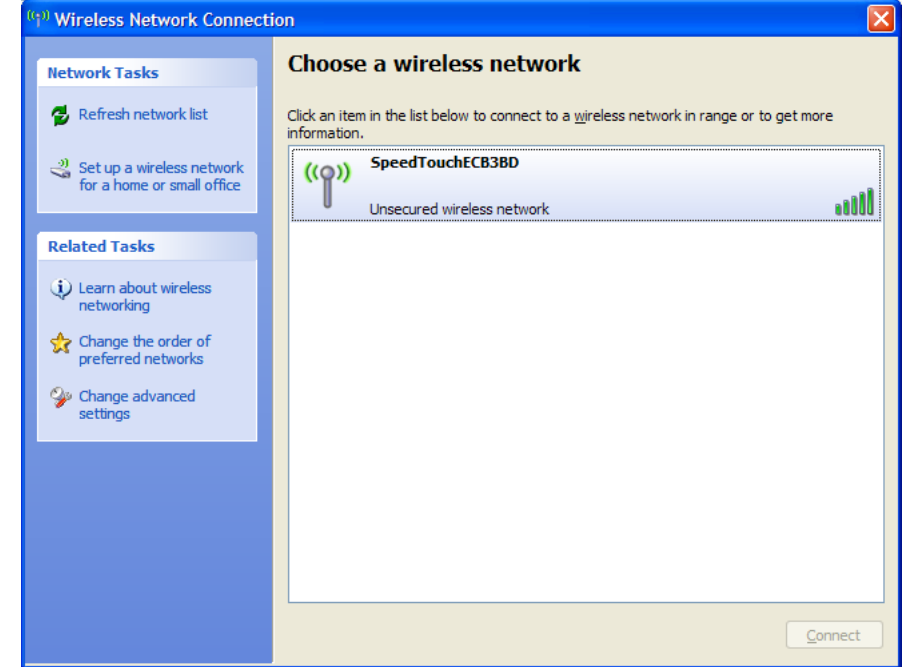

In the **Choose a wireless network** list, select the SpeedTouch™ wireless network and click **Connect**.

**3** Following window appears:

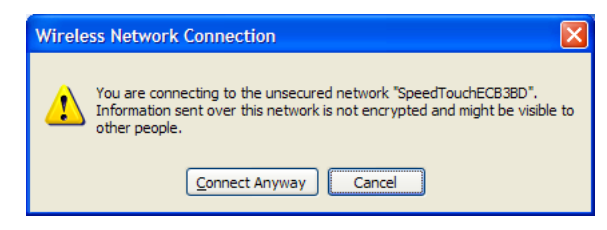

#### Click **Connect Anyway**.

冡

**4** Your computer is now connected to the SpeedTouch™ wireless network.

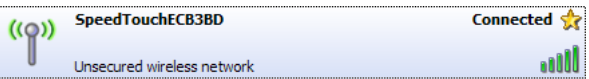

For other Operating Systems the wireless client will in most cases be configured via dedicated client managers.

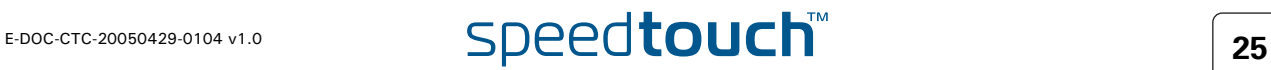

#### Wireless device settings

Once you've connected a device, you are able to personalise its settings. For more information, see [" Device settings" on page 19.](#page-28-1)

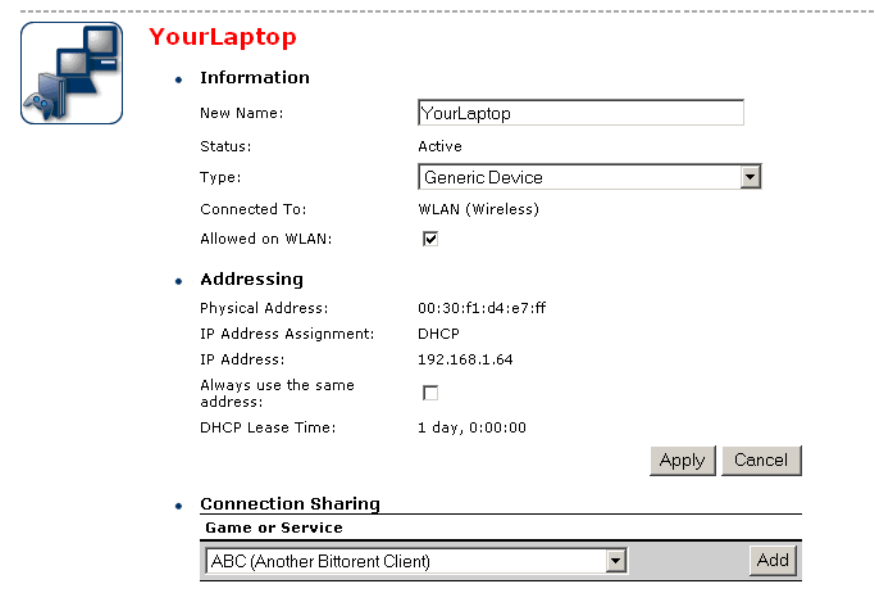

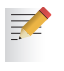

To add a wireless device to the Access Control List (ACL), select **Allowed on WLAN**.

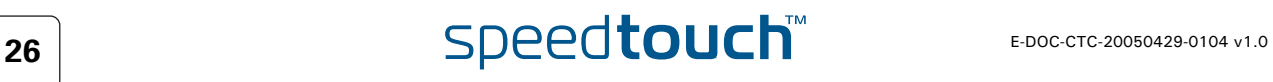
# 2.2.3 Wireless Security

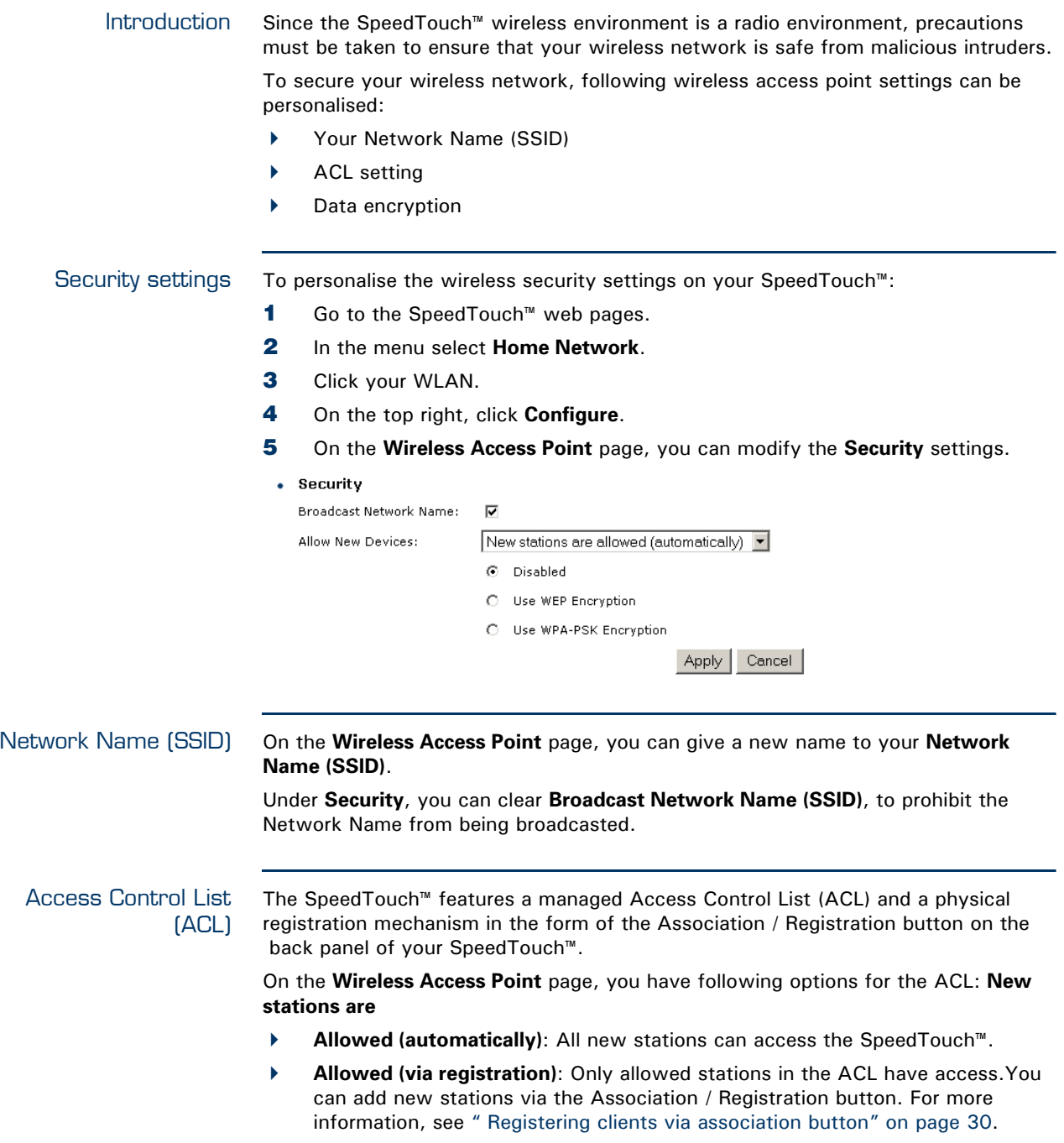

**Not allowed**: Only allowed stations in the ACL have access.

 **Low** (Security disabled, the default): No security; the data will not be encrypted, no authentication process will be used. **Medium**: Use WEP (Wired-Equivalent Privacy) to encrypt the traffic between the SpeedTouch™ and the clients by sharing a pre-defined 64-bit or a 128-bit Network key for secure communication with legacy 802.11b clients. The default 64 bits hexadecimal WEP key is printed on the 剥 identification label located at the bottom of the SpeedTouch™ and is unique for each device. **High**: Use WPA-PSK (Wi-Fi Protected Access Pre-Shared Key) encryption, the highest form of security available, but make sure that your wireless client and client manager are compatible with it. The default WPA-Personal passphrase is printed on the 郭 identification label located at the bottom of the SpeedTouch™ and is unique for each device. The WPA-Personal passphrase must consist of 8 to 63 ASCII characters or 8 to 64 HEX digits.**R** SpeedTouch Home Install Wizard **Wireless Security** Move the slider to the desired wireless security level **Level 2 Security (WPA Personal)** High<br>(WPA) A .<br>You have chosen to operate your network in Level 2 Security (WPA Personal). Your network will have the highest protection<br>against intrusion currently available, but will only be compatible Medium

with Wi-Fi certified terminals which support the WPA Personal

 $<$  Back

 $Next >$ 

Cancel

(WEP)

Low (none)

speedtouch

standard.

Data encryption To setup wireless connectivity, you can choose different levels of security:

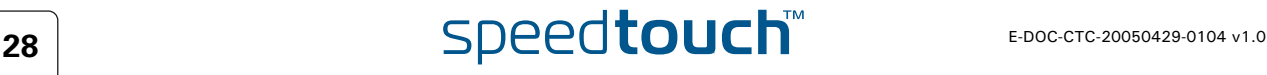

# 2.2.4 Connecting Additional Wireless Clients

<span id="page-38-0"></span>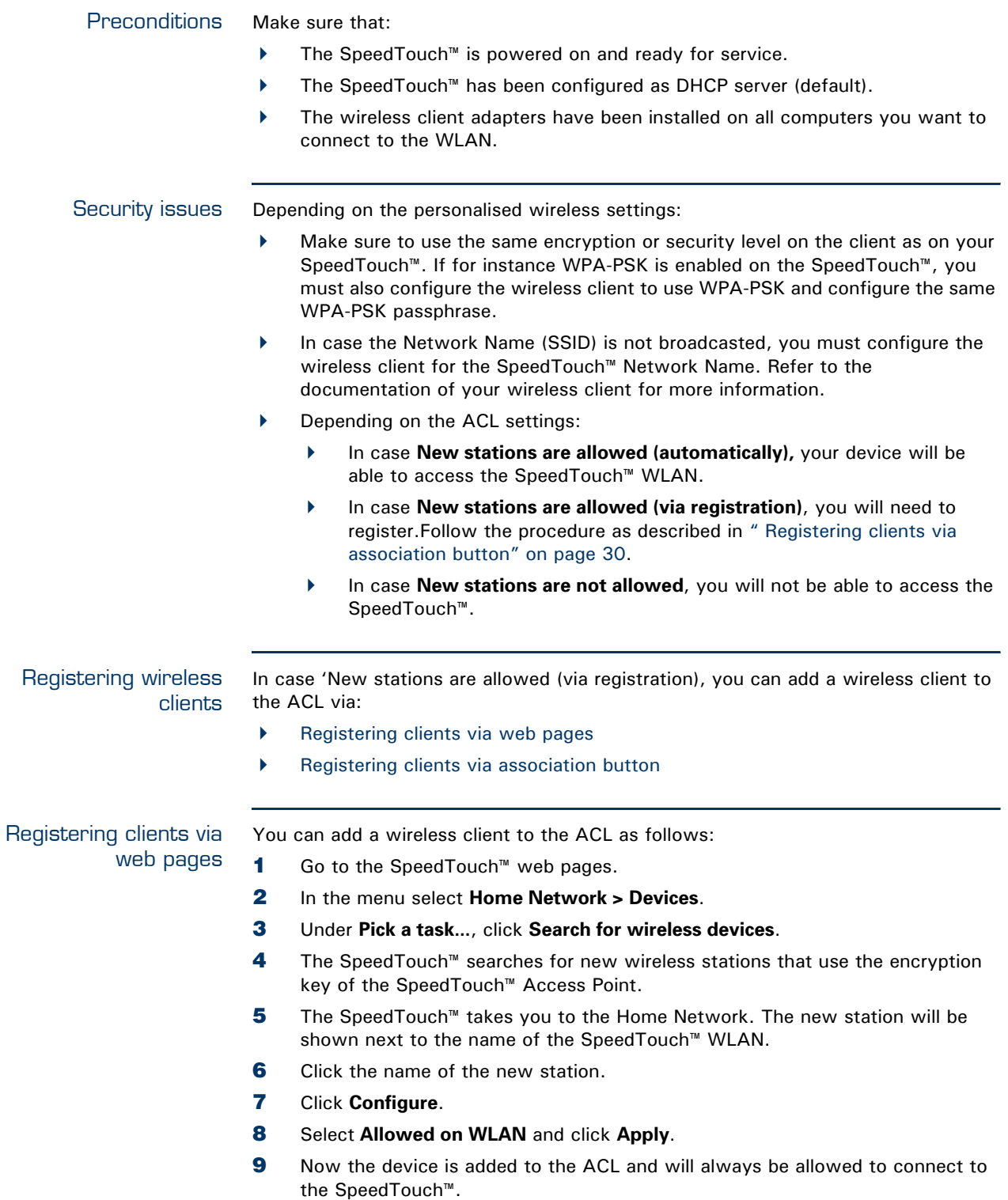

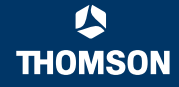

<span id="page-39-0"></span>Registering clients via association button

- You can easily register new wireless network clients as follows:
- **1** Push the Association button on the SpeedTouch™ back panel for at least two seconds. The WLAN LED will toggle between green and red.

The ACL will be unlocked for a time frame of one minute. Any new wireless client successfully attempting to connect to the SpeedTouch™ (having the correct wireless settings, that is the network name and, if required, the network key) within the time frame of one minute, will be added to the table. The SpeedTouch™ automatically saves your current configuration at the end of the registration phase.

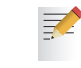

Some WLAN clients do not automatically join a WLAN. If so, follow the instructions for the WLAN client software to initiate the association.

- **2** Successfully registered stations are associated to the SpeedTouch™ WLAN. Depending on your WLAN client adapter, a wireless icon may become green or a message similar to the following may appear: "Successfully joined Wireless network SpeedTouch123456".
- **3** The wireless clients will be added to the SpeedTouch™ ACL.
- **4** After one minute the ACL is locked.

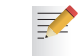

The registration procedure can be repeated as often as needed.

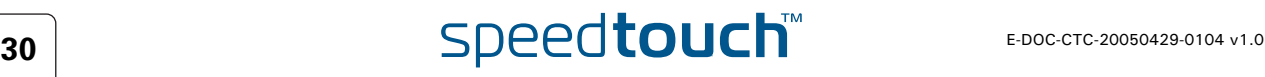

## 2.2.5 Extending the Range of Your Wireless Network

WDS The SpeedTouch™ features Wireless Distribution System (WDS) functionality. This feature allows you to extend the range of your wireless network by introducing one or more WDS-enabled devices into your wireless network.

> The Wireless Distribution System (WDS) enables data packets to pass from one wireless access point to another, just as if the access points were ports on a wired Ethernet switch. WDS allows you to extend the range of your SpeedTouch™ by means of one or more wireless repeaters, like for instance a SpeedTouch™180. The following illustration depicts two WDS-enabled devices communicating via WDS:

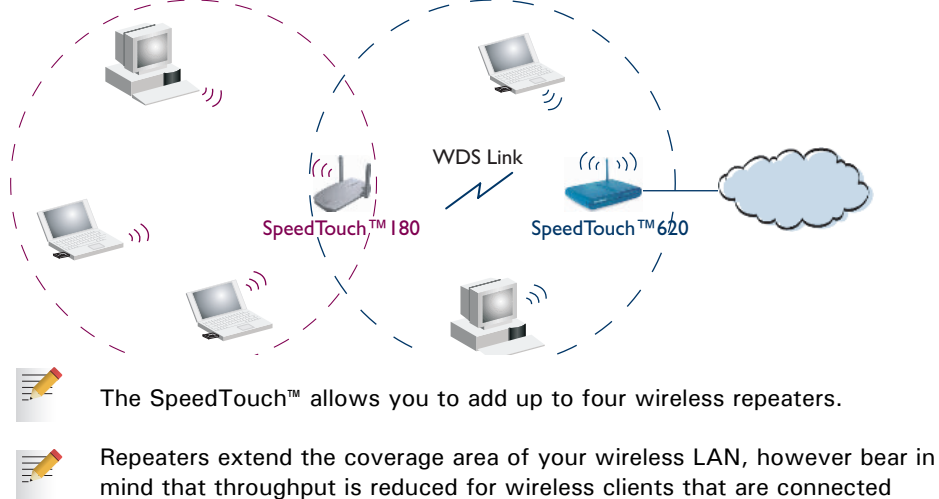

through a repeater.

Preconditions Check on following:

- Your wireless repeater must be WDS enabled.
- Both your SpeedTouch™ and your wireless repeater must use:
	- ▶ The same WEP key if WEP is enabled.

**!** WPA encryption is not supported when using WDS.

The same *fixed* channel.

The SpeedTouch™ and your wireless repeater do not necessarily need to use the same SSID. Using different SSIDs allows you to force your wireless clients to use either the access point of the SpeedTouch™ or the one of your wireless repeater.

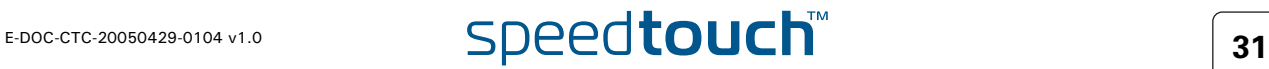

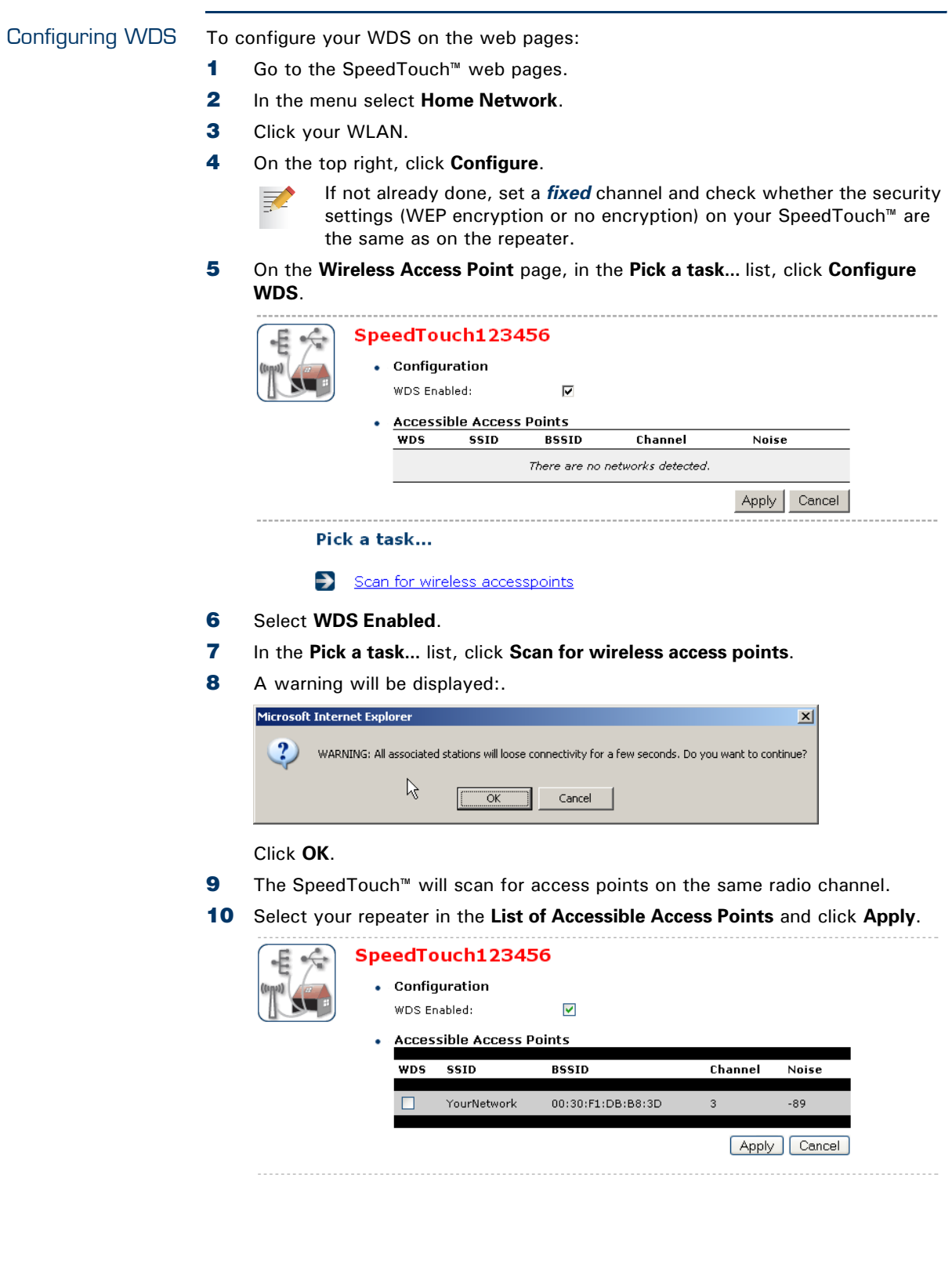

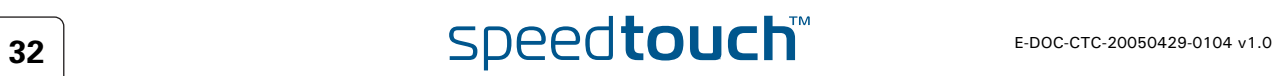

# 3 Internet Connectivity Dial-In Clients

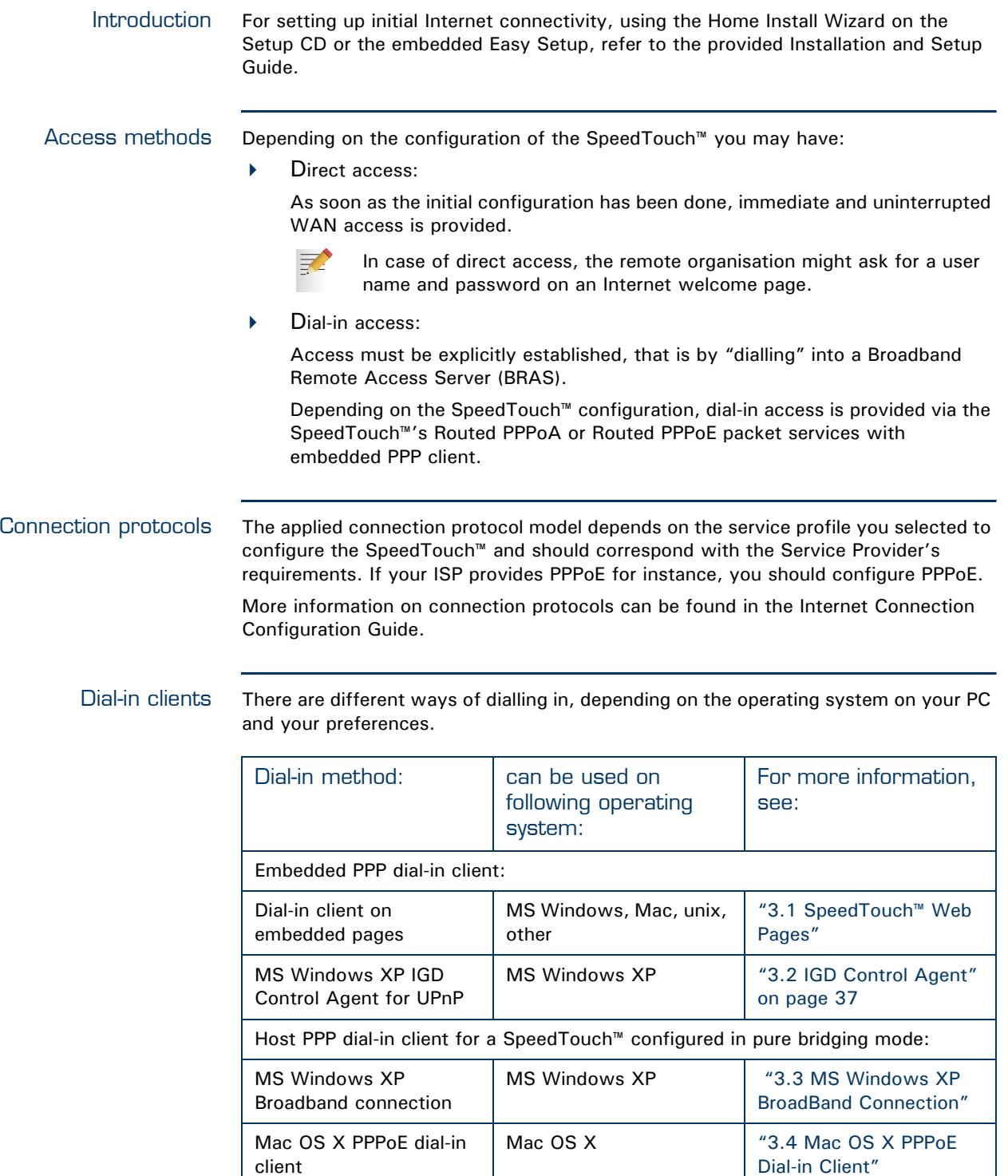

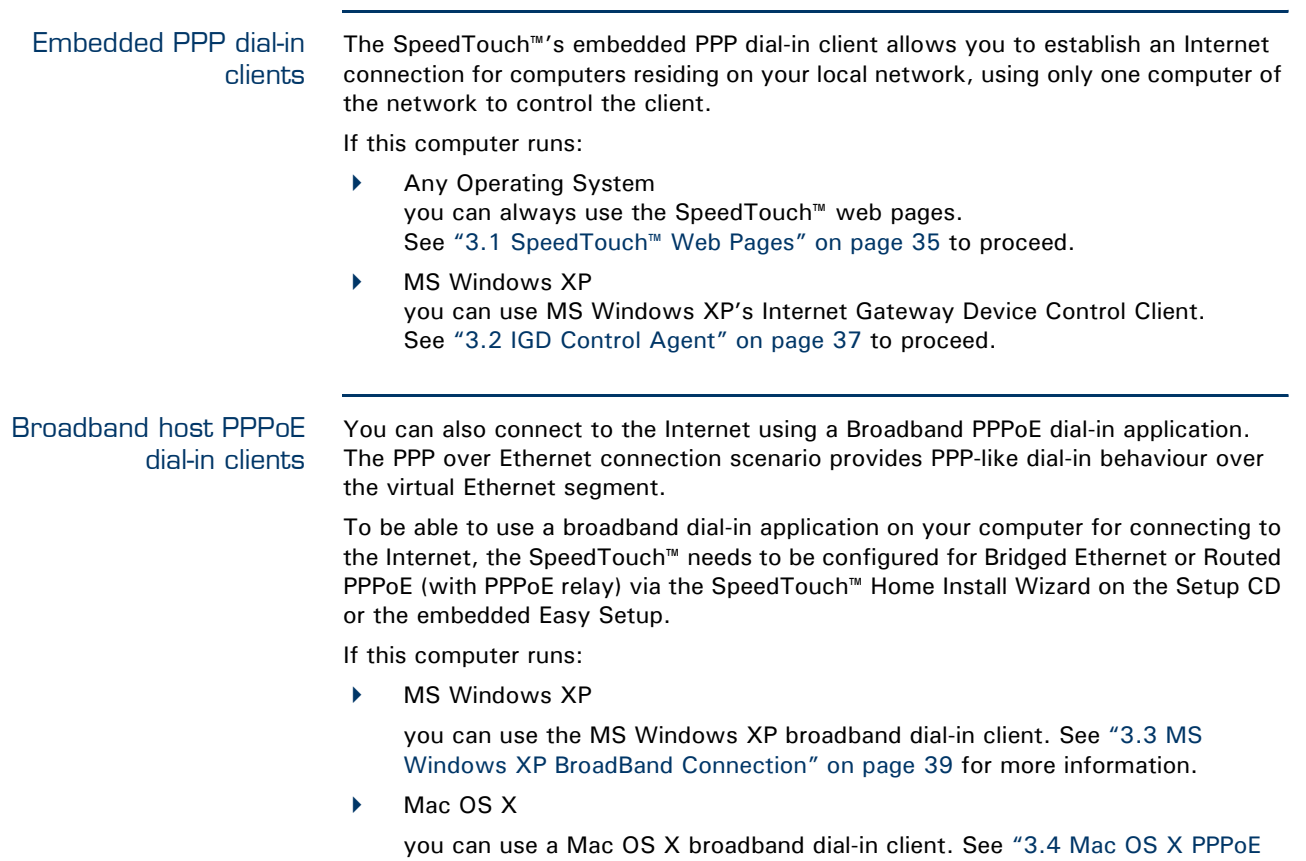

[Dial-in Client" on page 43](#page-52-0) for more information.

- or -

 A broadband PPPoE dial-in client provided by your Service Provider to connect to the Internet

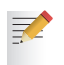

Upon availability of OS-specific PPPoE dial-in client applications, the latter method is Operating System independent.

For PPPoE session connectivity from a Mac OS 8.6/9.x, an MS Windows 95/98(SE)/ME/2000 or a Linux system, a host PPPoE dial-in application is mandatory.

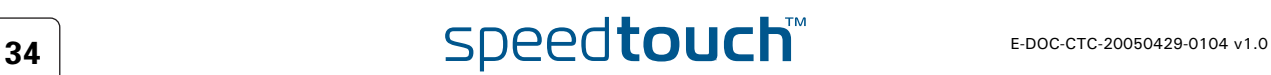

## 3.1 SpeedTouch™ Web Pages

<span id="page-44-0"></span>Introduction As the SpeedTouch™ web pages are controllable from any Operating System with an installed web browser, the method to establish PPP sessions described below you can use on any computer system.

> For more information on Internet connection setup, see the provided Installation and Setup Guide.

#### Starting an Internet session

Proceed as follows:

**1** Open a web browser on your computer and browse to the SpeedTouch<sup>™</sup> web pages (see ["1.3.1 Access via the Web Interface" on page 12](#page-21-0) for more information):

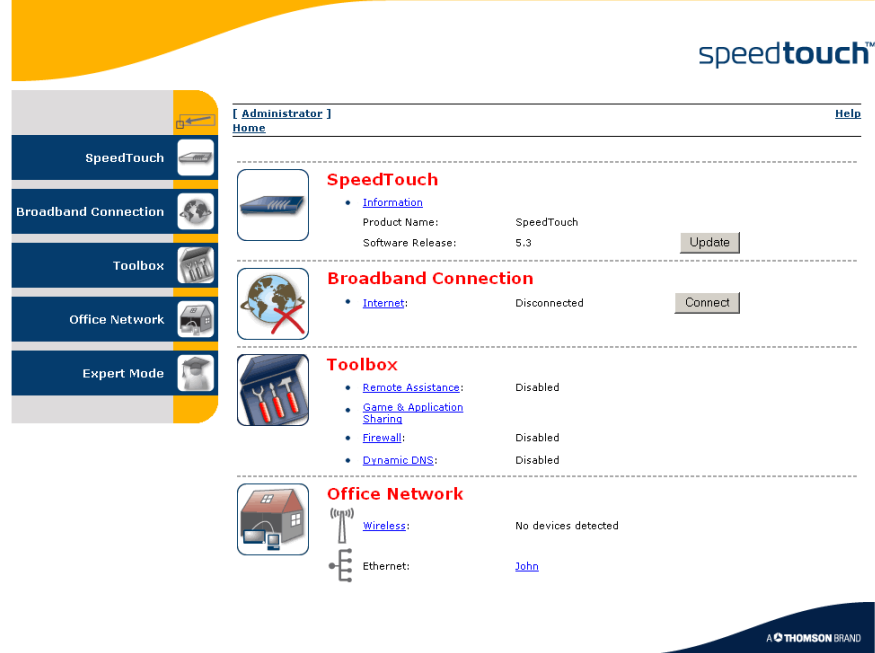

By default the SpeedTouch™ shows you the **Home** page.

**2** Click **Connect** at the appropriate broadband connection.

You might be requested to enter your user name and password.

As a result SpeedTouch™'s embedded PPP dial-in client establishes the Internet connection.

**3** Now you can surf the Internet.

Monitoring your Internet connection You are able to overview and monitor your Internet connectivity as long as the session is running via:

- The SpeedTouch™ System Information page: see ["4.3.1 Information" on](#page-63-0)  [page 54.](#page-63-0)
- The SpeedTouch™ Diagnostics task: see ["4.4.1 Connectivity Check" on](#page-72-0)  [page 63.](#page-72-0)

#### Terminating an Internet session

To close an active PPP connection:

- **1** Go to the SpeedTouch™ Home page.
- **2** Click **Disconnect** at the appropriate broadband connection.

As a result the SpeedTouch™'s embedded PPP dial-in client will close the Internet connection. The Internet Link status will change to **Disconnected** and your PC is offline.

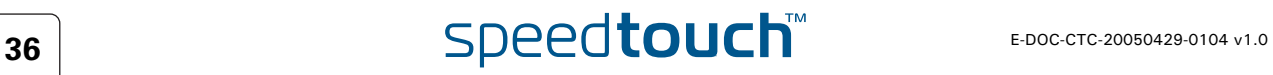

## 3.2 IGD Control Agent

<span id="page-46-0"></span>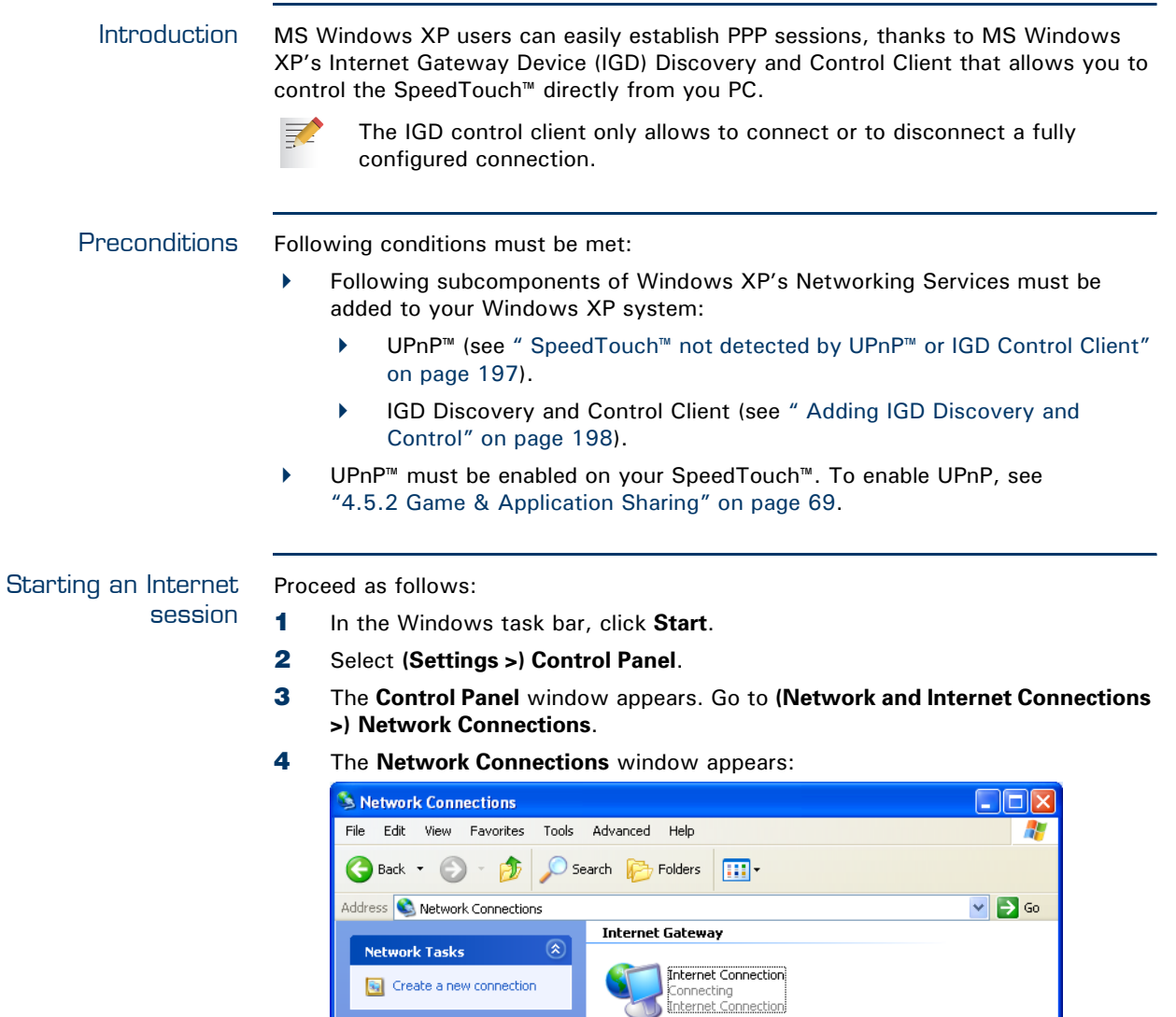

You will find an **Internet Gateway** icon, representing the SpeedTouch™ IGD Internet connection ability.

Local Area Connection Enabled<br>PCMCIA Fast Ethernet Card

**LAN or High-Speed Internet** 

**5** Double-click the **Internet Connection** icon.

 $\pmb{\otimes}$ 

 $\otimes$ 

**See Also** 

Other Places

D Network Troubleshooter

As a result the SpeedTouch™'s embedded PPP dial-in client establishes the Internet connection. The **Internet Gateway** icon displays **connected** and your PC is online.

**6** You can open a web browser and surf the Internet.

#### Internet connection status

As long as the SpeedTouch™'s embedded PPP dial-in client is connected, you are able to overview the connection status and some counters by double-clicking the **Internet Connection** icon in your PC's **Network Connections** window:

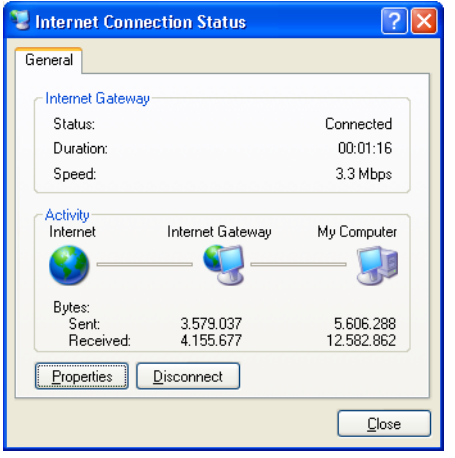

Terminating an Internet session Proceed as follows:

- **1** In the Windows task bar, click **Start**.
- **2** Select **(Settings >) Control Panel > (Network and Internet Connections >) Network Connections**.
- **3** In the **Network Connections** window, right-click the **Internet Connection** icon and select **Disconnect to close the session***.*

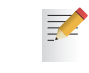

- You can also double-click the icon. Then the **Internet Connection Status** window will appear on which a **Disconnect** button is available to close the session.
- **4** As a result the SpeedTouch™'s embedded PPP dial-in client will close the Internet connection. The **Internet Gateway** icon displays **Disconnected** and your computers are off-line.

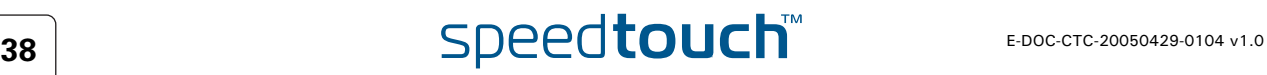

## 3.3 MS Windows XP BroadBand Connection

<span id="page-48-0"></span>Prerequisites To be able to use the MS Windows XP BroadBand Connection, your SpeedTouch™ must be configured for either:

- Bridging, or
- ▶ PPPoE Relay

#### Configuring a broadband connection

Proceed as follows:

- **1** On the **Start** menu, click **(Settings >) Control Panel**.
- **2** The **Control Panel** window appears. Go to **(Network and Internet Connections >) Network Connections***.*
- **3** In the **Network Tasks** menu, click **Create a new connection***.*
	- The **New Connection** Wizard appears:

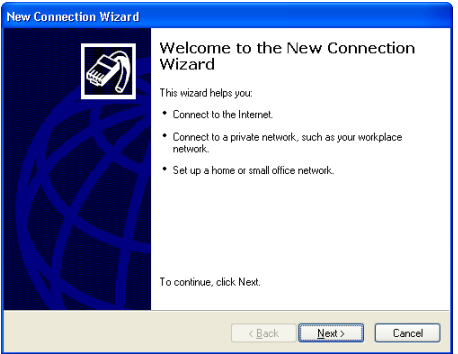

Click **Next**.

- **4** Select **Connect to the Internet** and click **Next**.
- **5** Select **Set up my connection manually** and click **Next**.
- **6** Select **Connect using a broadband connection that requires a user name and password** and click **Next**.
- **7** Give a name to the connection you are creating, for example YourISP:

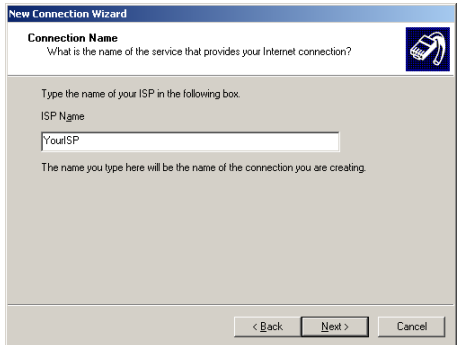

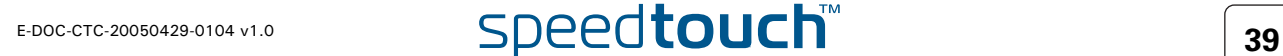

**8** Select whether the connection will be available to any user or only to yourself:

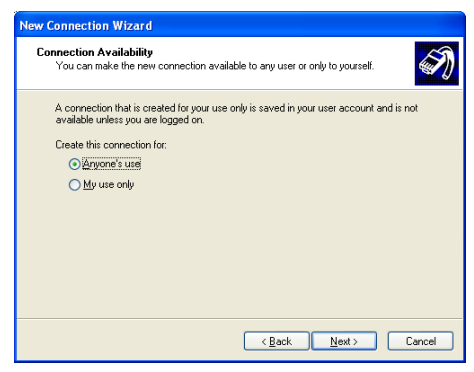

**9** Fill in the Internet account information. This information should be provided by your service provider:

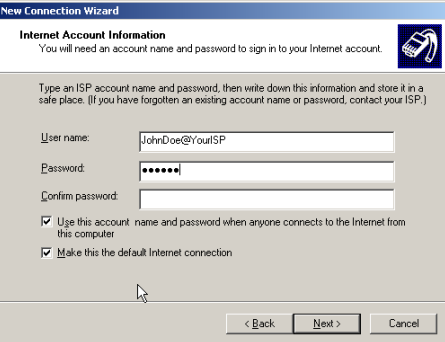

**10** At the end of the configuration the following window appears:

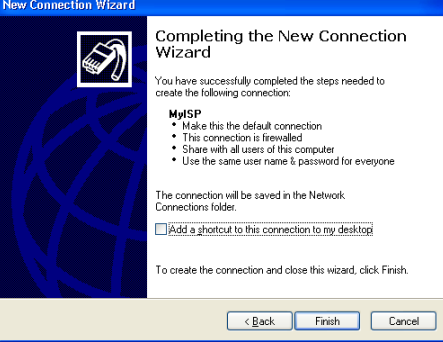

Click **Finish** to complete the configuration. The Connect **YourISP** window (see below) appears.

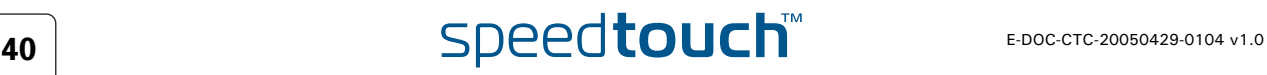

Starting a broadband Internet session Proceed as follows:

**1** On the **Start** menu, point **Connect To** and click the name of the connection you've created, for example YourISP.

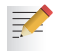

- If you are using the **Classic Start** menu click **Start > Settings > Network (and Dial-up) connections > YourISP**.
- **2** The **Connect YourISP** window appears:

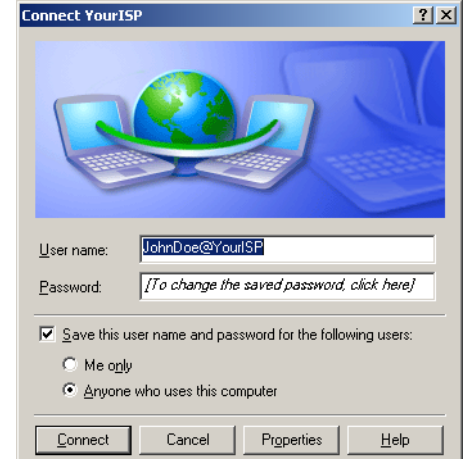

- **3** If requested, enter user name and password for your user account at the Service Provider.
- **4** Click **Connect**.
- **5** As soon as the connection is established, the **Connection** message box and **Dialup** window are minimised into an icon in the notification area:

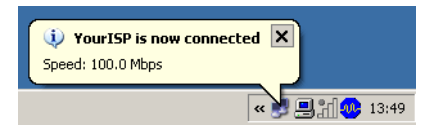

**6** You can open your web browser and surf the Internet.

Terminating a broadband Internet session

Proceed as follows:

妻

**1** On the **Start** menu, point **Connect To** and click the name of the connection you've created, for example YourISP.

> If you are using the **Classic Start** menu go to **Start > Settings > Network (and Dial-up) connections > YourISP**.

**2** The **YourISP Status** window appears:

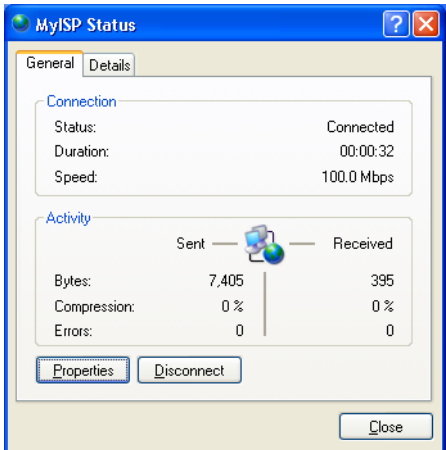

- **3** Click **Disconnect**.
- **4** The connection is released. As a result no Internet connectivity exists any more.

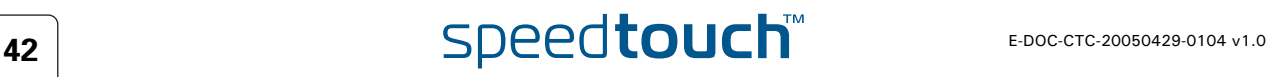

## 3.4 Mac OS X PPPoE Dial-in Client

<span id="page-52-0"></span>Prerequisites To be able to use the MS Windows XP BroadBand Connection, your SpeedTouch<sup>™</sup> must be configured for either:

- Bridging, or
- ▶ PPPoE Relay

Configuring a broadband connection Proceed as follows:

- **1** On the **Apple** menu, click **System Preferences**.
- **2** In the **System Preferences** window, click the **Network** icon.
- **3** The **Network** window appears. Make sure **Built-in Ethernet** is selected in the **Show** list and click the **PPPoE** tab:

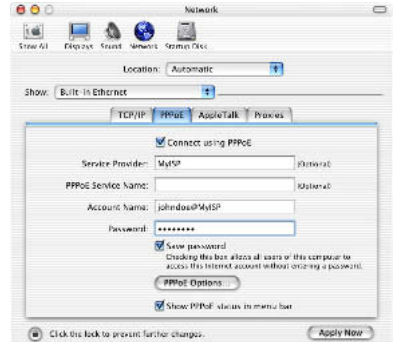

**4** Enter the **Account Name** and **Password** provided by your **Service Provider**.

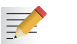

Select **Save password** in case you want the computer to remember the password for this account name.

Optionally you can enter a name for this connection in the **Service Provider** field. All other fields may stay empty.

**5** Click **Apply Now***.*

Starting a broadband Internet session

Proceed as follows:

妻

- **1** Click the **Internet Connect** dockling.
	- If the **Internet Connect** dockling is not available, go to the **Applications** folder on the system startup disk and double-click **Internet Connect**.
- **2** The following window appears:

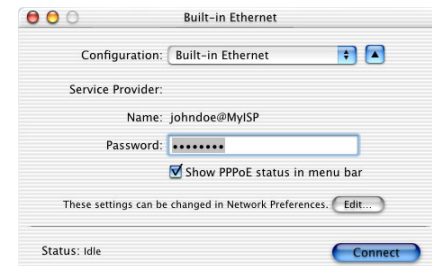

Make sure **Built-in Ethernet** is selected in the **Configuration** list.

- **3** If needed, enter user name and password for your user account at the Service Provider.
- **4** Click **Connect**.
- **5** As soon as the connection is established you can open your web browser and surf the Internet.

Terminating a broadband Internet session

Proceed as follows:

**1** Click the **Internet Connect** dockling.

₹ If the **Internet Connect** dockling is not available, go to the **Applications** folder on the system startup disk and double-click **Internet Connect**.

**2** The following window appears:

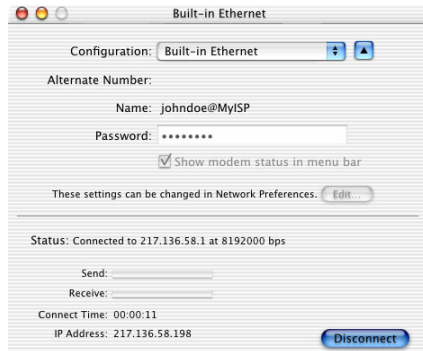

Make sure **Built-in Ethernet** is selected in the **Configuration** list

- **3** Click **Disconnect**.
- **4** The connection is released. As a result no Internet connectivity exists any more.

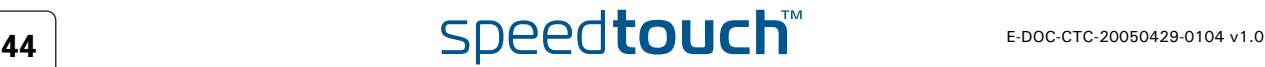

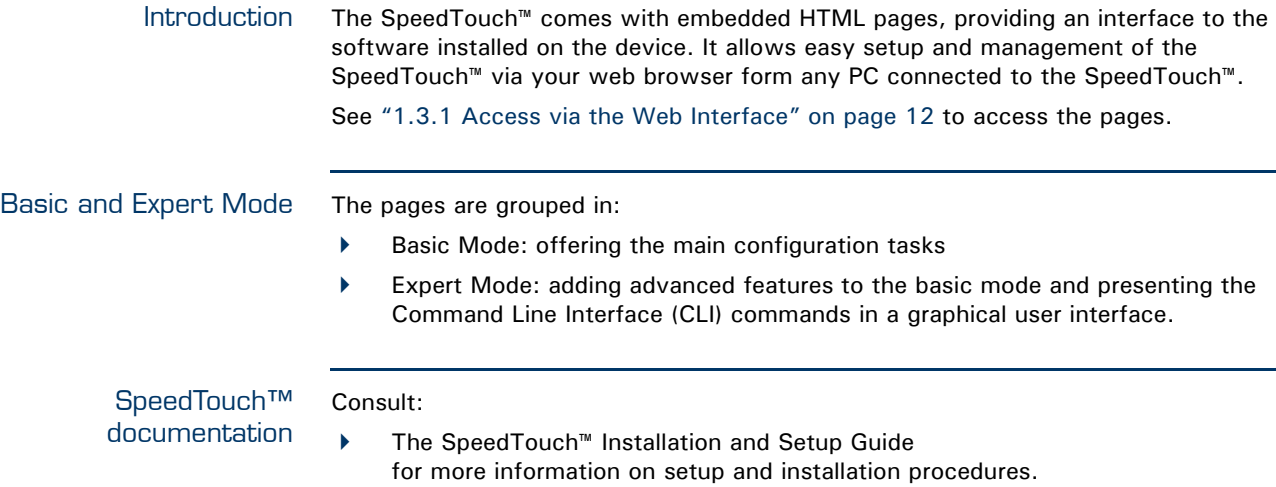

 The SpeedTouch™ Application Notes and Configuration guides for advanced configuration concepts.

 $\boldsymbol{\mathcal{L}}$ **IOMSON** 

# 4.1 Navigation

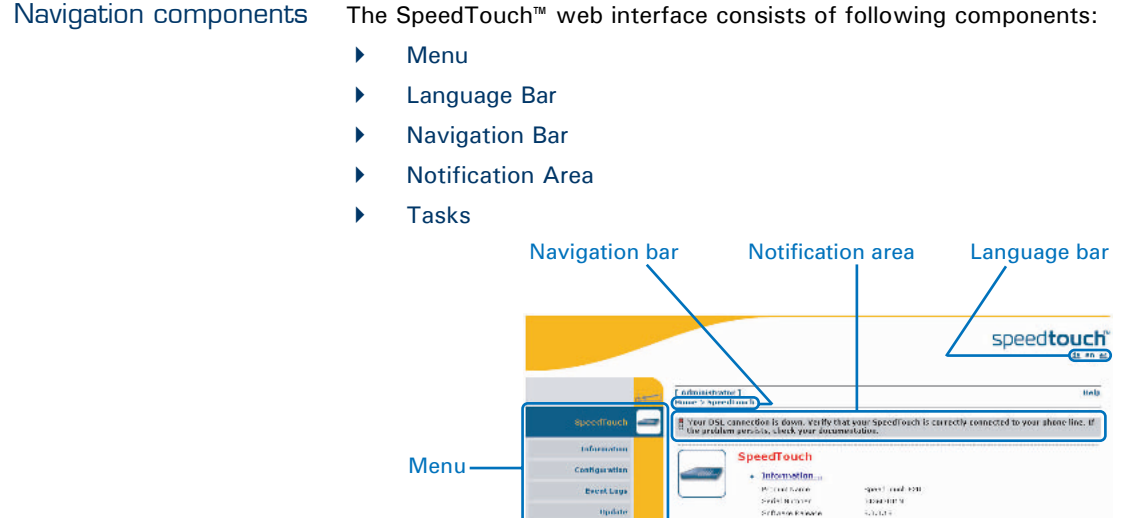

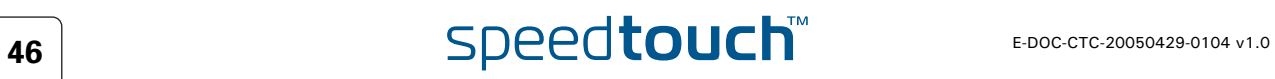

Tasks

-<br>Truj 22 April 2000-02:57 481 22:00<br>Truj 22 April 2000-02:57 481 22:00

 $\begin{tabular}{|c|c|} \hline \textbf{1} & \textbf{Set UP} \\ \hline \textbf{2} & \textbf{Letlet} \\ \hline \textbf{3} & \textbf{Set UP} \\ \hline \textbf{5} & \textbf{Set UP} \\ \hline \textbf{6} & \textbf{Set UP} \\ \hline \textbf{7} & \textbf{Set UP} \\ \hline \textbf{8} & \textbf{Set UP} \\ \hline \textbf{9} & \textbf{Set UP} \\ \hline \textbf{10} & \textbf{Set UP} \\ \hline \textbf{11} & \textbf{Set UP} \\ \hline \textbf{12} & \textbf{Set UP} \\ \hline \textbf{$ 

### <span id="page-56-0"></span>4.1.1 Menu

Menu items The menu is located on the left side of the page and consists of the following menu items:

- ▶ [SpeedTouch](#page-62-0): Provides basic information on the SpeedTouch™.
	- [Broadband Connection:](#page-71-0) Allows you to view/configure your broadband connections.
	- $\blacktriangleright$  [Toolbox](#page-76-0): Allows you to assign games or applications to a device and secure your Internet connection.
	- [Office Network](#page-96-0): Allows you to manage your local network.
	- [Expert Configuration](#page-110-0) Mode: Allows you to go to [Expert Configuration](#page-110-1) mode for advanced configuration and maintenance of your SpeedTouch™ device.

Collapsing and expanding the menu You are able to collapse/expand the menu by clicking the arrow located on the top of the menu.

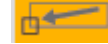

# <span id="page-57-0"></span>4.1.2 Language Bar

Language bar The language bar is located under the SpeedTouch™ logo and allows you to change the language of the SpeedTouch™ web interface.

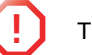

**| | | The language bar will only be shown if more than one language is available.** 

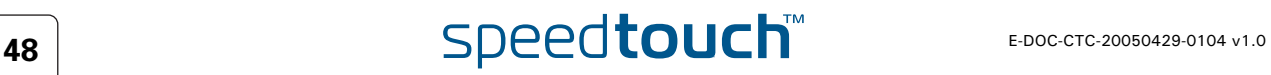

# <span id="page-58-0"></span>4.1.3 Navigation Bar

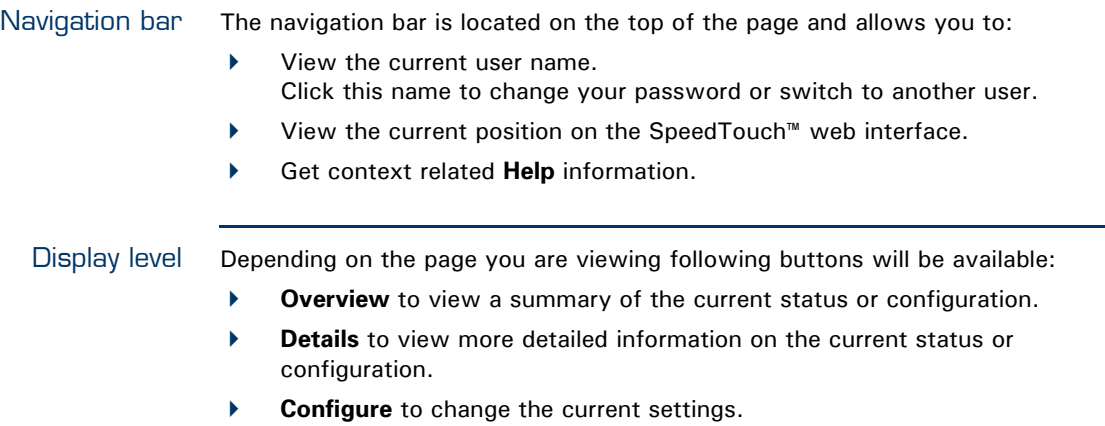

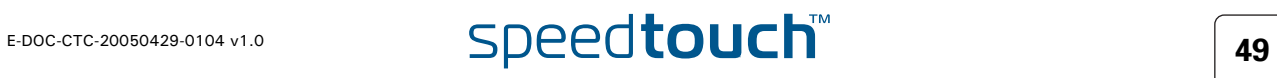

# 4.1.4 Notification Area

冡

<span id="page-59-0"></span>Notification area The notification area is located under the [Navigation Bar](#page-58-0) and is used to display:

- **Error messages indicated by a red traffic light.**
- Warnings indicated by an orange traffic light.
- $\blacktriangleright$  Information indicated by a green traffic light.

If none of these events occur, the notification area will not be shown.

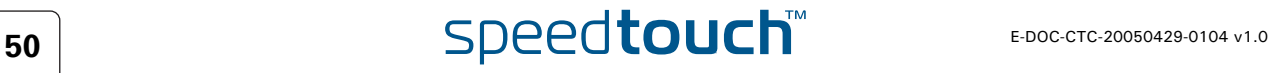

# <span id="page-60-0"></span>4.1.5 Tasks

Tasks To allow a swift configuration of your SpeedTouch™, some pages may offer you a number of related tasks. These tasks will guide you to the page where you can perform the selected task.

## 4.2 Home

#### <span id="page-61-0"></span>SpeedTouch™ home page

The SpeedTouch™ home page gives you a short overview of all the configurable aspects of the SpeedTouch™:

- ▶ [SpeedTouch](#page-62-0)
- ▶ [Broadband Connection](#page-71-0)
- [Toolbox](#page-76-0)
- ▶ [Office Network](#page-96-0)

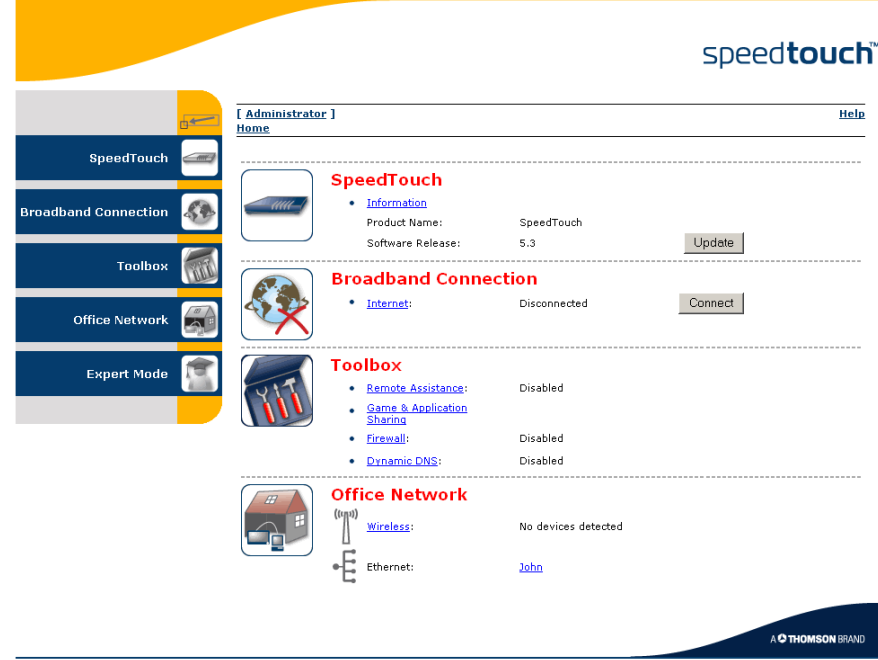

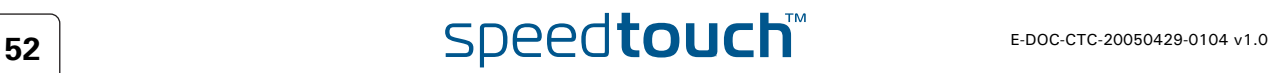

# 4.3 SpeedTouch

<span id="page-62-0"></span>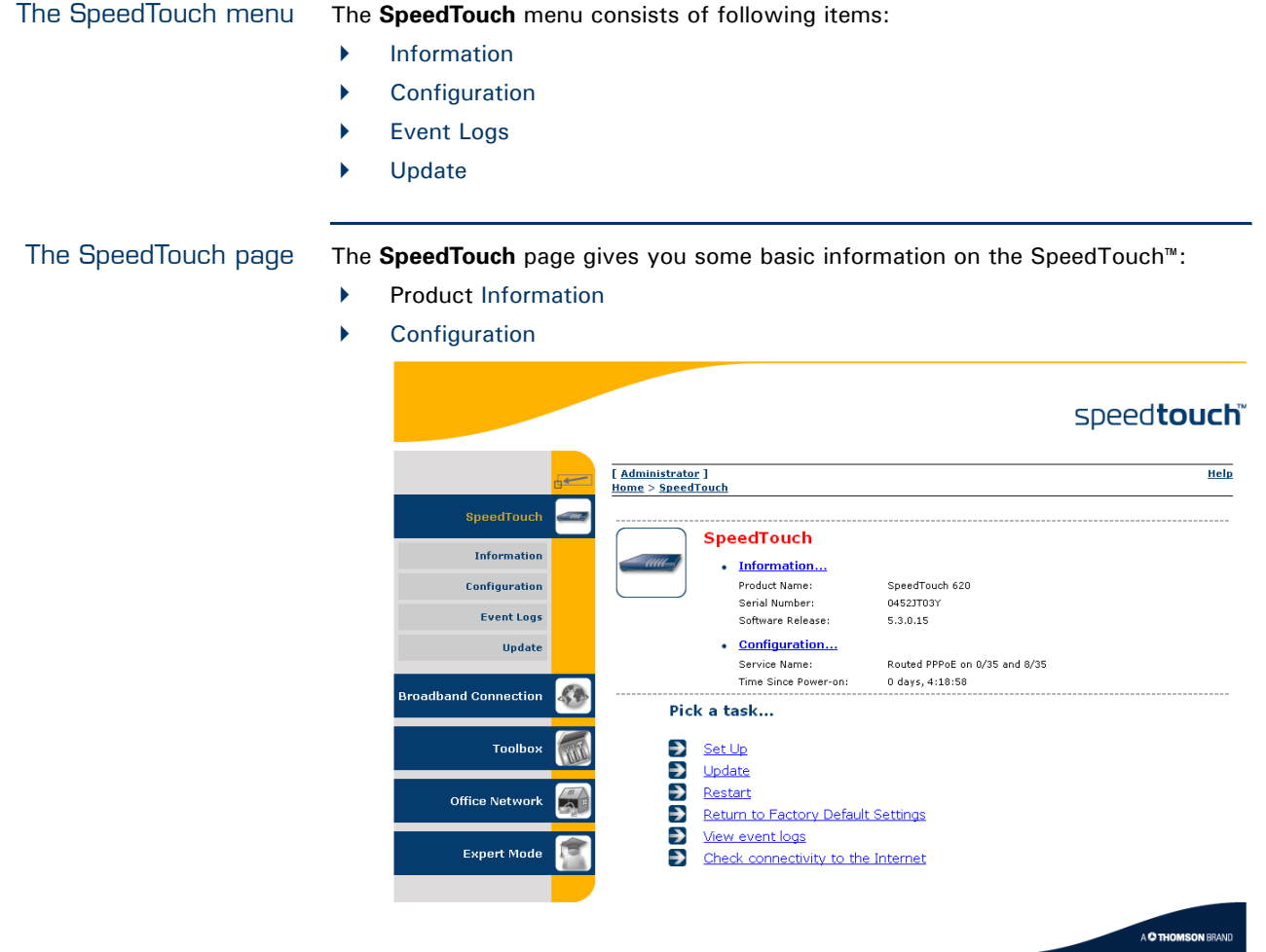

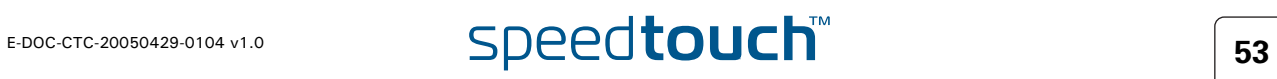

# <span id="page-63-1"></span><span id="page-63-0"></span>4.3.1 Information

Information The **Information** page summarizes important information on your SpeedTouch™. You may need this information when you contact your helpdesk.----------------------------

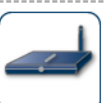

 $\sim$   $\sim$   $\sim$   $\sim$ 

#### **System Information** System Information<br>This page summarizes important information on your SpeedTouch. You may need this information when<br>you contact your helpdesk.

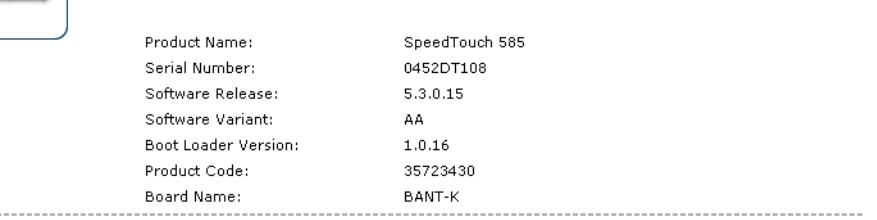

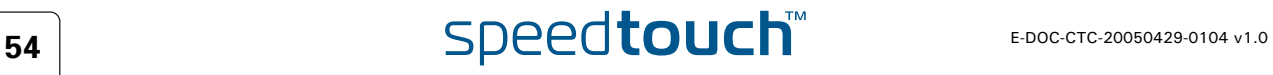

# 4.3.2 SpeedTouch™ Easy Setup

<span id="page-64-0"></span>Easy Setup Wizard This wizard helps you configure your SpeedTouch™ Internet connection.

To configure the SpeedTouch™ using the SpeedTouch™ Easy Setup wizard:

- **1** On the left menu, click **SpeedTouch**.
- **2** In the **Pick a task...** list, click **Set up**.
- **3** The **Easy Setup** wizard will now guide you through the configuration of your SpeedTouch™.

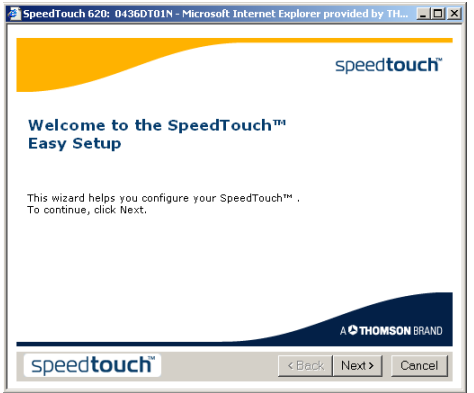

# 4.3.3 Restart

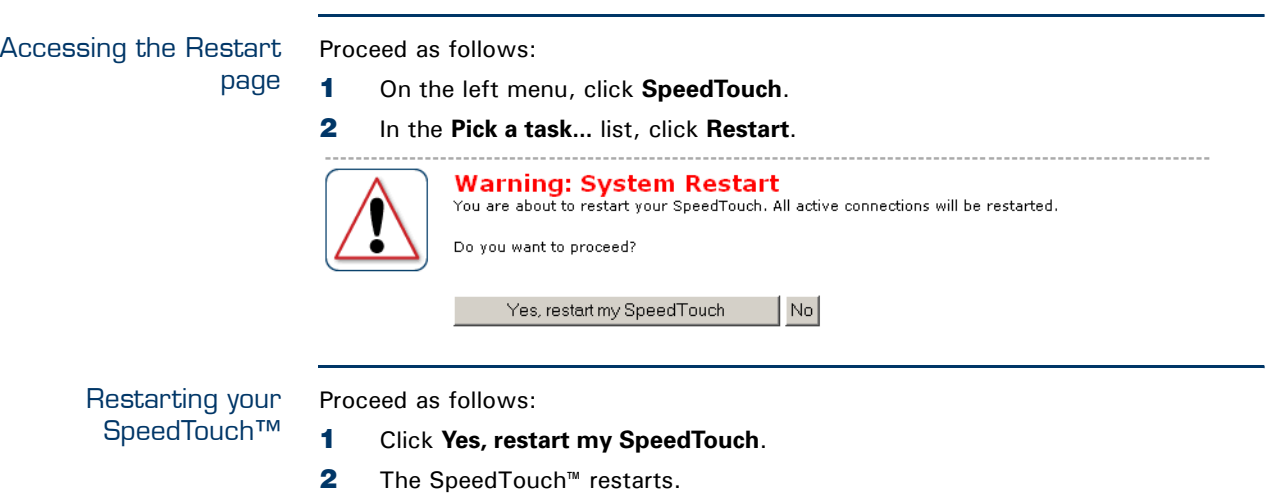

**3** The SpeedTouch™ returns to the [Home](#page-61-0) page.

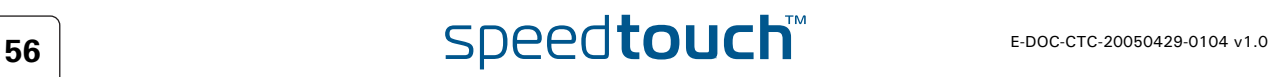

# <span id="page-66-0"></span>4.3.4 Configuration

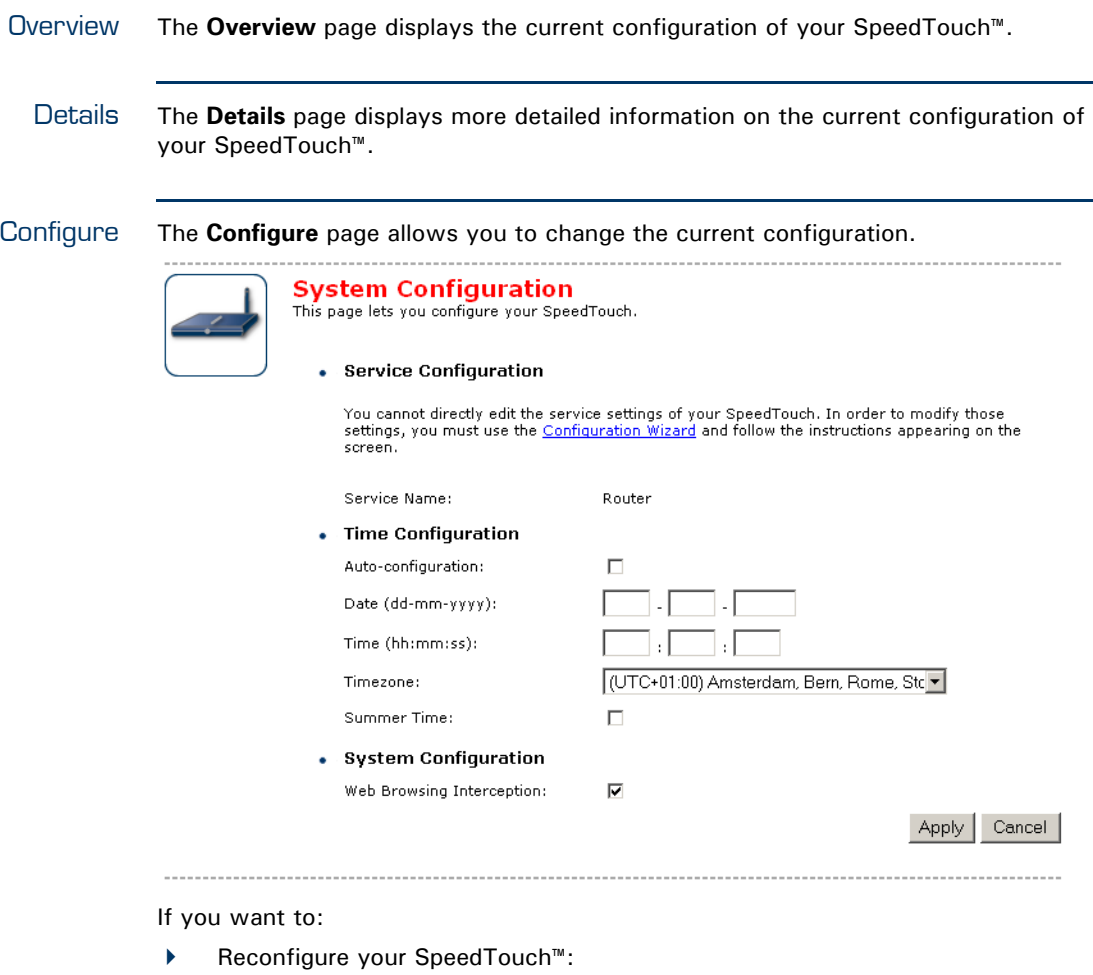

- Click **Configuration Wizard** under **Service Configuration**. For more information, see ["4.3.2 SpeedTouch™ Easy Setup" on page 55.](#page-64-0)
- Configure the time settings of your SpeedTouch™:
	- Select **Auto-configuration** if you want the SpeedTouch™ to use a time server to synchronise its clock to a dedicated time server.
	- Clear **Auto-configuration** to manually configure the SpeedTouch™ time settings.
- Disable/enable web browsing interception or set it to automatic.

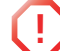

**If you disable web browsing interception or set it to automatic you will** not be able to use [Web Site Filtering](#page-82-0).

Click **Apply** to save your settings.

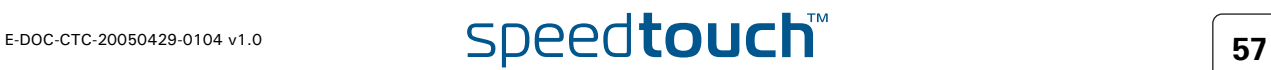

# 4.3.5 Backup & Restore

Introduction This page allows you to:

Save your current configuration.

Restore a previously saved configuration.

**Backup & Restore** 

This page enables you to save and restore the configuration of your SpeedTouch. Follow instructions helow.

• Backup current configuration

In order to store the current configuration of your SpeedTouch, click on the `Backup<br>Configuration Now...' button. You will be prompted by your web browser to store the<br>configuration file locally on your hard disk. Choose

Backup Configuration Now..

• Restore saved configuration

You can restore a configuration file you have previously stored on your computer.

Click on `Browse', choose the configuration file you want to restore on your SpeedTouch and<br>click on `Restore Configuration Now...' to restore the configuration.

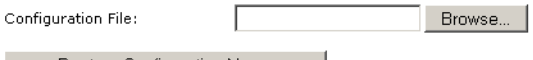

Restore Configuration Now...

Accessing the Backup & Restore page

Proceed as follows:

- **1** On the **SpeedTouch** menu, click **Configuration.**
- **2** Click **Configure**.
- **3** In the **Pick a task...** list, click **Save or Restore Configuration.**

Saving your current configuration Proceed as follows:

- **1** Click **Backup Configuration Now**.
- **2** Click **Save**.
- **3** Choose a location to save your backup file and click **Save**.

Restoring a previously saved configuration Proceed as follows:

- **1** Click **Browse.**
- **2** Select the configuration file you want to restore and click **Open**.
- **3** Click **Restore Configuration Now...**.
- **4** The SpeedTouch™ loads your configuration and restarts.
- **5** At the end of the procedure, the SpeedTouch™ returns to the [Home](#page-61-0) page.

#### 4.3.6 Reset to Factory Defaults

Introduction This page allows you to reset the SpeedTouch™ to return to the initial configuration of your SpeedTouch™. All your changes will be deleted.

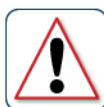

**Warning: Reset to Factory Defaults WallImg: Reset to Factory Defaults**<br>You are about to reset your SpeedTouch to factory default settings. All active connections will be<br>disconnected. Do you want to proceed?

 $\overline{N_{\Omega}}$ Yes, reset my SpeedTouch

Accessing the Reset to Factory Defaults page Proceed as follows:

- **1** On the left menu, click **SpeedTouch.**
- **2** In the **Pick a task...** list, click **Return to Factory Default Settings.**

Resetting the SpeedTouch™ to factory defaults If you want to reset your SpeedTouch™ to factory defaults, click **Yes, reset my SpeedTouch**.

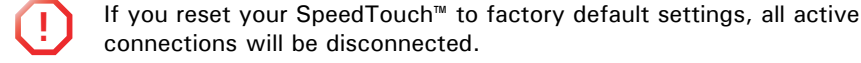

E-DOC-CTC-20050429-0104 v1.0 **59 59** 

# <span id="page-69-0"></span>4.3.7 Event Logs

Event Logging The **Event Logs** page summarizes the latest events recorded on your SpeedTouch™. **Event Logging** This page summarizes the last events that have been recorded on your SpeedTouch. Choose a display<br>filter... **LAN**  $\overline{\phantom{a}}$ Category: • Recorded Events Time Message  $\theta$ 00:23:11 (since last boot) DHCS server up  $\boldsymbol{\beta}$ 00:23:10 (since last boot) DHCS server went down  $\theta$ 00:00:04 (since last boot) DHCS server up  $\beta$ 00:00:03 (since last boot) WIRELESS interface turned on.  $\beta$  $00:00:03$  (since last boot) WIRELESS automatic channel selection done (channel = 1)

Recorded Events table The **Recorded Events** table gives you an overview of the latest event logs that have been recorded since power on. The first column of the table indicates the importance of the event log

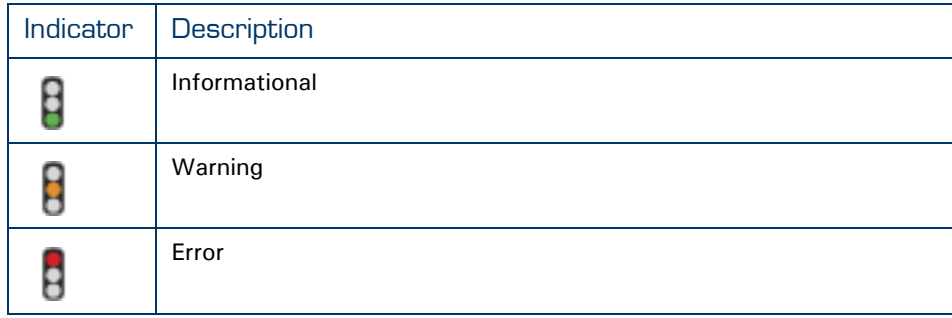

The **Category** list allows you to filter the events shown in the **Recorded Events** table. For example, by clicking **Security** you can view all security related events, for example generated by the SpeedTouch™ firewall.

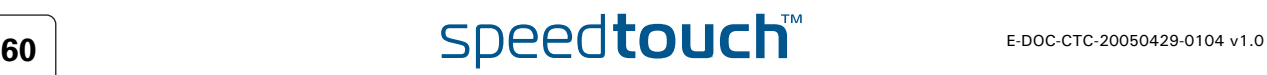

## 4.3.8 Update

<span id="page-70-0"></span>Updating the SpeedTouch™ system software

The **Update** page allows you to:

- View System Information.
- View information on the current System Firmware.
- Update your SpeedTouch™ from a remote server. Use this option if you want to have yourSpeedTouch™ check on the internet for new firmware and update if it found one.
- Update from a PC. Use this option if you want to install on your SpeedTouch™ that is located on the PC.

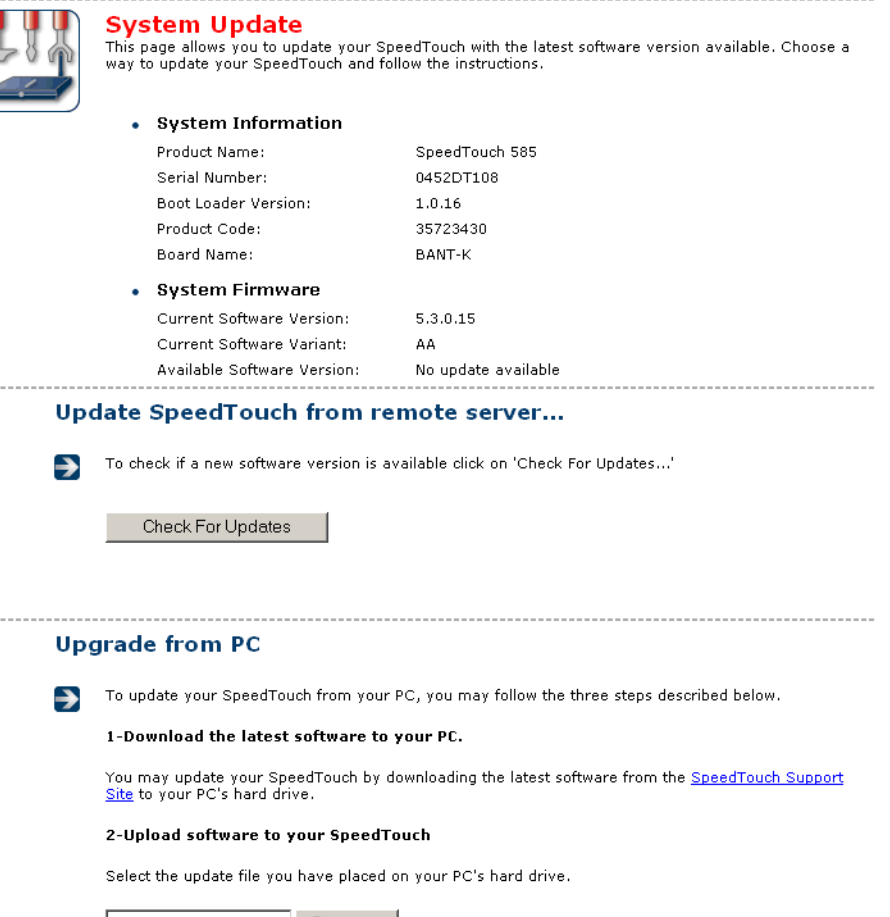

Browse...

3-Load the new software and restart your SpeedTouch

Note: uploading the new software takes several minutes to complete.

Proceed

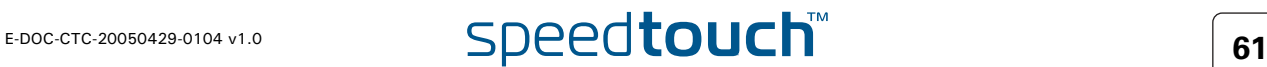

## 4.4 Broadband Connection

<span id="page-71-0"></span>The Broadband Connection menu The **Broadband Connection** menu consists of following menu items:

- ▶ [DSL Connection](#page-73-0)
- **[Internet Services](#page-74-0)**

The Broadband Connection page The **Broadband Connection** page gives you a short status overview of the connections configured on the SpeedTouch™.

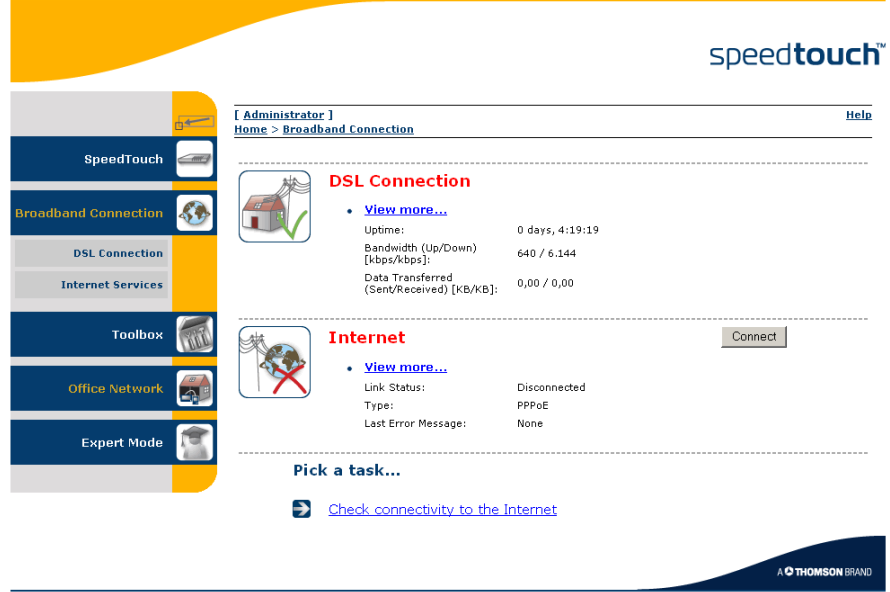

Click **View more** to see more information on the selected broadband connection.

昇

If you configured a dial-up connection, you are able to establish/terminate the connection by clicking **Connect/Disconnect**.

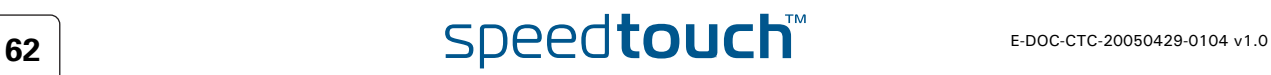
# 4.4.1 Connectivity Check

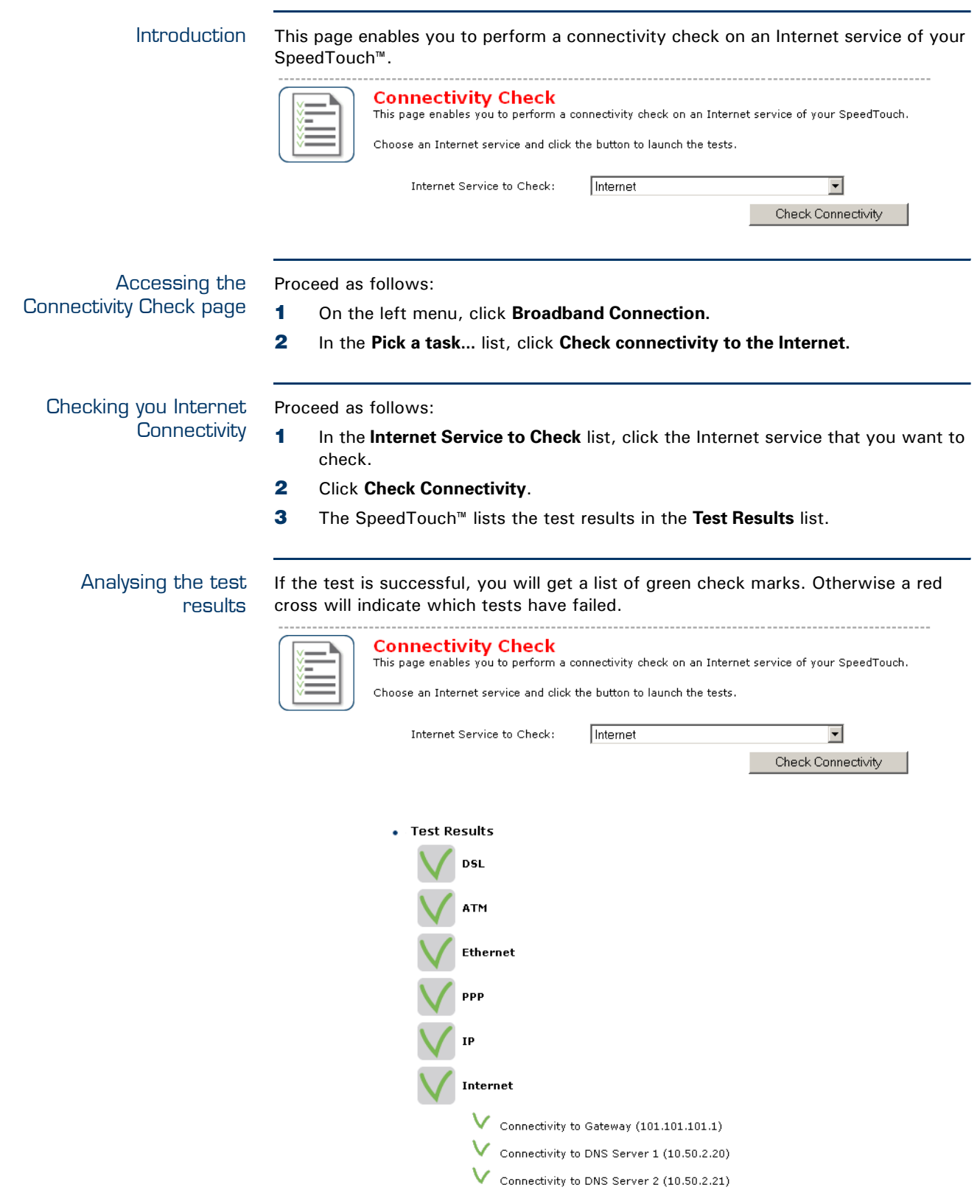

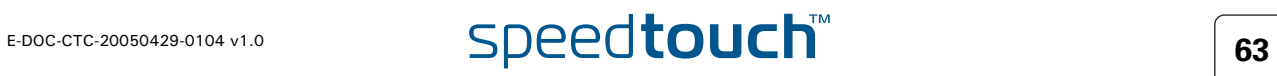

## 4.4.2 DSL Connection

Overview Click **Overview** to view brief information on your DSL connection.

Details Click **Details** to view a more detailed information on your DSL connection.

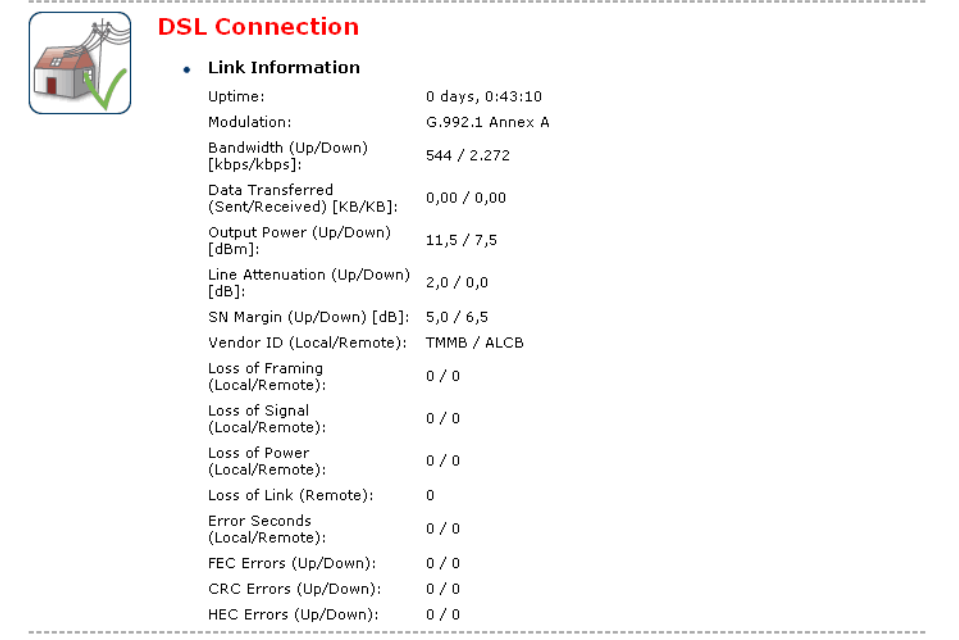

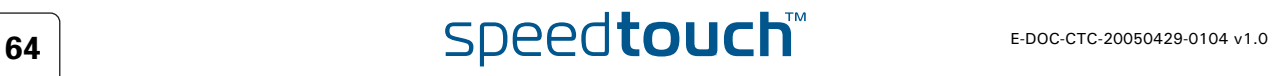

### 4.4.3 Internet Services

Internet Services information The **Internet Services** page displays information on your Internet Connection(s).

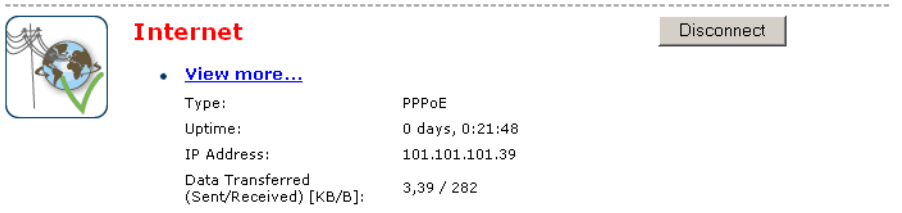

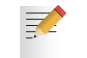

If you configured a dial-up connection you are able to establish/terminate the connection by clicking **Connect/Disconnect**.

To view more detailed information on a specific connection, click the **View more...** link of the corresponding connection.

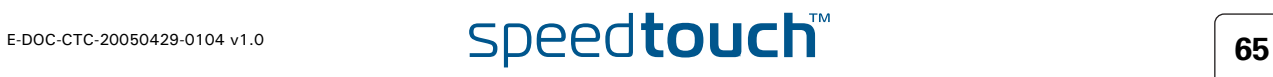

## 4.4.4 Internet Service Settings

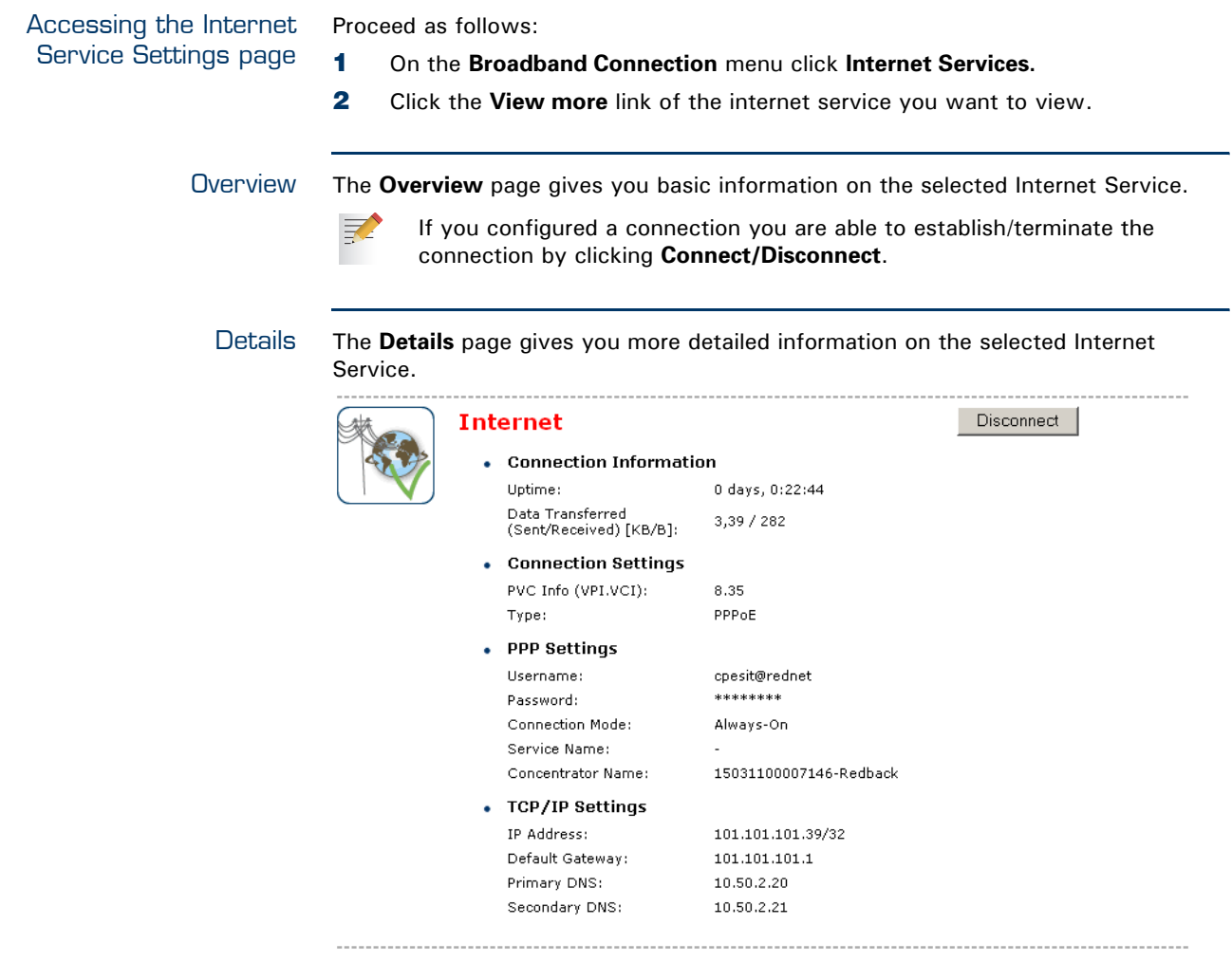

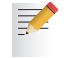

If you configured a dial-up connection you are able to establish/terminate the connection by clicking **Connect/Disconnect**.

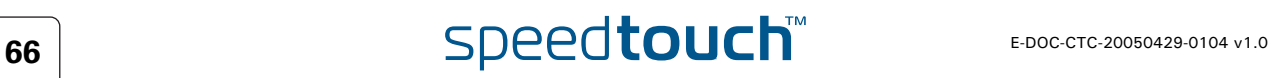

### 4.5 Toolbox

The Toolbox menu The **Toolbox** menu consists of following menu items:

- ▶ [Remote Assistance:](#page-77-0) Allows you to make your SpeedTouch™ accessible for remote support.
- [Game & Application Sharing:](#page-78-0) Allows you to share services and games that you run in your private network towards the internet.
- [Web Site Filtering:](#page-82-0) Allows you to block/allow access to specific web sites.
- [Firewall:](#page-89-0) Allows you to configure the security level of the SpeedTouch™ firewall.
- **[Intrusion Detection:](#page-90-0)** Allows you to view the intrusions you are protected against.
- [Dynamic DNS:](#page-91-0) Allows you to assign a DNS host name to your broadband connection(s).
- [User Management:](#page-92-0) Allows you to manage the users configured on your SpeedTouch™.

The Toolbox page The **Toolbox** page gives you an overview of the available services and their current status. You can click on the names of these services to go to the corresponding web page.

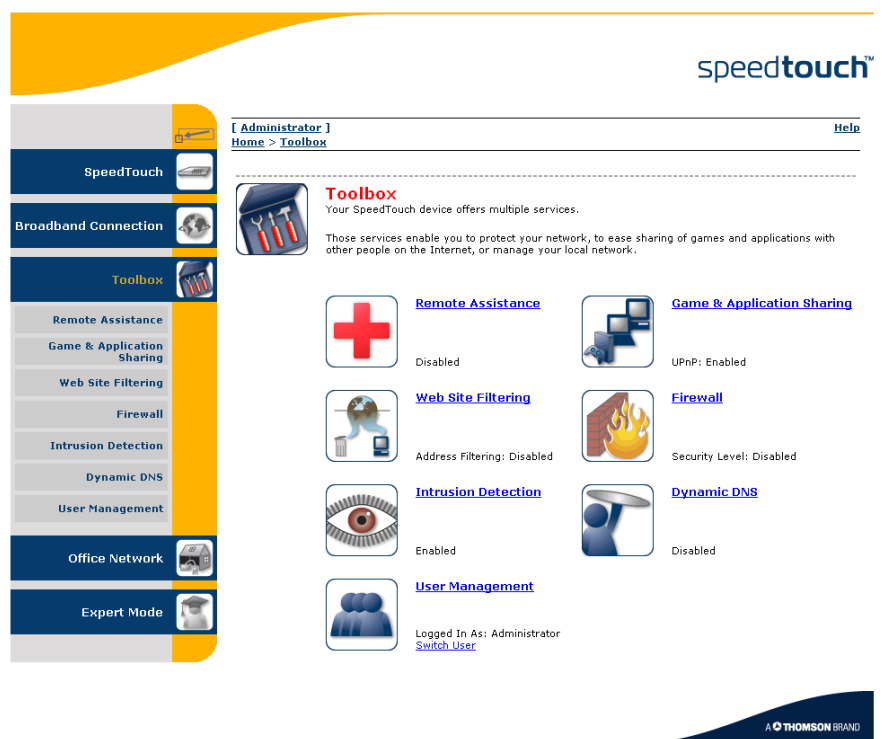

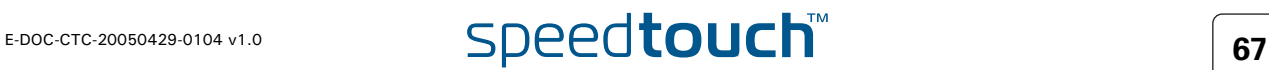

## 4.5.1 Remote Assistance

<span id="page-77-0"></span>Enabling Remote **Assistance** 

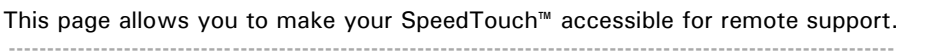

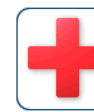

### **Remote Assistance** Remote assistance is currently disabled. By clicking on the 'Enable Remote Assistance' button your SpeedTouch will be accessible from your<br>broadband connection. After 20 minutes of inactivity, or on reboot, remote assistance will be<br>automatically disabled.

Provide the following parameters to your ISP:

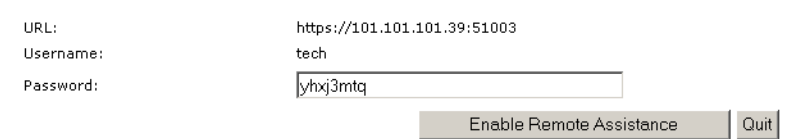

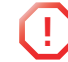

**!** You must be connected to the Internet to be able to enable remote assistance.

To use remote assistance:

**1** If needed, type a password in the **Password** box.

### **2** Click **Enable Remote Assistance**.

- **3** Pass the information listed under:
	- **URL**

 $\equiv$ 

- **Username**
- **Password**

to your technical support, in order for them to be able to access your SpeedTouch™.

Once the technical support is connected, no other connections are possible.

- **4** The remote assistance session ends:
	- If the technical support disables remote assistance.
	- After 20 minutes of inactivity, or after a reboot, remote management.

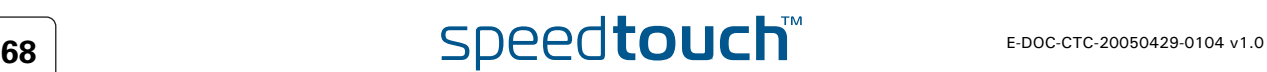

### <span id="page-78-0"></span>4.5.2 Game & Application Sharing

Overview The **Overview** page summarizes the games and applications on a particular host on your network, for which the SpeedTouch™ accepts connections coming from the Internet.

Configure The **Configuration** page allows you to:

- Select **Use UPnP** to enable UPnP on the SpeedTouch™.
	- Universal Plug and Play is an architecture for transparent peer-to-peer connectivity of PCs, intelligent appliances, and (wireless) devices. It enables seamless operation of a wide range of games and messaging applications.
- Select **Use Extended Security** to only allow the creation of port maps.
- Assign a game or application to a specific network device.

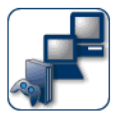

昇

# This page summarizes the games and applications defined on your SpeedTouch. Each game or<br>application can be assigned to a device on your local network.

**Game & Application Sharing** 

. Universal Plug and Play

Universal Plug and Play (UPnP) is a technology that enables seamless operation of a wide range<br>of games and messaging applications.

Use UPnP:  $\overline{\mathbf{v}}$ Use Extended Security:  $\Box$ 

Apply | Cancel |

### • Assigned Games & Applications

Click on 'Unassign' to disable a game or a application or use the last row in the table to assign a<br>game or application to a local network device.

If the game or the application you are looking for does not exist,  $\underline{\mathsf{click}}$  here to create it (you will be asked for game or application details).

Choose 'User-defined' in the device list and enter its IP address if the device you are looking for does not appear in the device list.

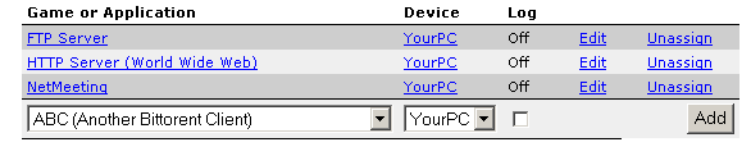

E-DOC-CTC-20050429-0104 v1.0 **69 69** 

### 4.5.3 Defined Games & Applications

Accessing the Defined Games & Applications page Proceed as follows:

- **1** In the **Toolbox** menu, click **Game & Application Sharing**.
- **2** In the **Pick a task...** list, click **Modify a game or application**.

The Defined Games & Applications page This page gives you an overview of the games and applications defined on your SpeedTouch™. Each game or application can be assigned to a device on your local network.

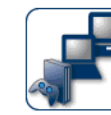

**Defined Games & Applications**<br>This page summarizes the games and applications defined on your SpeedTouch. Each game or<br>application can be assigned to a device on your local network.

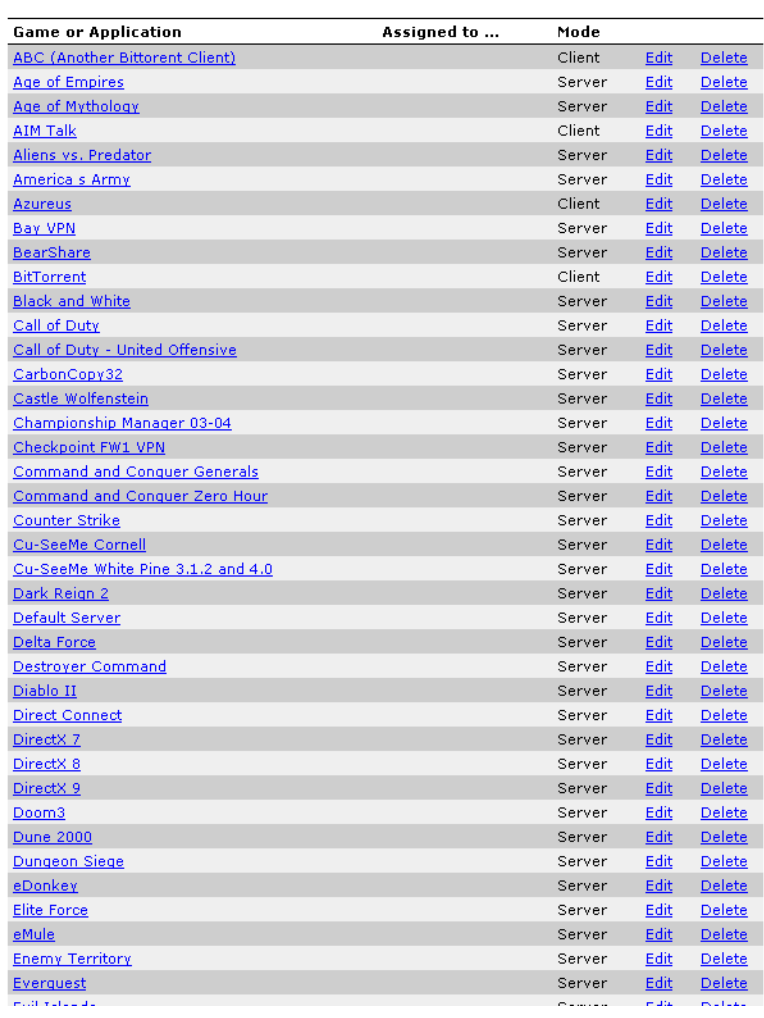

To:

- View the translation rules of a game or application, click the name of the rule.
- Change the translation rules of a game or application, click the **Edit** link of the the game or application.

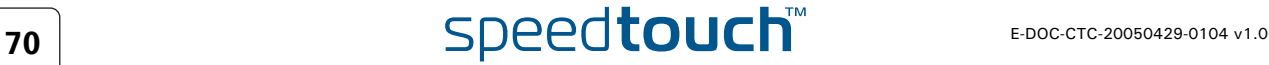

### 4.5.4 Game or Application Definition

<span id="page-80-0"></span>Accessing the Game or Proceed as follows: Application Definition **1** In the **Toolbox** menu, click **Game & Application Sharing**. page **2** In the **Pick a task...** list, click **Modify a game or application**. **3** Click the name of the game or application you want to view/change. Overview This page gives you an overview of the port mappings used to allow this service or game to be initiated from the Internet.  $\equiv$ Consult the user's guide or support pages of your application to know which ports are being used by this application. A service is made of one or more TCP/UDP port ranges. Each incoming port range can be translated into a different internal (local network) port range. Port ranges can be statically assigned to devices or dynamically assigned using an outgoing trigger. Configure Under: **Game or Application Name** you can: Change the name of the game or application. **Game or Application Definition** you can: Change the TCP/UDP port definition for this game or application. **Lotus Notes** • Game or Application Name New Name: Lotus Notes Apply Cancel • Game or Application Definition A game or application is made of one or more TCP/UDP port ranges. Each incoming port range<br>can be translated into a different internal (local network) port range. Port ranges can be statically<br>assigned to devices or dynami Translate Trigger<br>Protocol Trigger<br>Port **Protocol Port Range** тган<br>То Any  $1352 - 1352$ 1352 - 1352 Edit Delete  $In$  $Any \triangleright$ Any ⊡⊺ Add Adding a Port Proceed as follows: Translation rule **1** In the **Protocol** list, click the protocol the game or application uses.

- **2** In the **Port Range** box, type the port range the game or application uses.
- **3** In the Translate To... box, type the port range to which the SpeedTouch™ has to translate the ports specified under **Port Range**.
- **4** If you want to make a dynamic translation rule you must specify a trigger protocol and port.

As soon as the SpeedTouch™ receives outgoing traffic on this trigger port, it will activate this translation rule.

**5** Click **Apply**.

巨

## 4.5.5 New Game or Application

Accessing the Game or Application Definition

### Proceed as follows:

- **1** On the **Applications** page, click **Game & Application Sharing**.
- **2** In the **Pick a task...** list, click **Create a new game or application**.

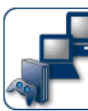

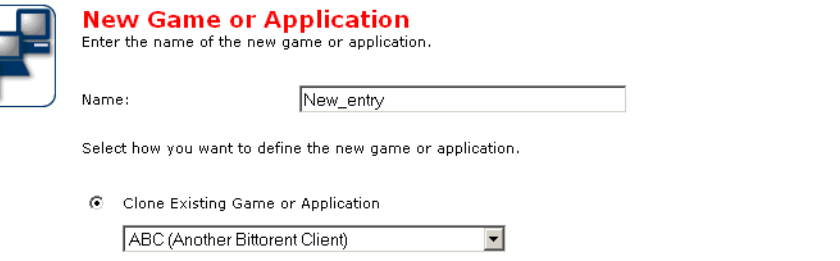

C Manual Entry of Port Maps

Creating a new game or application Proceed as follows:

- **1** Type the name of the game or application in the **Name** box.
- **2** Click:
	- **Clone Existing Game or Application** if you want to start from the port mappings of the selected game or application.

Next | Cancel

- **Manual Entry of Port Maps** if you want to manually configure the port mapping for this game or application.
- **3** The SpeedTouch™ creates the game or application and takes you to the [Game](#page-80-0)  [or Application Definition](#page-80-0) page to configure the port mappings for this game or application.
- **4** Enter the necessary port mappings and click **Add**.

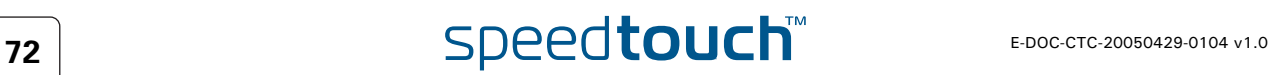

## 4.5.6 Web Site Filtering

<span id="page-82-0"></span>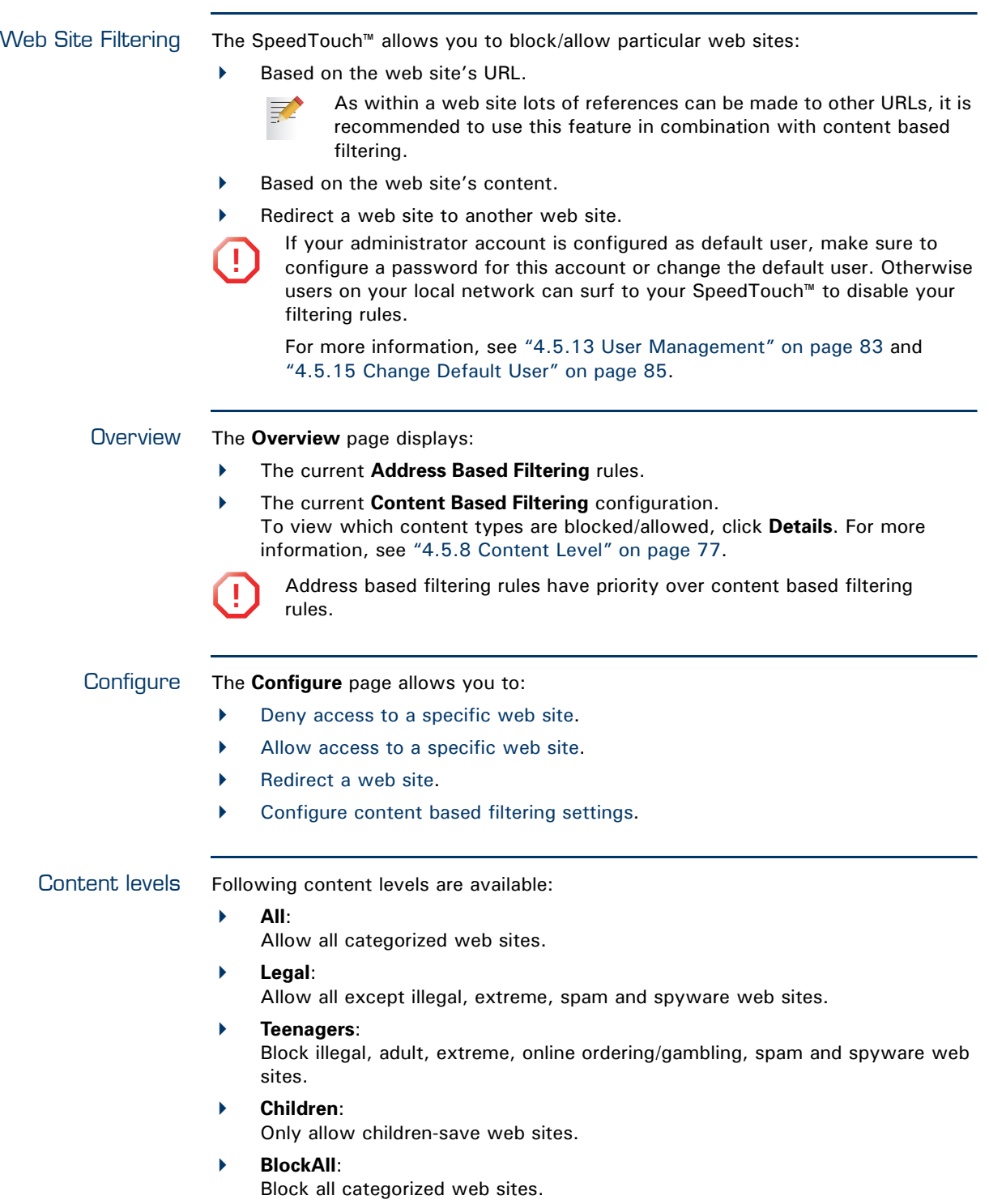

<span id="page-83-1"></span><span id="page-83-0"></span>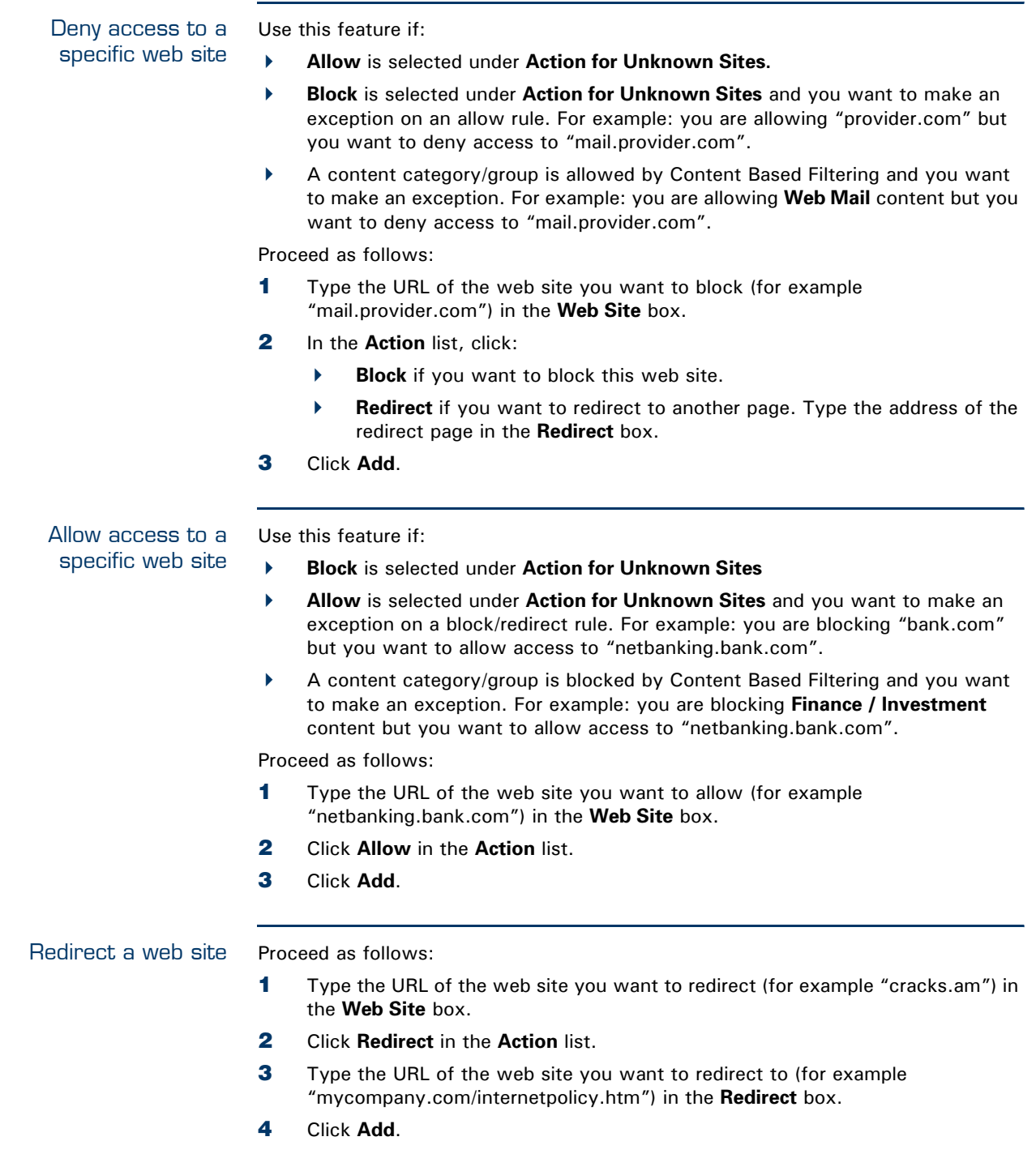

<span id="page-83-2"></span>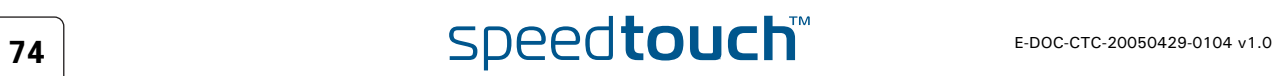

### Redirecting all web sites

Proceed as follows:

- **1** Type "\*" in the **Web Site** box.
- **2** Click **Redirect** in the **Action list**.
- **3** Type the URL of the web site you want to redirect to (for example "mycompany.com/internetpolicy.htm") in the **Redirect** box.
- **4** Click **Add**.
- **5** Type the URL of the web site you want to redirect to (for example "mycompany.com/internetpolicy.htm") in the **Web Site** box.
- **6** Click **Allow** in the **Action list**.
- **7** Click **Add**.

<span id="page-84-0"></span>Configure content based filtering settings

### Under **Content Based Filtering** you are able to:

- Enable/disable content based filtering.
- Allow/block uncategorized web sites.
- Select a content level in the **Content Level** list.
	- To change a content level definition, click the **Edit** link of the content ₹. level you want to change. For more information, see ["4.5.8 Content](#page-86-0)  [Level" on page 77](#page-86-0).

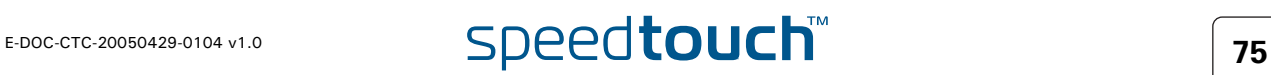

# 4.5.7 Web Filtering Activation

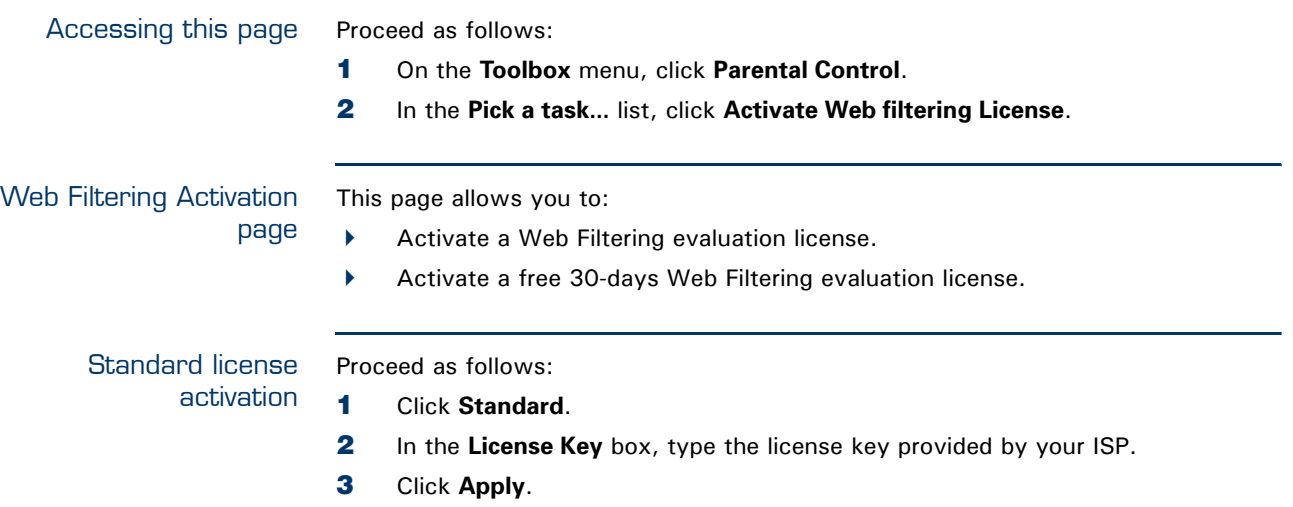

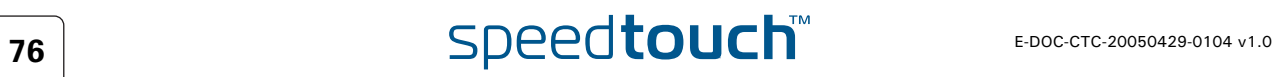

### 4.5.8 Content Level

### <span id="page-86-0"></span>Accessing this page Proceed as follows:

- **1** On the **Toolbox** menu, click **Parental Control**.
- **2** Click **Configure**.
- **3** Click the **Edit** link of the content level you want to edit.

### Overview This page gives you an overview of the different categories and their rules. Following icons indicate whether the content type is allowed or not:

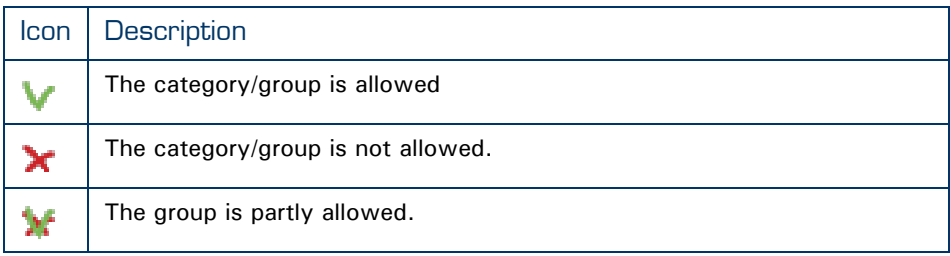

Configure This page allows you to change:

- **The content level name.**
- **The content level description.**
- **The content level configuration.**

# 4.5.9 New Content Level

<span id="page-87-1"></span><span id="page-87-0"></span>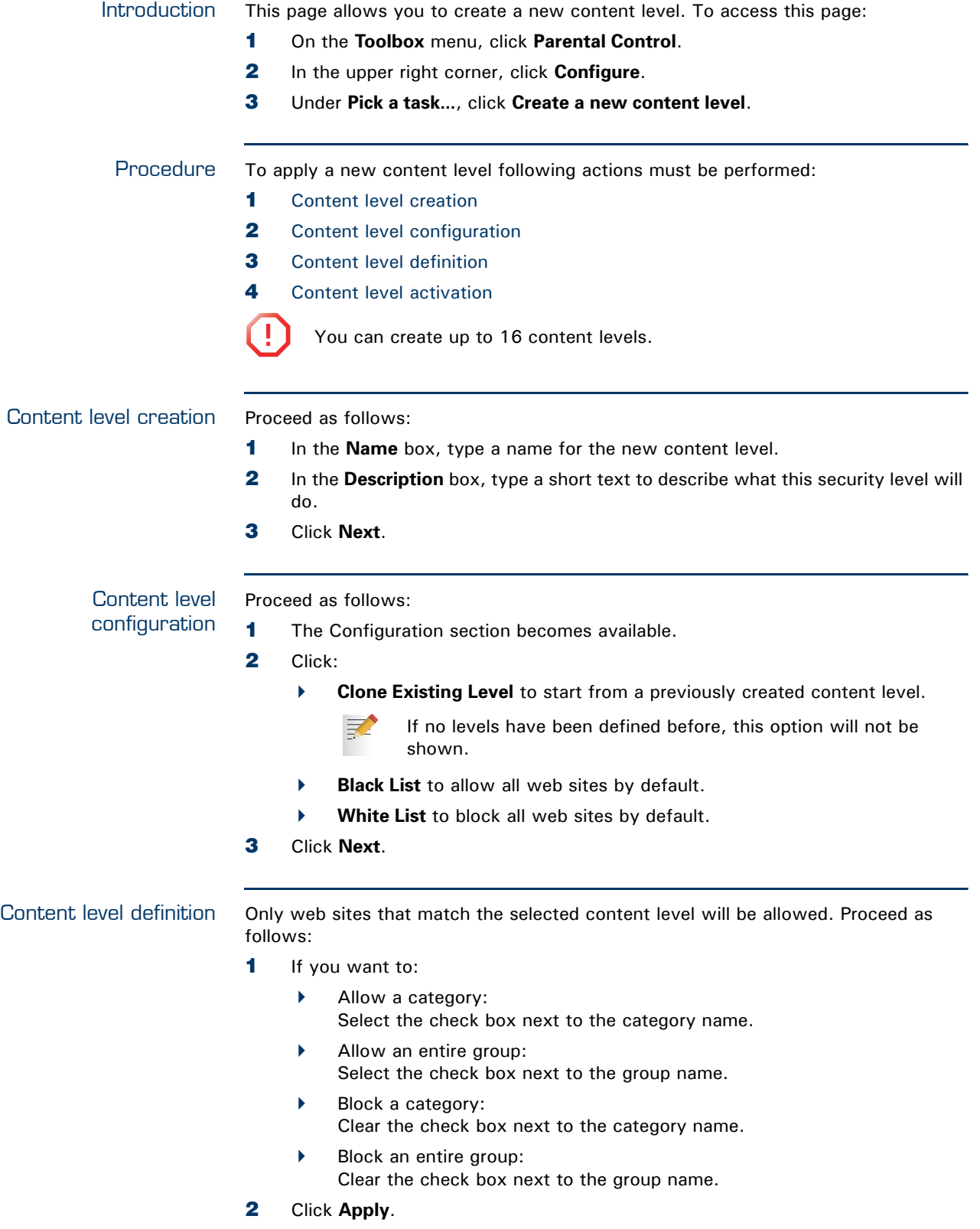

<span id="page-87-2"></span>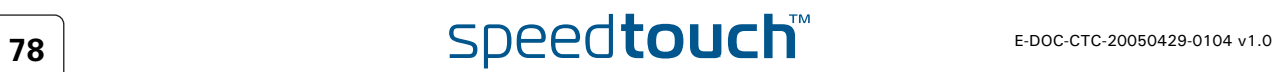

<span id="page-88-0"></span>Content level activation To activate your new content level:

- **1** On the **Toolbox** menu, click **Parental Control**.
- **2** In the upper right corner, click **Configure**.
- **3** In the **Content Level** list, select your new content level.
- **4** The new content level is now active.

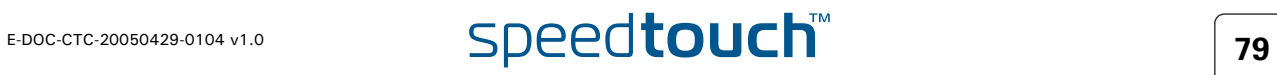

## <span id="page-89-0"></span>4.5.10 Firewall

Overview The **Overview** page summarizes the overall security policy configured on your SpeedTouch™.

This page summarizes the overall security policy configured on your SpeedTouch.

Configure The **Configure** page allows you to select the security level of the SpeedTouch™.

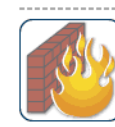

• Security Settings

Security Level:

Firewall

- Use this Security Level to block all outgoing connections<br>except well known applications (DNS, HTTP, HTTPS, FTP,<br>TELNET, IMAP, POP) and block all incoming connections.<br>Game & Application sharing is not allowed by the firew
- C Medium

 $O$  High

Use this Security Level to allow all outgoing connections<br>except Windows protocols (Netbios, RPC, SMB) and block all<br>incoming connections. Game & Application sharing is allowed by the firewall.

C Standard

Use this Security Level to allow all outgoing connections and<br>block all incoming traffic. Game & Application sharing is<br>allowed by the firewall.

 $C$  Lov

Use this Security Level to allow all outgoing connections and block all incoming traffic except Internet Control<br>Management Protocol (ICMP), Game & Application sharing is allowed by the firewall

C Disabled

Disable the firewall. All traffic is allowed to pass through<br>your SpeedTouch. Game & Application sharing is allowed by<br>the firewall.

C BlockAll

Use this Security Level to block all traffic from and to the Internet. Game & Application sharing is not allowed by the firewall.

Apply | Cancel

Select one of following security levels:

**Medium**:

Use this Security Level to allow all outgoing connections except Windows protocols (Netbios, RPC, SMB) and block all incoming connections. Game and Application sharing is allowed by the firewall.

**Standard**:

Use this Security Level to allow all outgoing connections and block all incoming traffic. Game and Application sharing is allowed by the firewall.

**Low**:

Use this Security Level to allow all outgoing connections and block all incoming traffic except Internet Control Management Protocol (ICMP). Game and Application sharing is allowed by the firewall.

**Disabled**:

All traffic is allowed to pass through your SpeedTouch™. Game and Application sharing is allowed by the firewall.

**BlockAll**:

Use this Security Level to block all traffic from and to the Internet. Game and Application sharing is not allowed by the firewall.

### <span id="page-90-0"></span>4.5.11 Intrusion Detection

Intrusion Detection Your SpeedTouch™ is protecting your network against malicious intrusions. This page shows you the intrusions you are protected against.

> The **Protected Intrusions** table shows the number of times the SpeedTouch™ actively protected your network against each intrusion since last statistics reset.

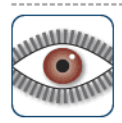

### **Intrusion Detection**

Your SpeedTouch is protecting your network against malicious intrusions. This page shows you the intrusions you are protected against.

### • Protected Intrusions

The table shows the number of times the SpeedTouch actively protected your network against<br>each intrusion since last statistics reset.

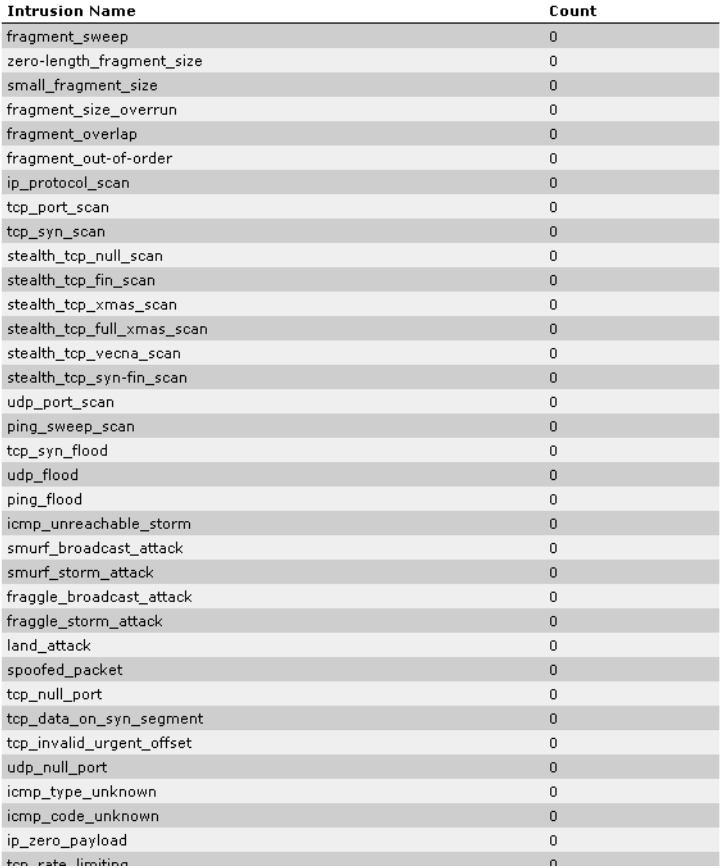

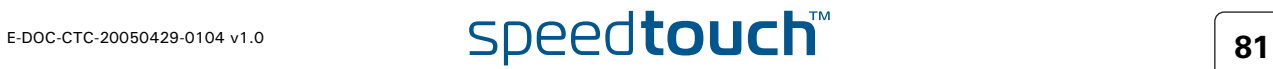

# 4.5.12 Dynamic DNS

<span id="page-91-0"></span>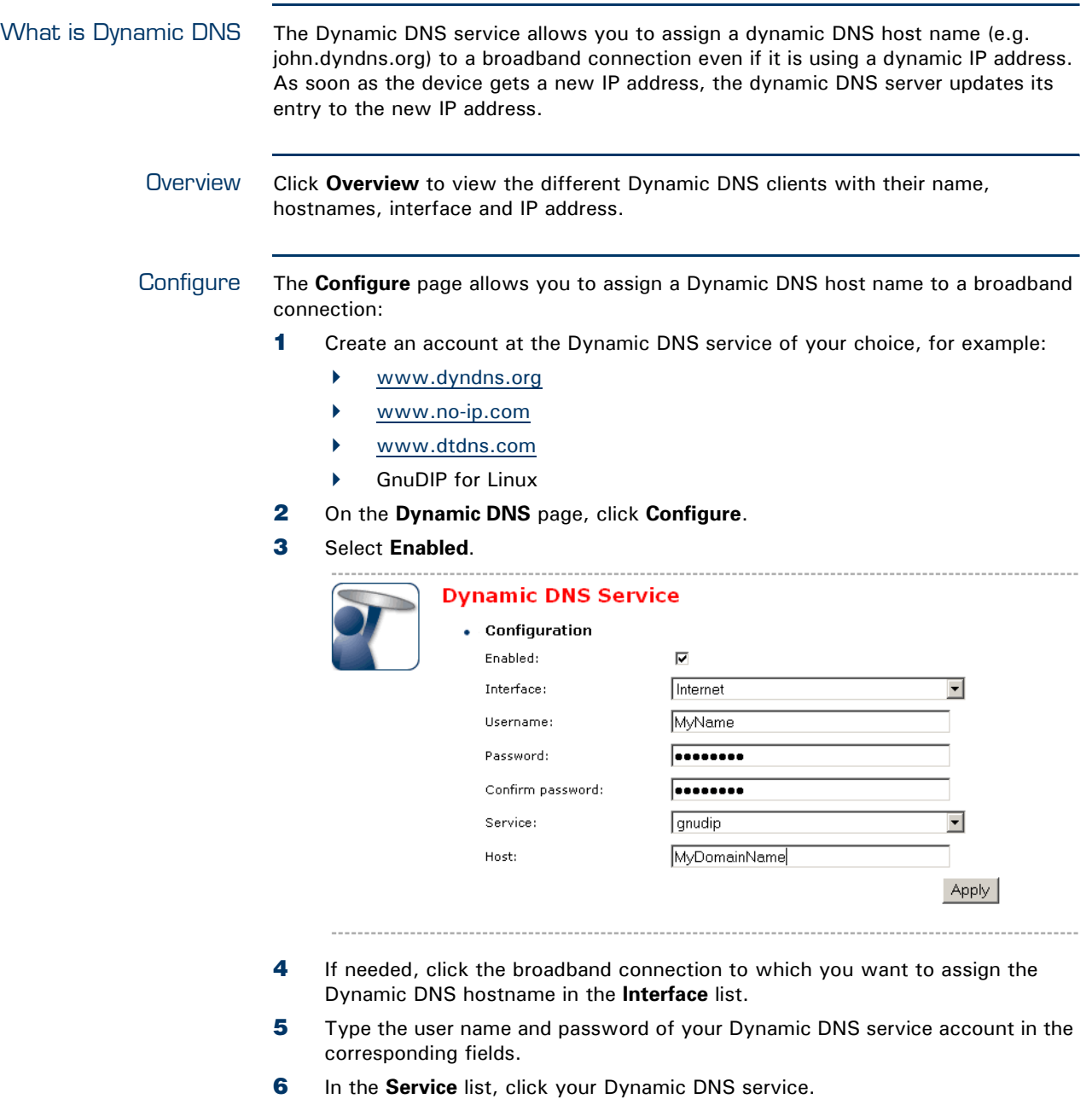

- **7** In the **Host** box, type the host name you want to assign to this interface (for example myspeedtouch.dyndns.org).
- **8** Click **Apply**.

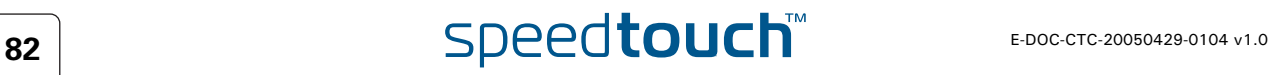

### <span id="page-92-0"></span>4.5.13 User Management

Overview The **Overview** page gives you an overview of the currently configured users and their privileges.

Clicking the name of a user allows you to edit his user account.

### Configure The **Configure** page allows you to:

- **Click Add** to create a new user account.
- Click **Delete** to remove a user.
- Click **Edit** to change a user account.

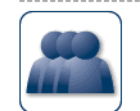

### • Local User Data

**User Management** 

The table below shows the configured users who are able to access your SpeedTouch. You need<br>to configure user privileges if you want to differentiate between people using your SpeedTouch.<br>The current privileges of the user

This page provides you with information regarding the users configured on your SpeedTouch.

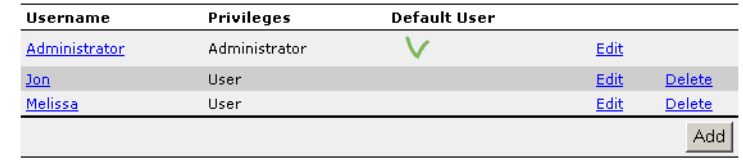

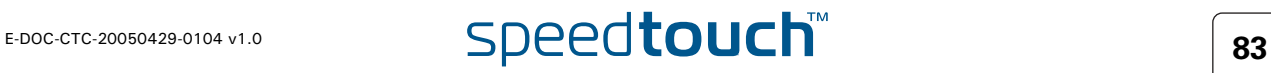

# 4.5.14 Edit User

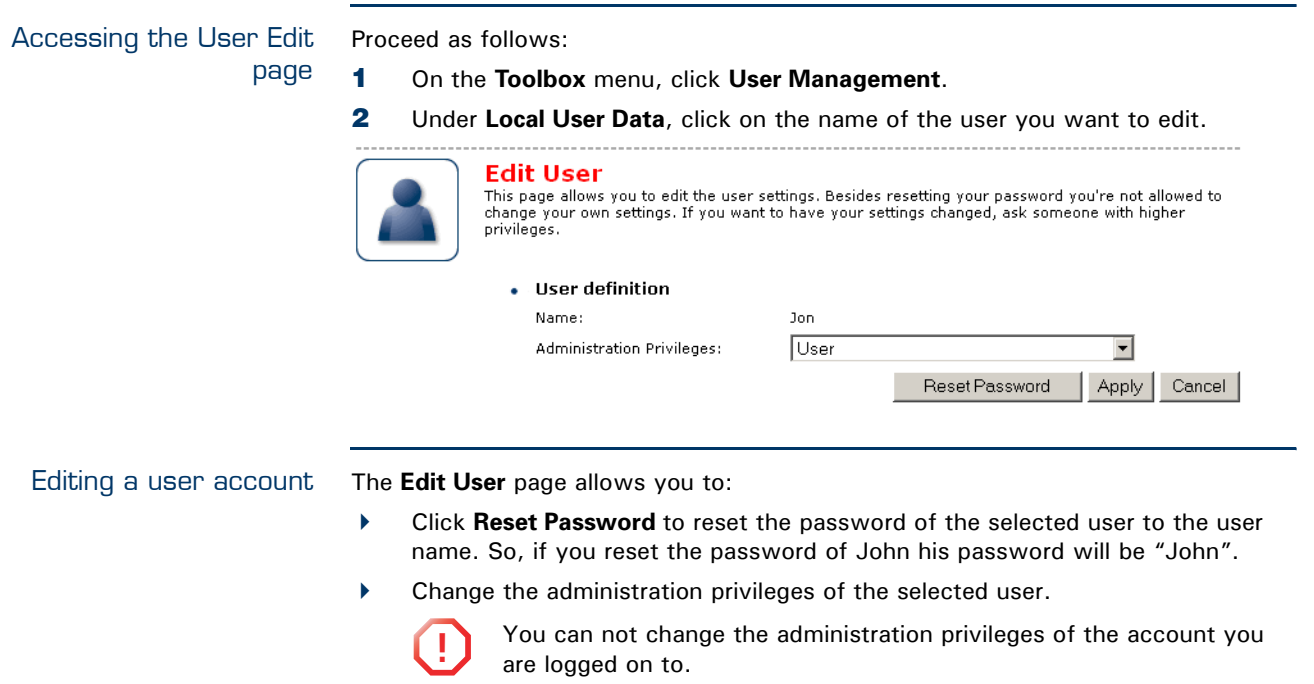

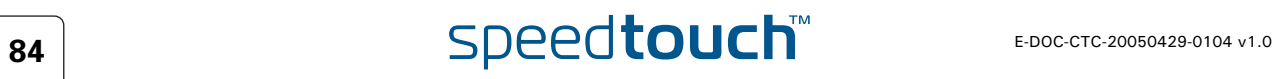

## <span id="page-94-0"></span>4.5.15 Change Default User

Changing the default user This page allows you to change the default user. If users browse to the SpeedTouch™ web pages, they will be automatically logged in under this account. 

**Jon** 

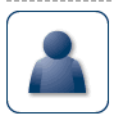

**Change Default User Change Default User**<br>This page allows you to change the default user. The default user is the user whose settings will be chosen as the default login settings.

• Change Default User

User Name:

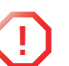

**!** To allow users to automatically log on under this account, this default user account must be configured with a blank password.

T-l

 $\Big|$  Cancel

Change Default User

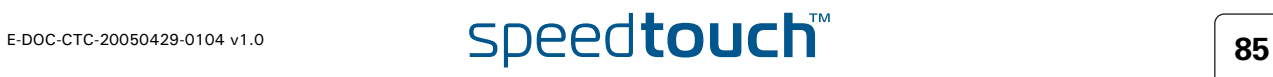

Apply | Cancel |

## 4.5.16 Add User

### Adding users This page allows you to add a new user.

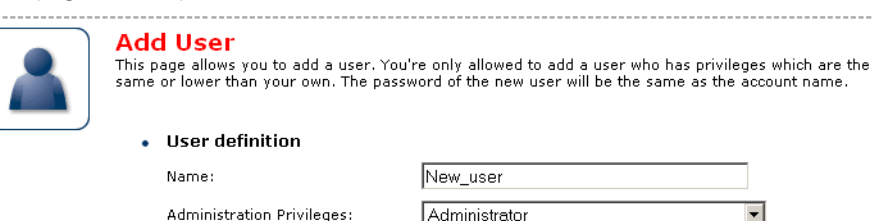

Under **User definition** you can configure:

 $\blacktriangleright$  The name of the new user.

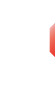

**!** The password of the new user will be equal to the user name; for example if the user name is John Doe, the password will be John Doe. Also when resetting a user, the password will be changed into the user name.

 $\blacktriangleright$  The administration privileges of the new user

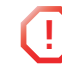

**1** You can only add users with less than or equal administration privileges as yourself.

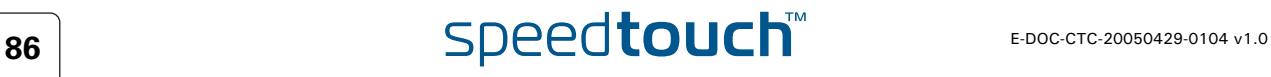

### 4.6 Office Network

Office Network Menu This menu consists of following items: [Devices](#page-97-0) Allows you the view/configure the devices detected on your local network.  $\blacktriangleright$  [Interfaces](#page-105-0) Allows you to view/configure the interfaces that are available on the SpeedTouch™. The Office Network The Office Network gives you an overview of your SpeedTouch™ network. page speedtouch" [ <u>Administrator</u> ]<br>Home > <u>Office Network</u> Help SpeedTouch **Office Network** Wireless T roadband Connection WLAN: SpeedTouch123456  $((\Box)$ Toolb  $\begin{bmatrix} \bullet \\ \bullet \end{bmatrix}$  Ethernet ethport1<br>(100Mbps) ethport2<br>(100Mbps) Devices ethport3<br>(100Mbps)  $-\Box$ John Interfaces ethport4<br>(100Mbps) **Expert Mode** 

Viewing (wireless) client information If you click a on (wireless) client you will be able to:

- View the (wireless) client's network settings.
- Configure the (wireless) client's network settings by clicking **Configure**.

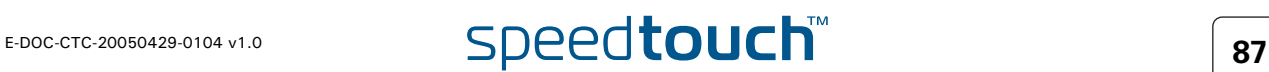

**A © THOMSON** 

### <span id="page-97-0"></span>4.6.1 Devices

Overview The **Overview** page gives you an overview of the devices that are currently connected to the SpeedTouch™ network. Click on a device name to get more information on a specific device.

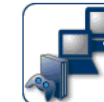

### **Local Network Devices**

### $\bullet$  Detected Device(s)

The table below contains the list of devices the SpeedTouch detected on your local network. Click<br>on a device name to get more information on a device.

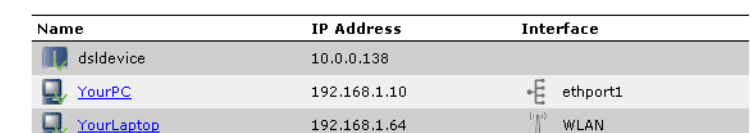

Configure The **Configure** page gives you an overview of the devices that are currently connected to the SpeedTouch™ network.

To:

- Get more information on a specific device, click on the name of the device. See ["4.6.2 Device Settings" on page 89](#page-98-0) for more information.
- Edit a device from the **Detected Device(s)** list, click **Edit**.
- Delete a device from the **Detected Device(s)** list, click **Delete**.

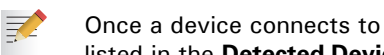

Once a device connects to the SpeedTouch™ network, it will remain listed in the **Detected Device(s)** list until you delete it.

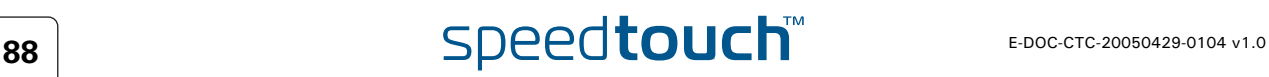

### 4.6.2 Device Settings

<span id="page-98-0"></span>Accessing the device settings page

Proceed as follows:

- **1** On the **Office Network** menu, click **Devices**.
- **2** In the **Detected Device(s)**, click the name of the device you want to view.

- Overview The **Overview** page displays following information:
	- **Information** allows you to view:
		- **Status** shows whether the device is currently connected to the SpeedTouch™ network.
		- **Type** shows the device type.
		- **Connected To** shows the interface to which the device is currently connected.
	- **Addressing** allows you to view:
		- **Physical Address** shows the MAC address of the device.
		- **IP Address Assignment** shows whether the device is using a static or dynamic IP address.
		- **IP Address** shows the current IP address of the device.
	- **Connection Sharing**:

Gives you an overview of the games or services that are currently assigned to this device. Click the name of the game or service to view the used port mappings. For more information, see ["4.5.4 Game or Application Definition" on page 71](#page-80-0).

Configure The **Configure** page allows you to:

- ▶ Change the device information.
- Allow a game or service running on this device to be initiated from the Internet.

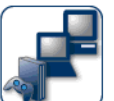

### John

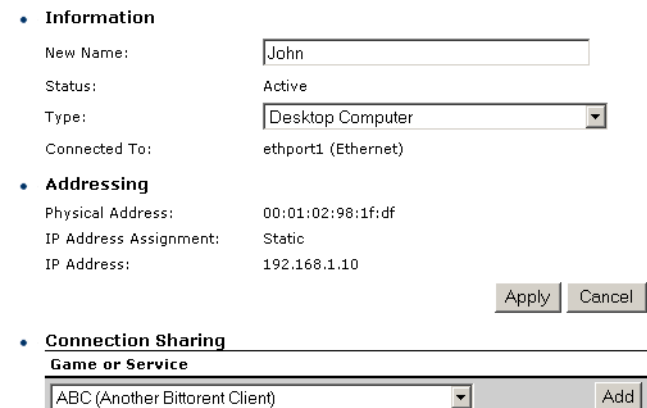

## 4.6.3 Assign Public IP

Introduction This page allows you to assign the public IP address of your Internet Connection(s) to a specific device on your local network. You might want to do this if:

- You do not want to use the Network Address Translation engine of your SpeedTouch™.
- This device is running server applications (web server,...) and you want it to be accessible from the Internet.

You can also achieve this by creating a port mapping for the specified server, as described in ["4.5.2 Game & Application Sharing" on](#page-78-0)  [page 69.](#page-78-0)

**This device has to be considered as the unique access point to your local** network (DMZ).

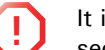

冡

**!** It is not recommended to use this feature as this device will loose all security offered by the SpeedTouch<sup>™</sup>.

Accessing the Assign Public IP page Proceed as follows:

- **1** On the **Office Network** menu, click **Devices**.
- **2** In the **Pick a task...** list, click **Assign the public IP address of a connection to a device**.

Assigning the public IP address to a device Proceed as follows:

- **1** Click the **Edit** link of your Internet connection.
- **2** In the **Device** list, select the device you want to assign the public address to.

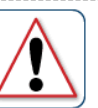

### Assign the public IP address of a connection to a LAN

device This page allows you to assign the public IP address of your Internet Connection(s) to a specific device<br>on your local network...

You might want to do this if:

- . You encounter issues with some applications through the Network Address Translation engine of
- To encounter issues with some applications (medigment of the vector's Audress Transiation engineers)<br>This device is running server applications (web server, ...) and you want it to be accessible<br>from the internet.
- This device has to be considered as the unique entry to your local network (DMZ).

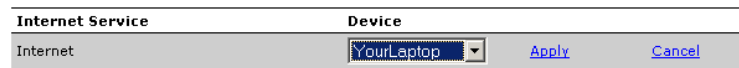

**3** Click **Apply**.

- **4** The SpeedTouch™ prompts you that you will have to make some adjustments as a result of the new configuration, click **OK**.
- **5** Release and renew the IP address of the device.

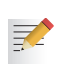

For more information, see your operating system's user guide or help.

<span id="page-99-0"></span>**6** If needed, reassign server applications to this device.

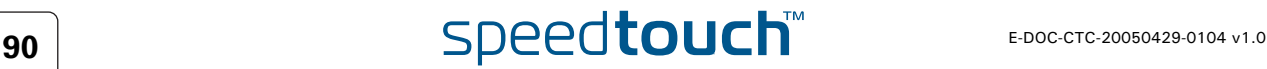

## 4.6.4 Wireless Device Settings

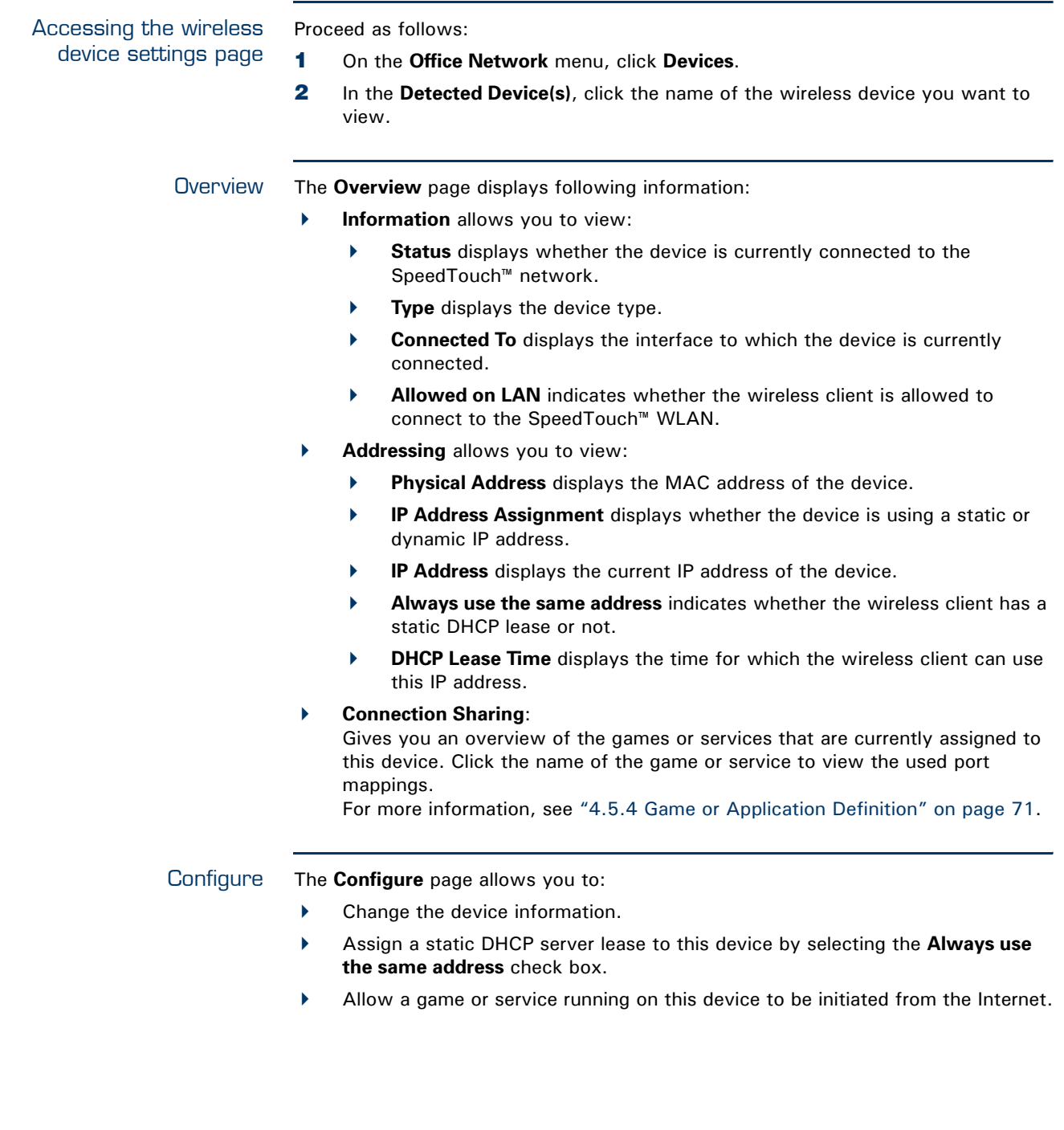

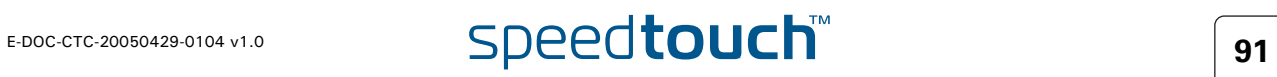

## 4.6.5 Access Point Settings

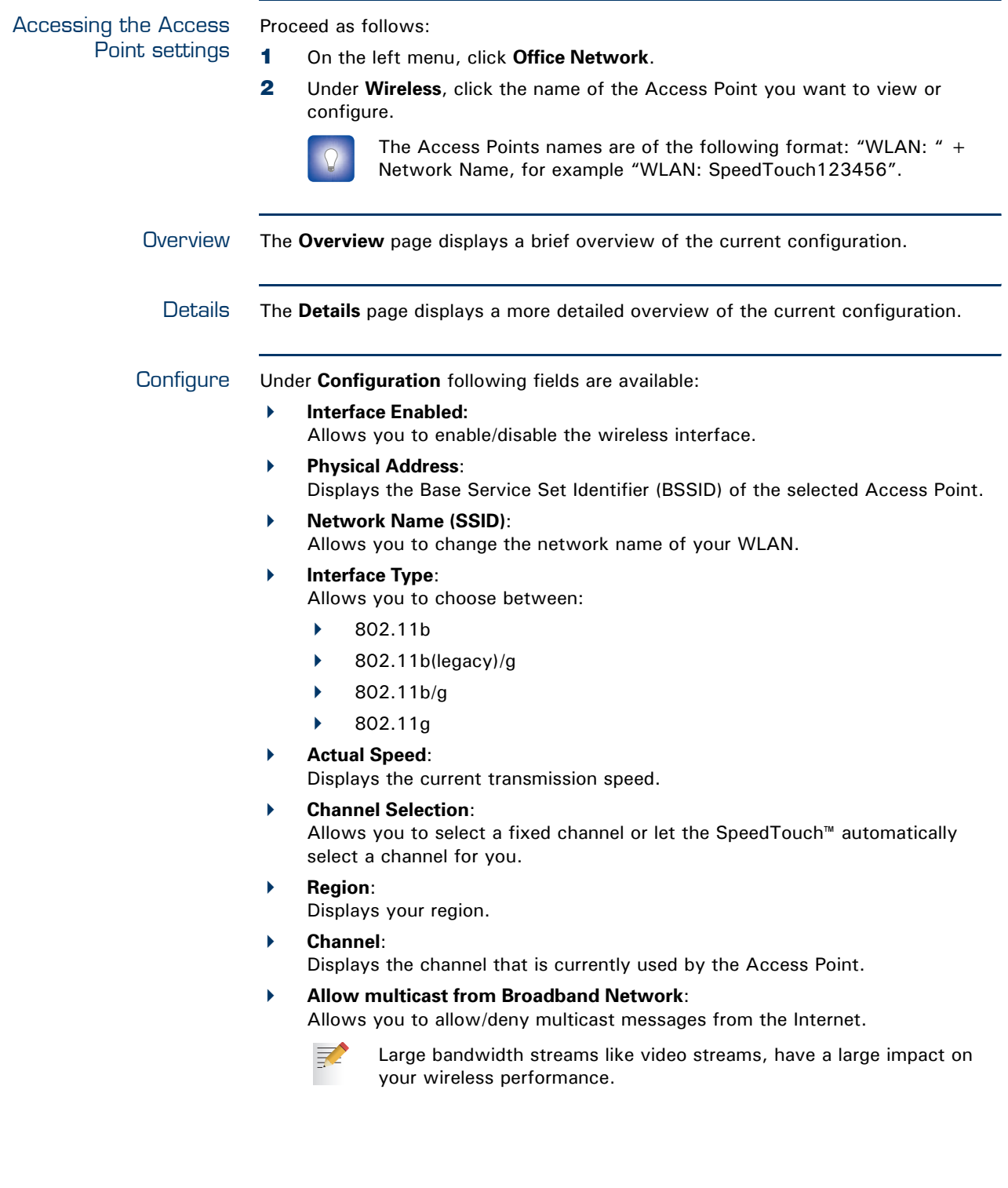

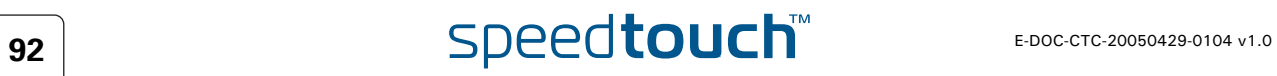

Under **Security** following fields are available:

- **Broadcast Network Name**: By default the SpeedTouch™ broadcasts its network name, allowing you to easily recognise your wireless network in the list of available networks. Once you have configured your wireless clients, it is recommended to disable this feature by clearing this check box.
- **Allow New Devices**:

Allows you to change the access control used by the SpeedTouch™.

**Encryption**:

Allows you to select an encryption level for your wireless network. Following encryption methods are supported by the SpeedTouch™:

- The Wired Equivalent Protocol [\(WEP\)](#page-102-0)
- WPA-Pre Shared Key [\(WPA-PSK](#page-103-0)).

The default WEP key and the default WPA key is printed on the SpeedTouch™ bottom label.

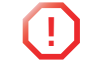

**■** Before configuring the SpeedTouch<sup>™</sup> encryption, make sure you know which encryption methods are supported by your wireless client.

<span id="page-102-0"></span>WEP The Wired Equivalent Privacy (WEP) algorithm protects wireless communication from eavesdropping.

WEP relies on a secret key that is shared between the wireless client (e.g. a laptop with a wireless ethernet card and the SpeedTouch™. The fixed secret key is used to encrypt packets before they are transmitted. I.e. during transmission between client and AP ("in the air") the information in the packets is encrypted.

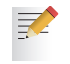

If your wireless client(s) supports WPA-PSK we recommend you to use WPA-PSK, because WEP encryption has been proven to have some security issues.

To enable WEP:

- **1** Select Use WPA-PSK Encryption
- **2** In the **WEP Key Length** list, click the desired Data Security level (either 64-bit or 128-bit and Alphanumeric or Hexadecimal).
- **3** In the **Encryption key** box, type a Network key of your choice. In case of:
	- **64 bits, Alphanumeric**: The 40-bits Network key must consist of 5 alphanumeric characters.
	- **64 bits, Hexadecimal**: The 40-bits Network key must consist of 10 hexadecimal digits.
	- **128 bits, Alphanumeric**: The 104-bits Network key consists of 13 alphanumeric characters.
	- **128 bits, Hexadecimal**: The 104-bits Network key consists of 26 hexadecimal digits.
- **4** Click **Apply** to immediately apply your changes.
- **5** Configure your wireless client(s) with the same settings.

<span id="page-103-0"></span>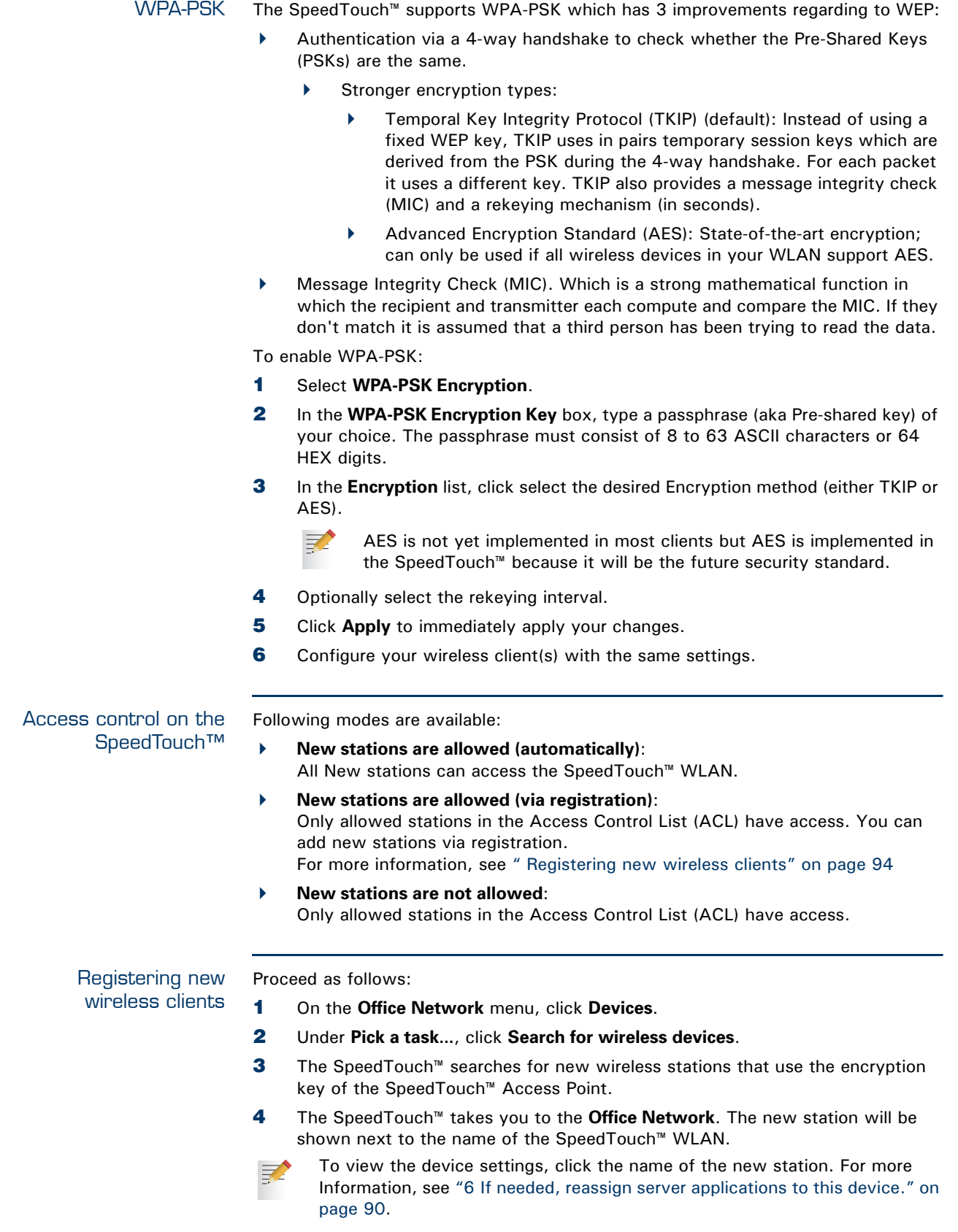

<span id="page-103-1"></span>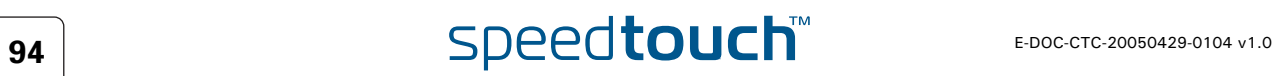

## 4.6.6 Configuring WDS

What is WDS The **Wireless Distribution System** (WDS) allows you to extend the range of your wireless network by introducing one or more WDS-enabled devices into your wireless network.

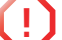

**!** You can only establish WDS links with WDS enabled devices.

Accessing the WDS page

- To access the WDS pages on the SpeedTouch™: **1** On the left menu, click **Office Network**.
- **2** Under **Wireless**, click the Access Point you want to configure for WDS.
	- The Access Points names are of the following format: "WLAN: " +  $\Omega$ Network Name, for example "WLAN: SpeedTouch123456.
- **3** Click **Configure**.
- **4** Under **Pick a task...** list, click **Configure WDS**.

SpeedTouch™ configuration

### Proceed as follow:

- **1** Under **Pick a task...**, click **Scan for wireless accesspoints**.
- **2** The SpeedTouch™ prompts you that all associated stations will loose connectivity for a few seconds. Click **OK**.
- **3** The SpeedTouch™ lists the results in the **Accessible Access Points** table.
- **4** Select the Access Point to which you want to establish a WDS connection.
- **5** Click **Apply**.
- **6** Configure this Access Point with:
	- ▶ The same WEP key if WEP is enabled.
	- The same **fixed** channel.

## 4.6.7 Interfaces

<span id="page-105-0"></span>Interfaces overview This page gives you an overview of the interfaces used on your SpeedTouch™. If you want to know more on the network settings of a specific interface, click the name of the interface you want to view.

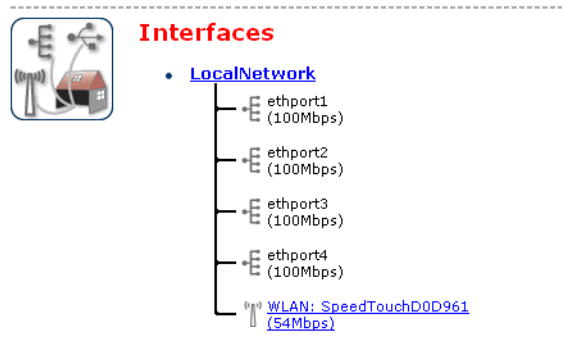

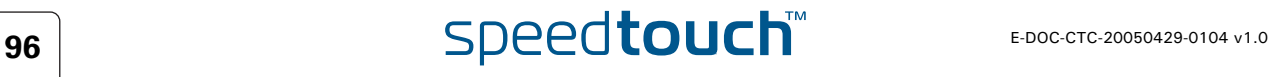

## 4.6.8 Interface Settings

Overview The **Overview** page gives you an overview of the current interface settings.

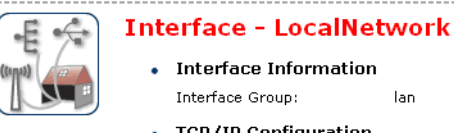

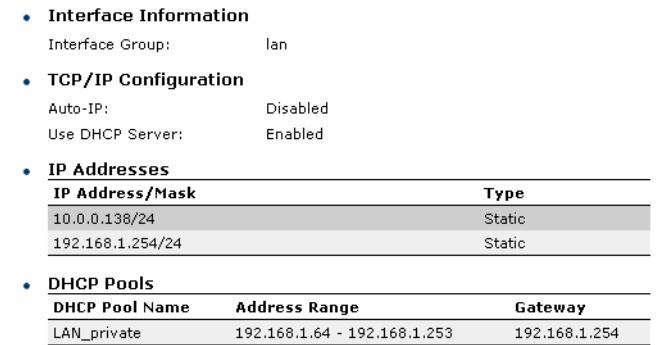

Configure The **Configure** page allows you to:

- Change the IP address settings of the SpeedTouch™.
- Change the DHCP IP address pool settings.
	- **!** Before changing the DHCP pools, make sure that at least one IP address of the SpeedTouch™ uses the same subnet as the IP addresses in the DHCP pools.

Assigning a new IP address to the SpeedTouch™

### Under **IP Addresses**:

- **1** Type the IP address of your choice (for example 192.168.1.1) in the left text box.
- **2** Type subnet mask in the right text box (for example 255.255.255.0).
- **3** Click **Add**.
- **4** Network devices using the same subnet mask can now access the SpeedTouch™ using this IP address.

### 4.6.9 DHCP Pool

DHCP Pool This page allows you to create/change a DHCP pool.

Accessing the DHCP Pool page

### Proceed as follows:

- **1** On the **Office Network** menu, click **Interfaces**.
- **2** Click on the name of the interface of which you want to change the DHCP pool settings.

### **3** Click **Configure**.

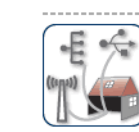

Your\_DHCP\_pool Configure parameters for your DHCP pool.

• Pool Configuration

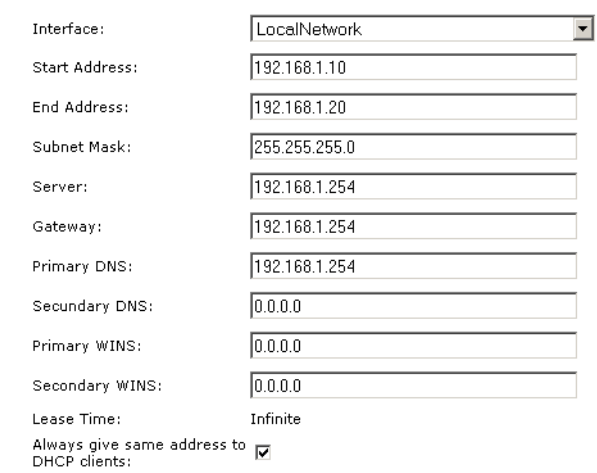

Apply | Cancel

- **4** Under **DHCP Pools** click:
	- **Add** if you want to add a new DCHP pool.
	- **Edit** if you want to edit an existing DHCP pool.
	- **Delete** if you want to delete an existing DHCP pool.

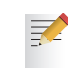

This link will only be shown if there are more than one DHCP pools.

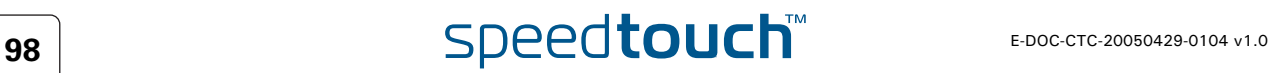
The DHCP Pool page Following settings are available for configuration:

 **Interface**: The SpeedTouch™ interface for which the DHCP pool applies.

### **Start Address**:

The start IP address of the DHCP server's address pool.

### **End Address**:

The end IP address of the DHCP server's address pool.

- Both the start and end IP address define the IP address range used by the DHCP server to assign leases.
- **Subnet Mask**:

剥

The subnet mask of the DHCP server's address pool.

- **Server**: The SpeedTouch™ IP address used as DHCP server address.
- **Gateway**:

The IP address that will be assigned to the DHCP clients as their default gateway.

**Primary DNS**:

The IP address of the primary DNS server.

**Secondary DNS**:

The IP address of the secondary DNS server.

**Primary WINS**:

The IP address of the primary WINS server.

- **Secondary WINS**: The IP address of the secondary WINS server.
- **Lease Time**:

**某人** 

The time for which the DHCP client is allowed to use the assigned IP address:

If **Always give same address to DHCP clients** the lease time will be automatically set to **Infinite**.

**Always give same address to DHCP clients**:

Select this check box if you always want to use the same IP address for the DHCP clients.

**Chapter 4** Basic Configuration

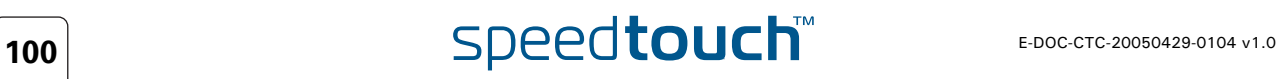

# 5 Expert Configuration

Introduction The SpeedTouch™ Expert Mode pages allows for advanced configuration and maintenance of your SpeedTouch™ device.

> While the Basic pages are mainly constructed to allow you to overview and diagnose the running product and its configuration, the Expert Mode pages have been designed to allow in-depth configuration of every aspect of your SpeedTouch™.

### Web GUI overview The following Site Map gives you an overview of all available menus in Expert Mode:

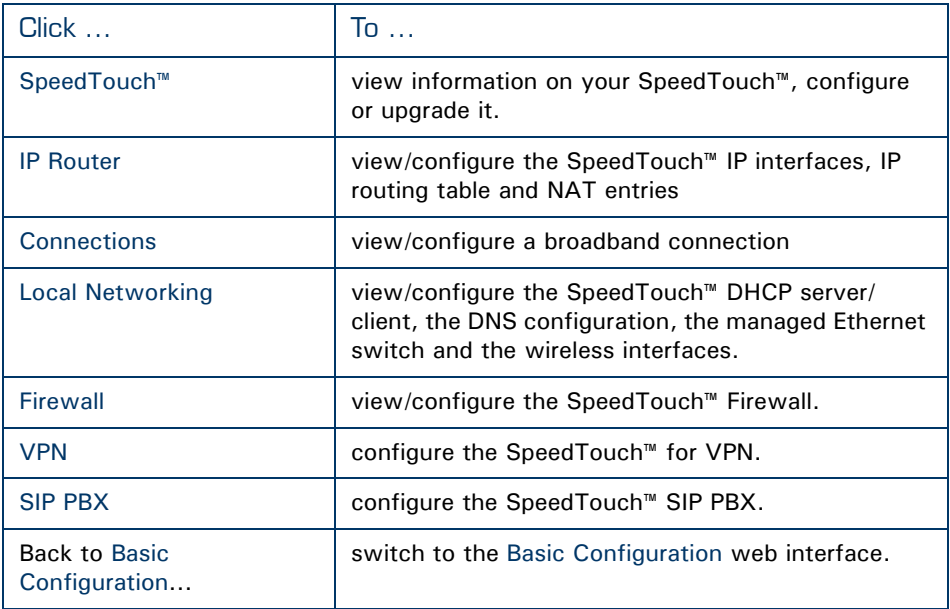

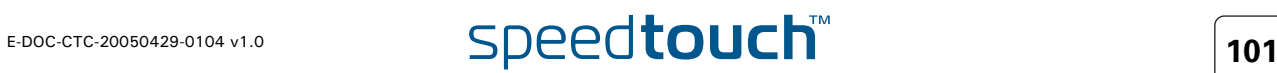

Expert Mode navigation The Navigation and notification area displays the current user and the site navigator, as well as notification messages, if applicable.

In addition, following action buttons are always available on every page:

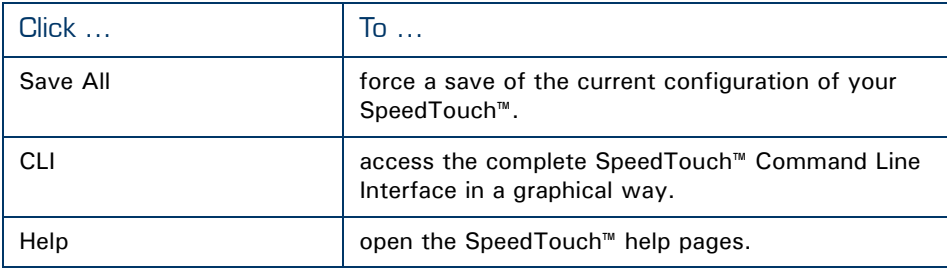

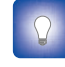

If available on your SpeedTouch™, you are able to change the language of your SpeedTouch™ web pages via the language action buttons in the top right corner on each of the SpeedTouch™ pages.

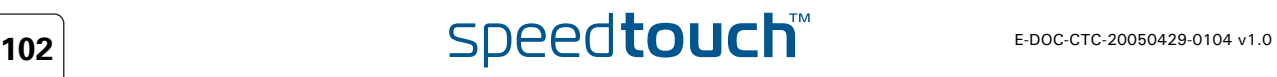

# 5.1 Home

Overview The Expert Mode Home page is in fact the same as the SpeedTouch™ Home page in Basic Mode; it provides an instant overview of all aspects of your SpeedTouch<sup>™</sup> configuration and operational status.

For more information, see [Home](#page-61-0) (of [Basic Configuration](#page-54-0) web interface).

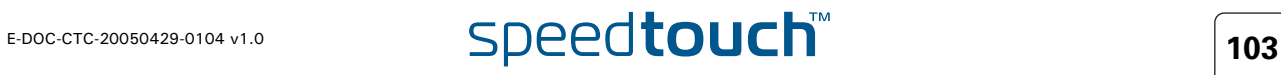

# <span id="page-113-0"></span>5.2 SpeedTouch™

Overview The SpeedTouch™ menu consists of the following topics:

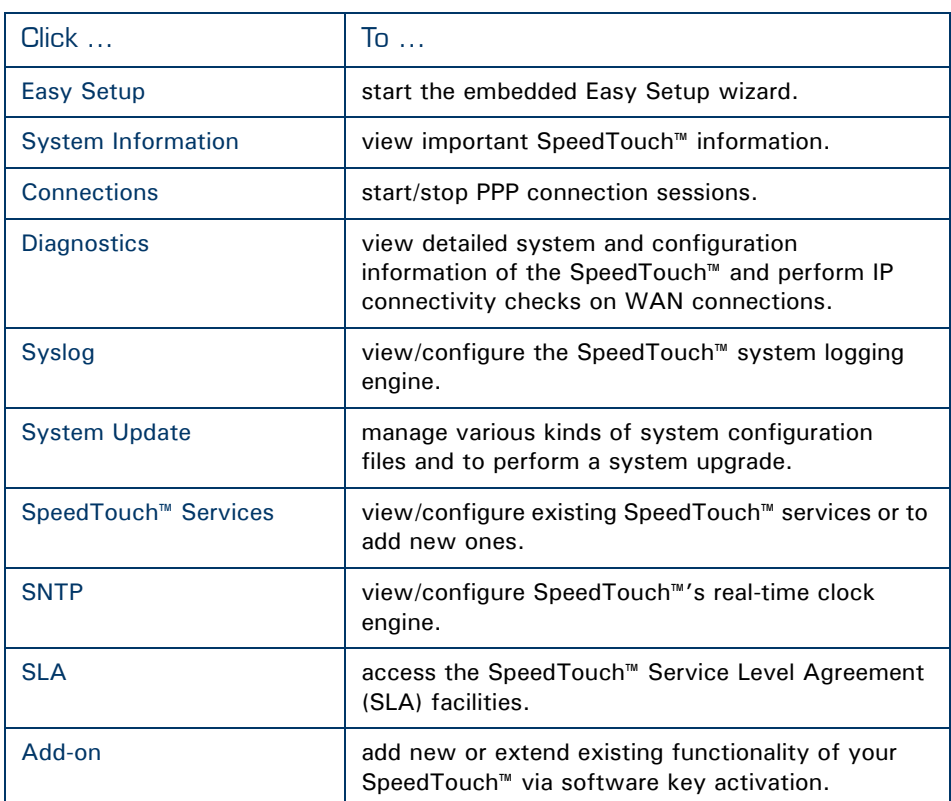

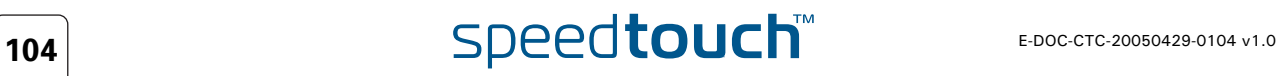

# <span id="page-114-0"></span>5.2.1 Easy Setup

Introduction Click **Easy Setup** to start the SpeedTouch™ Easy Setup wizard.

The Easy Setup wizard provides an easy way to prepare the SpeedTouch™ for Internet connectivity. Depending on the installed wizard templates (see [" Manage](#page-122-0)  [configuration files" on page 113](#page-122-0) for more information) you can select from one or more semi-automatic scripts helping you to fully configure most aspects of the SpeedTouch™ with a minimum of effort and risk of wrong or insufficient configurations.

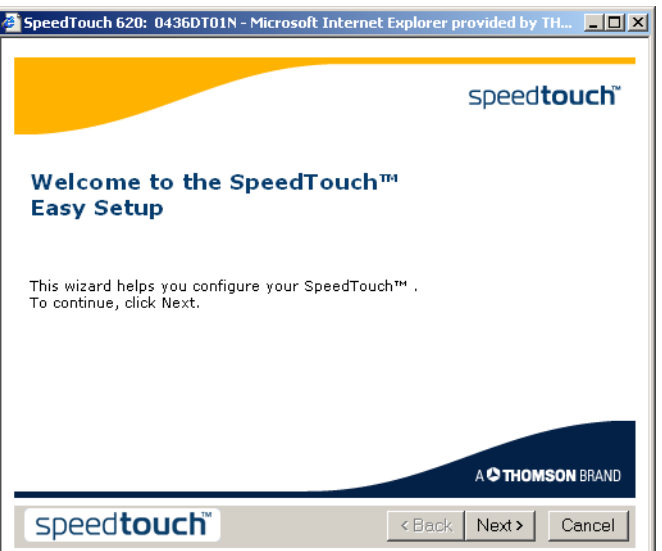

# <span id="page-115-0"></span>5.2.2 System Information

Overview The **System Information** page is the SpeedTouch™ expert start page. It consists of four sections:

- [Diagnostics](#page-115-1)
- [DSL Line Info](#page-115-2)
- **[Configuration](#page-115-3)**
- [System](#page-116-0)

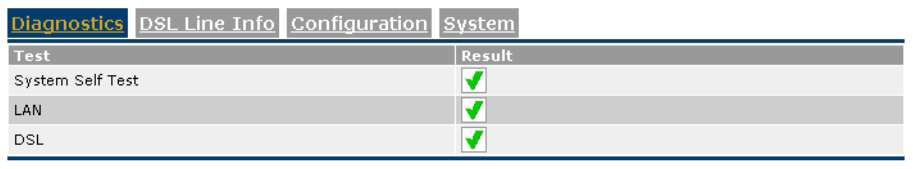

<span id="page-115-1"></span>

Diagnostics Select **Diagnostics** to view the results of the System Self Test, LAN connectivity and DSL synchronisation test:

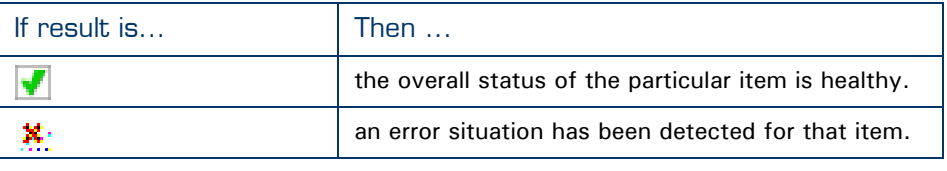

<span id="page-115-2"></span>DSL Line Info Select **DSL Line Info** to view the current physical status of the ADSL line.

The DSL Statistics allow you to view:

- **Line Status**: this shows whether the DSL link is synchronised (Enabled) or not (Initialising).
- **Bandwidth Up/Down**: the maximum available bandwidth of the DSL link in both up- and downstream direction.
- **Uptime**: The duration of the current Enabled Line Status.
- **kBytes Tx/Rx**: the amount of kilobytes (kBytes) sent (Tx) and received (Rx) since the establishment of the DSL link.

In addition, per configured Internet Service interface you van view:

- The interface's currently assigned or configured local WAN IP address
- The interface's currently assigned or configured primary (and secondary) DNS server IP address(es)

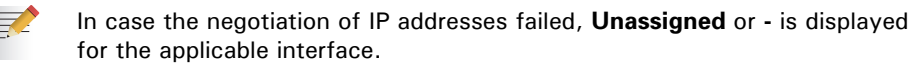

<span id="page-115-3"></span>

Configuration Select **Configuration** to view the configuration currently active on the SpeedTouch™. See ["5.2.6 System Update" on page 112](#page-121-0) for more information.

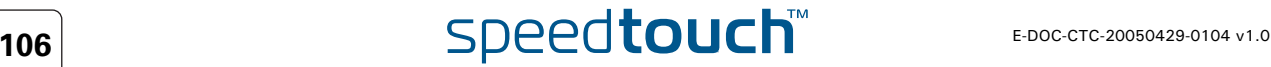

<span id="page-116-0"></span>System Select **System** to view some important system information of the SpeedTouch™. The **System** table lists the SpeedTouch™'s:

- **Product Name**
- **Physical Address**. This worldwide unique hardware address is also called Medium Access Control (MAC) address.
- **Software Release**
- **Board Name**
- **Serial Number**
- **Product Code**

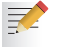

Most of the information is also listed on the identification label on the bottom of the SpeedTouch™.

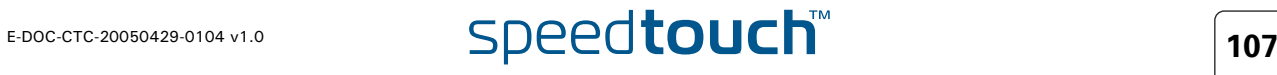

# <span id="page-117-0"></span>5.2.3 Connections

Overview The **Connections** page allows you to start and stop PPP connection sessions. All existing PPP connections are listed in the [Connections](#page-117-1) table.

If no PPP connections have been defined, this table is empty.

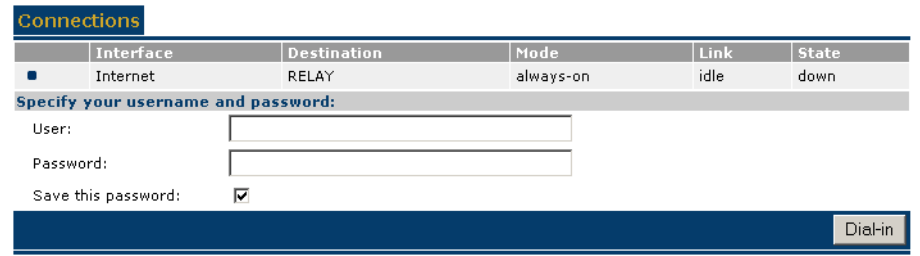

<span id="page-117-1"></span>Connections In the **Connections** table, per interface, following information is provided:

- **Interface**: the name of the PPP connection interface
- **Destination**: the name of the ATM interface of the PPP connection
- **Mode**: the PPP connection mode, being either:
	- **always-on**: by default the session will always be active
	- **dial-in**: the session is only activated if you explicitly **Dial-in**
	- **dial-on-demand**: the session is automatically started as soon as outgoing traffic has been generated
- **Link**: the actual PPP link status, being either:
	- **idle**: no PPP link set-up
	- **connecting**: PPP link set-up pending
	- **connected**: PPP link set up
	- empty, in case of an idle, listening PPP connection
- **State**: the PPP connection interface state, being either:
	- **up**: WAN connectivity on this interface achieved
		- **down**: no WAN connectivity achieved (yet)

Start/stop PPP

To start an idle PPP session:

- sessions
- 
- **1** Select the applicable PPP connection (with Link **idle**).
- **2** Type/edit the Password for the user name.
- **3** Select whether the password should be saved or not.
- **4** Click **Dial-in** to apply your changes and start the PPP connection session.
- To stop an active PPP connection session (with Link **connecting** or **connected**):
- **1** Select the applicable PPP connection.
- **2** Click **Hang-up** to stop the PPP connection session.

# <span id="page-118-0"></span>5.2.4 Diagnostics

Overview The **Diagnostics** page provides in-depth information, counters and statistical data on the SpeedTouch™ system settings, and its LAN and WAN connections.

The diagnostics are broken down into three expandable categories:

- **System**
- **LAN**
- **WAN**

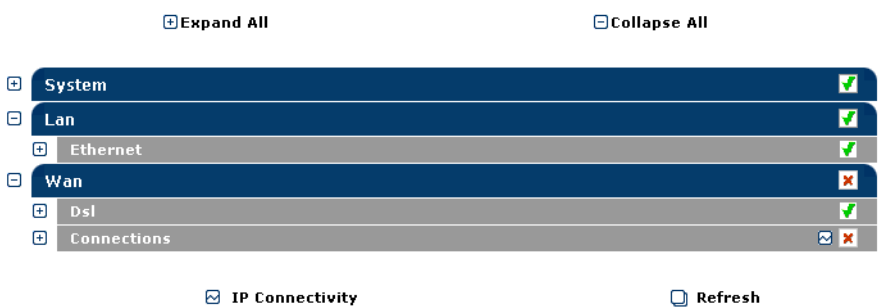

Per category an overall status is displayed:

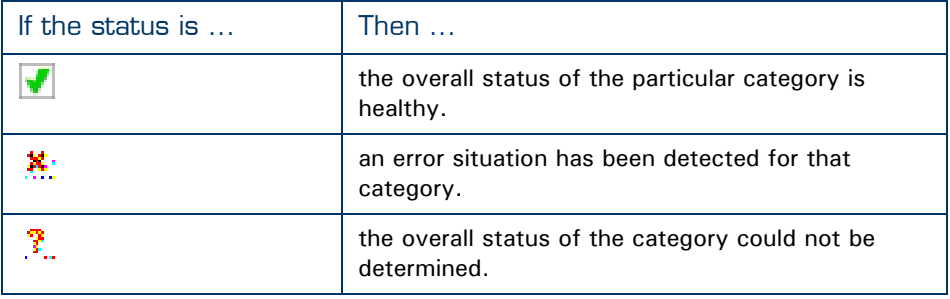

Following action buttons are provided:

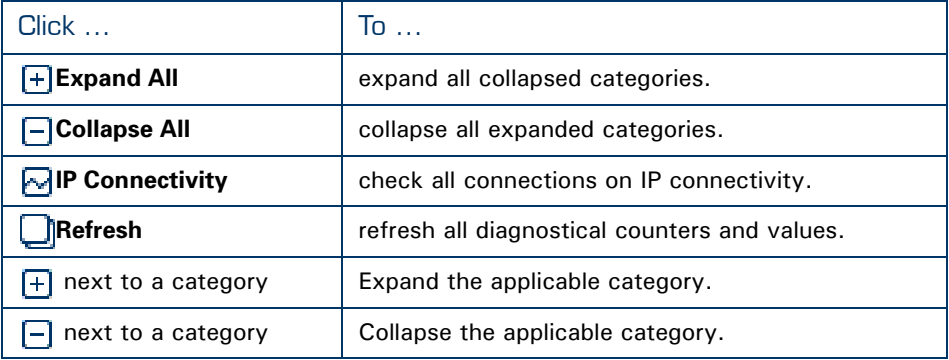

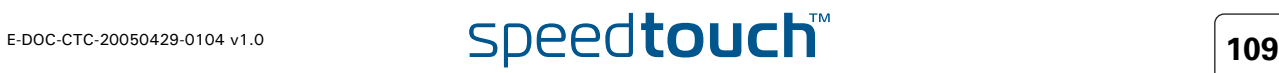

# <span id="page-119-0"></span>5.2.5 Syslog

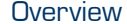

### The **Syslog** page consists of two sections:

- [Messages](#page-119-1)
- **[Configuration](#page-119-2)**

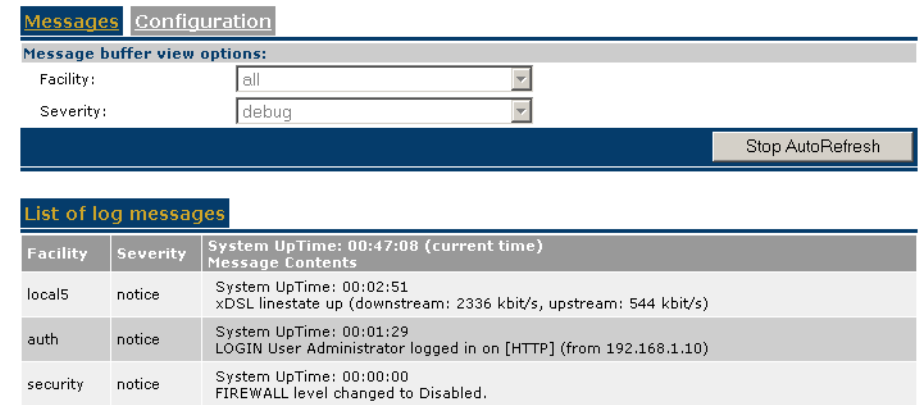

<span id="page-119-1"></span>Messages This section allows to overview system log and alert messages your SpeedTouch™ generated during operation. System log messages are used to provide a historical overview of events, errors, and messages generated during SpeedTouch™ operation.

Per message following information is shown:

- $\blacktriangleright$  [Facility](#page-120-0)
- **[Severity](#page-120-1)**
- The system message content (and time of generation)

By default the table is automatically refreshed every 30 seconds and shows all system log messages.

- Click **Stop AutoRefresh** to stop the automatic refreshing of the table.
	- The **Message buffer view options** menu becomes accessible to:
	- Select the **[Facility](#page-120-0)** level of syslog messages to show in the table.
	- Select the **[Severity](#page-120-1)** level of syslog messages to show in the table.
	- Change the **Refresh rate** of the table.

As long as **AutoRefresh** is disabled you can manually refresh the table by clicking **Refresh**.

 Click **AutoRefresh** to apply your changes and to start automatic update of the table (using the new refresh rate).

<span id="page-119-2"></span>Configuration This section allows you to view/configure remote destinations (syslog servers) to send (a subset of) the SpeedTouch<sup>™</sup> syslog messages for remote monitoring purposes.

To add a destination:

- **1** In the **[Facility](#page-120-0)** box, type the Facility of your choice.
- **2** In the **Severity** box, click the [Severity](#page-120-1) of your choice.
- **3** In the **Destination** box, type a destination (IP address or host name) to send the messages to.
- **4** Click **Add**.

To change or delete a destination:

- **1** Select the applicable interface
- **2** If needed, make your changes and click:
	- **New** to add a new destination with the new settings next to the existing one.
	- **Apply** to apply the changes to the existing destination.
	- **Delete** to remove the destination from the list of destinations.

Click **Deactivate** to withdraw all forwarding of syslog messages for all destinations; to re-enable forwarding of syslog messages, click **Activate**.

<span id="page-120-0"></span>Facility Following priority facilities are possible for a syslog message generated by the SpeedTouch™. The facilities are listed by descending priority, each followed by (notation, priority value):

- ▶ Kernel messages (kern, 0)
- User-level messages (user, 8)
- Mail system (mail, 16)
- System daemons (daemon, 24)
- Authorization messages (auth, 32)
- Syslog daemon messages (syslog, 40)
- Line printer subsystem (lpr, 48)
- Network news subsystem (news, 56)
- UUCP subsystem (uucp, 64)
- Clock daemon (cron, 72)
- Security messages (security, 80)
- FTP daemon (ftp, 88)
- NTP subsystem (ntp, 96)
- Log audit (audit, 104)
- Log alert (alert, 112)
- Clock daemon (clock, 120)
- Local use messages (local0 ... local7, 128 ... 184)

<span id="page-120-1"></span>Severity Following priority severities are possible for a syslog message generated by the SpeedTouch™ SpeedTouch™. The severities are listed by descending priority, each followed by (notation, priority value):

- Emergency conditions, system unusable (emerg, 0)
- Alert conditions, immediate action is needed (alert, 1)
- Critical conditions (crit, 2)
- Error conditions (err, 3)
- Warning conditions (warning, 4)
- Normal but significant conditions (notice, 5)
- Informational messages (info, 6)
- Debug-level messages (debug, 7)

# 5.2.6 System Update

<span id="page-121-2"></span><span id="page-121-1"></span><span id="page-121-0"></span>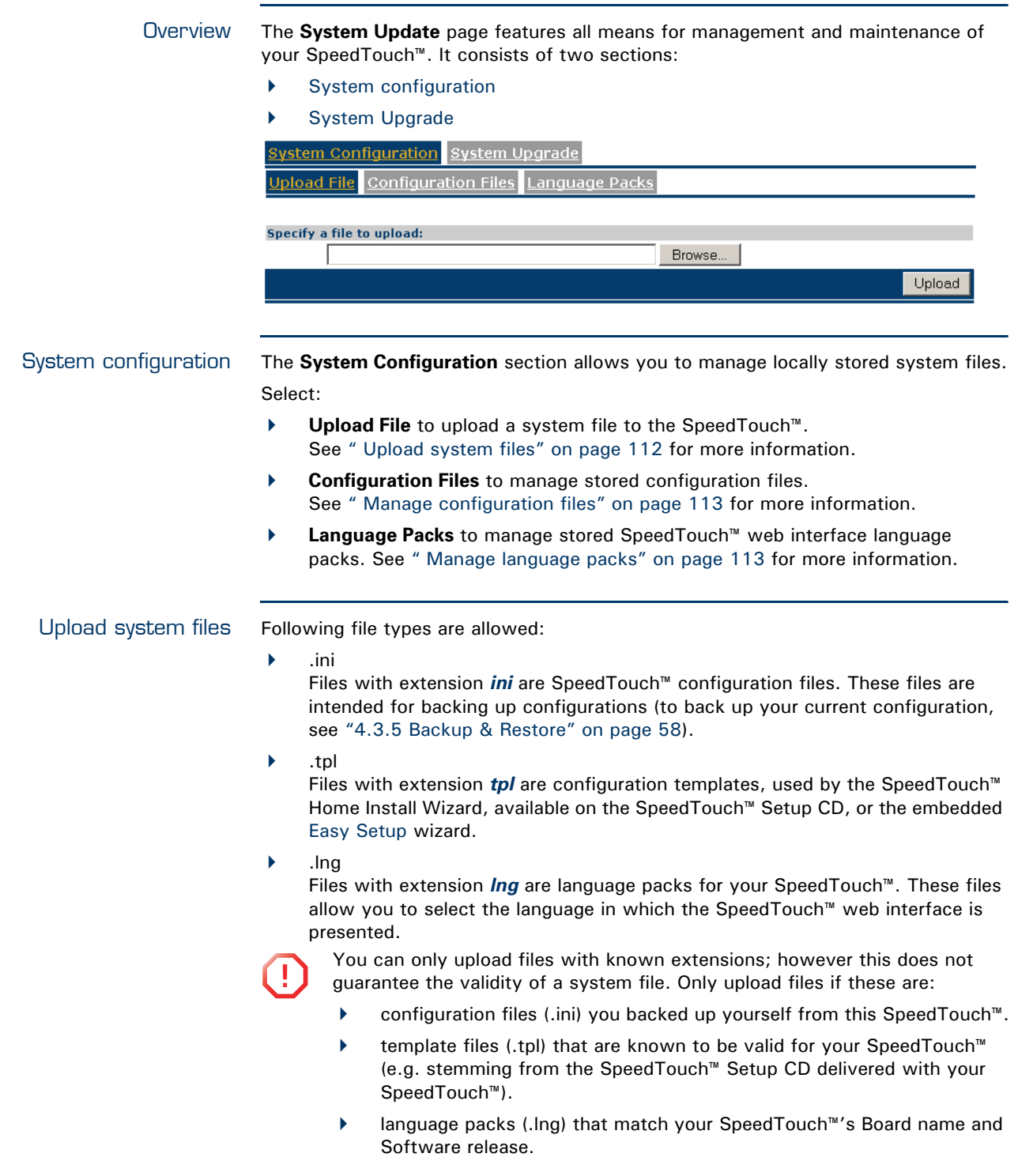

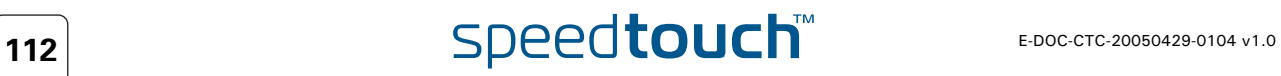

To upload system files:

- **1** Click **Browse** to specify the file on your local drive you wish to upload.
- **2** Click **Upload** to upload the system file to your SpeedTouch™.

**!** Each file requires an amount of memory. Make sure to limit the number of files to the minimum.

### <span id="page-122-0"></span>Manage configuration files

This table allows you to view configuration files that are currently stored on your SpeedTouch™.

Following configuration files are listed:

- **Active Configuration**; showing details on the configuration that is currently running on your SpeedTouch™.
- **Backup Configuration**; listing configuration backups stored on your SpeedTouch™.
- **Wizard template**, listing configuration wizard templates that are currently available for the embedded [Easy Setup.](#page-114-0)

To view the configuration of, backup, or delete a configuration file:

- **1** Select the configuration file. A **Details** pane shows some extra information on the selected configuration file.
- **2** Click:
	- **Backup** to store the file on a location on your local disk.
	- **Delete** to remove the file from your SpeedTouch<sup>™</sup>.

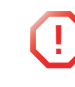

**!** Some configuration files may be required for the SpeedTouch™'s system integrity. These files are protected and cannot be deleted from your SpeedTouch™.

**Cancel** to return to the configuration file overview.

### <span id="page-122-1"></span>Manage language packs

Your SpeedTouch<sup>™</sup> is able to display its web interface, embedded [Easy Setup](#page-114-0) and this Help in various languages.

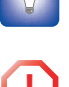

Use the Language bar to change the language in which the SpeedTouch™ web interface, Easy Setup and this Help is displayed. For more information, see ["4.1.2 Language Bar" on page 48.](#page-57-0)

**!** Although all language pack files stored on your SpeedTouch™ are listed, only language pack files that match with the board name and the software version of your SpeedTouch™ can be actually used. (See [" System" on page 107](#page-116-0) for more information to identify your SpeedTouch™).

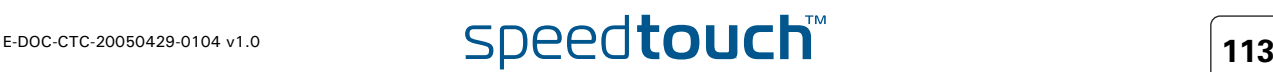

<span id="page-123-1"></span><span id="page-123-0"></span>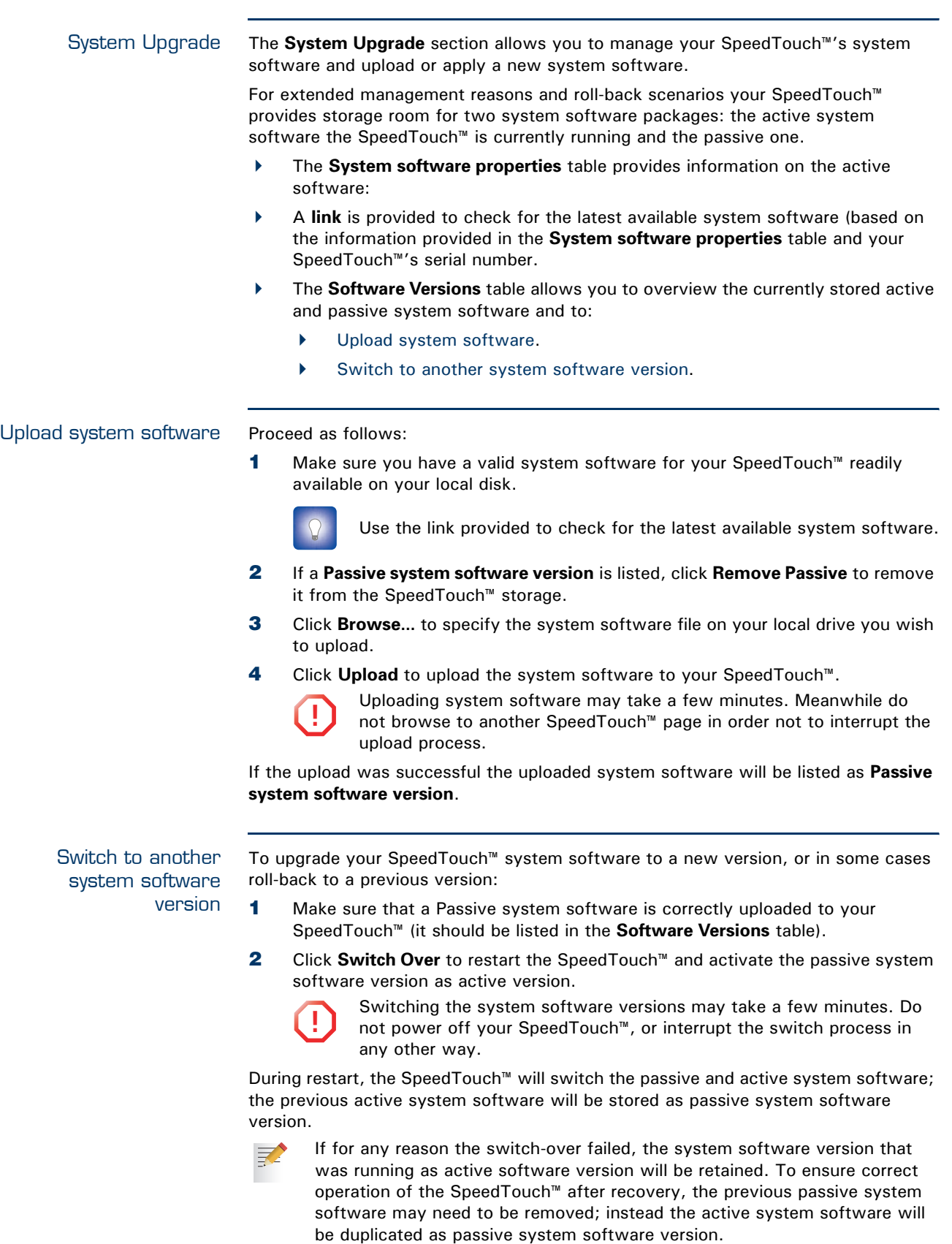

<span id="page-123-2"></span>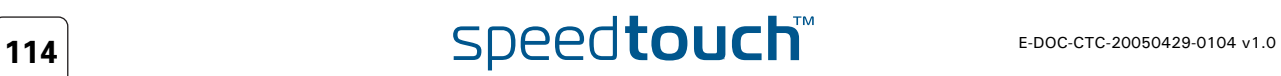

# <span id="page-124-0"></span>5.2.7 SpeedTouch™ Services

Overview The SpeedTouch™ **Services** page allows you to view and configure all services that are currently configured on your SpeedTouch™. The purpose of this page is to centralise the management of all SpeedTouch™ embedded Services and Applications, or otherwise stated, all internal modules and engines of the SpeedTouch™ that accept, relay or initiate IP traffic.

> The SpeedTouch™ **Service** table provides an overview of registered services and some additional information.

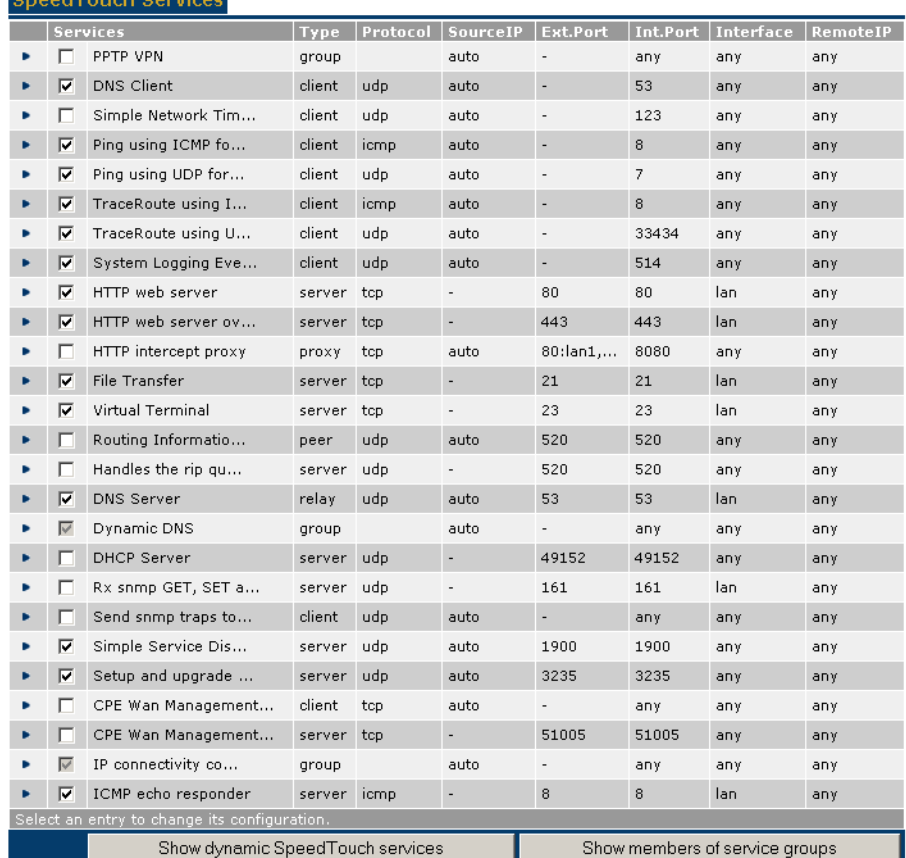

Optionally you can click:

- **Show/Hide Dynamic** SpeedTouch™ **services** to show/hide SpeedTouch™ services that have been dynamically created by the SpeedTouch™.
- **Show/Hide members of service groups** to show/hide all the individual SpeedTouch™ services that are member of a SpeedTouch™ service Group.

Select a service to:

- **View detailed SpeedTouch™ service information**.
- [Edit SpeedTouch™ service properties](#page-125-0).

Generally it is advised not to alter any of the settings of a SpeedTouch<sup>™</sup> service.

<span id="page-125-0"></span>Edit SpeedTouch™ service properties

Editing SpeedTouch™ services might be useful in cases where you want to hide/ protect the service by deviation from the typical service settings or restricting access from/to interfaces. However;

**!** Do not edit SpeedTouch™ system services unless specifically needed.

To edit a SpeedTouch™ system service:

**1** Select the service.

冡

- **2** In **Service properties**:
	- Select or clear **Service enabled** to respectively enable or disable the service.
		- Depending on the service, either:
			- Select a **Source IP interface**.
				- Type a new **Internal TCP/UDP port**.
- **3** In **External TCP/UDP Port**, optionally:
	- Clear existing **External TCP/UDP ports**, if applicable.
	- ▶ Type the port number of an additional external TCP/UDP port to add.
- **4** In **Allow service via (Interface)**, optionally:
	- Clear existing interfaces, if applicable.
	- ▶ Type the name of the additional interface.
- **5** In **Accept service from (Remote IP)**, optionally:
	- Clear existing remote IP addresses, if applicable.
	- ▶ Type the IP address of the specific remote IP host.
- **6** Click **Apply** to apply your changes to the SpeedTouch™ service.

You must repeat the procedure for each individual External TCP/UDP port, interface, or remote IP address you want to add.

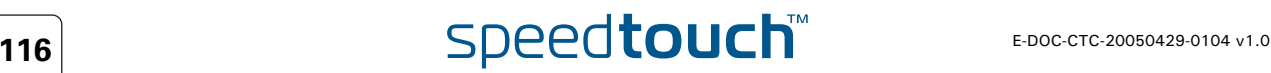

### SpeedTouch™ service types

The SpeedTouch™ service can be of following type:

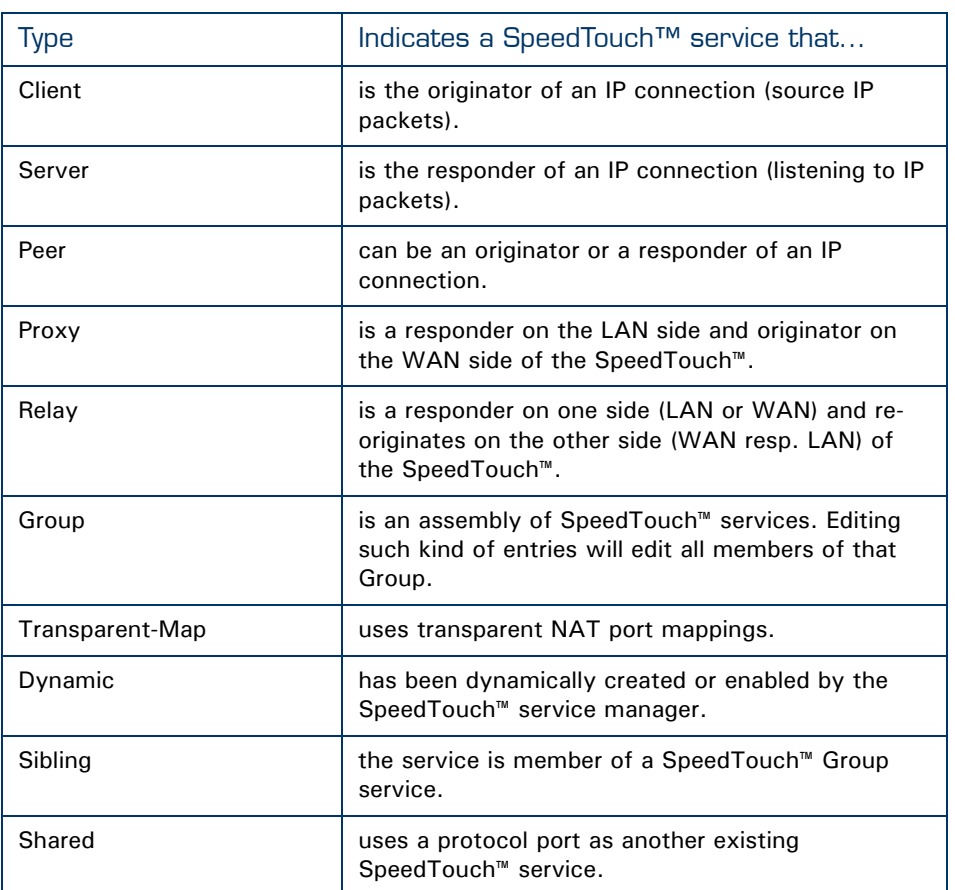

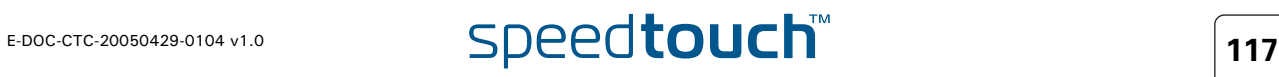

# <span id="page-127-0"></span>5.2.8 SNTP

Overview The Simple Network Time Protocol (SNTP) web page allows you to configure the SpeedTouch™ real-time clock.

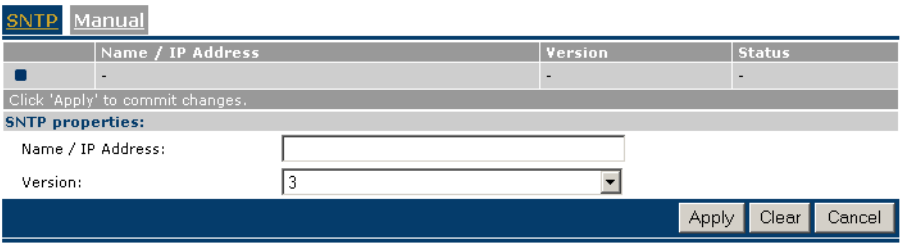

The page contains two sections:

**[SNTP Client](#page-127-1)**

### **[Manual](#page-127-2)**

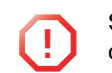

**!** Selecting **Manual** *immediately disables* the SpeedTouch™ SNTP client. As a consequence the SpeedTouch™ real-time clock will no longer be periodically synchronised with an Internet time server.

<span id="page-127-1"></span>SNTP Client As long as the SNTP section is selected, automatic time synchronisation of the SpeedTouch™ real-time clock by means of the SpeedTouch™ SNTP client is guaranteed (given that NTP servers are configured of course).

> The **SNTP** table allows you to overview and add/delete NTP servers (present on the Internet or your local network) to which the SpeedTouch™ real-time clock is able to synchronize its time settings with.

To add an NTP server:

- **1** Click **New** (if an entry is currently selected, click **Cancel** first)
- **2** Type the host name or IP address of the NTP server.

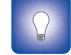

You can check the Internet for free accessible real-time NTP servers.

- **3** Select the NTP version (1, 2, 3, or 4). This information is most likely provided with the NTP server's IP address.
- **4** Click **Apply**.

You can add multiple NTP servers. This ensures that the SpeedTouch™ SNTP client will always be able to contact at least one NTP server to synchronize the SpeedTouch™ real-time clock with.

<span id="page-127-2"></span>Manual You can manually configure the SpeedTouch™'s real-time clock in case no connection to an NTP server is available.

To manually configure the SpeedTouch™ real-time clock:

- **1** Type the current **Date** (day/month/year)
- **2** Type the current **Time** (hour:minutes:seconds in 24-hour clock)
- **3** Select the **Time Zone** suiting your physical regional location.
- **4** Select **Daylight saving** to adjust the SpeedTouch™ real-time clock to daylight saving time, if used in your region.
- **5** Click **Apply** to apply the time settings to the SpeedTouch™ real-time clock.

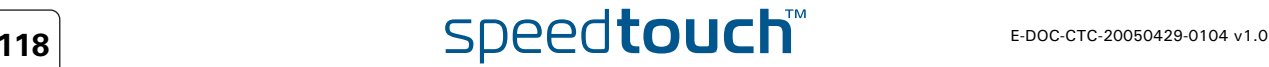

<span id="page-128-3"></span><span id="page-128-2"></span><span id="page-128-1"></span><span id="page-128-0"></span>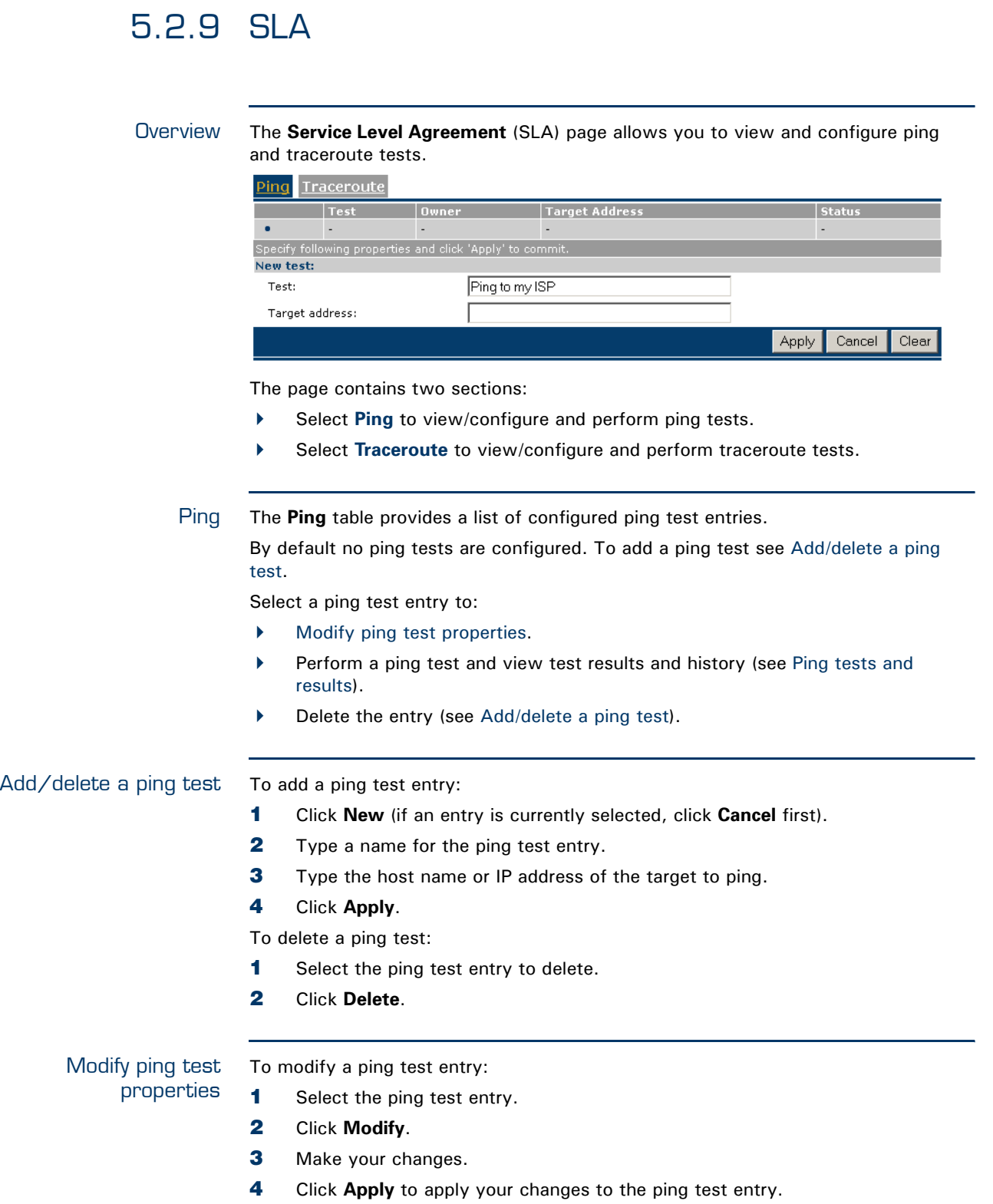

<span id="page-129-1"></span>Ping tests and results To start/stop a ping test:

- **1** Select the ping test entry.
- **2** Click:
	- **Activate** to start the ping test.
	- **Deactivate** a ping test that is currently running.

To view the results of the ping test:

- **1** Select the ping test entry, if needed.
- **2** Click **Result**.

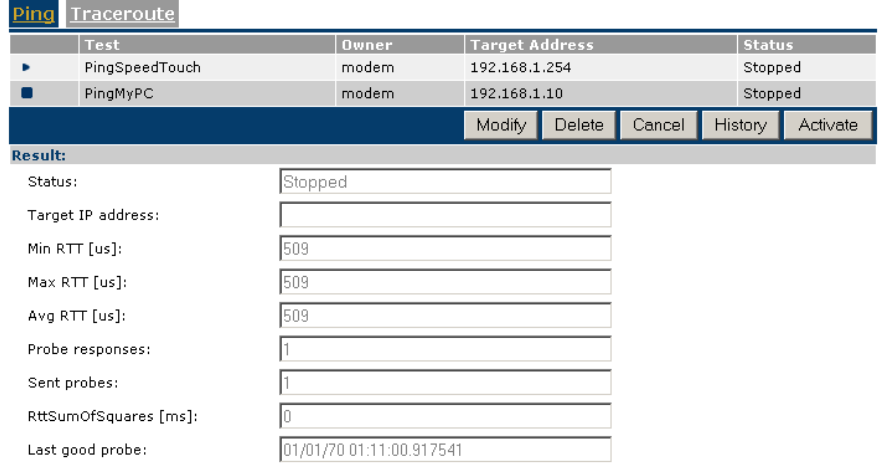

To overview a history of ping tests:

- **1** Select the ping test entry.
- **2** Click **History**.

<span id="page-129-0"></span>Traceroute The **Traceroute** table provides a list of configured traceroute test entries.

By default no traceroute tests are configured. To add a traceroute test see [Add/](#page-130-0) [delete a traceroute test](#page-130-0) below.

Per traceroute test entry following information is shown in the table:

- an intuitive **Test** name of the traceroute Test
- **►** the traceroute test entry Owner
- the traceroute **Target Address** (host or IP address)
- **the traceroute test Status**, being either:
	- ▶ Stopped
	- In Progress

Select a traceroute test entry to:

- $\blacktriangleright$  [Modify traceroute test properties](#page-130-1).
- Perform a traceroute test and view test results and history (see traceroute tests [and results](#page-130-2)).
- Delete the entry (see [Add/delete a traceroute test\)](#page-130-0).

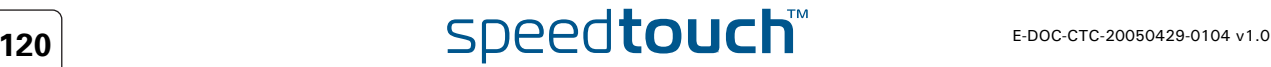

### <span id="page-130-0"></span>Add/delete a traceroute test

To add a traceroute test entry:

- **1** Click **New** (if an entry is currently selected, click **Cancel** first).
- **2** Type a name for the traceroute test entry.
- **3** Type the host name or IP address of the target to traceroute.
- **4** Click **Apply**.

To delete a traceroute test:

- **1** Select the traceroute test entry to delete.
- **2** Click **Delete**.

<span id="page-130-1"></span>Modify traceroute test properties To modify a traceroute test entry:

- **1** Select the traceroute test entry.
- **2** Click **Modify**.

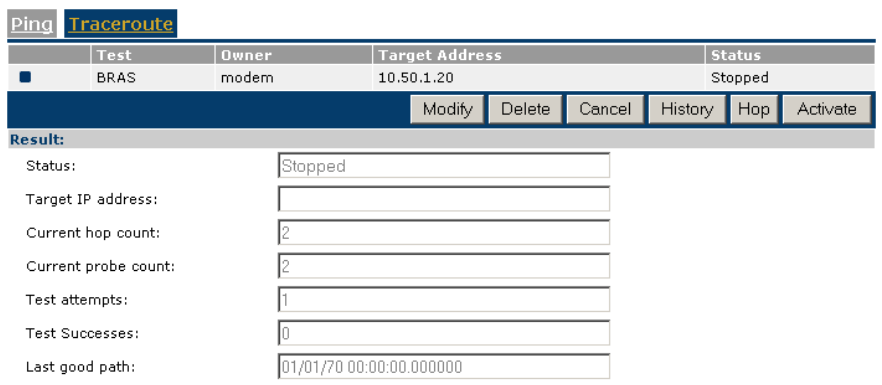

- **3** Make your changes.
- **4** Click **Apply** to apply your changes to the traceroute test entry.
- <span id="page-130-2"></span>traceroute tests and results

### To start/stop a traceroute test:

- **1** Select the traceroute test entry.
- **2** Click:
	- **Activate** to start the traceroute test.
	- **Deactivate** a traceroute test that is currently running.

To view the results of the traceroute test:

- **1** Select the traceroute test entry, if needed.
- **2** Click **Result**.

To overview a history of traceroute tests:

- **1** Select the traceroute test entry.
- **2** Click **History**.

To view a list of hops that have been reached by the traceroute request:

- **1** Select the traceroute test entry.
- **2** Click **Hop**.

# <span id="page-131-0"></span>5.2.10 Add-on

Overview Some of the SpeedTouch™'s extended functionalities require a software activation key to enable the corresponding software module.

> To acquire a software activation key for activating a SpeedTouch™ software module, proceed as follows:

- **1** Click the name of the software module you intend to activate. This link will forward you to the SpeedTouch™ software activation key web server.
- **2** Follow the instructions for generating and downloading the software activation key.
- **3** If required, paste the obtained software key in the Software Activation Code Input display box.
- **4** Click **Add** to process the software activation key.
- **5** Click **Restart** to restart the SpeedTouch™. This allows the SpeedTouch™ system software to validate the software activation key and to activate the corresponding module.t

**!** Important: The key is unique for each module and for each SpeedTouch<sup>™</sup><br>device. It can not be re-used for activating another software module, or be copied from or to another SpeedTouch™ device.

Once activated, the software key can not be disabled anymore via the Addon web page.

For more information, refer to ["6 Software Keys" on page 181](#page-190-0).

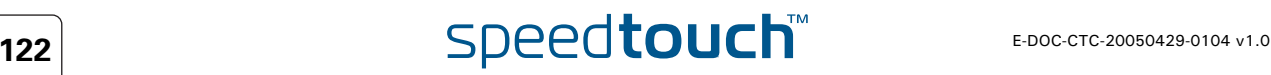

# <span id="page-132-0"></span>5.3 IP Router

Overview The **IP Router** menu consists of the following topics:

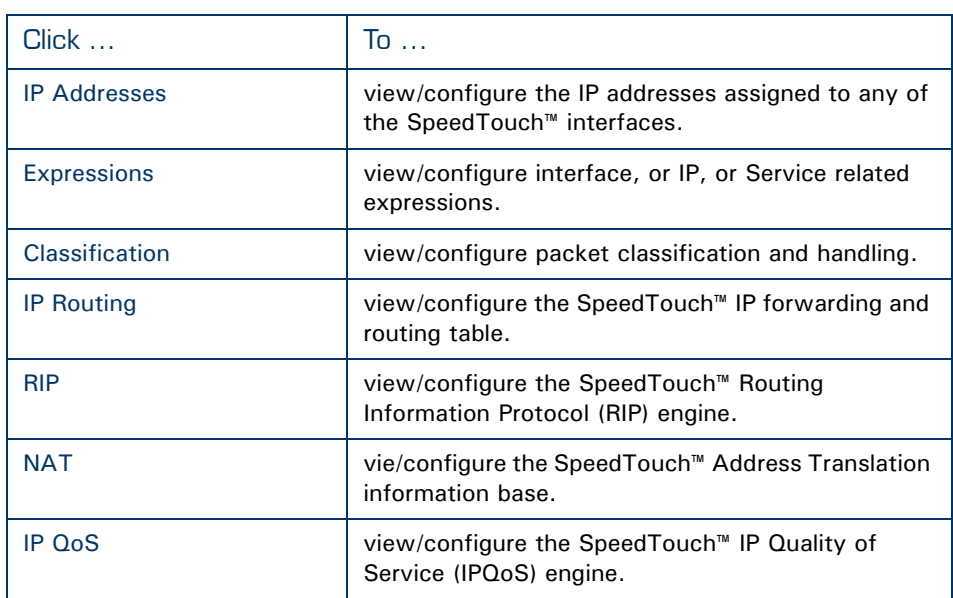

## <span id="page-133-0"></span>5.3.1 IP Addresses

Overview The **IP address table** shows all IP addresses configured on any of SpeedTouch™'s interfaces.

In the table following information is provided per IP address:

- **▶ The Interface** to which the IP address applies
- The **IP address/Netmask** (in prefix notation)
- The IP address **Type**, being either:
	- **auto**, in case the address has been automatically assigned by the SpeedTouch™ at startup or via negotiation
	- **extra**, in case of a manually configured IP address.
- You can also assign additional new IP addresses to the SpeedTouch™ (see [Add/](#page-133-1) [change an IP address](#page-133-1)).

In case you select an IP address entry, you can:

- Make changes to the IP address configuration (see [Add/change an IP address](#page-133-1)) and click **Apply**.
- Click **Delete** to delete the IP address.

### <span id="page-133-1"></span>Add/change an IP address

- To add a new IP address to the SpeedTouch™:
- **1** Click **New**.
- **2** Select the **Interface** to which the IP address must apply.

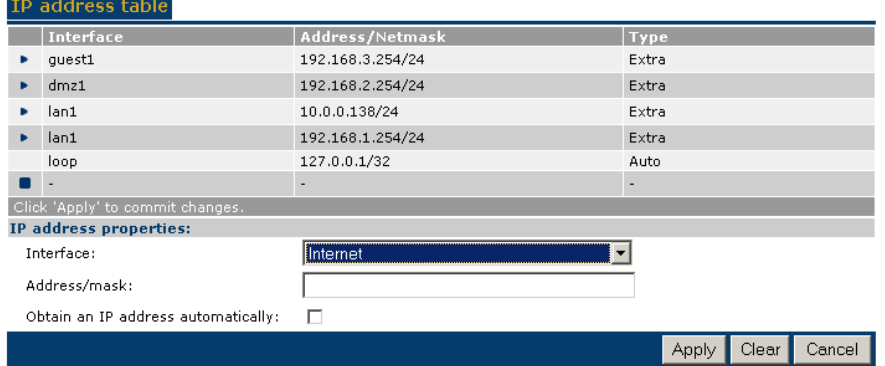

**3** Either:

- Type a valid IP **address/mask** (in prefix notation).
- Select **Obtain an IP address automatically**.
- **4** Click **Apply** to add the IP address.

To change the configuration of an existing IP address:

- **1** Select the IP address entry.
- **2** Make your changes.
- **3** Click **Apply**.

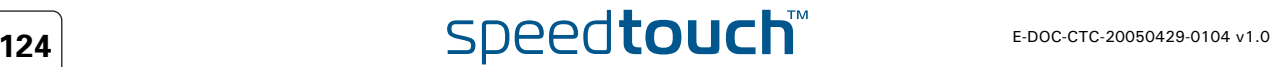

# <span id="page-134-0"></span>5.3.2 Expressions

Overview Expressions are used in rules for source and destination interface, source and destination IP address(es) (ranges) and services.

The Expressions page consists of three sections:

- [Interface](#page-134-1)
- [IP](#page-135-0)
- [Service](#page-135-1)

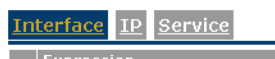

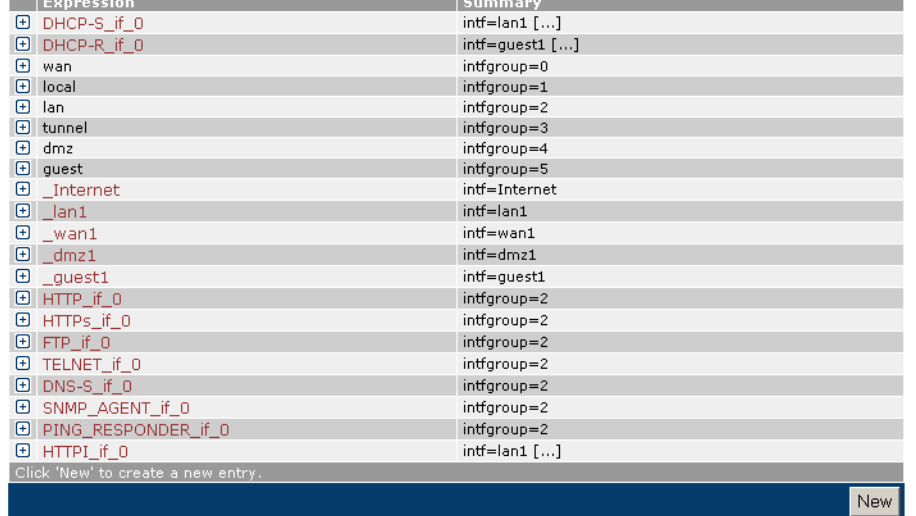

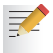

Expressions are also used by the SpeedTouch™ Stateful Inspection [Firewall.](#page-176-0)

<span id="page-134-1"></span>Interface The **Interface** section bundles all expressions that express a relation based on Interfaces.

The Expressions table provides following information per expression:

- ▶ The Name of the expression
- A Summary of the expression's configuration
- For more detailed information you can expand the expression (click  $\boxed{+}$ ).

Adding an interface related expression To add a new interface related expression:

- **1** Click **New**.
- **2** In the **Interface Expressions Properties** table:
	- Type a **Name** for the expression.
	- Select the **Interface group** the expression should relate to. For negative logic, select **Not**.
	- Select the **interface** the expression should relate to. An interface is the connection between the SpeedTouch™ and one of his attached networks. For negative logic, select **Not**.
- **3** Click **Apply**.

<span id="page-135-1"></span><span id="page-135-0"></span>IP The **IP** section bundles all expressions that express a relation based on IP addresses. The **Expressions** table provides following information per expression: ▶ The Name of the expression A Summary of the expression's configuration. For more detailed information you can expand the expression (click  $\boxed{+}$ ). Adding an IP related To add a new IP related expression: expression **1** Click **New**. **2** In the **IP Expressions Properties** table: **Figure 4 Name** for the expression. Type an **IP address** or an IP address range. For negative logic, select **Not**. You can define a valid IP address range by: K, Typing a subnet, e.g. 10.0.0.0/8 Typing a IP address subset range, e.g. 10.[1-31].[9-11].[1-5] Using wild cards, e.g. 192.5.\*.\* **3** Click **Apply** to add the expression to the table. Service The **Service** section bundles all expressions that express a relation based on services. The **Expressions** table provides following information per expression: ▶ The Name of the expression A Summary of the expression's configuration. For more detailed information you can expand the expression (click  $\boxed{+}$ ). Adding a service To add a new service related expression: related expression **1** Click **New**. **2** In the **Service Expressions Properties** table: Type a **Name** for the expression. Select a **Protocol** to filter on. For negative logic, select **Not**. **Type a Source port from... to...** to define the source port range. For negative logic, select **Not**. Type a **Destination port from... to...** to define the the destination port range. For negative logic, select **Not**. **3** Click **Apply** to add the expression to the table.

# <span id="page-136-0"></span>5.3.3 Classification

Overview The **Classification** page consists of three section:

- **[Labels](#page-136-1)**, providing a list of existing packet classification labels and abilities to add/modify or delete packet classification label entries.
- **Routing Rules** allow you to associate a routing label (used in [IP Routing\)](#page-138-0) to a data flow by means of classification rules.
- **IPQoS Rules** allow you to associate an [IP QoS](#page-142-0) label (used in [IP QoS\)](#page-142-0) to a data flow by means of classification rules.

T.

<span id="page-136-1"></span>Labels The **Labels** section provides an overview of existing packet-classification labels.

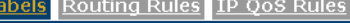

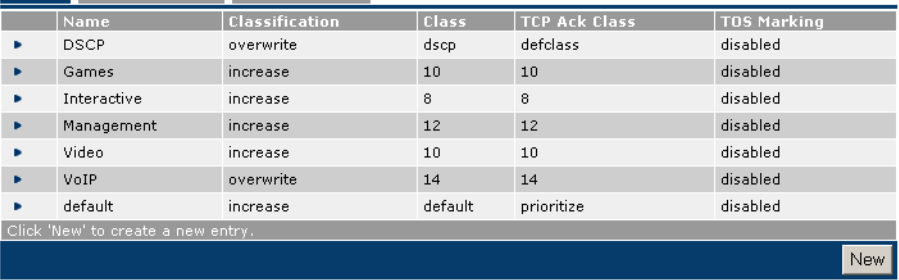

The Labels table provides following information per label:

- the packet-classification label **Name**
- the kind of packet **Classification**
- the **Class** of of classification
- the **TCP Ack class**
- whether **TOS Marking** is enabled or disabled.

Proceed as follows to create a new label:

- **1** Click **New** to add a label.
- **2** Fill in all the fields.
- **3** Click **Apply.**

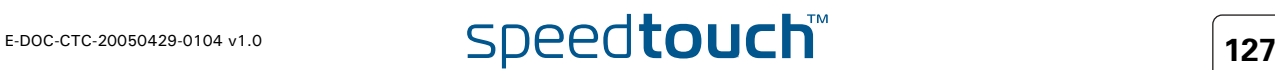

Routing Rules The **Routing Rules** section provides an overview of the existing routing rules.

Proceed as follows to create a new rule:

- **1** Click **New** to create a new rule.
- **2** Fill in all the fields.
	- **Index:**
		- The index of the label rule.
	- **Name**:
		- The name of the rule.
	- **Label**:

The label allows to identify packets with matching criteria. If such a packet arrives it is "labelled" with a packet classification label. Still no packet classified routing is done. Only if you add a route that uses that particular label as route criterion, the effective classification based routing is applied.

**Service**:

The service or protocol. (e.g. smtp, http, telnet,...)

- **Source Interface**:
- The source interface. (e.g. lan1, wan1, dmz1,...)
- **Source IP Select**: The name of the source IP expression.
- **Destination IP Select**: The name of the destination IP expression.
- **State**:

Select this check box to enable this rule.

- **Log**:
	- Select this check box to generate a syslog message when this label is being used.
- **3** Click **Apply**.

IP QoS Rules The **IP QoS Rules** section provides an overview of the existing routing rules.

- Proceed as follows to create a new rule:
- **1** Click **New** to create a new rule.
- **2** Fill in all the fields.
- **3** Click **Apply**.

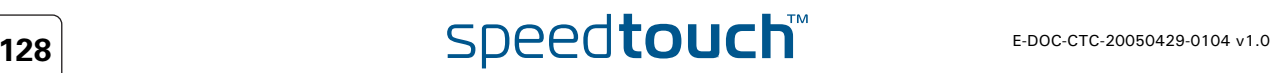

# <span id="page-138-0"></span>5.3.4 IP Routing

Overview The **IP Routing** table presents the current content of the SpeedTouch™ Routing Information Base. It contains all routes to all possible destinations and is consulted by the SpeedTouch™ any time prior to sending or forwarding any packets.

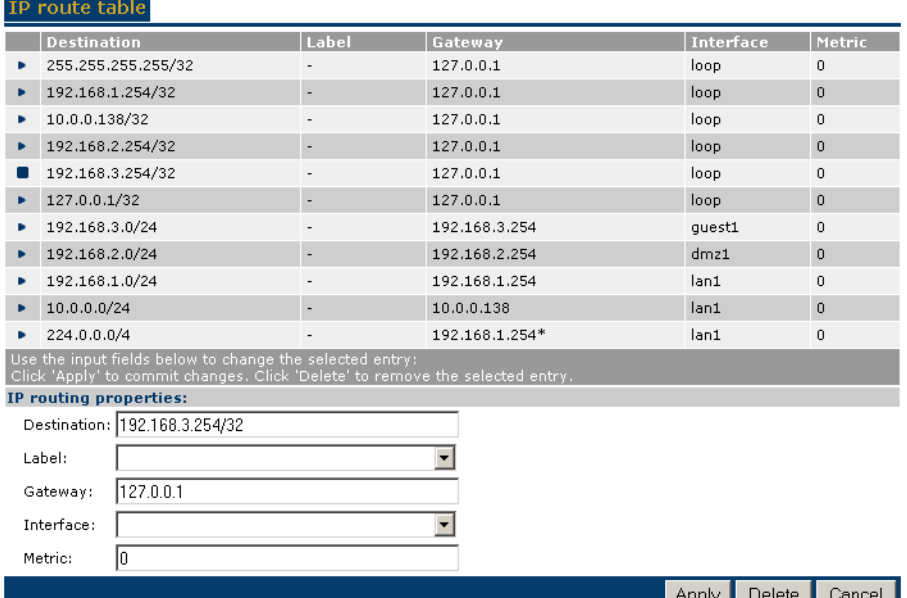

Similar to the IP address table, a number of IP Routes are pre-configured. Other routes are either added via adding an IP address manually, or via the address negotiation of a Packet Service connection session, e.g. for [Routed PPPoA](#page-149-0)'s or [Routed PPPoE](#page-147-0)'s IPCP, via the DHCP client, e.g. for Routed Ethernet (MER), via preconfiguration, for example for Routed IPoA, or by the Routing Information Protocol.

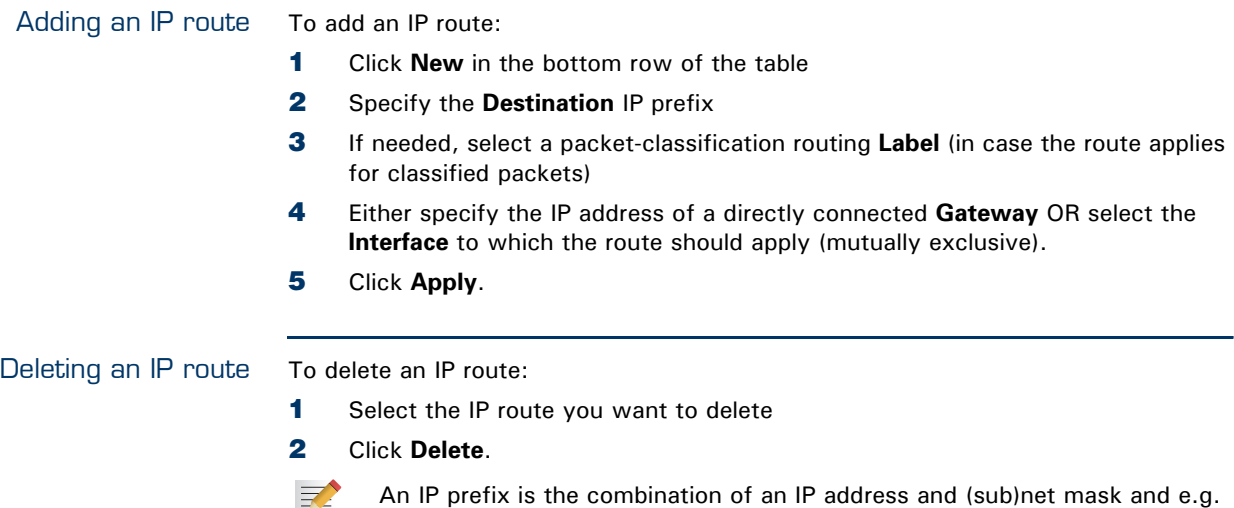

192.6.11.150/24.

环

## <span id="page-139-0"></span>5.3.5 RIP

Overview The RIP web page contains three tabs:

<span id="page-139-2"></span><span id="page-139-1"></span> [Configuration](#page-139-1) [Interfaces](#page-139-2) **[Neighbours](#page-139-3)** Configuration Interfaces Neighbours **RIP settings details:** RIP status:  $\Gamma$ RIP version: **RIPV2** च Default metric:  $\sqrt{1}$ न  $\overline{30}$ Update time ([1..3600] seconds):  $\sqrt{180}$ Timeout time ([1..3600] seconds): Garbage time ([1..3600] seconds):  $\sqrt{120}$ Apply Configuration The **Configuration** section allows you to enable/disable the SpeedTouch™ RIP functionality and configure the some basic RIP settings. Interfaces The RIP **Interfaces** table allows you to configure interface specific RIP settings such as: Override the master RIP status (enable/disable) Override the master RIP version, separately for receiving and sending RIP messages Specify whether authorization is needed or not, and if so the required authorization string Specify whether routed must be included in RIP updates sent to a gateway from which the updates were learned Specify whether the interface should transmit RIP updates or not. Neighbours Optionally, the RIP **Neighbours** table allows you to define one or more RIP neighbours. This may be necessary in cases where multicast messages can not be sent or received among the network.

<span id="page-139-3"></span>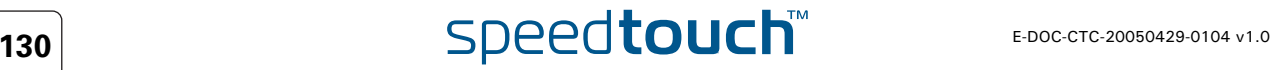

# <span id="page-140-0"></span>5.3.6 NAT

- Overview The **NAT** menu consists of following sections:
	- $\blacktriangleright$  [Interfaces](#page-140-1)
	- **[Mappings](#page-140-2)**
	- **[Templates](#page-141-0)**

<span id="page-140-1"></span>Interfaces The **Interface** page allows you to enable/disable NAPT on a specific interface.

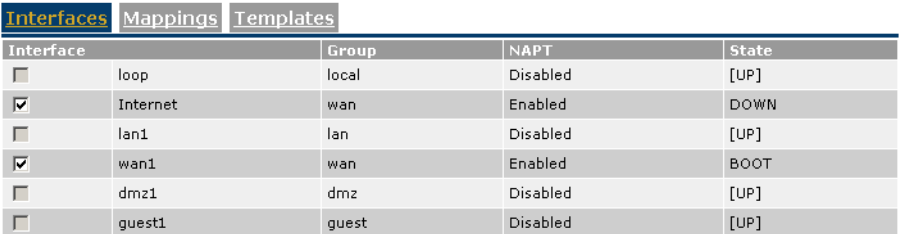

Proceed as follows to enable/disable an interface:

- **1** Select the interface that has to be enabled/disabled
- **2** Click **Save All** to make the settings permanent.

<span id="page-140-2"></span>Mappings The **Mappings** page allows you to map one or more private IP addresses into one or more public IP address on a specific interface.

Depending on your needs following fields are available:

- **Interface**:
	- The name of the IP interface that needs to be NAT-ed.
- **Protocol**:

The IP protocol on which address translation has to be applied. This allows the SpeedTouch™ to link specific traffic (protocol dependent) to a chosen private host.

**Outside address**:

The outside (typically public) IP address(es).

- **Inside address**: The inside (typically private) IP address(es).
- **Access list**:

You can use the access list to define the address(es) that are allowed to use the outbound connections.

- **Foreign address**: Foreign address is to define the address(es) that are allowed to use the inbound connections.
- **Flags**

冡

**Description**

If you selected NAPT, you will have to specify a port range for the inside and outside address.

<span id="page-141-0"></span>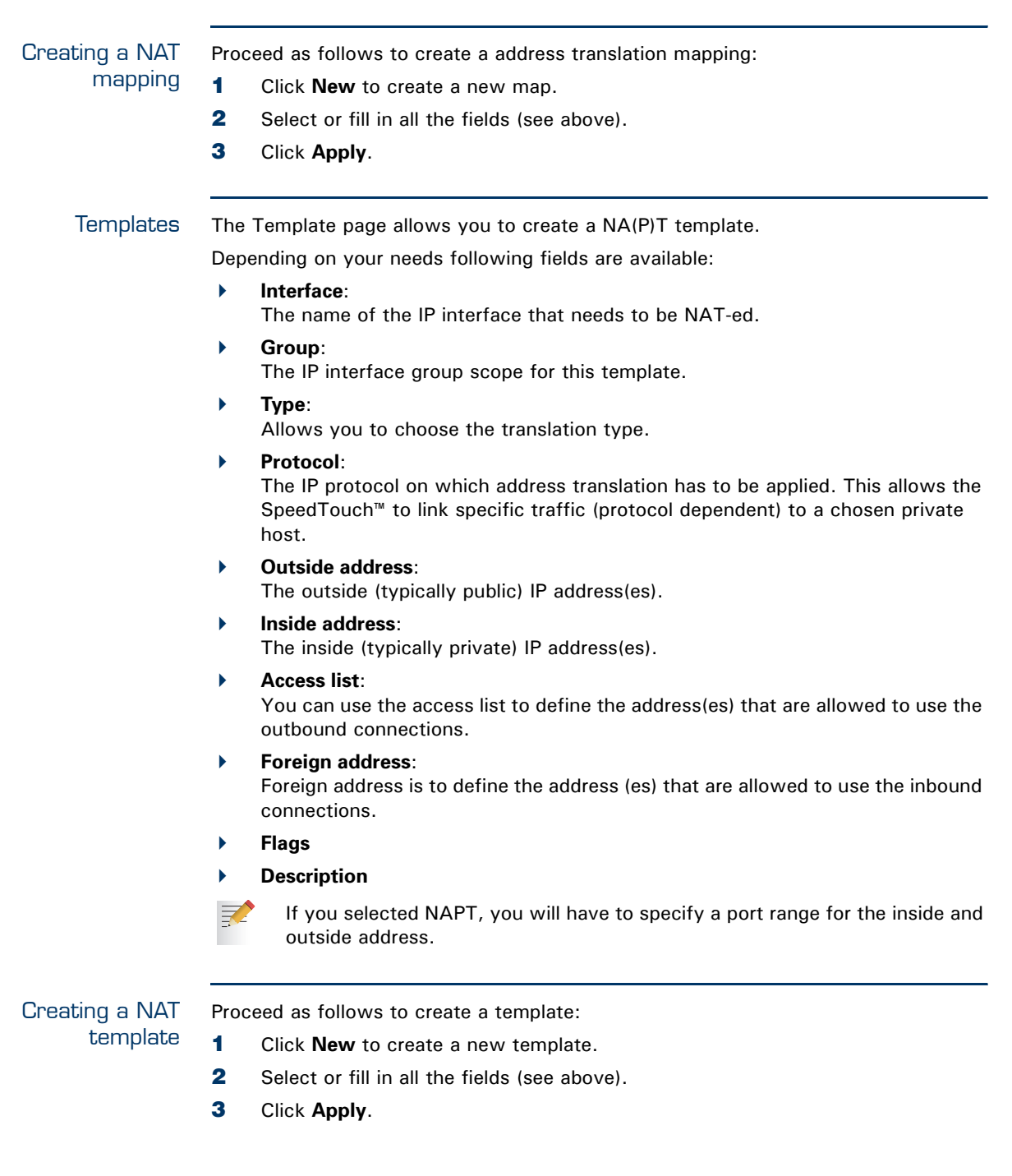

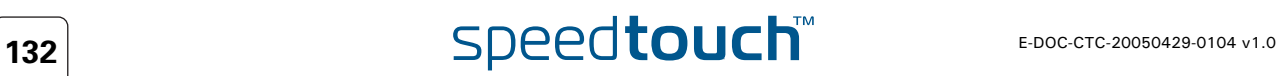

# <span id="page-142-0"></span>5.3.7 IP QoS

Definition Quality of Service is the ability for an application to obtain the network service it requires for successful operation. Nowadays the total amount of data traffic increases, while new types of data emerge, like: voice data, video data, audio data.

> These new types of data pose new requirements for data transport, e.g. low latency, low data loss… To meet these requirements, the entire network must ensure them via a connection service guarantee. Such a connection service guarantee can both be applied to connection oriented networks (connection based) and to packet-oriented networks (data-stream or data type based).

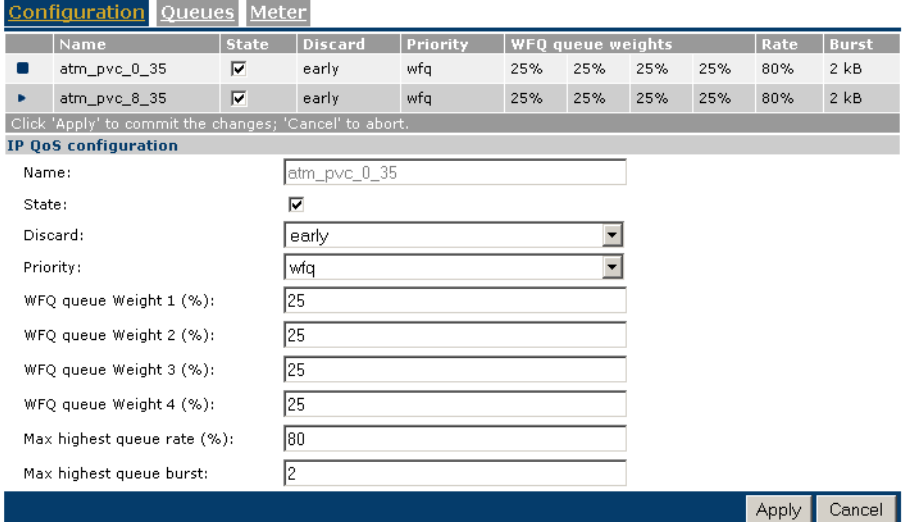

Quality of Service allows specifying a connection service guarantee via a set of connection parameters. Throughout the network, this set of connection parameters will be used to handle the connection data in a way to achieve the connection service guarantee. This handling includes reserving bandwidth, priority based queuing, scheduling, modifying data characteristics, …

Examples of connection parameters include the maximum amount of bandwidth that may be used, the guaranteed amount of bandwidth that will always be available, the maximum delay the data can experience throughout the network, a priority indication,…

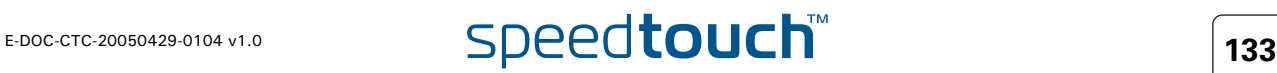

Configuration The **Configuration** page allows you to configure IPQoS for a given destination interface for the IPQoS queues instantiation.

- When enabling or disabling IPQoS, take the following into account:
	- if the WAN interface (for example PPPoA, IPoA,...) is detached at the time of enabling/disabling IPQoS, then the WAN interface has to be attached in order for the enabling/disabling of IPQoS to take effect.
	- if the WAN interface is attached at the time of enabling/disabling IPQoS, then the WAN interface has to be detached and then reattached in order for the enabling/disabling of IPQoS to take effect.

Following settings are available:

**Name**:

F

- The destination interface for the IPQoS queues instantiation.
- **State**:

Disable or enable IPQoS for the interface.

**Discard**:

Determines the packet discard strategy in case of congestion. Choose between:

- **tail**: Tail Drop: arriving packets will be dropped as soon as the destination queue is in an overflow state.
- **early:** Early Packet discard: arriving packets will be dropped early according to the BLUE active queue management algorithm.
- **Priority**:

Select the subqueue priority algorithm. Choose between:

**wfq**:

Weighted Fair Queuing (WFQ) is used for the four AF queues. The realtime queue has priority over the WFQ queues, which have priority over the best-effort queue.

**strict**:

Priority queuing is used. Strict Priority scheduling is used between all queues. The higher the queue number, the higher the priority.

**wrr**:

Weighted Round Robin (WRR) is used for the four AF queues. Each queue is scheduled in turn, with a circular "round" wrapping.

**WFQ queue Weight**:

A number between 1 and 97. Represents the weight of the queue used for WFQ or WRR.

**Max highest queue rate (%)**:

Represents a percentage of the interface bandwidth for rate-limiting of the Real Time queue. In case of congestion, the Real Time queue will only use this percentage of the interface bandwidth when there is also traffic on the other queues. This prevents other queues from starvation (when the highest uses all bandwidth).

**Max highest queue burst**:

Represents the Real Time queue burst size (in kilobytes) for rate limiting.

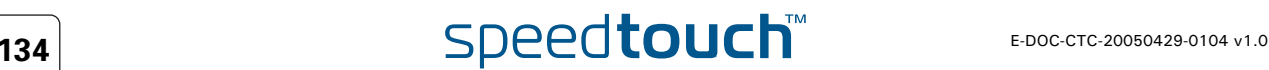
# 5.4 Connections

Overview The **Connections** menu consists of the following topics:

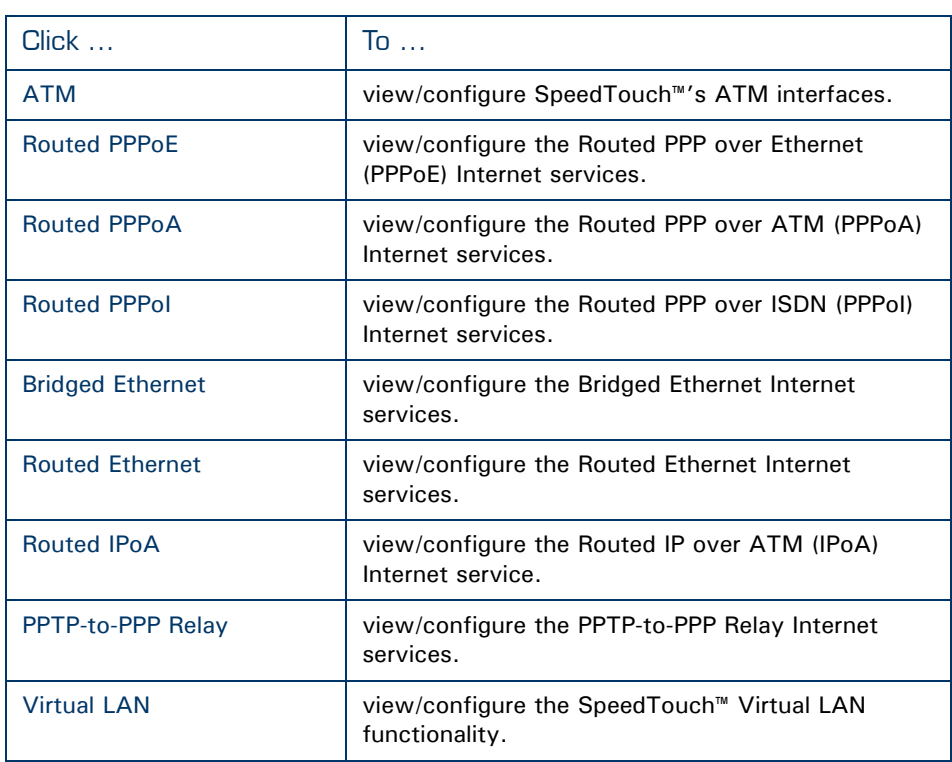

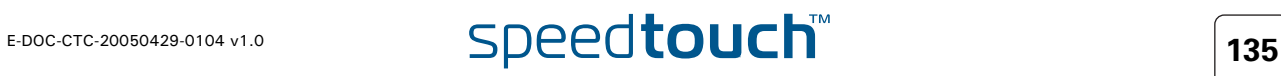

## <span id="page-145-0"></span>5.4.1 ATM

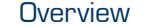

The ATM page consists of following sections:

- [Phonebook](#page-145-2)
- [QoS Book](#page-146-0)
- [Interfaces](#page-146-1)

<span id="page-145-2"></span>Phonebook The SpeedTouch™ Phonebook is a repository for ATM connectivity information. A number of pre-configured entries may already reside in the SpeedTouch™ Phonebook.

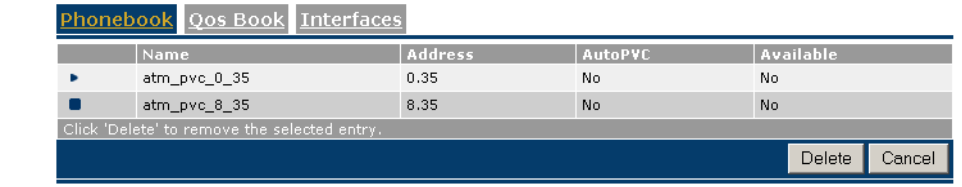

The Phonebook:

- Allows you to use named connections.
- Provides an instant overview of all possible connections.
- Indicates whether hardware and software resources are actually assigned to Phonebook entries.
- Resolves conflicts when adding new connectivity information.

To add a new Phonebook entry:

- **1** Click **New**.
	- **2** In the Name box, type the [Connection Service Name.](#page-145-1)
- **3** In the Address box, type the [Virtual Channel Identifiers \(VPI and VCI\)](#page-145-3) (for example 8.35).
- **4** Click **Apply**.

<span id="page-145-1"></span>Connection Service Name

Adding a phonebook

entry

There are a few limitations on names:

- A phonebook name cannot have spaces.
- The name INCOMING is reserved for internal use.
- For entries of connection service type PPPoA, planned to be used for the Relayed PPPoA packet service, the phonebook name may not start with capital P or T (Microsoft Windows OS restrictions).
- Phonebook entries with a name starting with DHCP are reserved for the PPP-to-DHCP spoofing feature of the SpeedTouch™.

<span id="page-145-3"></span>Virtual Channel Identifiers (VPI and VCI)

The address format is vpi\*vci, e.g. 8\*35; or vpi.vci, e.g. 8.35.

VPI (Virtual Path Identifier) and VCI (Virtual Channel Identifier) are two parameters identifying ATM Virtual Channels.

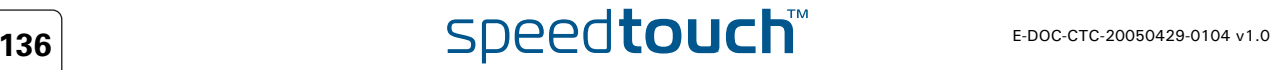

It is the responsibility of the network operator to provide end-to-end connectivity throughout the network on these virtual channels. Due to regional differences or because of the specific policy of your local operator, specific VPI/VCI values may be required. In this case, the network operator, ISP or corporate administrator will provide the correct values.

The VPI can range from 0 to 15, VCI from 32 .. 511.

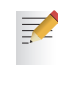

If your SpeedTouch™ is equipped with an ATMF-25.6Mb/s interface, VPI 0 to 7 (included) are cross-connected between the DSL port and the ATMF-25.6Mb/s port. Unless these cross-connects are deleted using the CLI, these VPI values (0 ... 7) cannot be used.

## <span id="page-146-0"></span>QoS Book The **QoS Book** table displays following parameters:

### **Name**:

The name of the new QoS entry.

**txctd**:

The name of the Connection Traffic Descriptor (CTD) for the transmit (upstream) direction.

**rxctd**:

The name of the CTD for the receive (downstream) direction.

<span id="page-146-1"></span>Interfaces The **Interfaces** tab allows you to configure:

### **Name**:

The name of the ATM interface to be configured.

## **Destination**:

The WAN destination for this ATM interface. Typically, an ATM phonebook entry.

### **Qos name**:

The name of the Quality of Service (QoS) book entry to apply on this ATM interface.

### **Encapsulation**:

The type of encapsulation to be used for this ATM interface. Choose between:

- **llc**: Logical Link Control (LLC) / Sub Network Access Protocol (SNAP)
- **vcmux**: Virtual Channel MUltipleXing (VCMUX).
- **auto**: the SpeedTouch™ will determine the encapsulation method to use.

### **Number of retries**:

A number between 0 and 65535. Represents the number of times the SpeedTouch™ retries to set up a WAN connection before giving up.

**FCS**:

Enable or disable the inclusion of the Ethernet Frame Check Sequence (FCS) in the packet header on the WAN side (only used for llc encapsulation for mac).

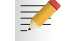

This parameter is normally left disabled.

## **Upper layer protocol**:

Select the Upper Layer Protocol (ULP) for this interface. Choose between:

- **ip** (for a Routed IPoA interface).
- **mac** (for a Bridged Ethernet, Routed ETHoA, Bridged PPP over Ethernet (PPPoE), Routed PPPoE or a PPPoE Relay interface).
- **ppp** (for a Routed PPP over ATM (PPPoA) interface).

## <span id="page-147-0"></span>5.4.2 Routed PPPoE

Introduction The **Routed PPPoE** configuration page allows you to add new Routed PPPoE, or Routed PPPoE Relay connection entries or to change settings of existing entries.

### **Routed PPPoE**

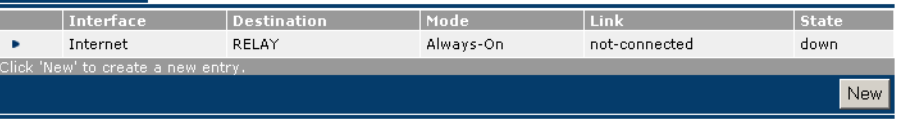

Creating a Routed PPPoE connection entry To add a Routed PPPoE connection entry:

- **1** Click **New**.
- **2** In the **Interface** box, type a unique interface name (different from the MER interface name).
- **3** In the **Destination** list, click the appropriate Routed Ethernet destination indicated by the Routed Ethernet interface name
- **4** Type user name and password for the account at the ISP [optional].
- **5** If applicable, type a Service name and/or Access Concentrator [optional]
- **6** Click **Apply**.

Additional configuration Once created, per Routed PPPoE connection, additional configuration is possible by clicking:

- [Routing](#page-147-1)
- **[Other](#page-148-0)**

 $\equiv$ 

These parameters can only be modified when the link is down. Take the link down first by clicking **Hang-up**.

<span id="page-147-1"></span>Routing Following fields are available:

**Destination**:

Controls the networks that can be reached via this particular PPP connection. Specify the remote host or network in prefix notation. e.g. 172.16.0.0/16.

**Label**:

Allows you to assign a label to this connection.

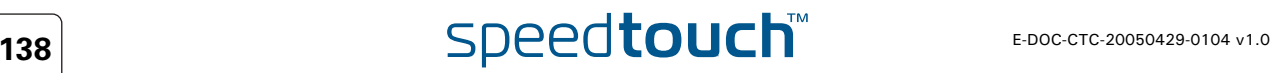

<span id="page-148-0"></span>Other This window holds miscellaneous information and configuration possibilities. Following fields are available:

**Mode**:

A PPP connection can be established in three ways:

- **Manually**: You have to press the Dial-In button of a particular connection.
- **Always-On**: The SpeedTouch™ automatically tries to establish PPP connections.
	- **On-Demand**:

A PPP connection is triggered by specific frames arriving at the Ethernet port.

**Idle Time Limit**:

Allows you to specify after which time limit the PPP connection is released. Otherwise stated, if no traffic passes over the PPP connection for Idle Time, the connection is closed.

- **Authentication** allows you to select the default PPP authentication mechanism when starting the PPP session. Via the drop down box, three authentication methods can be selected for the connection:
	- **Auto** (default):

Preferably the CHAP (Challenge Handshake Authentication Protocol) will be used. However, if not successful, PAP (Password Authentication Protocol) authentication is used instead. If in turn PAP fails, the connection will NOT be authenticated.

**CHAP**:

CHAP authentication is forced. If not successful, the connection will NOT be authenticated.

**PAP**:

PAP authentication is forced. If not successful, the connection will NOT be authenticated.

**Local IP** and **Remote IP**:

During PPP session setup IP addresses are negotiated. Typically at the client side, these fields are left empty. This forces the client to ask the server for addresses. To setup the SpeedTouch™ as PPP server, you are able to supply suitable values (according your network configuration).

**Primary DNS** and **Secondary DNS**:

During PPP session setup the BRAS will normally provide the DNS server IP addresses. Typically at the client side, these fields should therefore be left empty.

In cases where the DNS server IP addresses are not provided by the BRAS, or to setup the SpeedTouch™ as PPP server, you are able to supply suitable values (according your network configuration).

Statistics For a running PPP session the fourth tab allows you to overview following connection statistics:

**IP address**:

local IP address assigned by the server.

**Bytes received**:

Number of bytes received on this PPP connection.

- **Bytes dropped**: Number of bytes failed to transmit.
- **Bytes sent**: Number of bytes transmitted over this PPP connection.

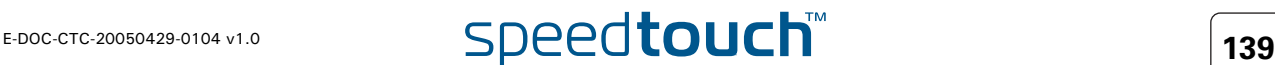

# 5.4.3 Routed PPPoA

<span id="page-149-0"></span>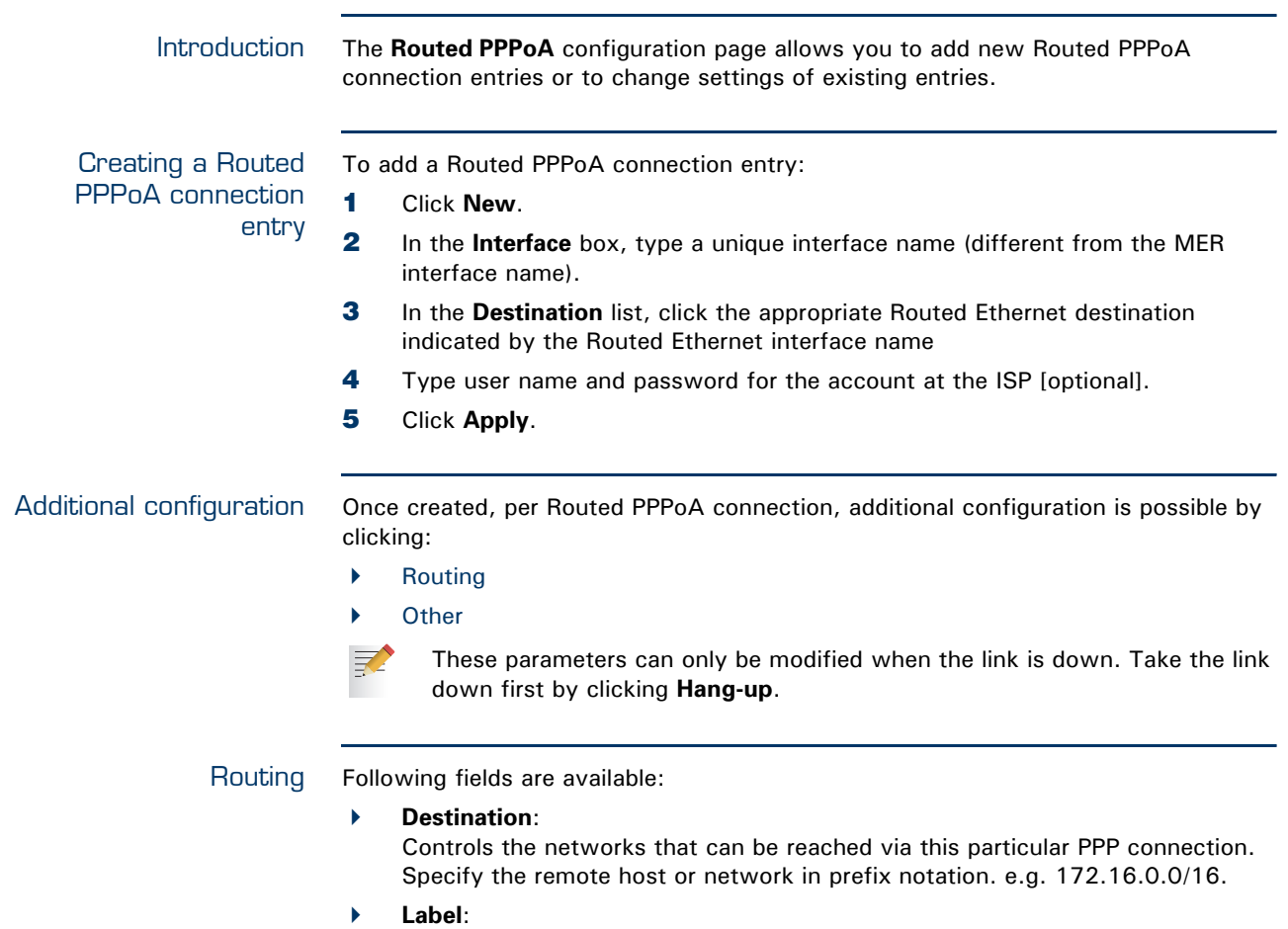

<span id="page-149-1"></span>Allows you to assign a label to this connection.

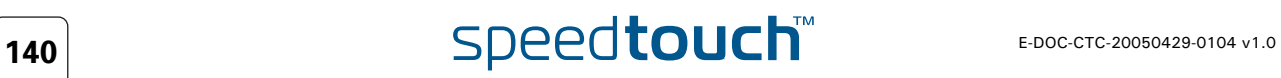

<span id="page-150-0"></span>Other This window holds miscellaneous information and configuration possibilities. Following fields are available:

**Mode**:

A PPP connection can be established in three ways:

- **Manually**: You have to press the Dial-In button of a particular connection.
- **Always-On**: The SpeedTouch™ automatically tries to establish PPP connections.
	- **On-Demand**:

A PPP connection is triggered by specific frames arriving at the Ethernet port.

**Idle Time Limit**:

Allows you to specify after which time limit the PPP connection is released. Otherwise stated, if no traffic passes over the PPP connection for Idle Time, the connection is closed.

- **Authentication** allows you to select the default PPP authentication mechanism when starting the PPP session. Via the drop down box, three authentication methods can be selected for the connection:
	- **Auto** (default):

Preferably the CHAP (Challenge Handshake Authentication Protocol) will be used. However, if not successful, PAP (Password Authentication Protocol) authentication is used instead. If in turn PAP fails, the connection will NOT be authenticated.

**CHAP**:

CHAP authentication is forced. If not successful, the connection will NOT be authenticated.

**PAP**:

PAP authentication is forced. If not successful, the connection will NOT be authenticated.

**Local IP** and **Remote IP**:

During PPP session setup IP addresses are negotiated. Typically at the client side, these fields are left empty. This forces the client to ask the server for addresses. To setup the SpeedTouch™ as PPP server, you are able to supply suitable values (according your network configuration).

**Primary DNS** and **Secondary DNS**:

During PPP session setup the BRAS will normally provide the DNS server IP addresses. Typically at the client side, these fields should therefore be left empty.

In cases where the DNS server IP addresses are not provided by the BRAS, or to setup the SpeedTouch™ as PPP server, you are able to supply suitable values (according your network configuration).

Statistics For a running PPP session the fourth tab allows you to overview following connection statistics:

**IP address**:

Local IP address assigned by the server.

**Bytes received**:

Number of bytes received on this PPP connection.

- **Bytes dropped**: Number of bytes failed to transmit.
- **Bytes sent**: Number of bytes transmitted over this PPP connection.

# 5.4.4 Routed PPPoI

<span id="page-151-0"></span>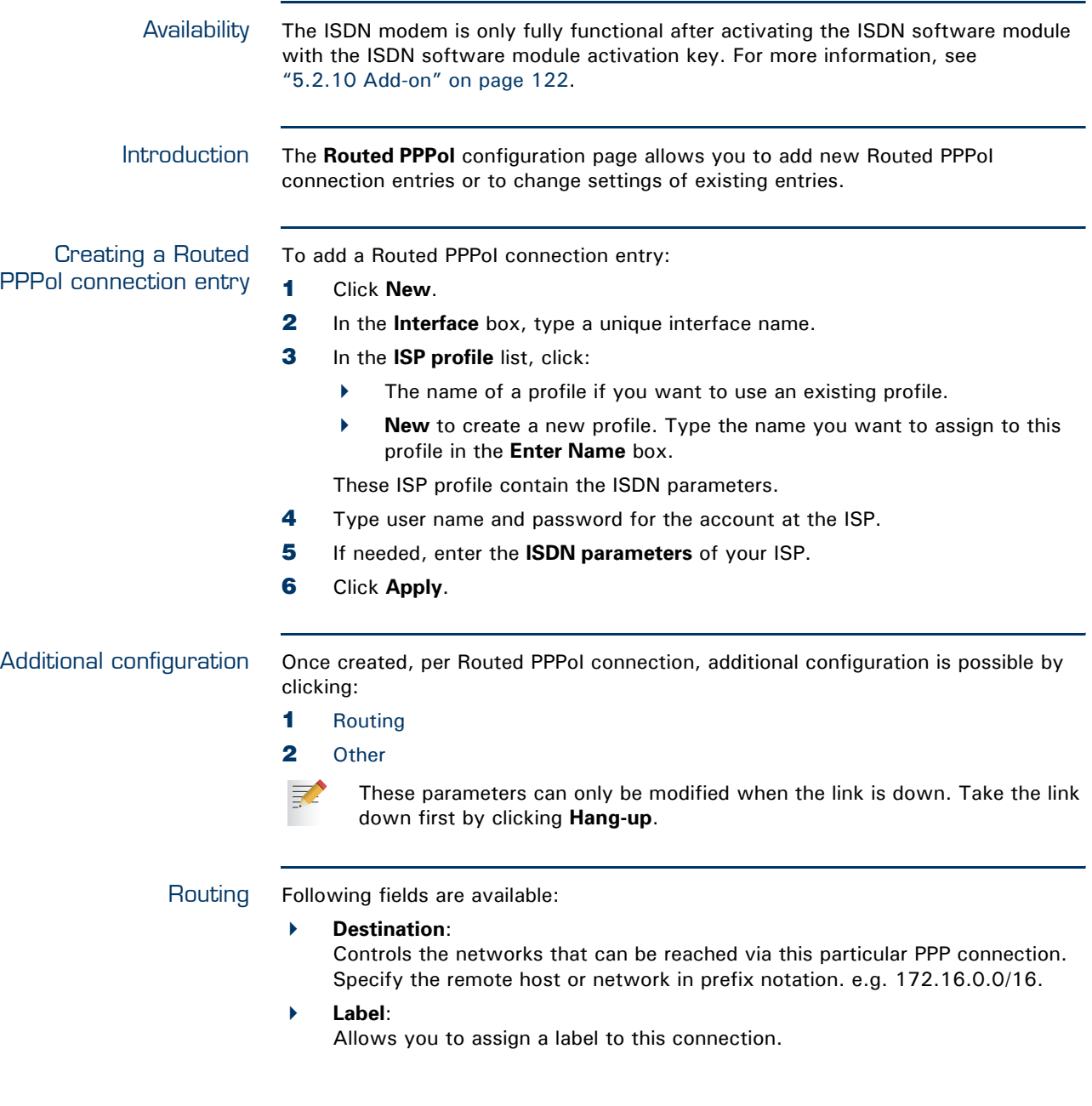

<span id="page-151-1"></span>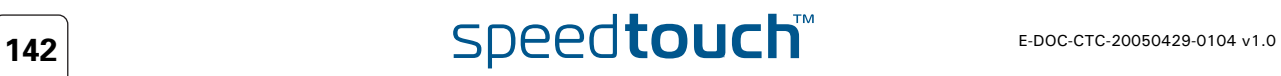

<span id="page-152-0"></span>Other This window holds miscellaneous information and configuration possibilities. Following fields are available:

**Mode**:

A PPP connection can be established in three ways:

- **Manually**: You have to press the Dial-In button of a particular connection. **Always-On**:
	- The SpeedTouch™ automatically tries to establish PPP connections.
- **On-Demand**: A PPP connection is triggered by specific frames arriving at the Ethernet
	- port.
- **Idle Time Limit**:

Allows you to specify after which time limit the PPP connection is released. Otherwise stated, if no traffic passes over the PPP connection for Idle Time, the connection is closed.

- **Authentication** allows you to select the default PPP authentication mechanism when starting the PPP session. Via the drop down box, three authentication methods can be selected for the connection:
	- **Auto** (default):

Preferably the CHAP (Challenge Handshake Authentication Protocol) will be used. However, if not successful, PAP (Password Authentication Protocol) authentication is used instead. If in turn PAP fails, the connection will NOT be authenticated.

**CHAP**:

CHAP authentication is forced. If not successful, the connection will NOT be authenticated.

**PAP**:

PAP authentication is forced. If not successful, the connection will NOT be authenticated.

**Local IP** and **Remote IP**:

During PPP session setup IP addresses are negotiated. Typically at the client side, these fields are left empty. This forces the client to ask the server for addresses. To setup the SpeedTouch™ as PPP server, you are able to supply suitable values (according your network configuration).

**Primary DNS** and **Secondary DNS**:

During PPP session setup the BRAS will normally provide the DNS server IP addresses. Typically at the client side, these fields should therefore be left empty.

In cases where the DNS server IP addresses are not provided by the BRAS, or to setup the SpeedTouch™ as PPP server, you are able to supply suitable values (according your network configuration).

Statistics For a running PPP session the fourth tab allows you to overview following connection statistics:

**IP address**:

Local IP address assigned by the server.

**Bytes received**:

Number of bytes received on this PPP connection.

- **Bytes dropped**: Number of bytes failed to transmit.
- **Bytes sent**: Number of bytes transmitted over this PPP connection.

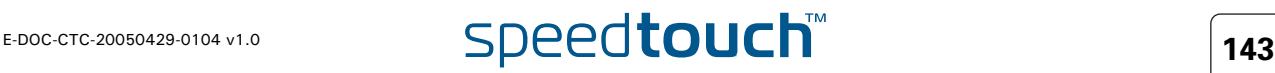

## <span id="page-153-0"></span>5.4.5 Bridged Ethernet

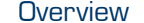

The Bridged Ethernet page consists of following sections:

- [Bridged Ethernet](#page-153-1)
- [VLAN](#page-154-0)

<span id="page-153-1"></span>Bridged Ethernet The Bridged Ethernet page allows you to configure the SpeedTouch™ for IEEE802.1D Transparent Bridging, which equally may include preparing it for Bridged PPPoE.

> Next to transparent bridging, the SpeedTouch™ also features full VLAN awareness, and as such allow Ethernet interface grouping or VLAN-tag based forwarding.

The Bridged Ethernet page gives you an overview of all interfaces that are connected to the SpeedTouch™ Ethernet bridge.

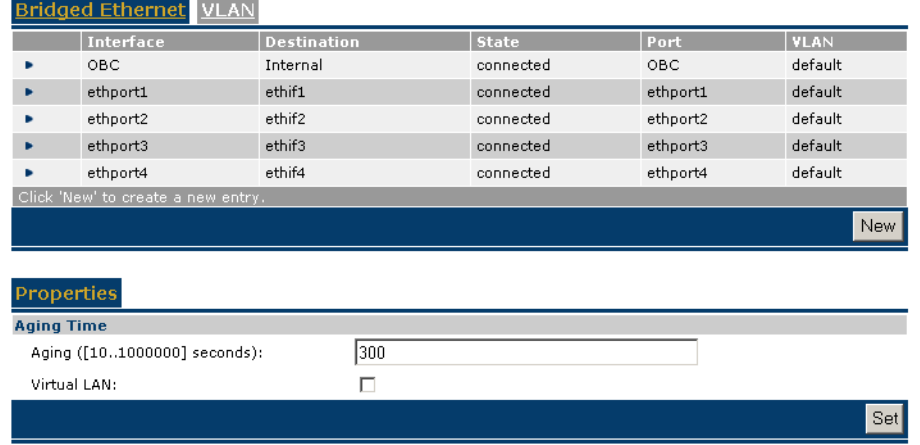

Bridge properties Under the Bridged Ethernet overview table are the parameters that are applicable for the Ethernet bridge itself. Following parameters are configurable:

 $\blacktriangleright$  Aging time

Using this input, the aging timer of the bridge internal database can be changed. If the aging time of a MAC entry has expired, this entry will be removed from the database.

Virtual LAN

By selecting this checkbox, the SpeedTouch™ bridge will become fully *VLAN ID* aware. This means that if incoming Ethernet packets are VLAN tagged, this tag will be taken into account, and as such the packet will only be bridged to the ports that are member of that VLAN.

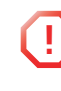

**The SpeedTouch™ will always take into account the VLAN interface**<br> **1** Configuration that is set. This means that if an interface is configured configuration that is set. This means that if an interface is configured to be member of VLAN\_A, it will not be able to communicate with an interface that is set to be VLAN\_B, even if the bridge state is set to VLAN=disabled!

# $\overline{\mathsf{H44}}$  **Speedtouch**  $\mathsf{S}$   $\mathsf{E}_{\mathsf{D} \mathsf{O} \mathsf{C} \mathsf{C} \mathsf{C} \mathsf{C} \mathsf{C} \mathsf{C} \mathsf{C} \mathsf{C} \mathsf{C} \mathsf{C} \mathsf{C} \mathsf{C} \mathsf{C} \mathsf{C} \mathsf{C} \mathsf{C} \mathsf{C} \mathsf{C} \mathsf{C} \mathsf{C} \mathsf{C} \mathsf{C} \mathsf{C} \mathsf{C} \mathsf{C} \mathsf{C} \mathsf{C} \mathsf{$

Add a new Bridge port Proceed as follows to add a new port to the Ethernet Bridge:

- **1** Click **New** under the Bridge Ethernet overview table
- **2** In the **Interface** box, type a unique interface name; in the **Destination** list, select the interface you want to use for this connection.
- **3** Mark the **Multicast filter** checkbox if you wish to filter out multicast streams on this interface. In normal situations multicast packets are flooded on all ports of the bridge, but this might cause unwanted performance issues on some interface types.
- **4** Select the **VLAN name** to which arriving packets on this interface should be assigned. In VLAN enabled mode this is only applicable for untagged packets.
- **5** Select the default **Priority\*** to be used for tagging outgoing VLAN packets on this interface.
- **6** Mark the **Ingress Filtering\*** checkbox to filter out VLAN tagged packets that arrive on an interface that has not the same VID as the packet.
- **7** Mark the **Accept VLAN only\*** checkbox to no longer accept packets arriving on this interface without a VLAN tag.
- **8** Choose your preferred **Priority configuration** from the list. This will make the SpeedTouch™ to map the priority indication in the VLAN packet (IEEE 802.1p value) to an internal priority class. This internal class can be taken into account in other modules of the SpeedTouch™.
	- Disabled, to not perform priority mapping
	- Overwrite, to set the VLAN priority indication as the internal priority.
- **9** Click **Apply**.

巨

The parameters that are marked with an asterisk (\*) are only applicable when the SpeedTouch™ Ethernet bridge is in VLAN enabled mode.

VLAN Next to transparent bridging, the SpeedTouch™ is also capable of operating in a full VLAN ID aware mode. By using VLAN tagging, it is possible to make distinction between different virtual networks residing on the same physical Ethernet segment, and as such define different properties for them.

<span id="page-154-0"></span>VLAN interface overview

On the VLAN page, there is an overview of all VLANs that are defined in the SpeedTouch™ (through the [Virtual LAN](#page-159-0) pages) and the bridge ports that are member of it.

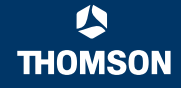

## VLAN interface configuration

Proceed as follows to add or remove Bridged Ethernet interfaces for a certain VLAN:

- **1** Select the VLAN you wish to edit.
- **2** A listing of all bridge interfaces will appear, each followed by a drop-down list. Change the value of the drop-down list to add or remove interfaces from this VLAN:
	- **(none)**, which means that this interface is not a member of the selected VLAN.
	- **Tagged**, which means that this interface is a member of the selected VLAN, and that packets coming in and going out of the SpeedTouch™ will be VLAN tagged.
	- **Untagged**, which means that this interface is a member of the selected VLAN, but that the VLAN functionality will be not visible outside the SpeedTouch™. This means that inside the SpeedTouch™ VLAN will be used to isolate interfaces from each other, but that outside of the SpeedTouch™ no VLAN tagging will be used.
- **3** Click **Apply**.

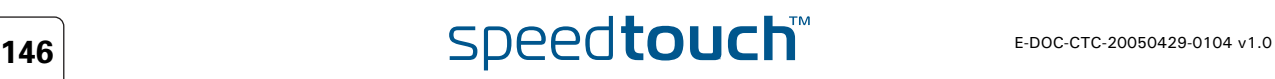

## <span id="page-156-0"></span>5.4.6 Routed Ethernet

## Introduction The Routed Ethernet web page allows you to add and modify Routed Ethernet interfaces.

Routed Ethernet interfaces can be used for creating end-to-end MAC Encapsulated Routing (MER) connections, or for creating a destination interface to create Routed PPPoE connections on, or to apply a routed PPPoE Relay scenario.

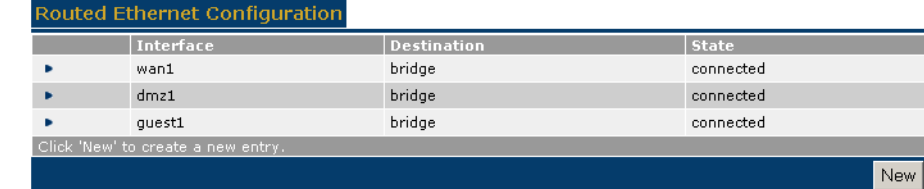

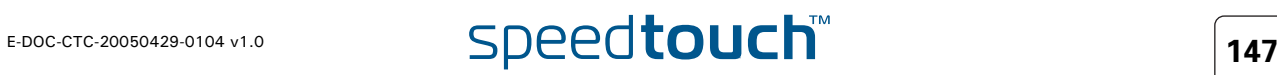

## 5.4.7 Routed IPoA

<span id="page-157-0"></span>Creating a new Routed IPoA Ethernet Interface To add a new Routed IPoA Ethernet interface, proceed as follows:

- **1** Click **New**.
- **2** Following fields become available:
	- **Interface Name**:

Is a name that has local significance only and allows to reference a particular Routed IPoA interface

 **Local IP Address**: Is an IP address that must be configured on the local Routed IPoA

Ethernet interface and is provided by your ISP or system administrator.

**Remote IP address**:

Is an IP address that is configured on the device connected at the remote end of the ATM virtual channel and is again supplied by your ISP or system administrator

**Destination Network**:

This input field allows to specify all networks (0.0.0.0/0), a summarized network (e.g. 20.0.0.0/24, 20.0.1.0/24, 20.0.2.0/24 and 20.0.3.0/24 can be summarized into 20.0.0.0/22) or a specific network (e.g. 20.0.0.0/24). Additional networks can be specified via entries in the forwarding table.

- **3** In the **Interface** box, type a unique interface name.
- **4** In the **Destination** list, select the interface you want to use for this connection.
- **5** Assuming a numbered IPoA link, configure the Local and Remote IP addresses.
- **6** If required enable NAPT via the NAPT box (by default unchecked)
- **7** For IP connectivity beyond the local and remote IP address, a single or summarized network can be supplied in the **Destination Network** field. In the ultimate case "all destination networks" can be specified via the so-called default route (0.0.0.0/0).
- **8** Click **Apply**.

If all field values are correctly specified, the Routed IPoA interface is created and attached to the specified ATM virtual channel.

Generated IP routes In the assumption that Local IP, Remote IP and Destination Network are specified, 3 IP routes are automatically added:

- A host route to Local IP address
- A host route to the Remote IP address
- A network route to the specified Destination Network.

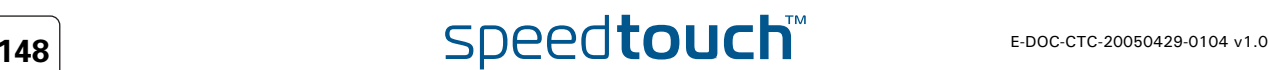

## <span id="page-158-0"></span>5.4.8 PPTP-to-PPP Relay

Overview The PPTP-to-PPP Relay, referred to as "Relay" further in this section, interacts with a PPTP tunneling application installed on the locally attached computers, for example Microsoft's Dial-Up Networking.

> A typical user-relay interaction scenario is as follows: A PPTP Tunnelling application is started on one of the locally attached computers. This application establishes a PPTP tunnel to the SpeedTouch<sup>™</sup> and is the trigger for the Relay to come into action. The Relay chooses a free PPPoA phonebook entry and from then on relays all PPP frames sourced by the PPTP application from the tunnel to the virtual channel identified by the phonebook entry and vice versa. At the remote end of the virtual channel, the BRAS extracts the PPP frames, reconstructs the encapsulated IP packets and forwards these to the Internet.

> If, at the end of a session, the user disconnects the PPTP application, it destroys the tunnel and the Relay subsequently releases the virtual channel.

Multiple users can initiate/terminate tunnels towards the Relay as long as there are free ATM virtual channels on the DSL Line. The maximum number of tunnels may however be restricted by DSL provider / ISP provisioning rules.

The SpeedTouch™ Relayed PPPoA page allows you to overview current active relay session, currently maintained by the SpeedTouch™.

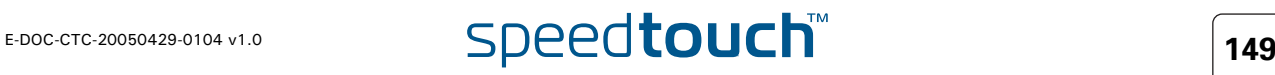

## <span id="page-159-0"></span>5.4.9 Virtual LAN

Concept The concept of VLAN was introduced as a way to solve many of the issues of a large Layer 2 environment. It controls the traffic on a physical LAN. The physical LAN is partitioned into multiple virtual LANs. Each VLAN is assigned a number, called the VID, that identifies it uniquely within the network. Traffic between these systems stays bottled up within their VLAN.

> Although different VLANs use a common physical network, the traffic of each VLAN is isolated from the other VLANs.

The Virtual LAN page The Virtual LAN page gives you an overview of the Virtual LANs currently defined on the SpeedTouch™. It also allows you to add new VLANs, and delete existing VLANs.

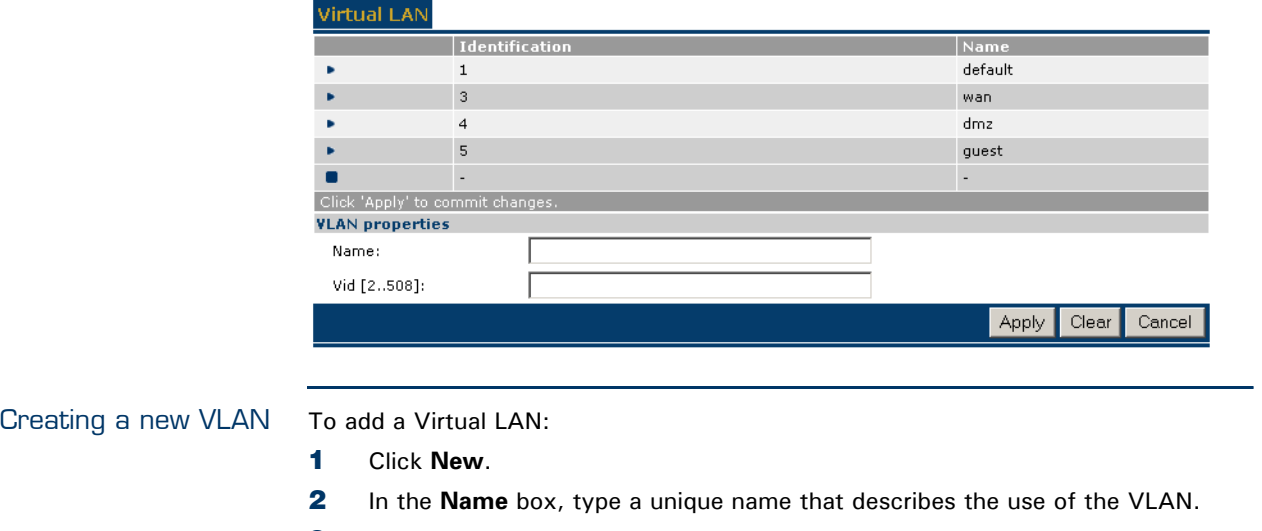

- **3** In the **VID** box, enter the unique VLAN ID to be used for this VLAN.
- **4** Click **Apply** to create the VLAN you have defined.
- **5** Click **Save All** to make your changes permanent.

Using VLAN The Virtual LANs that are defined can be used in the Ethernet Configuration pages as described in ["5.4.5 Bridged Ethernet".](#page-153-0)

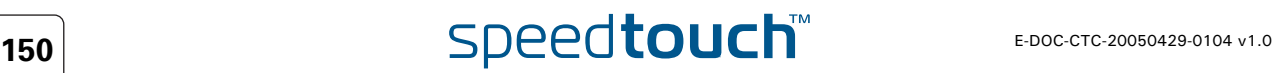

# 5.5 Local Networking

Overview The **Connections** menu consists of the following topics:

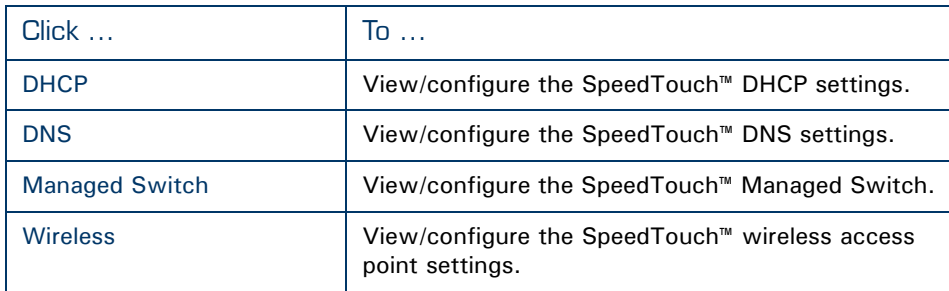

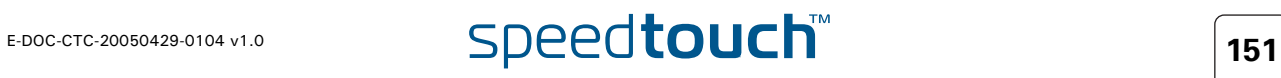

## <span id="page-161-0"></span>5.5.1 DHCP

Overview The DHCP web page offers three tabs to configure the SpeedTouch™ 's DHCP functionality:

- [DHCP Server](#page-161-1): To configure the general behaviour of the SpeedTouch™ 's DHCP server.
- [DHCP Relay:](#page-164-0) To configure the SpeedTouch™ DHCP relay.
- [DHCP Client](#page-165-0):

To configure the SpeedTouch™ DHCP client.

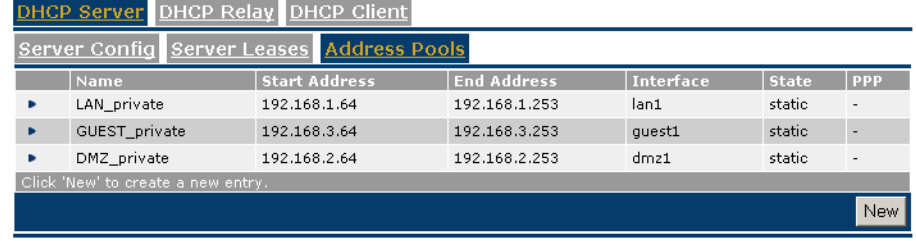

<span id="page-161-1"></span>DHCP Server The DHCP server configuration is split up in three sections:

### [Server Config:](#page-161-2)

To configure the SpeedTouch™ DHCP server 'master' settings and behaviour.

- [Server Leases](#page-162-0)**:** To overview current the SpeedTouch™ DHCP server's current leases, and/or add/delete static DHCP lease entries.
- [Address Pools:](#page-163-0) To overview and add/delete DHCP address pools for the SpeedTouch™ DHCP server.

As mentioned before, the SpeedTouch™ DHCP server - configuring local network hosts - can be run in conjunction with one or more SpeedTouch™ DHCP clients or SpeedTouch™ DHCP Relay agents, each created on behalf of a wide area connection. I.e. for WAN interfaces the SpeedTouch™ offers DHCP client, or DHCP relay support to configure MAC Encapsulated Routing (MER) or Routed IPoA interfaces independently.

<span id="page-161-2"></span>Server Config Following fields are available:

- **Activate server**: Select this check box to enable the SpeedTouch™ DHCP server.
- **Activate verify first**: Select this check box to enable IP address conflict network probing before handing out an address to a client.
- **Activate trust client**: Select this check box if you want the SpeedTouch™ to take the IP address suggested by a DHCP client into account.

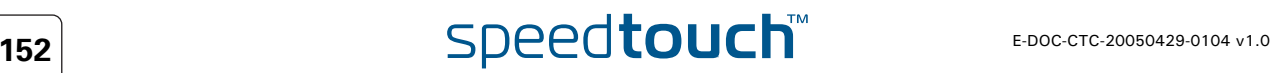

<span id="page-162-0"></span>Server Leases In case the SpeedTouch™ DHCP server is running this table holds all leases which are assigned by the DHCP server to (accepted) DHCP clients. Following lease parameters are shown : **Client ID**: The MAC address of the DHCP client.

- **Address**:
	- The IP address leased by the DHCP client.
- **Pool**:
- The DHCP server address pool the lease IP address is taken from.
- **TTL**:
	- The DHCP server lease's Time To Live (in seconds). For a permanent DHCP lease, TTL displays **infinite**.
- **State**:
	- The DHCP server lease state:
	- **Free** (in case of statically added DHCP leases): Indicating unused DHCP server leases. No DHCP request from this particular Client ID has been received by the DHCP server (yet).
	- **Used**:

Indicating assigned DHCP leases. A DHCP lease has been assigned to this Client ID in the past (actually (Pool lease time)-TTL seconds ago).

As soon as a DHCP request is received, the SpeedTouch™ DHCP server will assign the IP address matching the DHCP client's identity to this client (e.g. in case of a renewal, or for static entries). If no pre-configured lease could be found in the table, a new lease will be created when the client's request is granted.

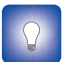

Existing DHCP leases can be made static (i.e. TTL infinite) by selecting the DHCP lease and clicking **Lock**.

DHCP leases can be added manually, e.g. for DHCP client devices that need a "static" IP configuration. You can also remove existing DHCP leases*.*

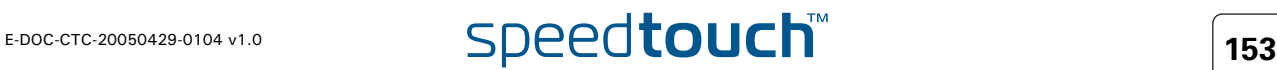

<span id="page-163-0"></span>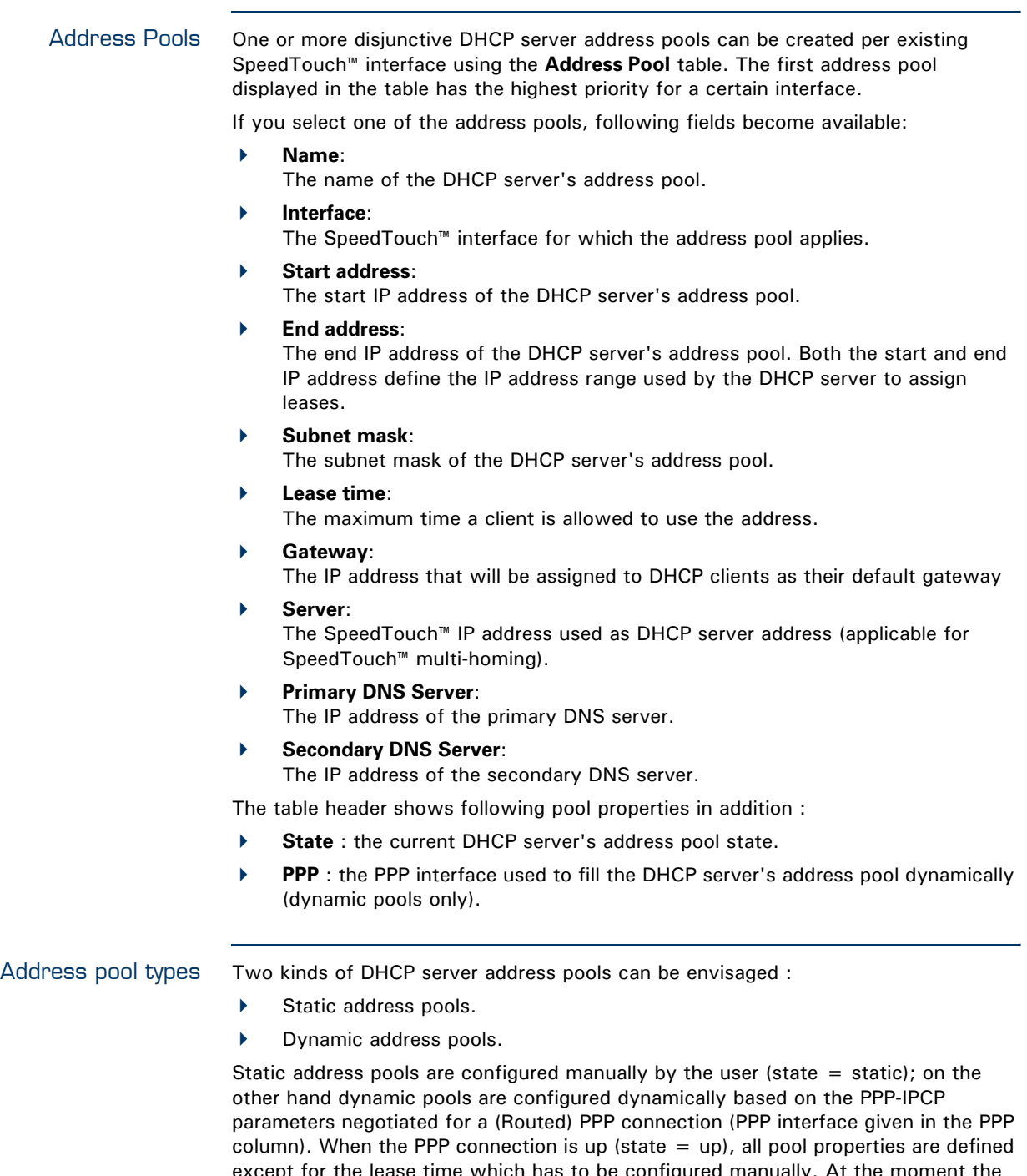

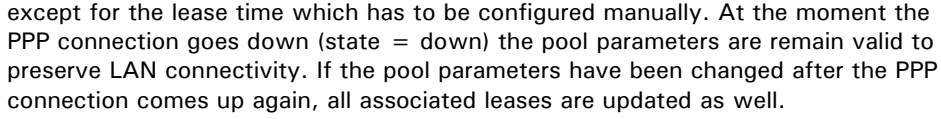

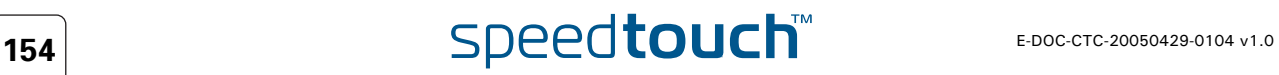

<span id="page-164-2"></span><span id="page-164-1"></span><span id="page-164-0"></span>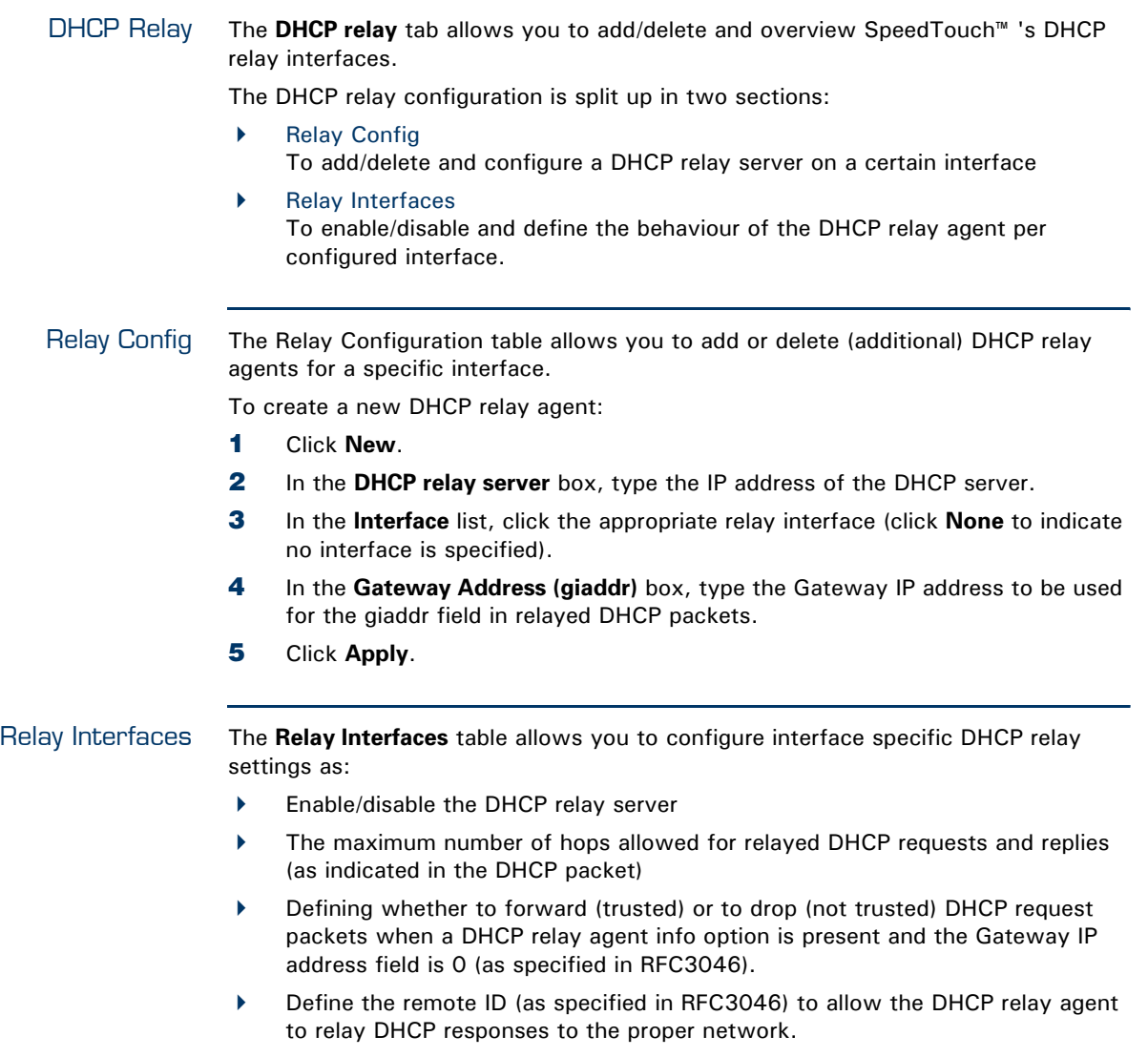

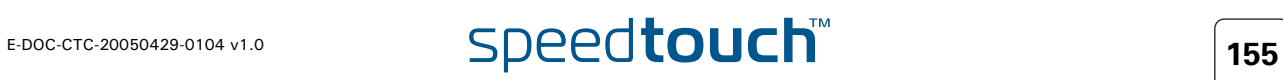

<span id="page-165-0"></span>DHCP Client Dynamic interfaces are created and managed by means of the **DHCP Client** table. Following fields are listed in the **DHCP Client** table:

## **Interface**:

- The name of the SpeedTouch™ logical interface for which this DHCP client applies
- **The Address** column shows the IP address assigned to the interface given in the first column.
- The **State** column shows the current state of the dynamic interface. According to RFC2131, following states are envisaged:
	- **init**:

The DHCP client hasn't been activated yet. (You can activate a DHCP client entry by selecting it and clicking Enable.

- **requesting**:
- The DHCP client is searching for a DHCP server.
- **selecting**:

The DHCP client requests a server for an IP address.

- **bound**:
	- A dynamic IP address has been assigned by the DHCP server.
- **renewing**:
	- The DHCP client requests a known server to extend its lease.
- **rebinding:**
	- The DHCP client searches a server to extend its lease.
- The **Timeout** column is filled in for each DHCP client which is currently in the "bound" state. It indicates the lease time of the assigned IP address.

For each of these interfaces you can configure following fields:

**IP Address**:

The preferred IP address to be assigned to the DHCP client. If not accepted, the (remote) DHCP server may overrule this address.

**Client ID**:

MAC address of the SpeedTouch™ logical interface, to be communicated to the (remote) DHCP server. If empty, the SpeedTouch™ 's MAC address is used.

**Host name**:

The host name associated with the dynamic IP address, to be communicated to the (remote) DHCP server

**User ID**:

The user class identifier option to be associated with the lease.

**Lease time**:

The preferred duration of the lease of the dynamic IP address, if assigned. If not accepted, the (remote) DHCP server may overrule this lease time.

**Vendor ID**:

Enable transmission of the vendor class identifier option (selected) or not (cleared).

## <span id="page-166-0"></span>5.5.2 DNS

Overview DNS is short for Domain Name System. It is a network functionality that allows network members to use host names rather than IP addresses for referencing networked computers.

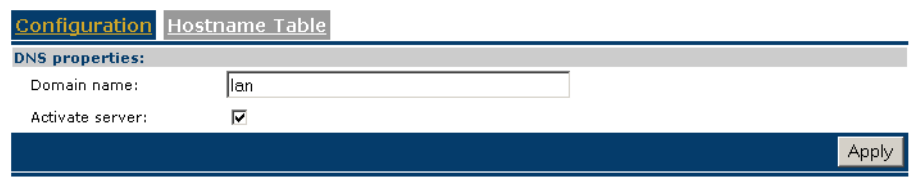

The DNS web page consists of two sections:

- **[Configuration](#page-166-2)**
- [Hostname Table](#page-166-1)

<span id="page-166-2"></span>Configuration In addition to the host name, a local computer needs the DNS domain name to construct a fully qualified name. By default the SpeedTouch™ DNS's domain name is lan. You can specify another (sub)domain name in the domain field (and **Apply**)

> In normal conditions you should never disable the SpeedTouch™ DNS server, surely not in case the SpeedTouch™ DHCP server is active on the local network as well. If required however, you can disable the SpeedTouch™ DNS server by clearing **Activate Server** (and **Apply**).

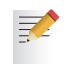

Disabling the SpeedTouch™ DNS server will disable all DNS forwarding functionality as well. This may compromise end-to-end connectivity through the SpeedTouch™ connections.

<span id="page-166-1"></span>Hostname Table The **Hostname Table** shows all DNS host names (with respective IP address) the SpeedTouch™ DNS server is aware of (for example entries created via DHCP server replies to leases).

> If not all computers reveal their hostname in the DHCP request, or even worse if they do not support DHCP, static entries can be added to the local DNS database.

Proceed as follows:

- **1** Click **New**.
- **2** In the **Hostname** field, type the name you want to associate to the specified IP address.
- **3** In the **Address** box, type the IP address of the computer.
- **4** Click **Add**.

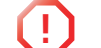

**!** Make sure to keep the database consistent.

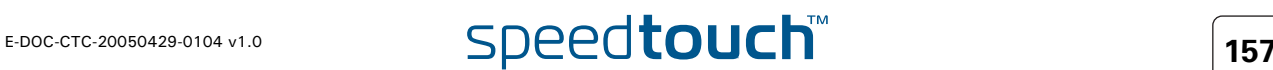

## <span id="page-167-0"></span>5.5.3 Managed Switch

Overview Your SpeedTouch™ is equipped with a four-port 10/100Base-T auto-sensing MDI/ MDI-X Ethernet switch. Each physical Ethernet port of the switch can be managed individually for extended networking control and monitoring purposes.

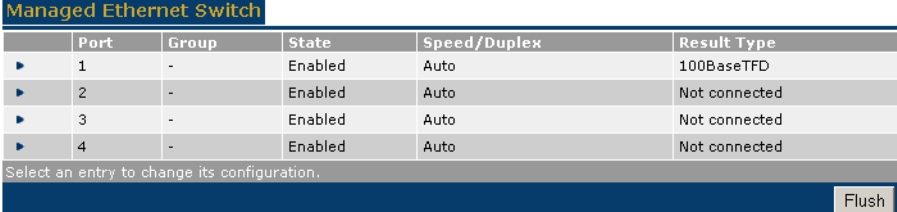

### Mirror Configuration

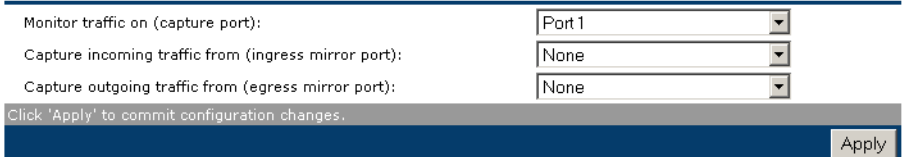

The **Managed Switch** page consists of two sections:

- [Managed Ethernet Switch](#page-167-1)
	- provides an overview of each individual Ethernet port.
	- Allows per Ethernet port to configure some Ethernet port properties.
- [Mirror Configuration](#page-168-0) allows you to configure port mirroring and traffic capturing.

## <span id="page-167-1"></span>Managed Ethernet **Switch**

Under **Managed Ethernet Switch**, you can select a port to change:

### **State**.

Allows you to enable/disable the interface.

- **Speed/Duplex**. Select either:
	- **auto**:

Auto negotiation of Ethernet communication speed (10Mb/s or 100Mb/s) and Duplex mode (half duplex or full duplex).

- **10BaseTHD**:
	- 10Mb/s communication speed in half duplex mode.
- **10BaseTFD**: 10Mb/s communication speed in full duplex mode.
- **100BaseTHD**: 100Mb/s communication speed in half duplex mode.
- **100BaseTFD**: 100Mb/s communication speed in full duplex mode.

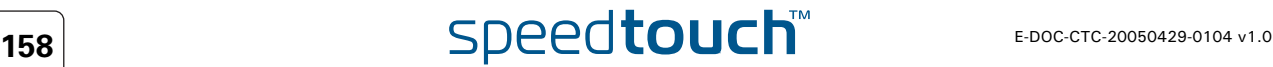

<span id="page-168-0"></span>Mirror Configuration Port mirroring allows monitoring from one port (called mirrored port) to another port (called mirror capture port). This functionality allows any port's Ingress and/or Egress traffic to be monitored to a pre-defined "mirror capture port".

> Depending on your configuration you can mirror (from mirror port to mirror capture port):

- ▶ The outgoing traffic
- **The incoming traffic**
- ▶ Both incoming and outgoing traffic.

## <span id="page-169-0"></span>5.5.4 Wireless

Overview The SpeedTouch™ IEEE802.11g compliant Wireless LAN (WLAN) interface allows you to share its high-speed Internet connection with multiple networking clients in a local network, without needing to (re-)wire your home.

> The SpeedTouch™ acts as a wireless Access Point (AP), connecting wireless clients and transferring data between them.

The wireless web page consists of four sections:

- [Access point settings](#page-170-0) to configure the basic settings of the SpeedTouch<sup>™</sup> wireless access point
- [Security](#page-172-0) to overview and control the security settings and wireless client access to the SpeedTouch™ 's wireless network segment
- [Associated stations](#page-175-0) to overview the wireless stations, currently associated with the SpeedTouch™ wireless access point.
- $\blacktriangleright$  [Networks](#page-175-1) to scan for wireless clients in your neighbourhood and scan for, view, configure WDS connections with other wireless devices.

**!** Be aware that in case you are connected wirelessly to the SpeedTouch<sup>™</sup> and you change its wireless access point settings, wireless connectivity may be lost!

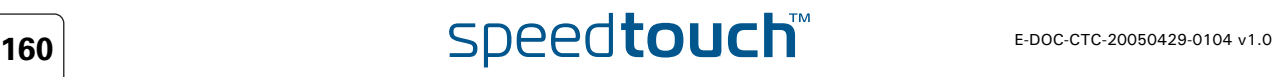

<span id="page-170-0"></span>Access point settings This section provides an overview and allows you to configure the basic wireless networking parameters for your SpeedTouch™ wireless access point.

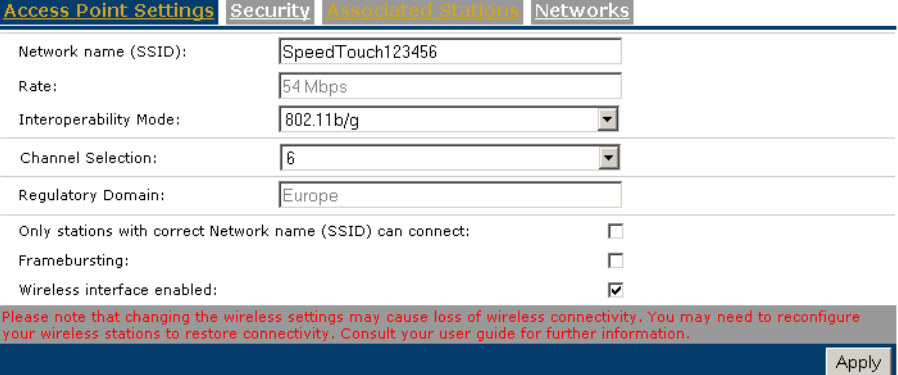

Following wireless access point settings can be viewed or configured:

- **Network Name (SSID)**: The network name, also known as Service Set ID (SSID). For more information, see [" Network Name \(SSID\)" on page 162.](#page-171-0)
- **Rate**:

Displays the current modulation rate in which the SpeedTouch™ is operating. Take into consideration that if the distance between the SpeedTouch™ and the clients increases the throughput decreases. Walls, closets and big metal objects have a negative influence.

- [Interoperability Mode](#page-171-1)
- **Channel Selection** allows you to choose between:
	- **Auto**:

The best communication channel is automatically selected by the SpeedTouch™ (recommended setting). The **Current Channel** displays the channel currently in use.

- A specific channel.
- **Regulatory Domain** displays the access point's Regulatory Domain.
- **Only stations with correct Network name (SSID) can connect**: If this check box is:
	- Cleared, the SpeedTouch™ broadcasts its SSID and accepts every client.
	- Selected, the SpeedTouch™ does not broadcast its SSID and accepts only those clients who have the correct Network name (SSID).
- **Framebursting**:

Allows you to enhance the performance of wireless networks by improving the efficiency between the client and the access point if you have mainly downstream traffic.

- **Allow multicast frames sent to local clients**.
- **Wireless interface enabled**: Allows you to enable/disable the wireless interface.

<span id="page-171-1"></span><span id="page-171-0"></span>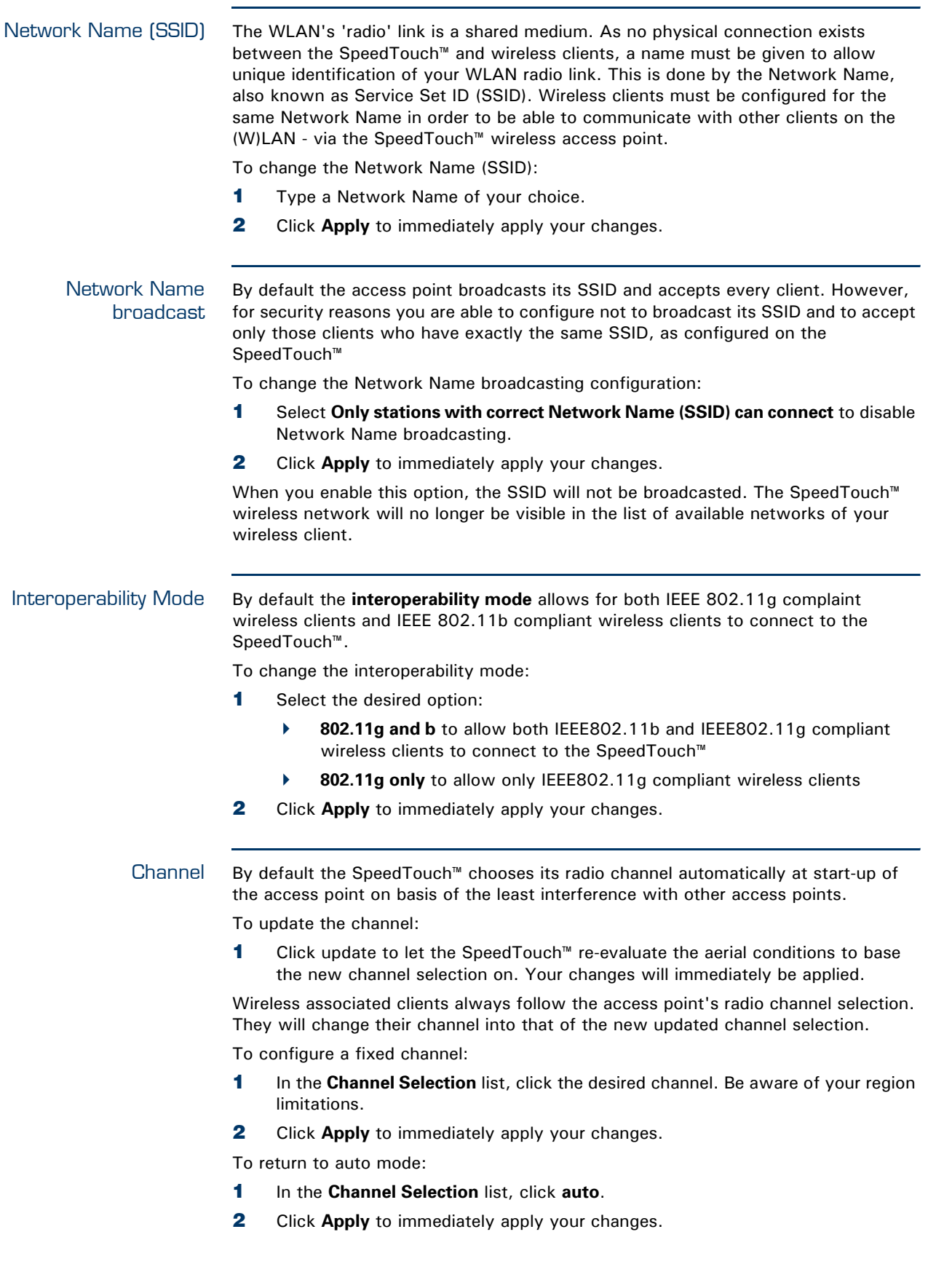

<span id="page-172-1"></span><span id="page-172-0"></span>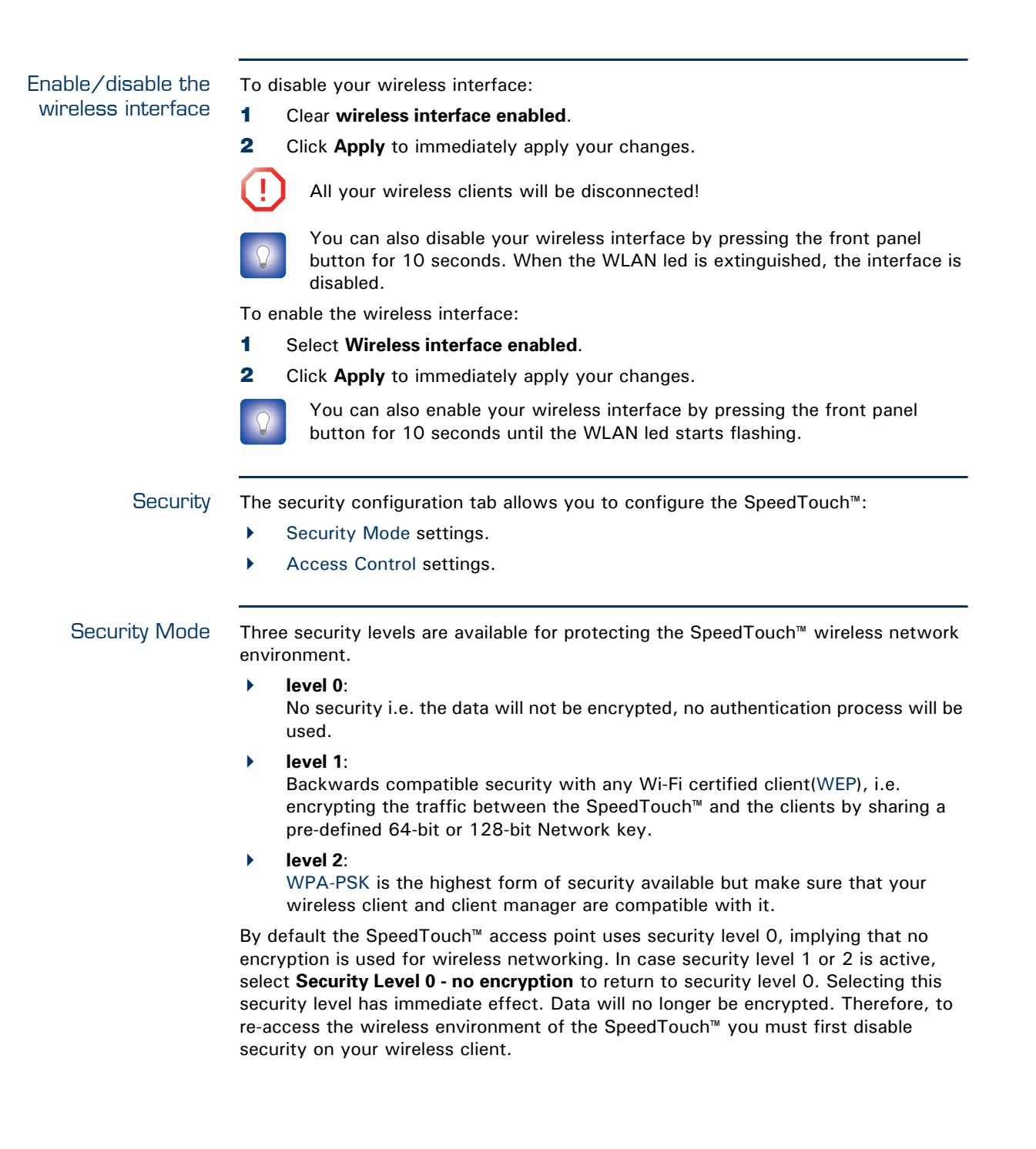

<span id="page-173-0"></span>WEP The Wired Equivalent Privacy (WEP) algorithm is used to protect wireless communication from eavesdropping.

> WEP relies on a secret key that is shared between the wireless client (e.g. a laptop with a wireless ethernet card and the SpeedTouch™. The fixed secret key is used to encrypt packets before they are transmitted. I.e. during transmission between client and AP ("in the air") the information in the packets is encrypted

To enable level1 - WEP:

- **1** Select **Security Level 1 WEP**.
- **2** In the **Type** list, click the desired Data Security level (either 64-bit or 128-bit and Alphanumeric or Hexadecimal).
- **3** In the **Encryption key** box, type a Network key of your choice. In case of:
	- **64 bits, Alphanumeric**:
		- The 40-bits Network key must consist of 5 alphanumeric characters.
	- **64 bits, Hexadecimal**: The 40-bits Network key must consist of 10 hexadecimal digits.
	- **128 bits, Alphanumeric**: The 104-bits Network key consists of 13 alphanumeric characters.
	- **128 bits, Hexadecimal**: The 104-bits Network key consists of 26 hexadecimal digits.
- **4** Click **Apply** to immediately apply your changes.

<span id="page-173-1"></span>WPA-PSK The SpeedTouch™ supports WPA-PSK which has 3 improvements regarding to WEP:

- Authentication via a 4-way handshake to check whether the Pre-Shared Keys (PSKs) are the same.
	- Stronger encryption types:
		- Temporal Key Integrity Protocol (TKIP) (default): Instead of using a fixed WEP key, TKIP uses in pairs temporary session keys which are derived from the PSK during the 4-way handshake. For each packet it uses a different key. TKIP also provides a message integrity check (MIC) and a rekeying mechanism (in seconds).
		- Advanced Encryption Standard (AES): State-of-the-art encryption; can only be used if all wireless devices in your WLAN support AES.
- Message Integrity Check (MIC), which is a strong mathematical function in which the recipient and transmitter each compute and compare the MIC. If they don't match it is assumed that a third person has been trying to read the data.

To enable level2 - WPA-PSK:

- **1** Select **Security Level 2 WPA-PSK (WPA Personal)**.
- **2** In the **WPA passphrase** box, type a passphrase (aka Pre-shared key) of your choice. The passphrase must consist of 8 to 63 ASCII characters or 64 HEX digits.
- **3** In the **Encryption** list, click the desired Encryption method (either TKIP or AES).
	- ₹∕ AES is not yet implemented in most clients but AES is implemented in the SpeedTouch™ because it will be the future security standard.
- **4** Optionally select the rekeying interval.
- **5** Click **Apply** to immediately apply your changes.

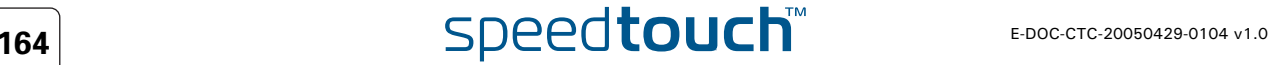

<span id="page-174-0"></span>Access Control Wireless client access control allows to authorize or explicitly inhibit access between specific wireless clients and the SpeedTouch™ wireless access point based on the wireless client's MAC address.

> The **Access Control** tab allows you to manage the SpeedTouch™ Access Control List  $(ACI)$ .

By default **New stations allowed automatically** is selected. Any client with the correct wireless settings (Network Name and, if required, Network key) will be automatically associated to the SpeedTouch™ and will be allowed to send/receive data via the SpeedTouch™ wireless access point. In case **New wireless client allowed** is not selected, you must manually add the wireless clients and their authorization to the access control list.

You can use the Association / Registration button to allow wireless clients to enter the access control list. This button can be found on the back panel of the SpeedTouch™, or on the **Access Control** tab. Pressing this button triggers the SpeedTouch™ to unlock the access control list for a time frame of one minute, after which the access control list is locked again. Any wireless clients trying to associate with the SpeedTouch™ having the correct wireless settings (Network Name and, if required, Network key) will be added to the table.

Per wireless client present in the access control list, the following information is provided and can be re-configured:

- An intuitive name for the wireless client
- Whether the wireless client is allowed (select yes) or not (select no) to exchange data between the wireless clients and the SpeedTouch™.

Regardless of whether registration of wireless clients is controlled via the Association / Registration button or not, you can always manually add/delete clients to/from the access control list or define wireless clients that are specifically allowed (select **yes**) or not allowed (select **no**) to access the SpeedTouch™ wireless network.

To delete all wireless clients from the access control list, click **Flush**. Be aware that if you are connected wirelessly to the SpeedTouch™, you will lose your connection.

<span id="page-175-2"></span><span id="page-175-1"></span><span id="page-175-0"></span>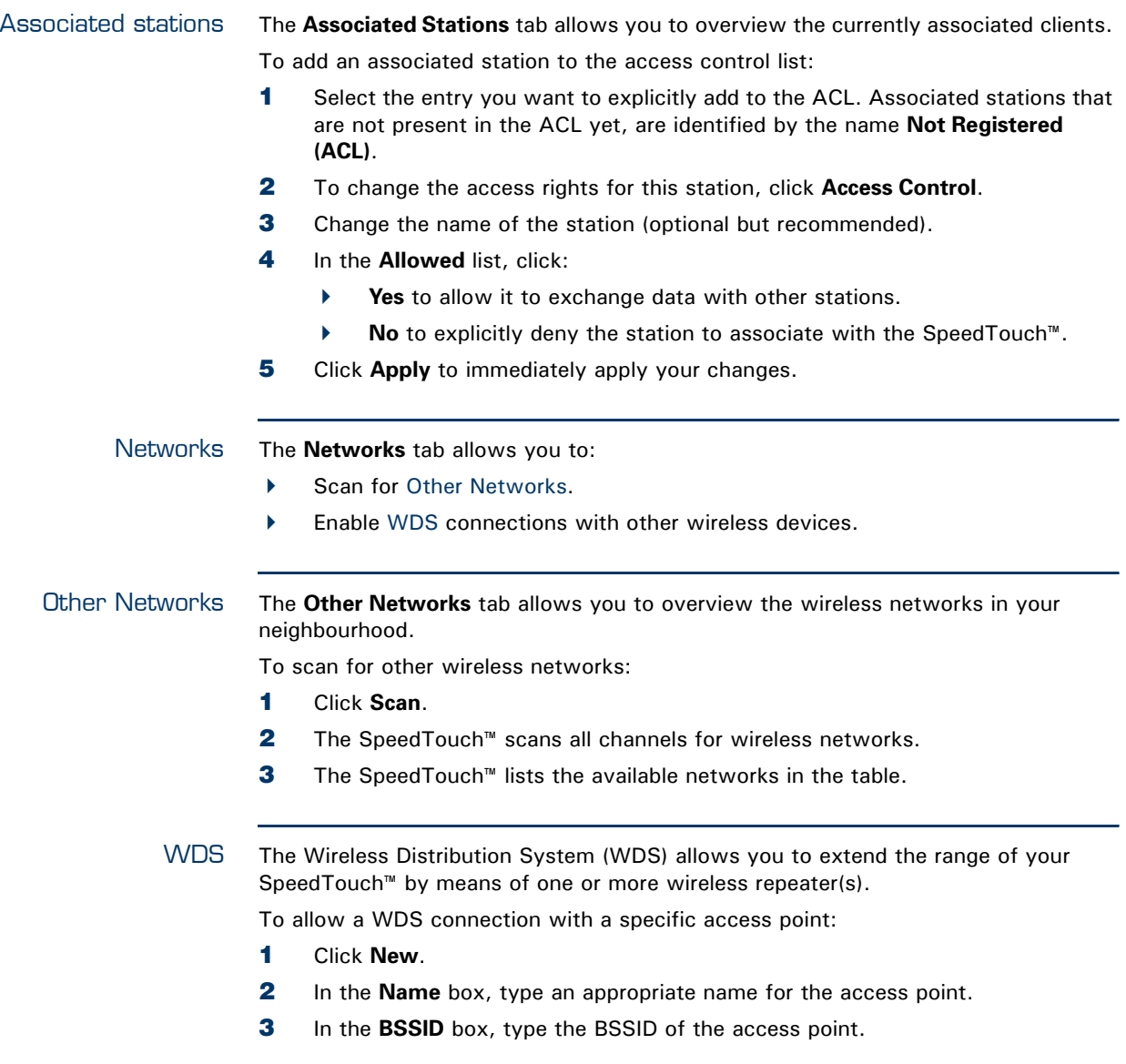

<span id="page-175-3"></span>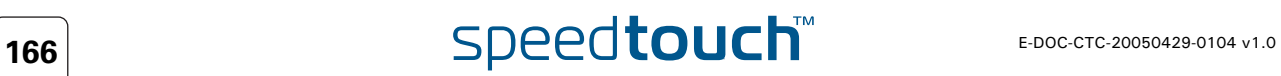

# 5.6 Firewall

Overview The **Firewall** menu consists of the following topics:

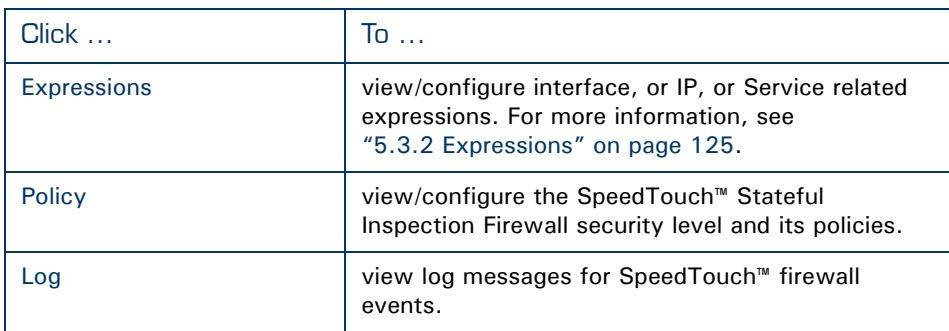

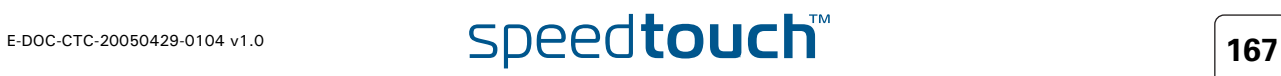

## <span id="page-177-0"></span>5.6.1 Policy

Firewall levels The **Level** list allows you to choose between the following level:

### **Disabled**:

All traffic is allowed to pass through your SpeedTouch™. Game and Application sharing is allowed by the firewall.

### **BlockAll:**

Use this Security Level to block all traffic from and to the Internet. Game and Application sharing is not allowed by the firewall.

**High**:

Use this Security Level to block all outgoing connections except well known applications (DNS, HTTP, HTTPS, FTP, TELNET, IMAP, POP) and block all incoming connections. Game & Application sharing is not allowed by the firewall.

**Medium**:

Use this Security Level to allow all outgoing connections except Windows protocols (Netbios, RPC, SMB) and block all incoming connections. Game and Application sharing is allowed by the firewall.

**Standard**:

Use this Security Level to allow all outgoing connections and block all incoming traffic. Game and Application sharing is allowed by the firewall.

```
 Low:
```
 $\overline{a}$ 

 $\sim$  $\overline{v}$  ToTunnel

FromTunnel

Use this Security Level to allow all outgoing connections and block all incoming traffic except Internet Control Management Protocol (ICMP). Game and Application sharing is allowed by the firewall.

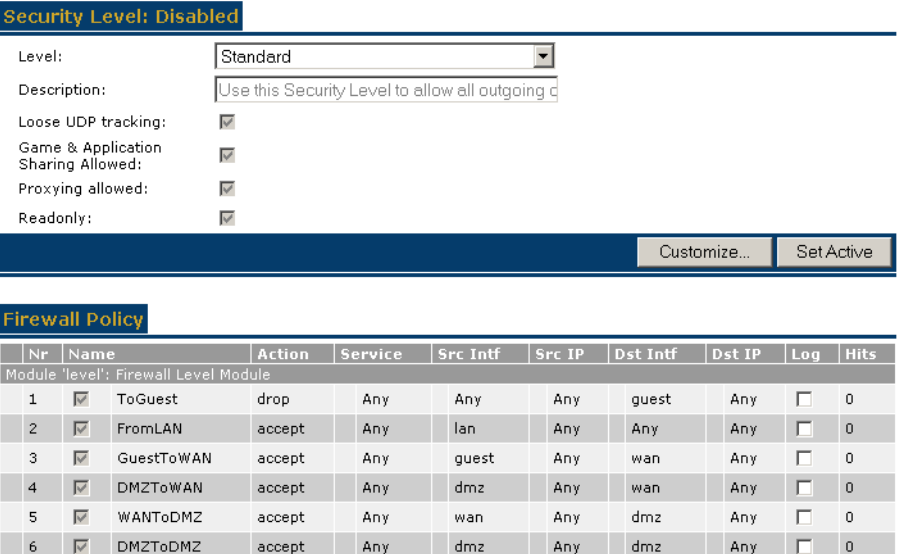

Any

tunnel

 $\Delta$ DY

Any

tunnel

Any

Any

Any

Е  $\overline{a}$ 

 $\overline{\phantom{0}}$ 

 $\overline{a}$ 

Expand

accept

accept

Any

Any

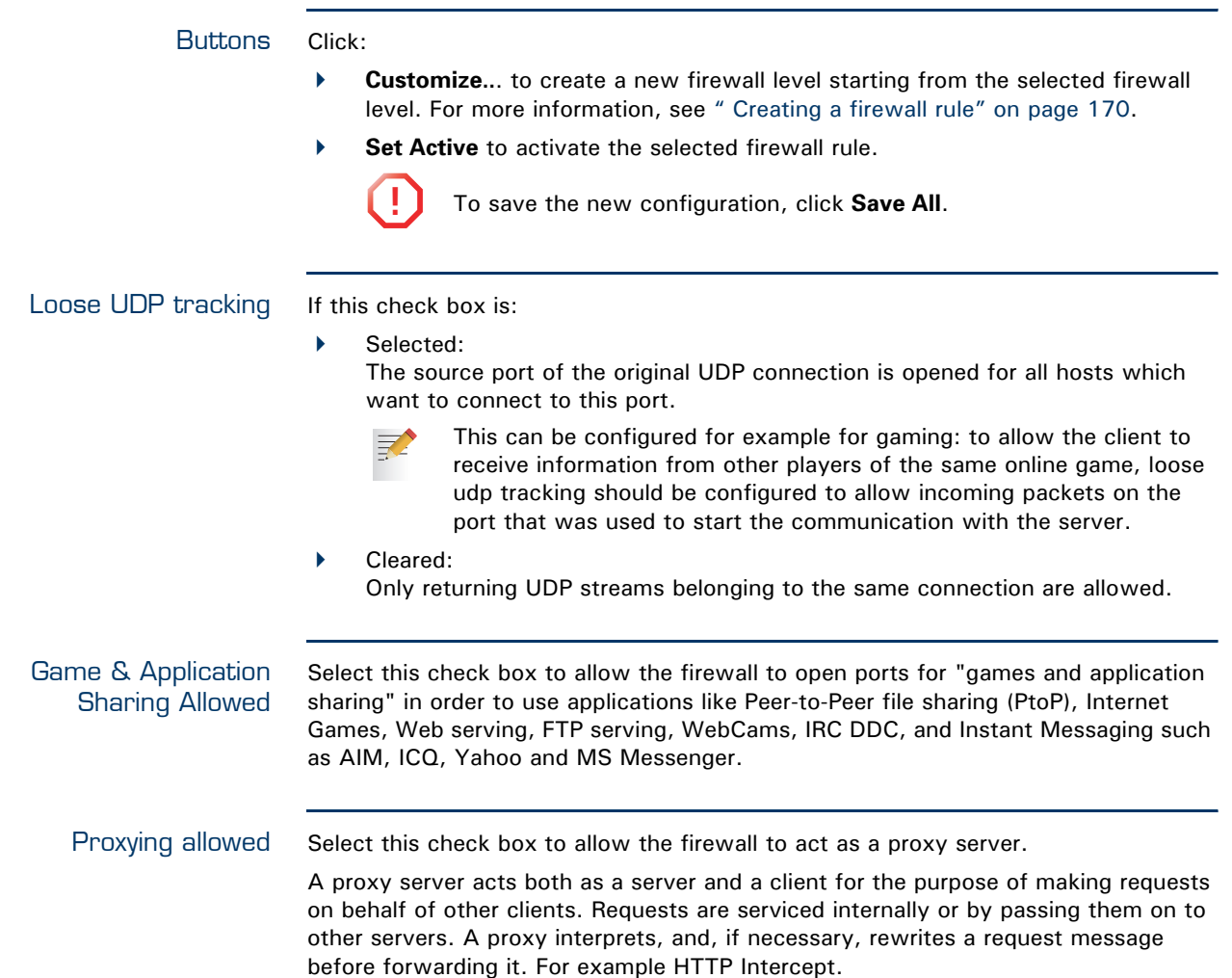

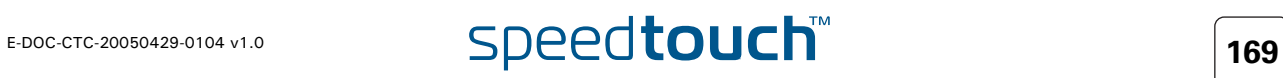

<span id="page-179-0"></span>Creating a firewall rule Proceed as follows to create a new security level and to add rules:

- **1** Select one of the six security levels.
- **2** Click **Customize.**
- **3** Type name and description for the new security level and click **Apply.**
- **4** Click **New** to add a rule.
- **5** Fill in all the fields.
	- **Index:**

The index of the firewall rule. The firewall hierarchically goes through the rules, starting from rule 1. When no rule is hit, the firewall will block the traffic because of his default behaviour.

- **Name**:
	- The name of the rule.
- **Source Interface**: The source interface. (e.g. lan1, wan1, dmz1,...)
- **Source IP Select**: The name of the source IP expression.
- **Destination Interface**: The destination interface (e.g.  $lan1$ , wan1,  $dmz1$ ,...)
- **Destination IP- Select**: The name of the destination IP expression.
- **Service**:
- The service or protocol. (e.g. smtp, http, telnet,...)
- **Flags**:
	- **Enable:**

To enable the rule or not.

**Log:**

To log the actions concerning this rule. You can see the result in **Firewall > Log**.

- **Action**:
	- **Accept:**
		- The connection is accepted.
	- **Deny:**

Send to the sender that the packet could not be delivered.

- **Drop:** The packet is silently discarded.
- **Reset:**

Reset of the connection.

**Count:**

Counts the number of connections that match the rule description. Contrary to other actions this action does not stop further parsing of the firewall rules database.

The reults are shown in the **Hits** column.

- **6** Click **Apply**.
- **7** Click **Set Active** to activate the new settings.

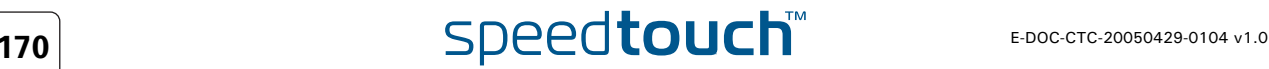
# 5.6.2 Log

Introduction The Log page allows you to view log messages when:

- a firewall rule is hit.
- $\blacktriangleright$  the firewall is enabled or disabled.
- $\blacktriangleright$  the firewall level is changed.
- a firewall rule is created.
- $\blacktriangleright$  a firewall rule is modified.
- a firewall rule is deleted.

### ÷

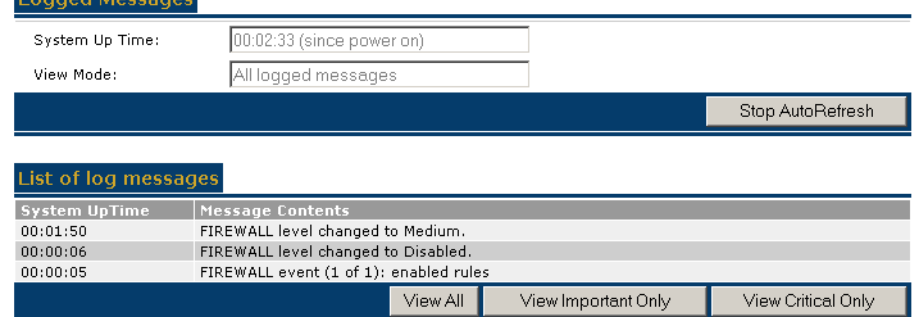

### 5.7 VPN

Availability The VPN feature is only available if you activated the VPN software module. For more information, see ["5.2.10 Add-on" on page 122](#page-131-0).

Overview The VPN menu consists of following items

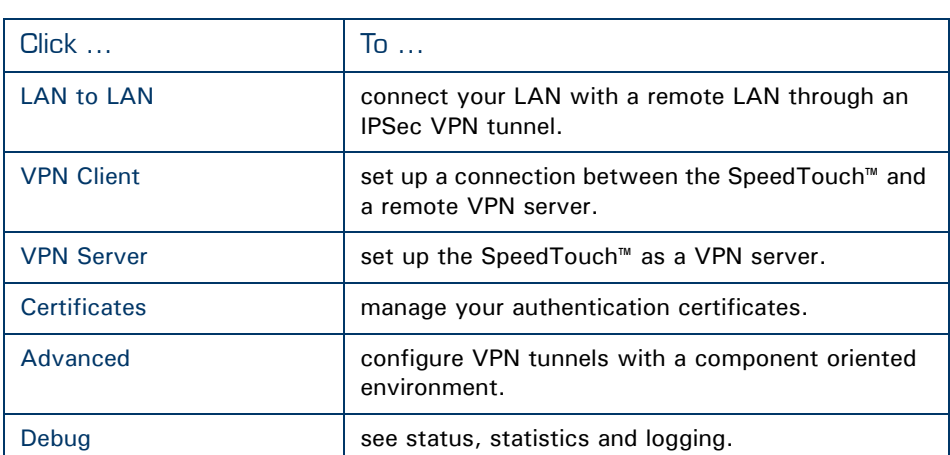

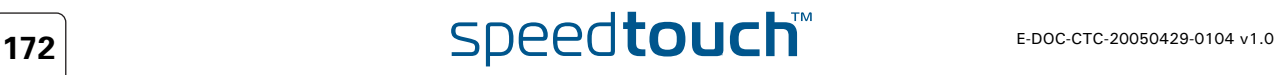

### <span id="page-182-0"></span>5.7.1 LAN to LAN

Tabs The LAN to LAN page consists of two tabs. Select:

- **Remote Gateway Address Known** as the starting page when the SpeedTouch<sup>™</sup> must be able to initiate a VPN connection.
- **Remote Gateway Address Unknown** as the starting page when the SpeedTouch™ only needs to have responder capability. By not specifying the Remote Gateway Address, you allow additional sites to join the VPN without requiring any modification to the configuration of your SpeedTouch™.

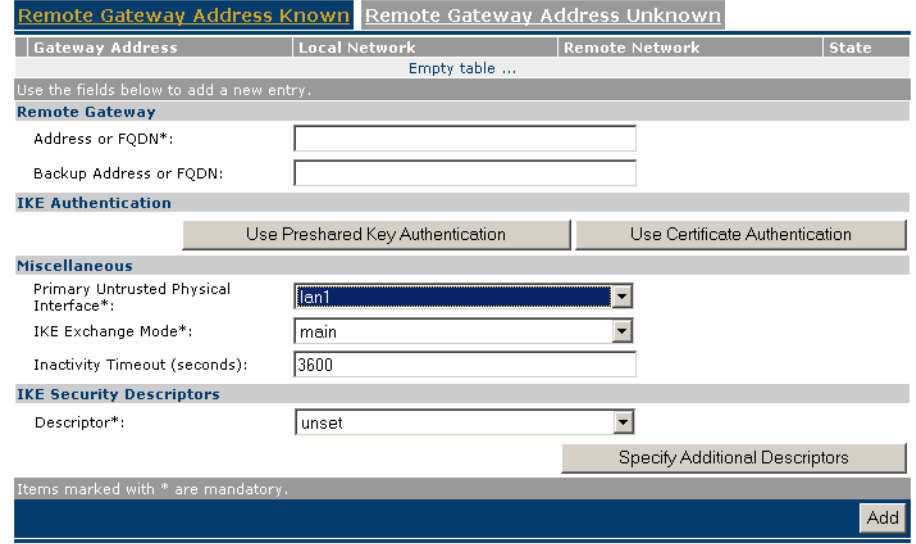

### **Configuration** procedure

Perform the following steps to configure your LAN to LAN application:

- **1** On the **LAN to LAN** web page, select either **Remote Gateway Address Known** or **Remote Gateway Address Unknown**.
- **2** Configure the Remote Gateway parameters.
- **3** Define the Connection parameters.
- **4** Save the configuration.

# 5.7.2 VPN Client

<span id="page-183-0"></span>The VPN Client page The VPN client in the SpeedTouch™ can replace a software VPN client installed on a computer. You can use it for example to connect from your home to your employer's corporate network for tele-working. The **VPN Client** page allows you to configure a VPN client that functions in Initiator mode. This means that the VPN client takes the initiative to set up a secure connection to a remote VPN server.

### **Configuration** procedure

Perform the following steps to configure your VPN client:

- **1** Select **VPN > VPN Client**.
- **2** Fill out the various parameter fields in the **VPN Client** web page.
- **3** Select the IKE Authentication method. Either **Preshared Key** or **Certificate Authentication** can be selected.
- **4** Select the Start Mechanism. Either **manual dial-in** or **Automatic Start (Always On)** can be selected.
- **5** Click **Add** to confirm the data and **Save All** to save the configuration.

### 5.7.3 VPN Server

<span id="page-184-0"></span>The SpeedTouch™ as VPN Server In a VPN client-server scenario, the VPN server is always the responder in the IKE negotiations. Various VPN clients can dial in to a VPN server, since it supports multiple simultaneous VPN connections. A VPN server does not know a priori which remote Security Gateway will attempt to set up a VPN connection. In time, new users may join the VPN. It is an advantage that the SpeedTouch™ VPN server requires no modifications to its configuration when new clients are added to the VPN. The SpeedTouch™ can establish a secure connection with any Remote Gateway that meets the VPN settings, regardless its location in the public network.

The use of the Extended Authentication protocol can optionally be configured. In this case, a list of authorized users is composed and stored in the SpeedTouch™.

**Configuration** procedure

- Perform the following steps to configure your VPN server:
	- **1** Select **VPN > VPN Server**.
	- **2** Fill out the various parameter fields in the **VPN Server** web page.
	- **3** Select the IKE Authentication method. Either **Preshared Key** or **Certificate Authentication** can be selected.
	- **4** Click **Apply** to confirm the data and **Save All** to make the configuration permanent.

Optional: If you use the Extended Authentication protocol, you have to compose an authorized users list.

## 5.7.4 Certificates

<span id="page-185-0"></span>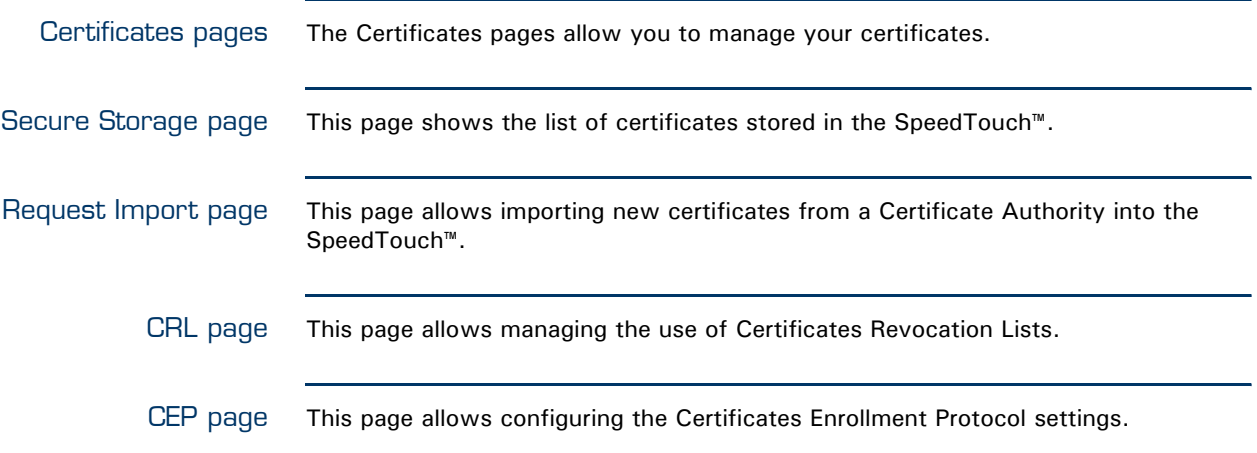

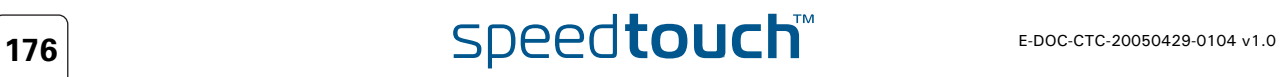

### <span id="page-186-0"></span>5.7.5 Advanced

When to use The Advanced **VPN** menu gives access to two main pages where the complete IPSec configuration can be done. These pages are component-oriented, as opposed to the application-oriented pages described in ["5.7.1 LAN to LAN" on page 173,](#page-182-0) ["5.7.2 VPN Client" on page 174](#page-183-0) and ["5.7.3 VPN Server" on page 175.](#page-184-0) Componentoriented means that a number of components are constructed and subsequently combined.

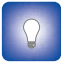

It is highly recommended to use the application-oriented web pages for VPN configurations. Only in exceptional cases, these pages will not be sufficiently flexible to fulfil your requirements. Only in these cases, the **Advanced VPN** menu should be used.

How to use Configuring an operational IPSec connection basically consists of the definition of a **Peer Profile** and a **Connection Profile**. The **Peer** represents the remote Security Gateway and all the parameters required to set up an IKE Security Association to this Security Gateway. A **Connection** represents the IPSec connection and all its associated parameters.

> All parameters of an IPSec configuration can be adjusted, so the functionality of these web pages corresponds to the Command Line Interface (CLI). Choices have to be made in accordance to the data known to the user, and the VPN layout.

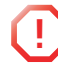

**1** The **Advanced VPN** menu should be used by skilled persons only, as these pages allow you to manually adjust configuration components that are in general automatically generated by the SpeedTouch™. Therefore, take care when altering settings in the **Advanced VPN** menu.

# 5.7.6 Debug

<span id="page-187-0"></span>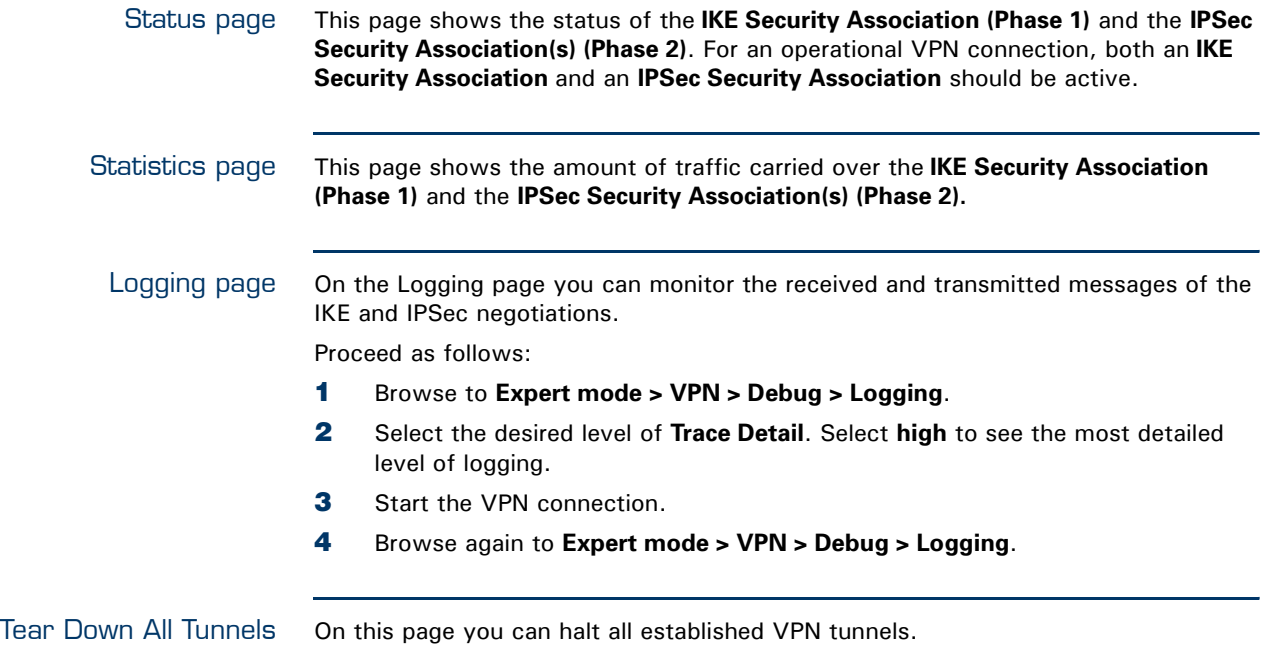

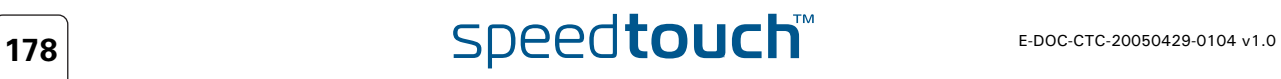

### 5.8 SIP PBX

<span id="page-188-0"></span>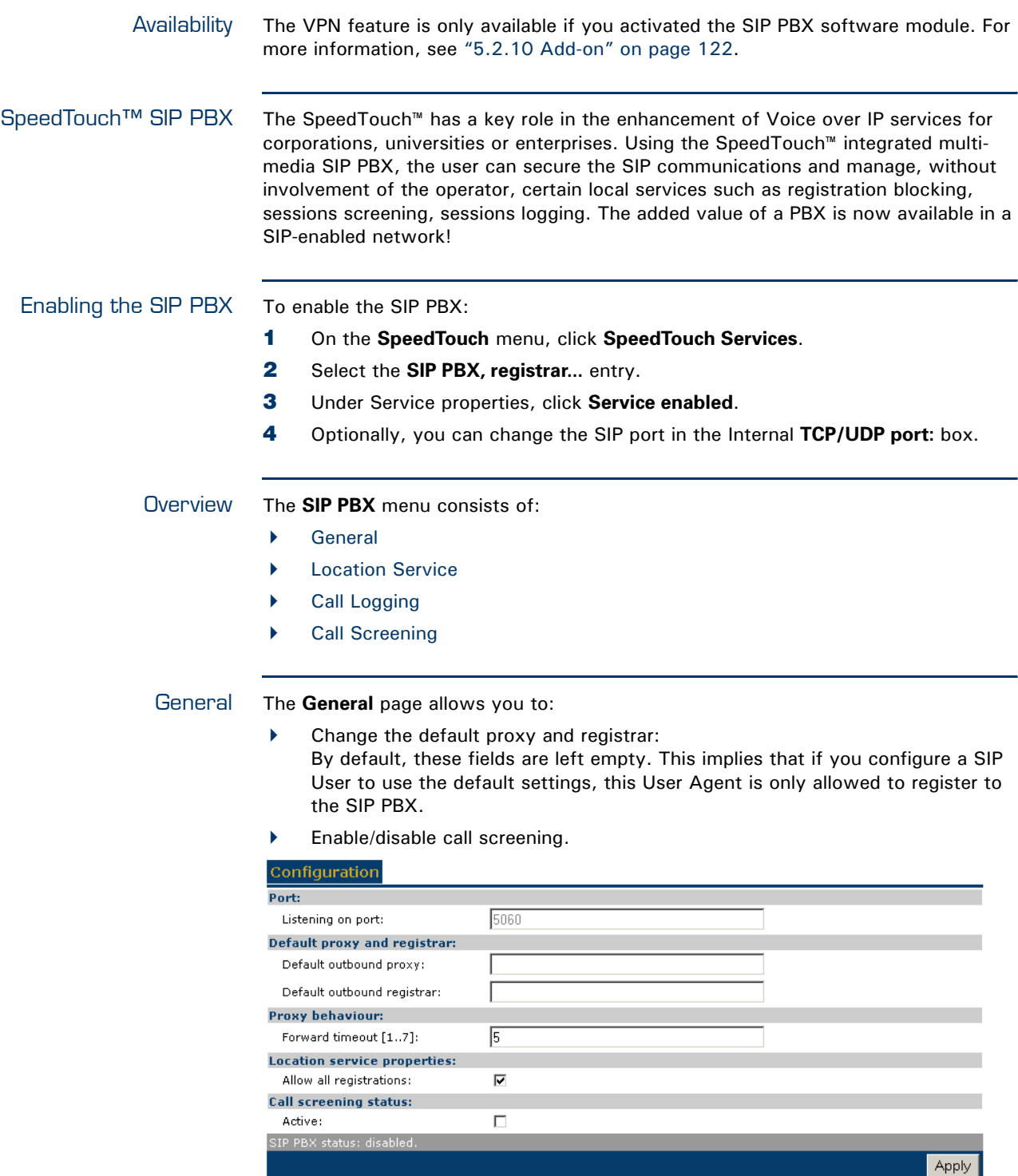

<span id="page-189-2"></span><span id="page-189-1"></span><span id="page-189-0"></span>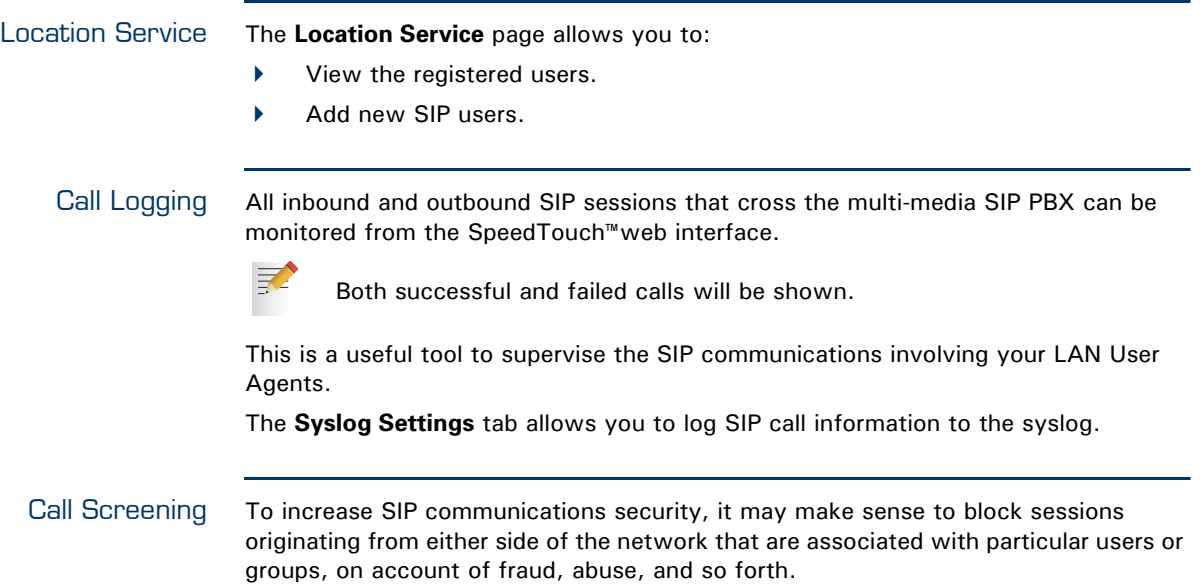

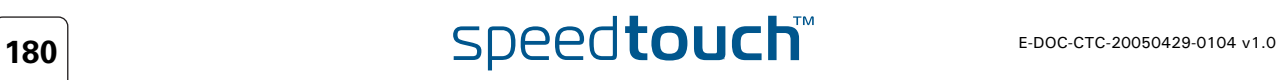

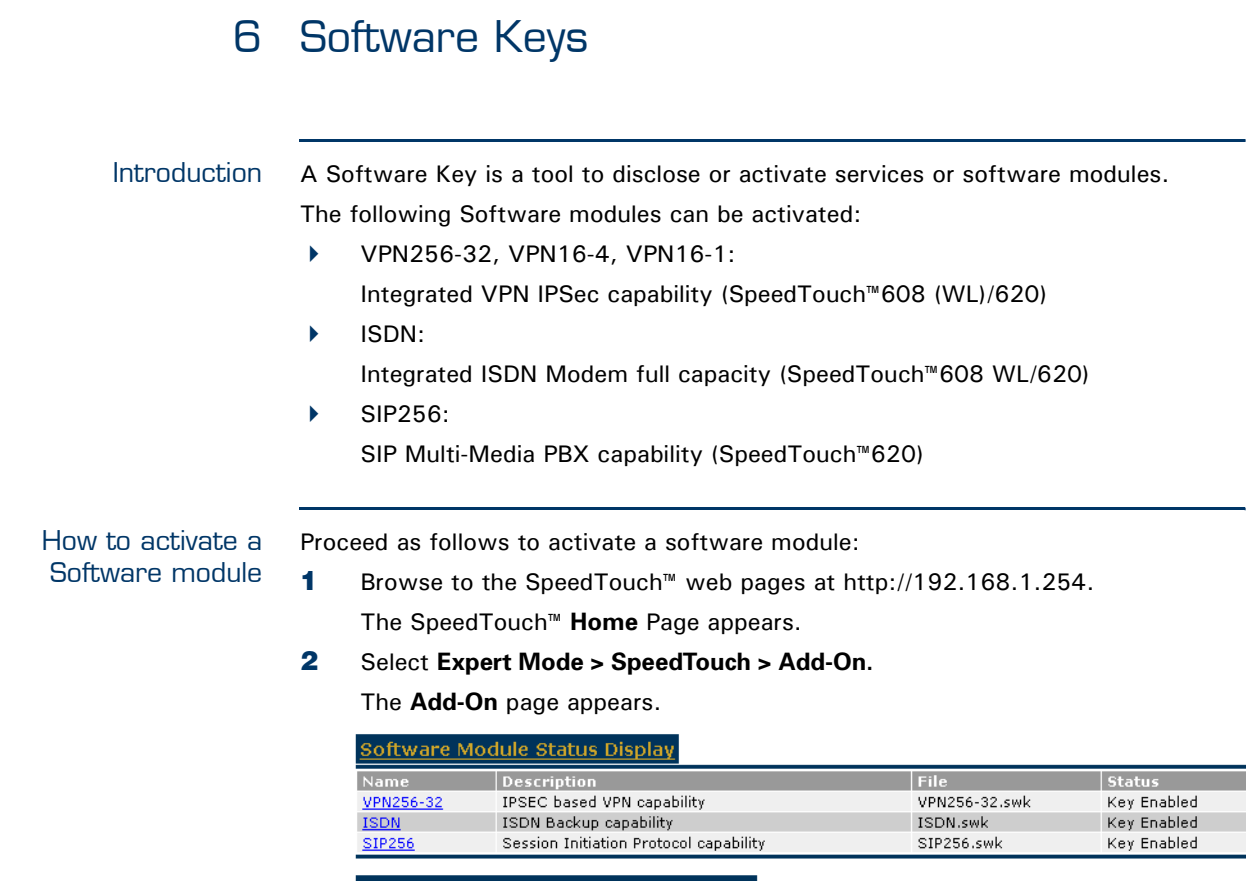

Software Activation Code Input Display

aste the Software Activation Code you received into this box and click Add

Add

**3** Select the desired software module to open the registration web site on the Internet.

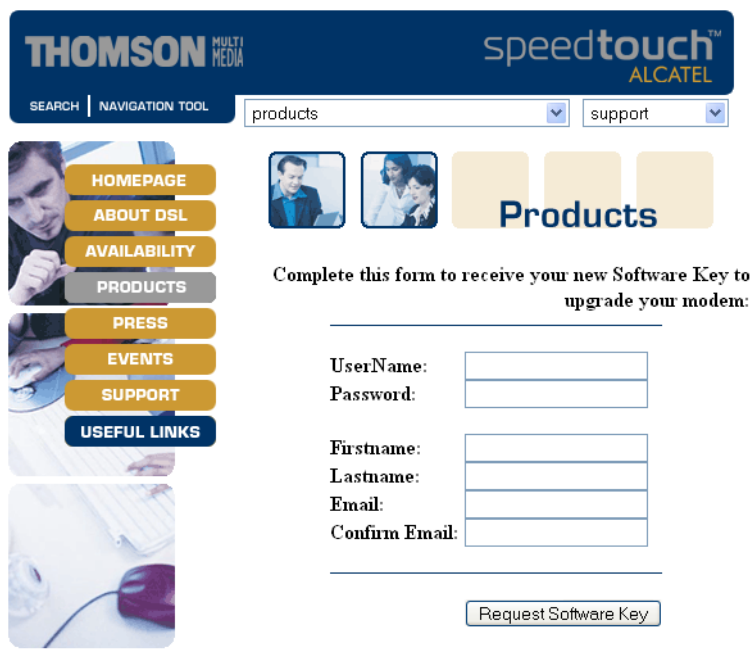

Complete the form to request a new software Key.

**4** Select the **Request Software Key** button to proceed.

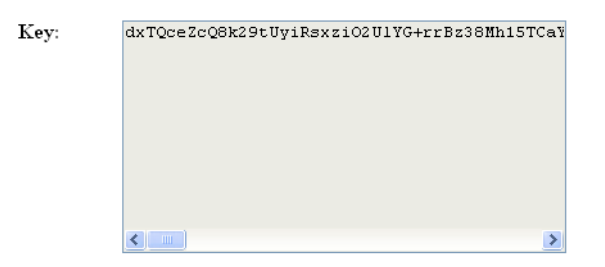

As a result you will get a text box with the key in it.

**5** Copy the key and past it into the **Software Activation Code Input Display** and click the **Add** button.

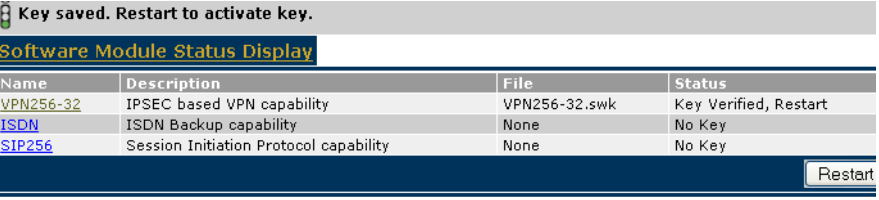

**6** Click the **Restart** button, to restart the SpeedTouch™and activate the software module. A progress bar will show, indicating the time needed.

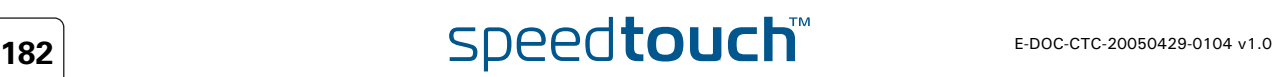

 $\blacktriangle$ **THOMSON** 

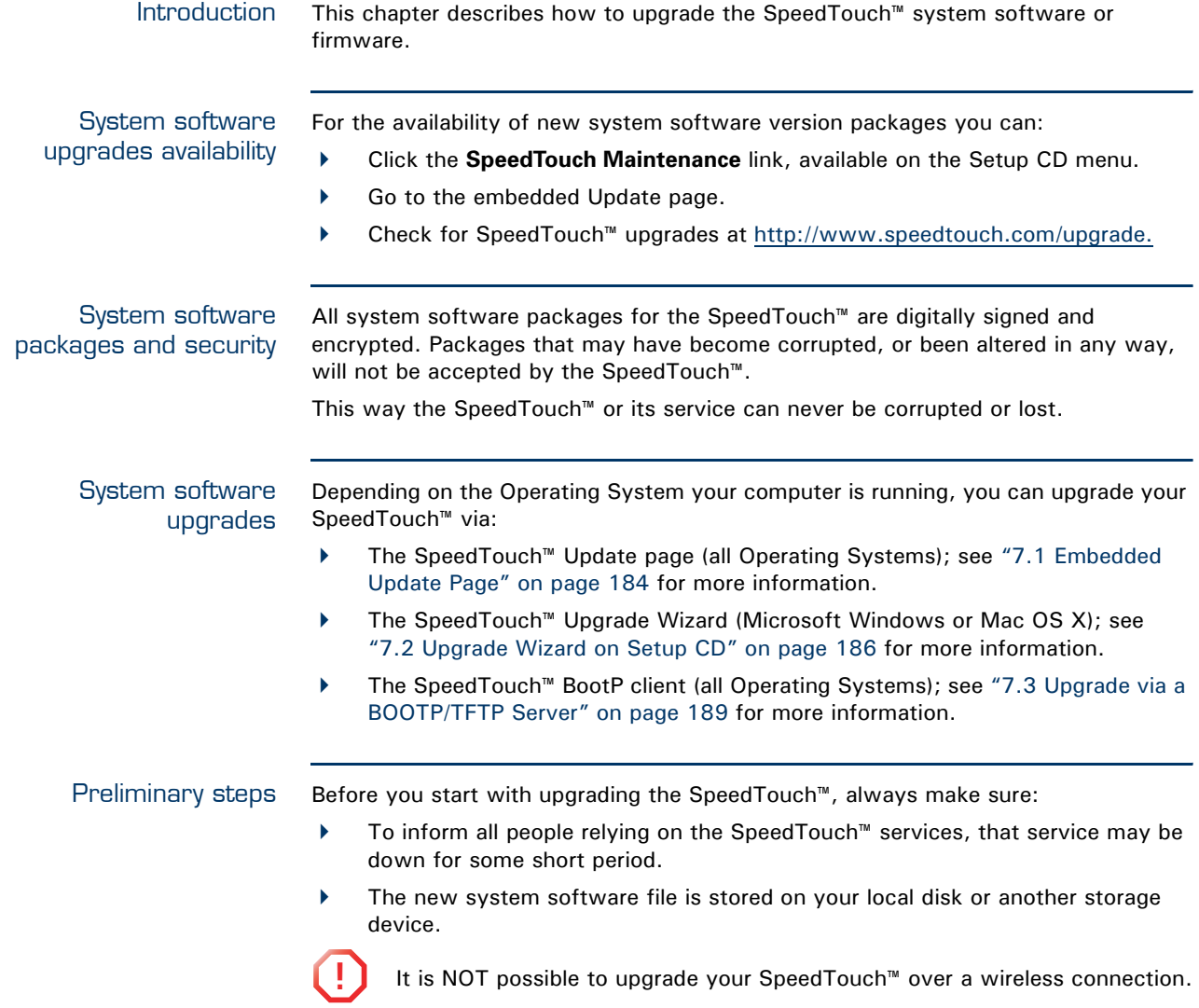

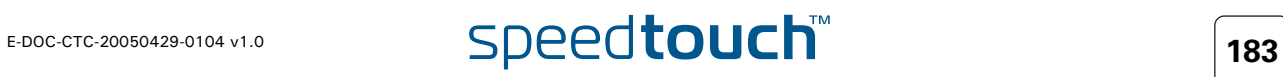

# 7.1 Embedded Update Page

<span id="page-193-1"></span><span id="page-193-0"></span>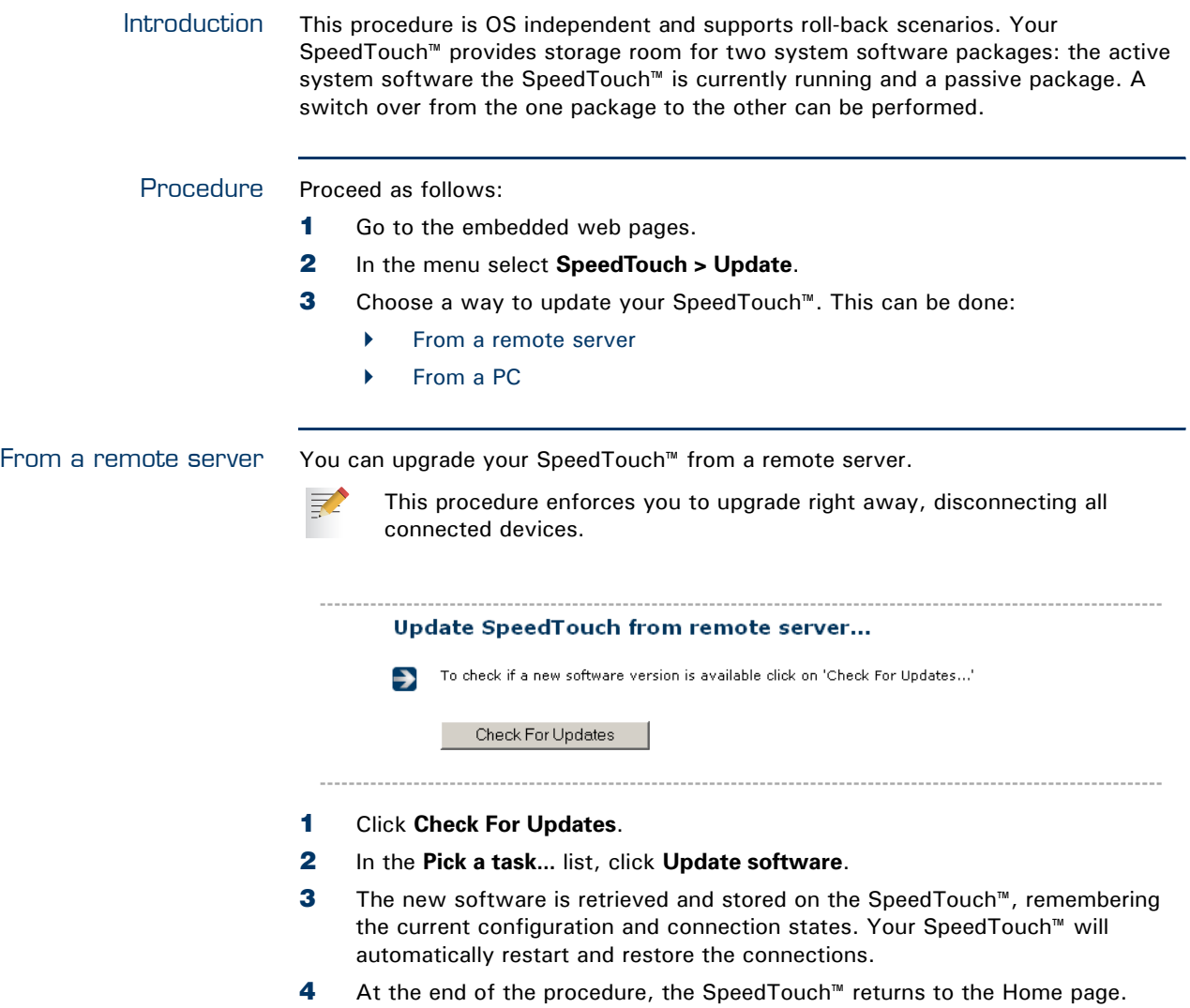

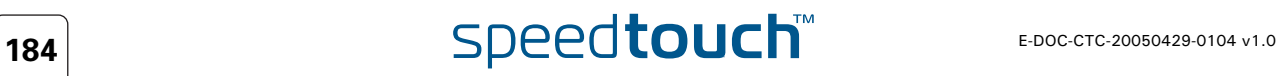

<span id="page-194-0"></span>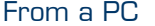

巨

You can upgrade your SpeedTouch™ from a PC.

This procedure is done in steps. You will download the software image to your PC first. You can choose another moment to upload the software to your SpeedTouch™.

### **Upgrade from PC**

To update your SpeedTouch from your PC, you may follow the three steps described below.

1-Download the latest software to your PC.

You may update your SpeedTouch by downloading the latest software from the <u>SpeedTouch Support</u><br><u>Site</u> to your PC's hard drive.

### 2-Upload software to your SpeedTouch

Select the update file you have placed on your PC's hard drive.

Browse...

3-Load the new software and restart your SpeedTouch

Note: uploading the new software takes several minutes to complete.

### Proceed

- **1** To download the latest software version:
	- **1** Click **SpeedTouch Support Site**.
	- **2** On the SpeedTouch™ Support Site, download the software. Remember the location where you save this software.
- **2** To upload the software to your SpeedTouch<sup>™</sup>:
	- **1** Click **Browse**.
	- **2** Select the file and click **Open**.
	- **3** The new software is retrieved and stored on the SpeedTouch™, without being activated (passive build).
- **3** To load the new software:
	- **1** Click **Proceed**.
	- **2** Your SpeedTouch™ performs firmware switch over (active build will become passive and vice versa), and automatically restarts and restores the current configuration and connections.
- **4** At the end of the procedure, the SpeedTouch™ returns to the Home page.

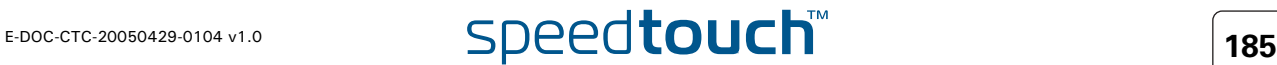

### 7.2 Upgrade Wizard on Setup CD

<span id="page-195-0"></span>Introduction The procedures described in this section are valid only in case: You run an MS Windows Operating System or Mac OS X. Your SpeedTouch™ and computer are properly connected through Ethernet. **!** It is NOT possible to upgrade your SpeedTouch™ over a wireless connection. During the upgrade procedure in most cases configuration settings are backed up by the wizard and restored after uploading the system software. Starting the Upgrade To launch the SpeedTouch™ Upgrade Wizard: **Wizard 1** Insert the Setup CD in your computer's CD-ROM or DVD-ROM drive. The SpeedTouch™ CD menu will pop up automatically. If not: 灵 In MS Windows: Click **Run** on the **Start** menu and enter the following path: **D:\Setup.exe** where D stands for the drive letter of your CD-ROM or DVD-ROM drive. ▶ On Mac OS X Double-click the CD icon and then double-click **Menu**.**2** Optionally, in the **Choose Language** window, select the language of your choice and click **OK**. **3** The SpeedTouch™ safety instructions will be displayed in your default web browser. Close the window.

- **4** Select **I have read and I fully understand the Safety Instructions and Regularity Information** and click **Continue**.
- **5** In the SpeedTouch™ **CD** Menu, click **SpeedTouch Maintenance**.
- **6** Click **Upgrade My SpeedTouch**, to start the SpeedTouch™ Upgrade Wizard.
- **7** See [" Upgrade procedure" on page 187](#page-196-0) to continue.

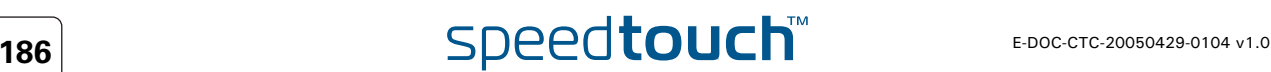

<span id="page-196-1"></span><span id="page-196-0"></span>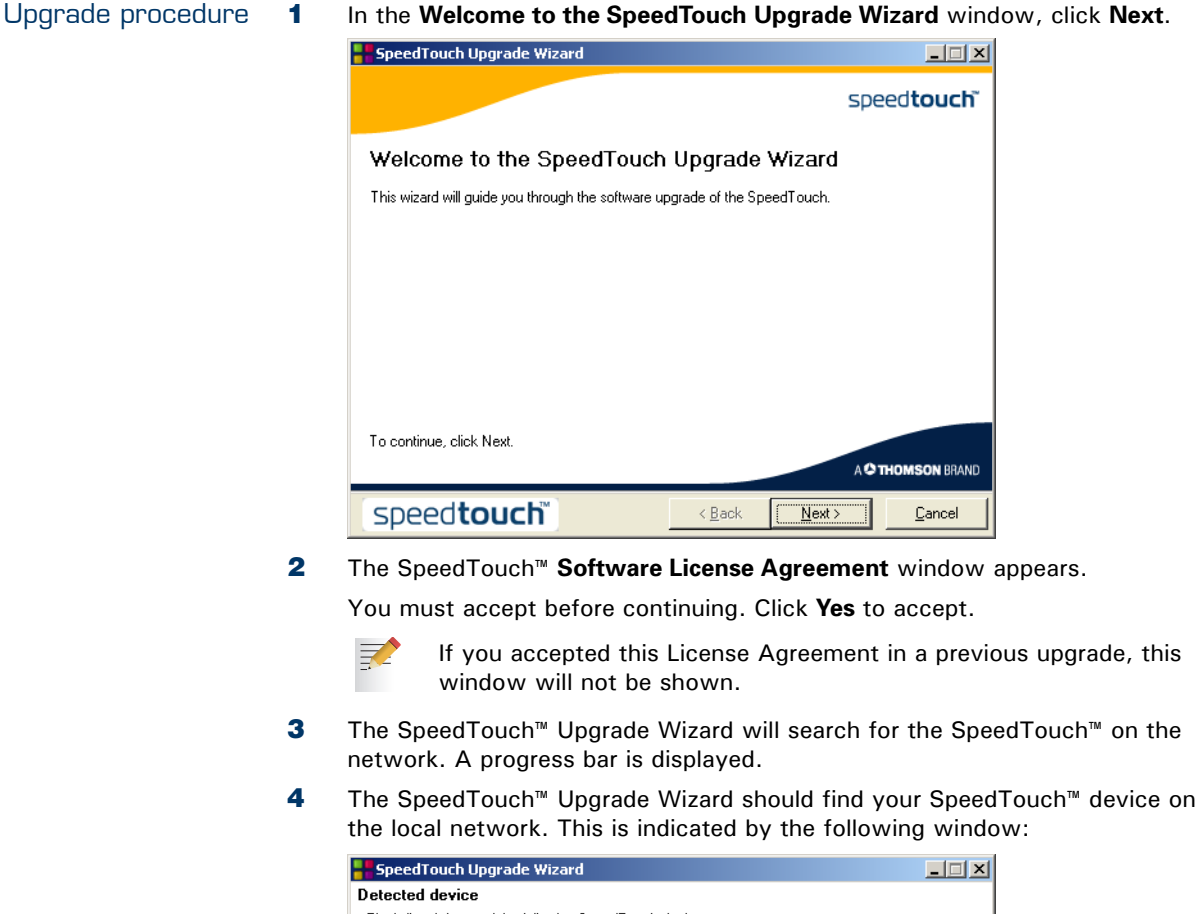

<span id="page-196-2"></span>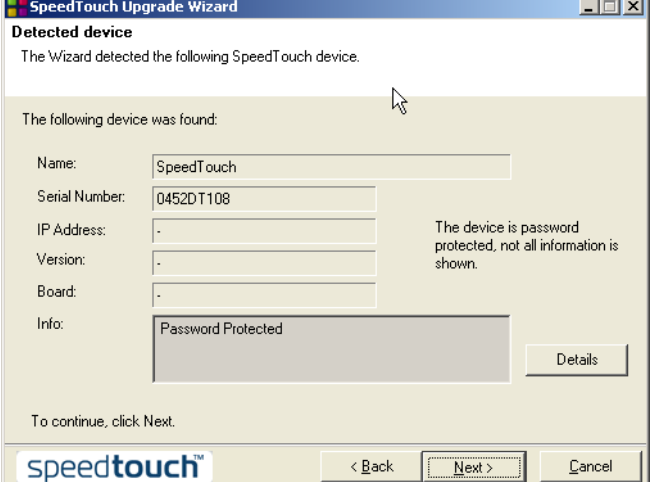

If more than one device is found, a list of available devices will be provided. If this is the case, select your SpeedTouch™ device and click **Next**.

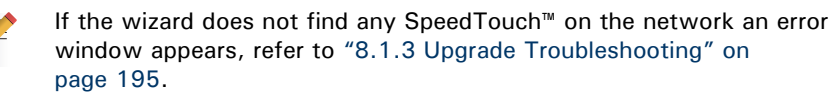

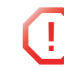

**!** It is NOT possible to upgrade your SpeedTouch™ over a wireless connection.

**5** Enter your SpeedTouch™ security **User name** and **Password**.

**6** The following window shows the system software version currently active on the SpeedTouch™ as well as one or more system software versions available on the CD:

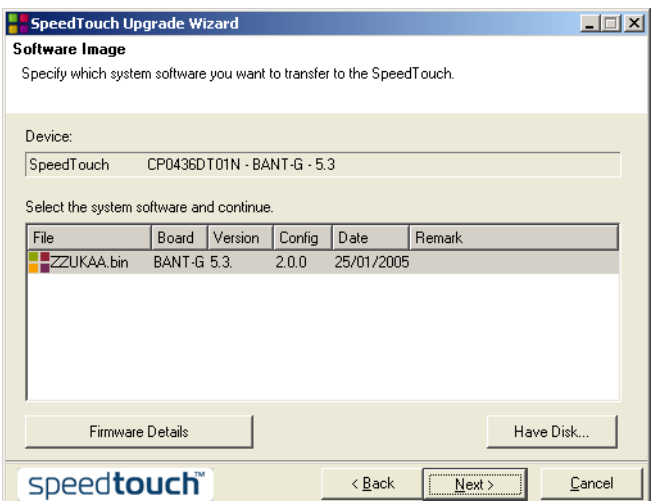

For more information on a found software version, click **Firmware Details**.

Select the appropriate system software version and click **Next**.

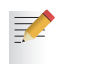

- If your Service Provider has included a separate disk with dedicated upgrade system software, click **Have Disk** to navigate to the location of the appropriate file.
- **7** The following window will allow you to overview your selection. Click **Next** to continue.
- **8** A progress bar will be displayed.
- **9** Finally, click **Finish** to close the wizard.

### System software downgrade

Via the identical procedure it is also possible - although not recommended - to downgrade the SpeedTouch™ by uploading an older system software than the current running version.

However, be aware that functionality added by previous upgrades may be lost, that system password settings may be lost as well as end-to-end connectivity and other configuration settings.

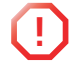

**!** In case of a system software downgrade, in step 6, you must specifically acknowledge your decision before being able to proceed.

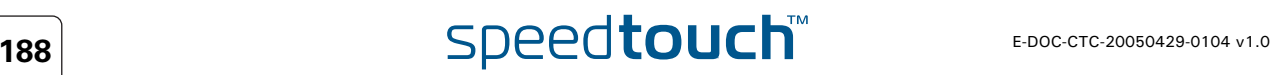

## 7.3 Upgrade via a BOOTP/TFTP Server

<span id="page-198-0"></span>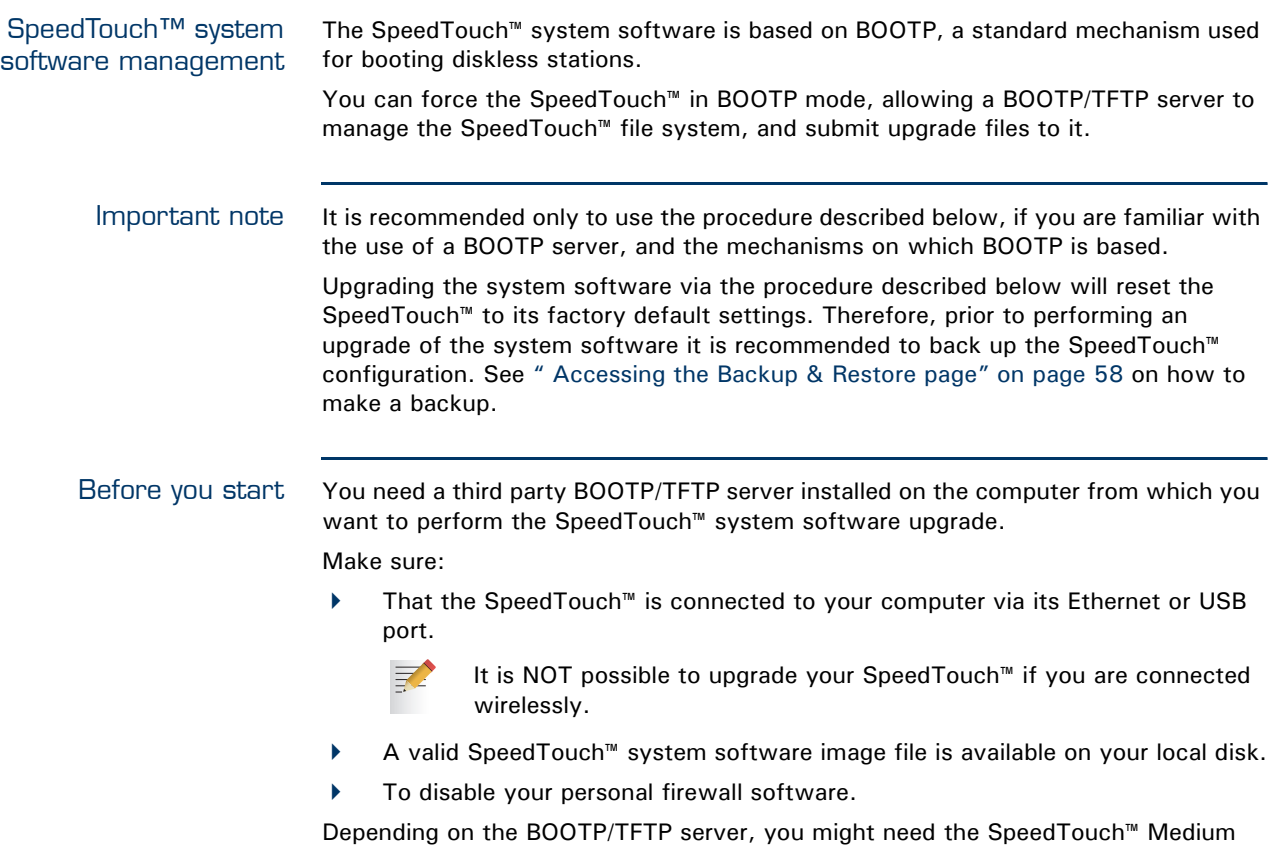

Access Control (MAC) address of your SpeedTouch™ device. To retrieve this address see ["4.3.1 Information" on page 54](#page-63-0).

Procedure To upgrade/restore the SpeedTouch™ system software:

- **1** In a preliminary step, make sure that a BOOTP server is readily installed on the computer from which you intend to perform the system software upgrade.
- **2** Configure the BOOTP server to use the SpeedTouch™ system software image file in its reply to BOOTP requests from the SpeedTouch™ you want to upgrade.
- **3** To identify the BOOTP requests from the SpeedTouch™, you will need to define an IP range for basic communication between the BOOTP server and the SpeedTouch™. Depending on the BOOTP server, you might also need to specify its MAC address (can be found on the web pages, see ["4.3.1 Information" on](#page-63-0)  [page 54\)](#page-63-0).
- **4** Start a telnet session as described in [" Telnet session" on page 14](#page-23-0).
- **5** Put the SpeedTouch™ in BOOTP with the following CLI command.

=>software upgrade

冡

- **6** The SpeedTouch™ reboots and starts sending BOOTP requests.
	- In BOOTP mode the Power LED is solidly lit red and the Ethernet LED is flashing green.
- **7** The BOOTP server will reply to the BOOTP requests and will perform the required operations to send the system software to the SpeedTouch™.
- **8** After checking whether the received system software is valid for the device, the SpeedTouch™ will start in normal operational mode to complete the upgrade.
- **9** Optionally, you can upload the backup configuration as described in ["4.3.8 Update" on page 61.](#page-70-0)

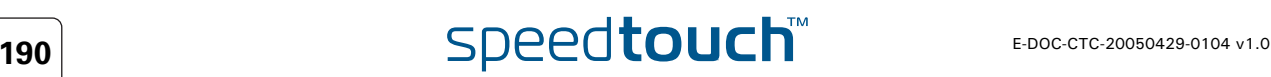

# 8 Troubleshooting

Introduction This chapter suggest solutions for problems you may encounter while installing or configuring your SpeedTouch™.

> If the suggestions do not resolve the problem, look at the support pages on [http://](http://www.speedtouch.com/support) [www.speedtouch.com/support o](http://www.speedtouch.com/support)r contact your service provider.

For Internet connection troubleshooting, refer to the provided Installation and Setup Guide.

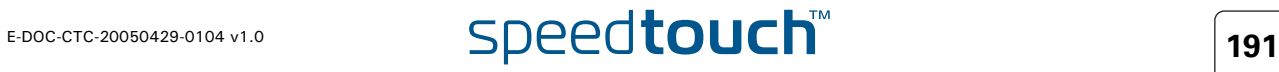

# 8.1 General SpeedTouch™ Troubleshooting

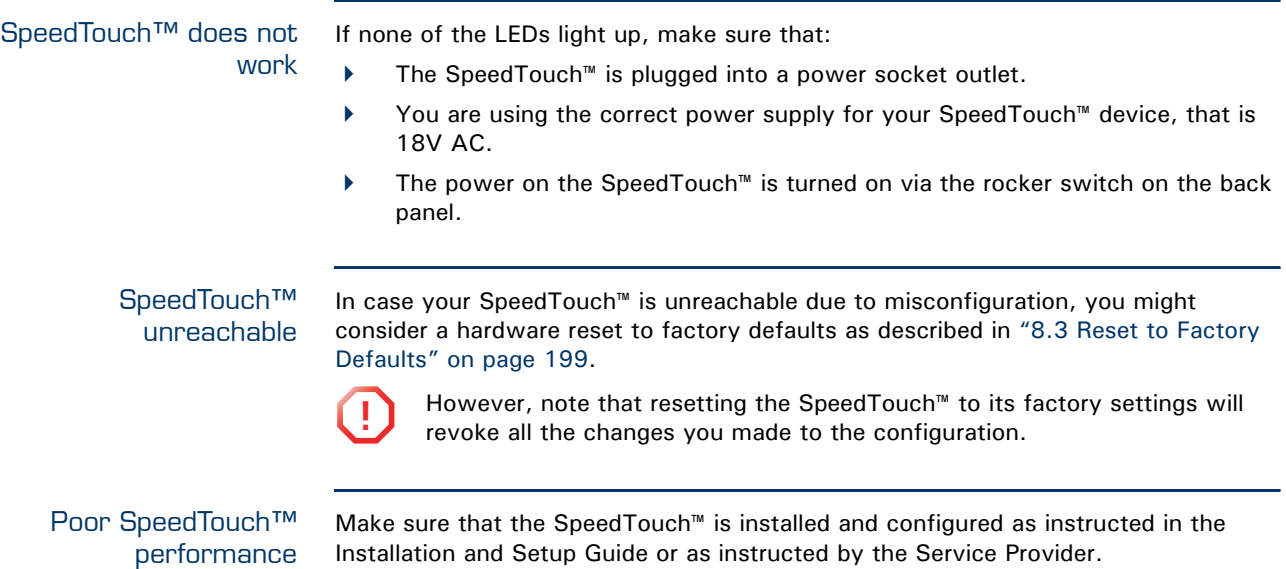

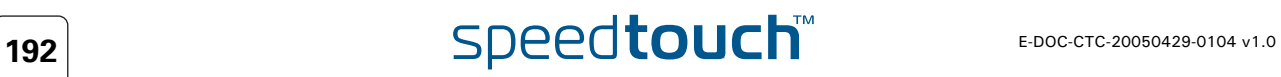

## 8.1.1 Wired Ethernet Troubleshooting

LAN LED does not light up Make sure that:

- The LAN cable is securely connected to the 10/100Base-T port.
- You are using the correct cable type for your Ethernet equipment, that is UTP CAT5 with RJ-45 connectors.

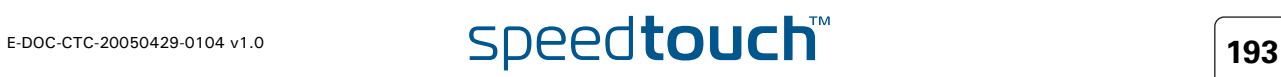

## 8.1.2 Wireless Ethernet Troubleshooting

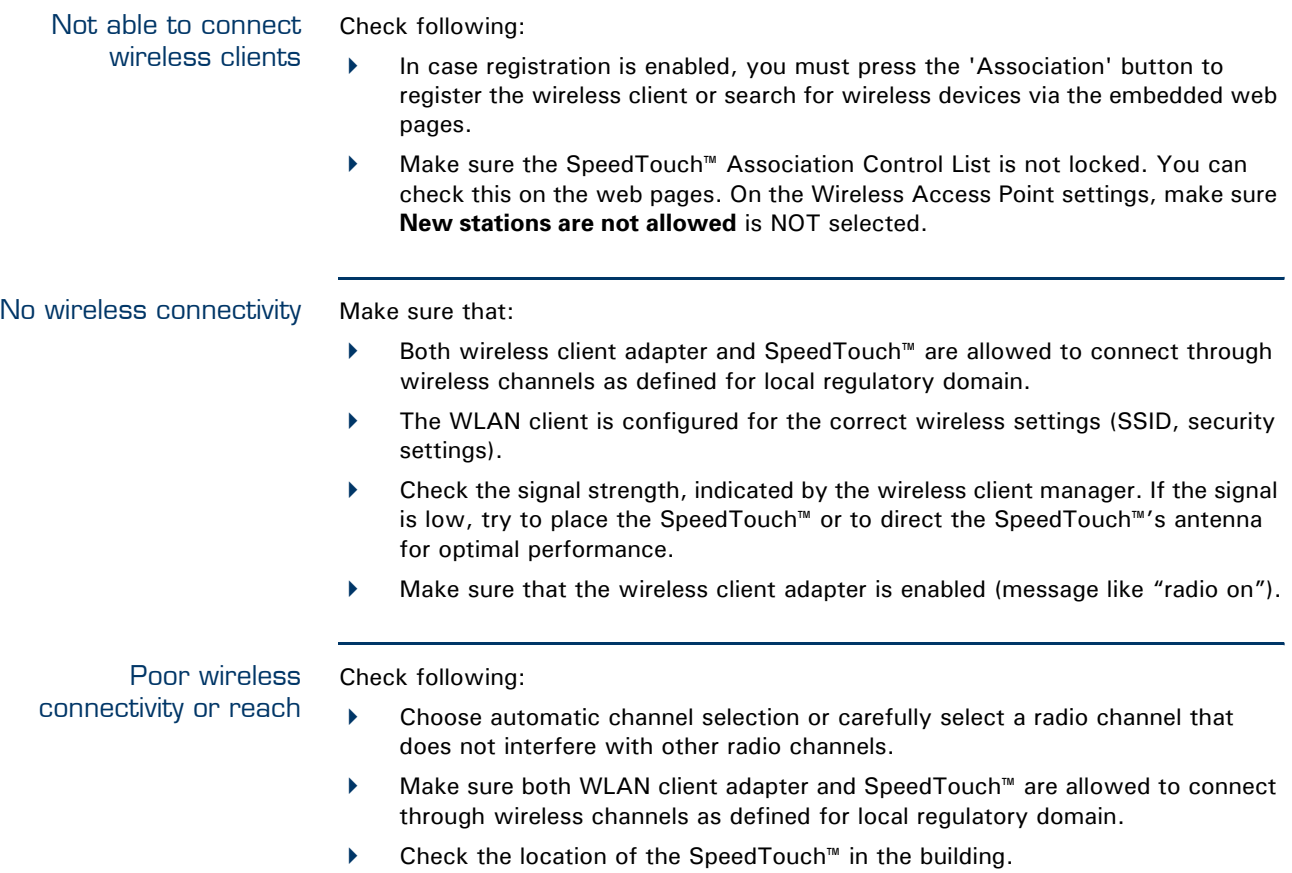

 Check the signal strength, indicated by the wireless client manager. If the signal is low, try to place the SpeedTouch™ or to direct the SpeedTouch™'s antenna for optimal performance.

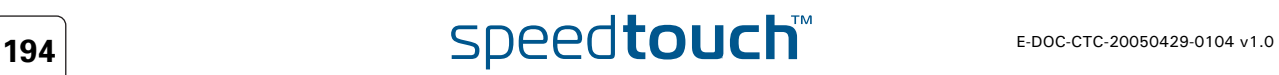

<span id="page-204-0"></span>Introduction While upgrading your SpeedTouch™ via the Upgrade Wizard on the web pages or on the Setup CD, you might encounter one of following problems.

 $\Delta$ **IOMSON** 

Upgrade via web pages One of following messages might appear:

Update from remote server:

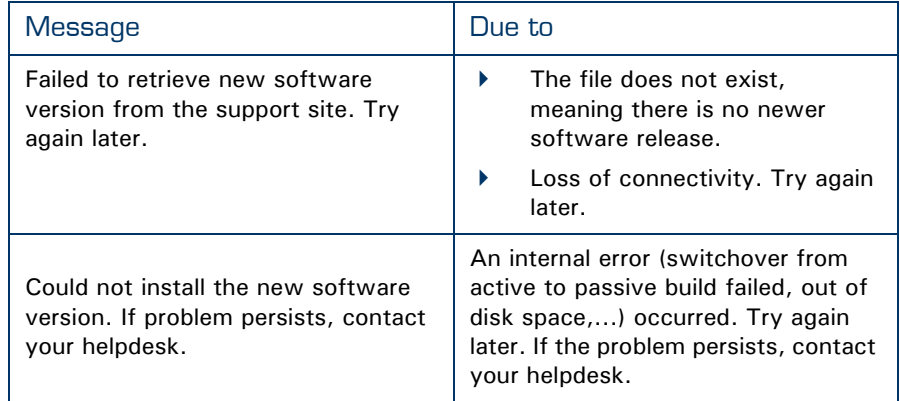

Upgrade from PC:

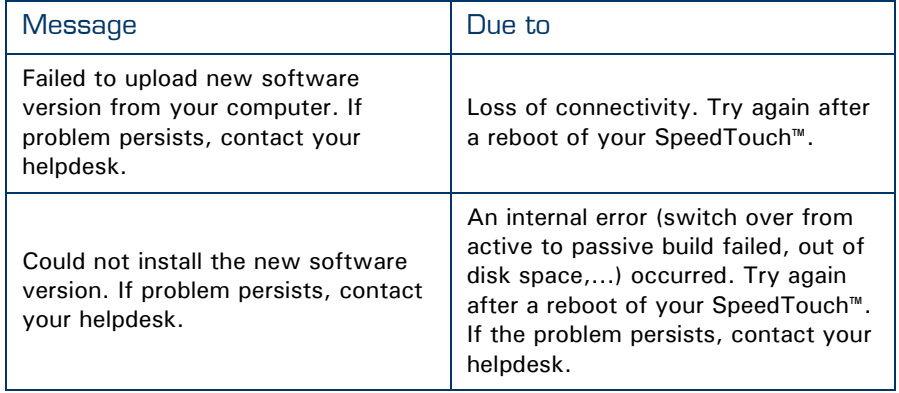

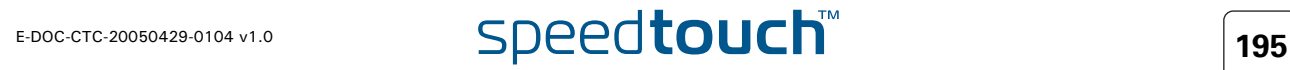

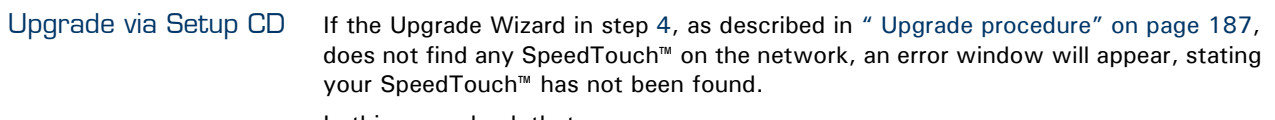

In this case check that:

- The SpeedTouch™ is turned on and fully initialised.
- Your PC is correctly connected to the SpeedTouch™.
- Your PC has a valid IP address. To check this in MS Windows:
	- **1** In the Windows task bar, click **Start**.
	- **2** Select **Run...**
	- **3** Type **cmd** in the **Open** field.
	- **4** Click **OK**. A black window will appear with a flashing cursor.
	- **5** Type **ipconfig** and then press Enter.
	- **6** Verify that your computer has a valid IP address, that is any address but 0.0.0.0.
- No dedicated firewall device or router is placed between your PC and the SpeedTouch™.
- No personal firewall software is running on your PC.

To repeat the search for your SpeedTouch™, click **Back** or restart the wizard. As soon as the wizard finds your SpeedTouch™, you can continue with the Upgrade Wizard.

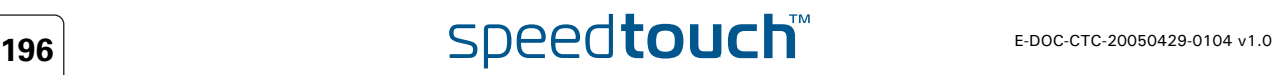

## 8.2 UPnP<sup>™</sup> on Windows XP Systems

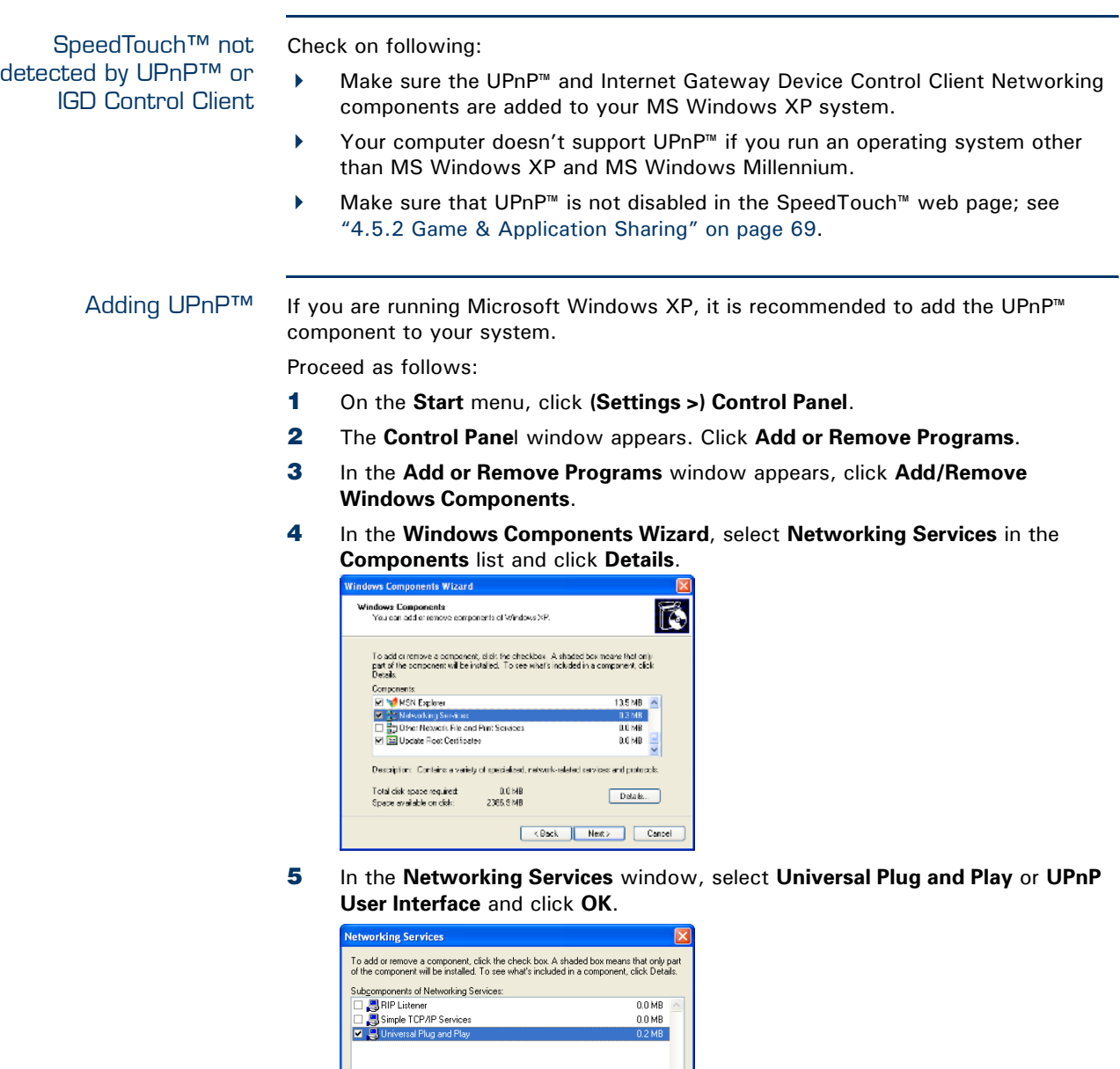

**6** Click **Next** to start the installation and follow the instructions in the **Windows Components Wizard**.

Detai

Cancel

**7** At the end of the procedure the wizard prompts you that the installation was successful. Click **Finish** to quit.

Description: Allows your computer to discover and control Universal Plug and Play  $0.0\,\text{MB}$ 

2387.9 MB

Total disk space required:

Space available on disk:

### Adding IGD Discovery and Control

Your MS Windows XP system is able to discover and control Internet Gateway Devices (IGD), like the SpeedTouch™ on your local network. Therefore it is recommended to add the IGD Discovery and Control client to your system.

Proceed as follows:

- **1** On the Windows task bar, click **Start**.
- **2** Select **(Settings >) Control Panel** > **Add or Remove Programs**.
- **3** In the **Add or Remove Programs** window, click **Add/Remove Windows Components**.
- **4** The **Windows Components Wizard** appears:

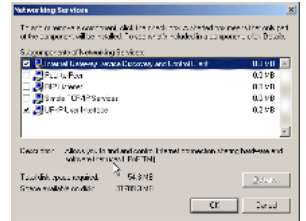

Select **Networking Services** in the **Components** list and click **Details**.

**5** In the **Networking Services** window, Select **Internet Gateway Device Discovery and Control Client** and click **OK**.

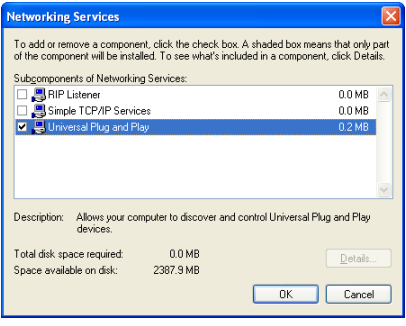

- **6** Click **Next** to start the installation and follow the instructions in the **Windows Components Wizard**.
- **7** At the end of the procedure the wizard prompts you that the installation was successful. Click **Finish** to quit.

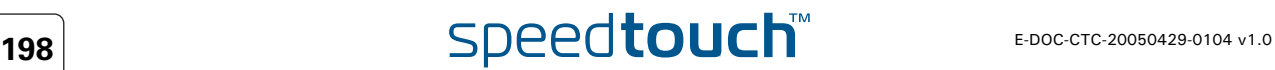

Resetting your SpeedTouch™

<span id="page-208-0"></span>**MSON** 

You might consider a reset to factory defaults as described below.

**!** Be aware that a reset to factory defaults will revoke all configurational changes you made to the SpeedTouch™.

You can choose between:

- ▶ [Hardware reset](#page-208-1)
- [Software reset](#page-209-0)

A reset to factory default settings deletes the configuration profile settings. Therefore, after the reset, a reconfiguration of your SpeedTouch™ will be needed.

Also your WLAN clients will have to be re-associated, as described in ["2.2.2 Connecting First-time Wireless Clients" on page 24.](#page-33-0)

<span id="page-208-1"></span>Hardware reset. Proceed as follows:

- **1** Make sure the SpeedTouch™ is powered on.
- **2** Use a pen or an unfolded paperclip to push the recessed reset button on the back panel. The reset button is marked with a red circle. Keep it pushed until the power LED lights red - this will take about 7 seconds.

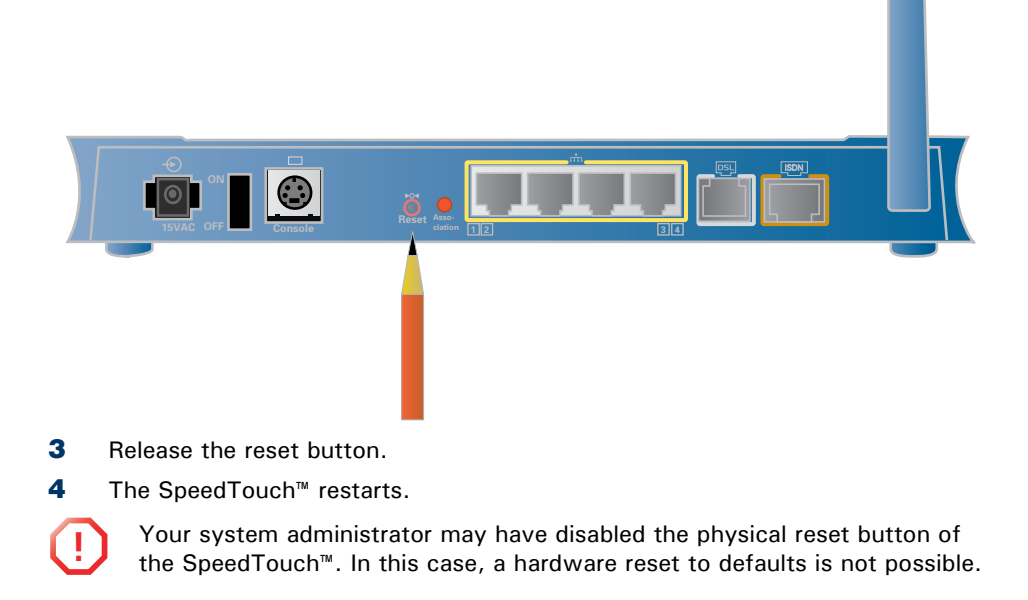

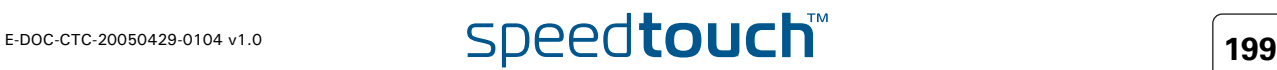

**THOMSON** 

- <span id="page-209-0"></span>Software reset Proceed as follows:
	- **1** Go to the SpeedTouch™ web pages.
	- **2** In the menu select **SpeedTouch > Configuration**.
	- **3** In the **Pick a task...** list, click **Reset my SpeedTouch to default settings**.
	- **4** The SpeedTouch™ restarts.
	- **5** The SpeedTouch<sup>™</sup> returns to the SpeedTouch<sup>™</sup> Home page (unless the IP address of your computer is not in the same subnet as the default IP address of the SpeedTouch™, being 192.168.1.254).

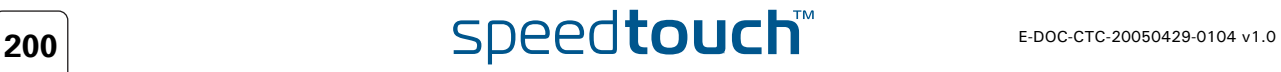

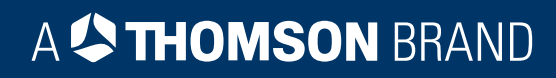

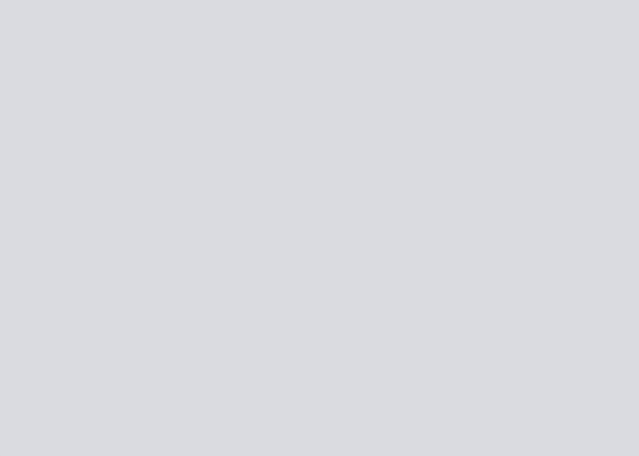

## Need more help?

Additional help is available online at [www.speedtouch.com](http://www.speedtouch.com)

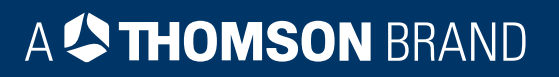